# TRITON D8®

# **User Manual**

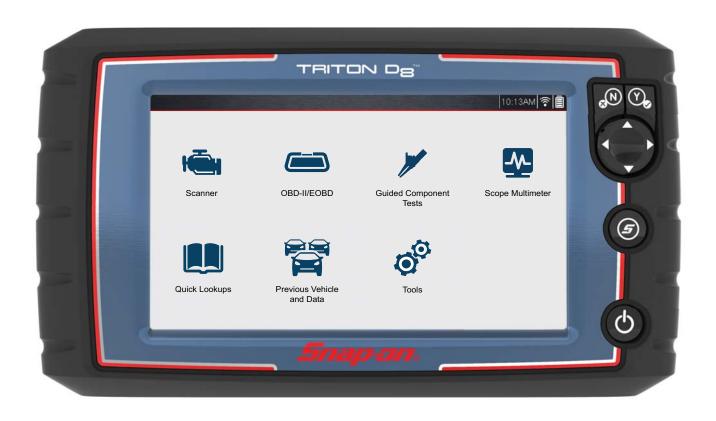

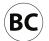

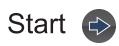

# **Contents**

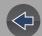

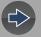

## **Quick Links**

## Click a Topic

Using Page Controls 🚱 😂 😂 Scanner Table of Contents (TOC) Intelligent Diagnostics **General Information Scanner Demonstration** Basic Operation & Navigation) Vehicle Code Scan Quick Reference Information OBD-II/EOBD Maintenance **Guided Component Tests** ShopStream Connect™ Scope Multimeter **Quick Lookups** SureTrack® (On PC) Previous Vehicles & Data The Snap-on Cloud Tools Wi-Fi Connection Customer Support / Training

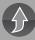

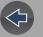

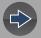

# **Table of Contents**

| Safety Informationvii                                                                                                    |
|----------------------------------------------------------------------------------------------------|
| Using This Manualix                                                                                                    |
| Section 1: Quick Reference1                                                                                                    |
| Section 2: General Information.         3           Basic Features.         3           Powering the Diagnostic Tool.         4           Vehicle Power.         4           Internal Battery Pack.         4                                                                                                    |
| AC Power Supply                                                                                                    |
| Section 3: Basic Operation and Navigation         6           Turning On/Off and Emergency Shutdown         6           Turning On         6           Turning Off         6           Emergency Shutdown         6           Control Buttons         7           Basic Navigation         7           Home Screen Layout         7           Home Screen Icons         8           Title Bar         8           Common Toolbar Control Icons         9           Scroll Bar         9           Screen Messages         9           Snap-on Messages         9           General System Messages         10 |
| Vehicle Communication Messages10Section 4: Data Cable / Connections11Data Cable Connection (OBD-II/EOBD Vehicles)11Optional OBD-II/EOBD Data Cable12Data Cable Connection OBD-I Vehicles13                                                                                                    |
| Section 5: Scanner Demo14                                                                                                    |
| Section 6: Scanner25Basic Operation25Scanner Overview25                                                                                                    |

| Scanner - Starting / Stopping                     | 26 |
|---------------------------------------------------|----|
| Features and Icons                                | 26 |
| Scanner Features                                  | 26 |
| Scanner Control Icons                             | 27 |
| Basic Scanner Operation (Quick Start)             | 27 |
| Vehicle Identification                            | 28 |
| System Selection                                  | 30 |
| System Main Menu Options                          | 31 |
| Codes - View / Save                               | 3´ |
| Codes Menu                                        | 31 |
| Code Scan (with Vehicle System Report)            | 33 |
| Viewing and Saving Data (PIDs)                    | 33 |
| Data Menu                                         | 33 |
| Data Views (List / Graph)                         | 39 |
| Locking PIDs (to always display at top)           | 41 |
| About the Data Buffer                             | 4′ |
| About Cursors                                     | 42 |
| Pausing and Reviewing Active Data                 | 43 |
| Saving Data Files                                 | 44 |
| Using Zoom                                        | 46 |
| Using Triggers                                    | 46 |
| Functional Tests                                  | 50 |
| Troubleshooter                                    | 51 |
|                                                   | _  |
| Section 7: Vehicle Code Scan                      |    |
| Using Code Scan                                   |    |
| Total Number of Systems (modules) Analyzed        |    |
| List of All the Systems Analyzed with DTCs Totals |    |
| Global OBDII DTCs                                 |    |
| Readiness Monitor Test Status                     | 57 |
| Vehicle System Report /                           |    |
| Snap-on Cloud                                     |    |
| Printing the Vehicle System Report                | 57 |
| Section 8: Intelligent Diagnostics                | 58 |
| Main Topic Links                                  |    |
| Accessing Intelligent Diagnostics                 |    |
| Informative Messages                              |    |
| Using Intelligent Diagnostics (Code Results)      |    |
| Dainy intelligent Diagnostics (Code Results)      | 38 |

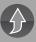

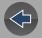

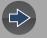

| Main Menu Navigation                  | 60  |
|---------------------------------------|-----|
| Code Results Dropdown Menu            | 61  |
| Top Repairs Graph                     | 61  |
| Technical Bulletins (OEM Information) | 62  |
| Smart Data                            | 63  |
| About Smart Data PIDs                 | 64  |
| Functional Tests and Reset            |     |
| Procedures                            |     |
| Guided Component Tests (GCTs)         | 66  |
| Real Fixes                            | 67  |
| Troubleshooter                        | 68  |
| Section 9: Quick Lookups              | 60  |
| Oil Specs and Resets                  |     |
| Operation                             |     |
| •                                     |     |
| Reset Procedure                       |     |
| Tire and Wheel Service                |     |
| Operation                             | / ( |
| Section 10: OBD-II/EOBD               | 81  |
| Basic Operations                      | 81  |
| Screen Layout and Toolbar Controls    |     |
| Connecting the Data Cable             |     |
| Saving and Reviewing Data Files       |     |
| OBD-II/EOBD Menu                      |     |
| OBD Health Check                      |     |
| OBD Direct                            |     |
|                                       |     |
| Section 11: Guided Component Tests    |     |
| Training and Classes                  |     |
| Power User Tests                      |     |
| Features and Benefits                 | 89  |
| How To Guide                          |     |
| Screen Layout and Icons               | 91  |
| Screen Layout                         | 91  |
| Guided Component Tests Control Icons  | 91  |
| Operation                             |     |
| Component Information                 | 93  |
| Tests                                 | 92  |
| Saving and Reviewing Data Files       |     |
|                                       |     |

| Section 12: Scope Multimeter                 | 96  |
|----------------------------------------------|-----|
| Safety Information                           | 96  |
| Measurement Out of Range Indicator           | 97  |
| Overview                                     | 97  |
| Digital Multimeter (DMM)                     |     |
| Graphing Multimeter (GMM)                    | 98  |
| Lab Scope                                    | 99  |
| Tests and Capabilities (Quick Reference)     | 100 |
| Test Leads and Accessories                   | 101 |
| Channel 1 Lead                               | 101 |
| Channel 2 Lead                               | 101 |
| Alligator Clips and Probes                   | 102 |
| Secondary Ignition Coil Adapter Lead and     |     |
| Clip-on Adapter (optional)                   |     |
| Low Amp Current Probe (optional)             |     |
| Temperature Probe Adapter (optional)         |     |
| Pressure Transducers and Adapters (optional) |     |
| Waveform Demonstration Tools (optional)      |     |
| General Information                          |     |
| Scope Multimeter Screen Layout and Features  |     |
| Operation and Controls                       |     |
| Test Lead / Probe Connection                 |     |
| Test Lead / Probe Calibration                |     |
| Control Panel and Settings                   |     |
| Secondary Ignition Testing                   |     |
| Optional Settings                            |     |
| Display (Grid on/off)                        |     |
| Divisions                                    |     |
| Capturing Data                               |     |
| About the Data Buffer                        |     |
| Capturing Data (Capture Mode)                |     |
| Pausing Data                                 |     |
| Reviewing Data and Using Zoom (Review Mode)  |     |
| Saving Data Files                            |     |
| Saving Screens                               |     |
| General Reference                            |     |
| Basic Setup Tips (unknown signal type)       |     |
| Using Known Good Waveforms                   |     |
| Troubleshooting Signals                      |     |
| Units of Measurement / Conversions           |     |
| Glossary of Common Terms                     | 132 |

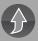

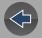

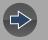

| Section 13: Previous Vehicles and Data                | 135 |
|-------------------------------------------------------|-----|
| Previous Vehicles and Data Menu                       | 135 |
| Vehicle History                                       |     |
| View Saved Data                                       | 136 |
| Viewing Codes and Code Scan Results                   | 136 |
| Delete Saved Data                                     | 138 |
| Section 14: Tools                                     | 139 |
| Tools Menu                                            | 139 |
| Connect-to-PC (File Transfer)                         |     |
| Get Connected                                         |     |
| Configure Shortcut Button                             |     |
| System Information                                    |     |
| Settings                                              |     |
| Section 15: Wi-Fi Connection / Troubleshooting        | 147 |
| Checking if Wi-Fi is On/Off                           |     |
| Checking if Wi-Fi is Connected                        |     |
| Turning Wi-Fi On and Connecting to a Network          |     |
| Add Network Advanced (Connecting to a hidden network) |     |
| Wi-Fi Testing                                         |     |
| Wi-Fi Troubleshooting and Status Messages             | 150 |
| Informative Messages                                  | 152 |
| Section 16: The Snap-on® Cloud                        | 153 |
| Key Features                                          | 153 |
| Important Notes                                       | 153 |
| Registration - Getting Started                        |     |
| Snap-on Cloud - New User Registration                 |     |
| Snap-on Cloud - ShopKey Pro and SureTrack User Setup  |     |
| Snap-on Cloud Setup Information Screen                | 156 |
| Using the Snap-on Cloud                               | 156 |
| Logging in to Snap-on Cloud (registered user)         | 156 |
| Navigating Snap-on Cloud (Toolbars)                   | 157 |
| My Files                                              | 157 |
| Search                                                | 161 |
| Shop Files                                            | 161 |
| Favorites                                             | 163 |
| Profile                                               | 163 |

| Section 17: SureTrack® (On PC)                                                  | 169 |
|---------------------------------------------------------------------------------|-----|
| Quick Reference                                                                 | 169 |
| SureTrack Community FAQ's                                                       | 169 |
| Using SureTrack for the First Time                                              | 169 |
| Login Scenarios                                                                 |     |
| Finding your SureTrack Authorization Code                                       | 170 |
| Creating a SureTrack Account                                                    | 170 |
| Use Requirements                                                                | 170 |
| Creating an Account                                                             | 170 |
| Logging In (active account)                                                     | 173 |
| Logging In with New Authorization Code (active account)                         | 174 |
| Logging In with New Authorization Code (expired account)                        | 175 |
| SureTrack Features                                                              | 176 |
| 1Search™ Limited                                                                | 176 |
| SureTrack Community                                                             | 176 |
| SureTrack Screens                                                               | 176 |
| SureTrack Home Page (within ShopKey Pro)                                        | 176 |
| 1Search Limited Top 10 Results Page                                             | 177 |
| Results Index Page                                                              |     |
| SureTrack Results Page                                                          |     |
| ProView Results Page                                                            | 178 |
| Section 18: ShopStream Connect ™                                                | 170 |
| ·                                                                               |     |
| Using SSC (Connecting to your PC)                                               |     |
| SSC Main Screen                                                                 |     |
| Scanner DataViewer                                                              |     |
| Image Viewer                                                                    |     |
| Printing the (Code Scan) Vehicle System Report                                  |     |
| Customizing the (Code Scan) Vehicle System Report Software Upgrades and Updates |     |
| End User License Agreement                                                      |     |
| End Oser License Agreement                                                      | 100 |
| Section 19: Maintenance                                                         | 187 |
| Cleaning and Inspecting the Diagnostic Tool                                     | 187 |
| Cleaning the Touch Screen                                                       |     |
| Battery Pack Service                                                            |     |
| Safety                                                                          | 187 |
| Ordering a New Battery Pack                                                     |     |
| Removing / Installing the Battery Pack                                          |     |
| Disposing of the Battery Pack                                                   |     |

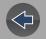

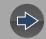

**Table of Contents** 

| Customer Support / Training | . 190 |
|-----------------------------|-------|
| Legal Information           | . 193 |

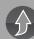

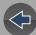

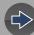

# **Safety Information**

#### READ ALL INSTRUCTIONS

For your own safety, the safety of others, and to prevent damage to the product and vehicles upon which it is used, it is important that all instructions and safety messages in this manual and the accompanying *Important Safety Instructions* manual be read and understood by all persons operating, or coming into contact with the product, before operating. We suggest you store a copy of each manual near the product in sight of the operator.

For your safety, read all instructions. Use your diagnostic tools only as described in the tool user's manual. Use only manufacturer recommended parts and accessories with your diagnostic tools.

This product is intended for use by properly trained and skilled professional automotive technicians. The safety messages presented throughout this manual and the accompanying *Important Safety Instructions* manual are reminders to the operator to exercise extreme care when using this product.

There are many variations in procedures, techniques, tools, and parts for servicing vehicles, as well as in the skill of the individual doing the work. Because of the vast number of test applications and variations in the products that can be tested with this instrument, we cannot possibly anticipate or provide advice or safety messages to cover every situation. It is the responsibility of the automotive technician to be knowledgeable of the system being tested. It is essential to use proper service methods and test procedures. It is important to perform tests in an appropriate and acceptable manner that does not endanger your safety, the safety of others in the work area, the equipment being used, or the vehicle being tested.

It is assumed that the operator has a thorough understanding of vehicle systems before using this product. Understanding of these system principles and operating theories is necessary for competent, safe and accurate use of this instrument.

Before using the equipment, always refer to and follow the safety messages and applicable test procedures provided by the manufacturer of the vehicle or equipment being tested. Use the product only as described in it's user manual. Use only manufacturer recommended parts and accessories with your product.

Read, understand and follow all safety messages and instructions in this manual, the accompanying *Important Safety Instructions* manual, and on the test equipment.

#### **Environmental Conditions:**

- This product is intended for indoor use only
- This product is rated for Pollution Degree 2 (normal conditions)

# **Safety Signal Words**

All safety messages contain a safety signal word that indicates the level of the hazard. An icon, when present, gives a graphical description of the hazard. Safety Signal words are:

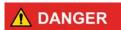

Indicates an imminently hazardous situation which, if not avoided, will result in death or serious injury to the operator or to bystanders.

# **MARNING**

Indicates a potentially hazardous situation which, if not avoided, could result in death or serious injury to the operator or to bystanders.

# **⚠** CAUTION

Indicates a potentially hazardous situation which, if not avoided, may result in moderate or minor injury to the operator or to bystanders.

# **Safety Message Conventions**

Safety messages are provided to help prevent personal injury and equipment damage. Safety messages communicate the hazard, hazard avoidance and possible consequences using three different type styles:

- Normal type states the hazard.
- Bold type states how to avoid the hazard.
- Italic type states the possible consequences of not avoiding the hazard.

An icon, when present, gives a graphical description of the potential hazard.

# **Safety Message Example**

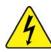

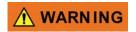

Risk of electric shock.

- Prior to recycling the battery pack, protect exposed terminals with heavy insulating tape to prevent shorting.
- Disconnect all test leads and turn diagnostic tools off before removing the battery pack.
- Do not attempt to disassemble the battery or remove any component projecting from or protecting the battery terminals.
- Do not expose the diagnostic tool or battery pack to rain, snow, or wet conditions.
- · Do not short circuit the battery terminals.

Electric shock can cause injury.

# **Important Safety Instructions**

For a complete list of safety messages, refer to the accompanying *Important Safety Instructions manual*.

#### SAVE THESE INSTRUCTIONS

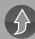

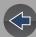

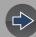

# **Using This Manual**

# **Hyperlinks**

Selectable hyperlinks are provided throughout this manual to quickly take you to related topics, procedures, and websites. Hyperlinks are identified by Blue colored text.

Text Hyperlink Example: http://diagnostics.snapon.com

# **Page Navigation Controls**

The following navigation controls are provided on the top of each page of the user manual. They can be used in addition to the viewer controls in the toolbar.

| Icon                | Description                                                            |  |
|---------------------|------------------------------------------------------------------------|--|
| Quick Links<br>Menu | Opens the Quick Links menu within the Table of Contents (TOC) section. |  |
| $\bigcirc$          | From Quick Links you can link to most topics in this manual.           |  |
| Jump Back           |                                                                        |  |
|                     | Click to move back one page.                                           |  |
| Jump Forward        |                                                                        |  |
|                     | Click to move forward one page.                                        |  |

#### Content

This manual contains basic operating instructions and is structured in a manner to help you become familiar with your diagnostic tool features and perform basic operations.

The illustrations in this manual are intended as reference only and may not depict actual screen results, information, functions or standard equipment. Contact your sales representative for availability of other functions and optional equipment.

#### **Conventions**

The following conventions are used.

# **Terminology**

The terms "Scanner" and "Scanner function" are used to describe the Scanner Function(s) of the diagnostic tool.

#### Examples:

- Select Scanner from the Home screen.
- From the Scanner main menu select Continue.
- The Scanner function provides many diagnostic tests.

The term "select" describes tapping/touching an icon on the touch screen, or highlighting an icon or menu choice and then selecting the confirmation menu choice such as **Continue**, **Accept**, **OK**, **Yes**, **or other similar** choice.

Abbreviated example for the following procedure: "Select Brightness"

- 1. Navigate to and highlight the Brightness selection.
- 2. Select **OK**, or similar, button.

# **Symbols**

Different types of arrows are used. The "greater than" arrow (>) indicates an abbreviated set of selection (navigation) instructions.

Abbreviated example for the following procedure: "Select Tools > Connect-to-PC"

- 1. Select **Tools** from the home screen.
- 2. Highlight Connect-to-PC on the Tools menu.
- 3. Select Connect-to-PC.

The solid arrows  $(\blacktriangleleft, \blacktriangleright, \blacktriangledown, \blacktriangle)$  are navigational instructions for the four directions of the directional buttons.

Example: Press the down ▼ arrow.

#### **Bold Text**

Bold emphasis is used in procedures to highlight selectable items such as control buttons, icons and menu options.

Example: Press the **OK** button

# **Notes and Important Messages**

The following messages are used.

#### **Notes**

A NOTE provides helpful information such as additional explanations, tips, and comments.

Example:

#### O NOTE

For additional information refer to...

#### **Important**

IMPORTANT indicates a situation which, if not avoided, may result in damage to the test equipment or vehicle.

Example:

#### **IMPORTANT**

Do not disconnect the data cable while the diagnostic tool is communicating with the ECM.

#### **IMPORTANT**

Read all applicable Safety Information before using this diagnostic tool!

#### **Procedures**

An arrow icon in the left-margin area indicates a procedure.

Example:

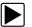

To change screen views:

1. Select the **Graph** icon.

The dropdown menu displays.

2. Select an option from the menu.

The screen layout changes to the format selected.

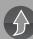

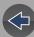

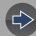

## **Section 1**

# **Quick Reference**

# **Finding the Diagnostic Tool Serial Number** and Software Version

The diagnostic tool serial number is located on the back of the diagnostic tool housing. The serial number can also be viewed onscreen from the System Information screen (Tools > System Information) see System Information on page 140,

The diagnostic tool software version can be viewed onscreen from the System Information screen (Tools > System Information) see System Information on page 140.

# **Connecting to Wi-Fi**

**Note:** These instructions are intended as quick reference only, for additional information see Wi-Fi Connection / Troubleshooting on page 147.

- 1. From the Home screen, select **Tools > Settings > Configure Wi-Fi**.
- 2. Select the Wi-Fi icon

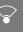

to turn Wi-Fi on.

- **3.** The Wi-Fi icon will change to , indicating Wi-Fi is on.
- 4. Select your wireless network from the list (typical list shown below), then select Connect.

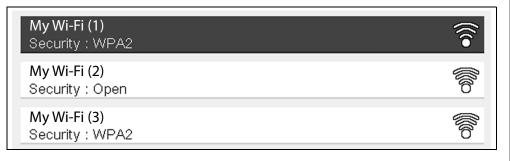

# Wi-Fi Applications

The following integrated Repair Information Applications provide up-to-date service/ repair information directly to your diagnostic tool, via wireless network connection to our Snap-on Web Services Network:

- Intelligent Diagnostics
- SureTrack<sup>®</sup>
- Tire and Wheel Service (within Quick Lookups)
- Oil Specs and Resets (within Quick Lookups)

To use these applications you must have authorized access. If your access to these applications has expired, contact your sales representative.

#### NOTE

Performance varies depending on your wireless network equipment and ISP.

## The Snap-on Cloud

This diagnostic tool includes a built-in Wi-Fi feature that automatically transfers code scan reports to the Snap-on Cloud. Use the Snap-on Cloud to print, transfer and send code scan reports.

The Snap-on Cloud is a mobile-friendly cloud-based application designed specifically for technicians to store, organize, share and print information. See *The Snap-on®* Cloud on page 153 for additional information.

# **Secure Vehicle Gateway**

#### **IMPORTANT**

To protect against unauthorized vehicle network manipulation that may put car systems and customers at risk, many automobile manufacturers require authorized scan tool access to perform necessary diagnosis and repair. To learn more about how to connect this diagnostic tool to vehicles using a secured gateway visit www.snapon.com/gateway

# SureTrack (on PC)

#### **Using SureTrack for the First Time**

If you have purchased a new diagnostic tool, you will need to create a SureTrack account before you can access SureTrack. See *Creating a SureTrack Account on page 170* for instructions.

#### Reactivating SureTrack

If you have recently purchased a qualifying upgrade/plan, you will need to reactivate your account to access SureTrack. See *Logging In (active account) on page 173* for instructions.

## **Printing Data and Screenshots**

Use ShopStream Connect to print data files and screenshots from the diagnostic tool. See *ShopStream Connect* ™ on page 179.

# **Diagnostic Tool Accessories**

Find diagnostic tool accessories using our Interactive Accessories Catalog:

visit <a href="http://diagnostics.snapon.com">http://diagnostics.snapon.com</a> and enter "accessories catalog" in the Search field.

Additional accessory information is located in our Vehicle Application Guide:

visit <a href="http://diagnostics.snapon.com">http://diagnostics.snapon.com</a> and enter "application guide" in the Search field.

Contact your sales representative to purchase product accessories.

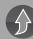

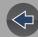

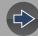

# **Section 2**

# **General Information**

The TRITON-D8 is a multi-functional diagnostic tool with exclusive Snap-on<sup>®</sup> features like Intelligent Diagnostics, Quick Lookups and connection to The Snap-on Cloud.

This section describes basic feature locations, how the diagnostic tool is powered and basic specifications.

# **Main Topic Links**

- Basic Features page 3
- Powering the Diagnostic Tool page 4
  - Vehicle Power page 4
  - Internal Battery Pack page 4
  - AC Power Supply page 5
- Technical Specifications page 5

#### 2.1 Basic Features

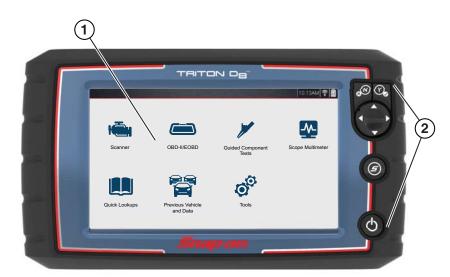

- 1— Touch Screen
- 2— Control Panel

Figure 2-1 Front view

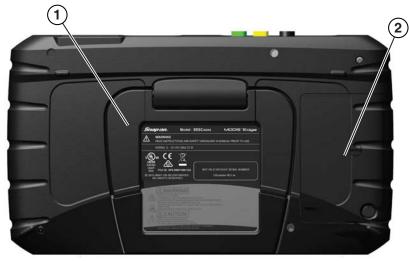

- 1— Built-in Stand
- 2— Battery Cover

Figure 2-2 Back view

Connectors and jacks for data communication cables and the AC power supply are located on the top of the diagnostic tool.

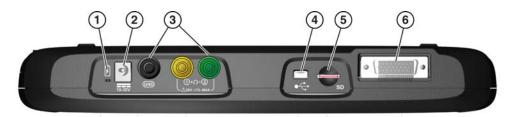

Figure 2-3 Top view

- 1— Battery Status Indicator LED
- 2— Power Supply Jack AC power supply connection
- 3— Scope/Multimeter Jacks Scope and multimeter lead connections
- **4— Mini USB Jack** USB cable connection used to transfer saved data files to a personal computer
- 5— Micro secure digital (uSD) Card contains operating system programming. IMPORTANT The uSD card must be installed for the diagnostic tool to operate. Do not remove the uSD card while the diagnostic tool is powered on.
- **6— Data Cable Connector** Data cable connection used to connect the diagnostic tool to a vehicle data link connector (DLC)

# 2.2 Powering the Diagnostic Tool

Your diagnostic tool can receive power from any of the following sources:

- Vehicle Power
- Internal Battery Pack
- AC Power Supply

#### 2.2.1 Vehicle Power

The diagnostic tool is designed to be powered from the vehicle. All OBD-II/EOBD vehicles have vehicle battery power (B+) available on the data link connector (DLC). The diagnostic tool is powered through the Data Cable when connected to the vehicle DLC.

A green LED indicator on the DLC end of the data cable, illuminates when power is being supplied to the cable. If the LED fails to illuminate, check that the data cable

is properly connected and then check the DLC power circuit. See *Data Cable / Connections on page 11* for additional data cable information.

An optional power cable is required when testing non-OBD-II/EOBD or models that do not have vehicle battery power (B+) available on the DLC. Contact your sales representative for availability.

#### **IMPORTANT**

Never connect the optional power cable to the power supply input jack on the diagnostic tool when the diagnostic tool is communicating with a vehicle.

#### 2.2.2 Internal Battery Pack

The diagnostic tool can be powered from the internal rechargeable battery pack. A fully charged battery pack provides sufficient power for about 3 hours of continuous operation. For battery pack removal and installation instructions see, *Removing / Installing the Battery Pack on page 188*.

#### **Battery Pack Charging**

Battery charging occurs whenever the data cable is connected to a vehicle DLC. Battery charging also occurs when the AC power supply is connected to a live AC power source, and connected to the diagnostic tool. Use the supplied AC power supply to charge the battery pack.

Insert the end of the AC power supply cable into the diagnostic too power supply jack, then connect the AC power supply to an approved AC power source.

#### **IMPORTANT**

Only use the supplied AC power supply. Never connect the power supply to the diagnostic tool when the tool is communicating with a vehicle.

The Battery Status Indicator LED (located next to the power supply jack) indicates battery status.

| Battery Status LED                                                                                                    | Description                                                                                                    |  |  |  |
|----------------------------------------------------------------------------------------------------|----------------------------------------------------------------------------------------------------|--|--|--|
| 10-500                                                                                                    | <b>Green</b> - battery is fully charged, or the diagnostic tool is being powered by the AC power supply.                                                                                                    |  |  |  |
| D REAL PROPERTY OF THE PARTY OF THE PARTY OF | Red - battery is charging                                                                                                    |  |  |  |
| Fig. 1. Section 1. Section 1. Sec | <b>Amber</b> - indicates a battery issue. This is usually caused by excessive battery temperature (above 104°F/40°C), which disables charging. Allow the diagnostic tool to cool down before continuing operation. |  |  |  |

#### 2.2.3 AC Power Supply

The diagnostic tool can be powered from a standard AC outlet using the AC power supply. The AC power supply converts alternating current (AC) to direct current (DC) to power the diagnostic tool. The connector on the end of the output cable of the AC power supply connects to the AC power supply jack on top of the diagnostic tool. Use only the AC power supply provided.

#### **IMPORTANT**

Never connect the AC power supply to the diagnostic tool when the diagnostic tool is communicating with a vehicle.

# 2.3 Technical Specifications

| Item                                  | Description / Specification                                               |  |
|---------------------------------------|---------------------------------------------------------------------------|--|
| Touch Screen                          | Resistive Touch Panel                                                     |  |
| Dianloy                               | 8.0 inch diagonal, Color LCD                                              |  |
| Display                               | 800 x 480 resolution SWVGA                                                |  |
| Meter                                 | Meter Category 1                                                          |  |
|                                       | Rechargeable lithium-ion battery pack                                     |  |
| Battery                               | Approximately 3 hour run time                                             |  |
|                                       | Approximately 5 hour charge time                                          |  |
| Power Supply                          | Supply Rating; 15VDC, 2A                                                  |  |
| DC Operating Voltage                  | 10 to 30VDC                                                               |  |
| Width                                 | 11.06 in. (281.0 mm)                                                      |  |
| Height                                | 6.29 in. (160.0 mm)                                                       |  |
| Depth                                 | 1.58 in. (40.3 mm)                                                        |  |
| Weight (including battery):           | 2.65 lb (1.20 kg)                                                         |  |
| Operating Temperature Range (ambient) | At 0 to 90% relative humidity (non-condensing) 32 to 113°F (0 to 45°C)    |  |
| Storage Temperature (ambient)         | At 0 to 70% relative humidity (non-condensing)  –4 to 140°F (–20 to 60°C) |  |
| Operating Altitude                    | Maximum 2000 m                                                            |  |
|                                       | This product is intended for indoor use only                              |  |
| Environmental Conditions              | This product is rated for Pollution Degree 2 (normal conditions)          |  |

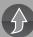

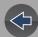

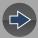

#### **Section 3**

# **Basic Operation and Navigation**

This section describes basic diagnostic tool operation, navigation, screen layout, icon functions, and screen messages. Before you operate the diagnostic tool, make sure the battery pack is fully charged or the diagnostic tool is powered by the AC power supply.

### **Main Topic Links**

- Turning On/Off and Emergency Shutdown page 6
- Control Buttons page 7
- Basic Navigation page 7
- Home Screen Icons page 8
- Common Toolbar Control Icons page 9
- Screen Messages page 9

# 3.1 Turning On/Off and Emergency Shutdown

The following sections describe how to turn the diagnostic tool on and off and how to perform an emergency shutdown.

#### 3.1.1 Turning On

To manually turn on the diagnostic tool, press and release the **Power** button (*Figure 3-1*).

The diagnostic tool will automatically turn on when:

- a live AC power supply is connected to the diagnostic tool
- the Data Cable is connected to a vehicle (that has 12VDC at the data link connector (DLC))

#### 3.1.2 Turning Off

#### **IMPORTANT**

All vehicle communication must be stopped <u>BEFORE</u> turning off the diagnostic tool. A warning message displays if you attempt to turn the diagnostic tool off while communicating with the vehicle. Forcing a shut down while communicating may lead to ECM problems on some vehicles. Never disconnect the Data Cable when the diagnostic tool is communicating with the vehicle ECM.

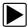

#### To turn off the diagnostic tool:

- 1. Press the **N/Cancel** button or select the **Back** or **Home** icon to navigate to the Home screen.
  - If applicable, a "stopping communication" message appears briefly before the Home screen displays.
- **2.** If applicable, disconnect the Data Cable from the vehicle.
- Press and release the Power button.A confirmation screen displays.
- **4.** Press the **Y/Accept** button or select **OK** from the menu to turn the diagnostic tool off. To continue operating, press the **N/Cancel** button or select **Cancel** from the menu.

#### 3.1.3 Emergency Shutdown

#### **IMPORTANT**

Using the emergency shutdown procedure while communicating with the vehicle ECM may lead to ECM problems on some vehicles.

During normal operation turn the diagnostic tool off using the *Turning Off* procedure above. The emergency shutdown procedure should only be used If the diagnostic tool does not respond to navigation or control buttons or exhibits erratic operation. To force an emergency shutdown, press and hold the **Power** button for five seconds until the diagnostic tool turns off.

#### 3.2 Control Buttons

There are four "push type" control buttons and one "thumb pad rocker type" multidirectional button located on the right side of the diagnostic tool. All other diagnostic tool operations are controlled through the touch screen.

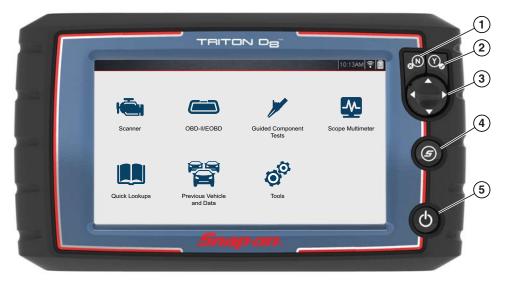

Figure 3-1 Front view

| Item | Button     | Description                              |                                                                                                    |
|------|------------|------------------------------------------|----------------------------------------------------------------------------------------------------|
| 1    | <b>⊗</b> N | N/Cancel -<br>Push type<br>button        | <ul> <li>To exit a menu or program.</li> <li>To close an open list and return to the previous menu or screen.</li> <li>To answer "No" when a yes/no choice is given.</li> </ul>                                                                               |
| 2    | Y          | <b>Y/Accept</b> -<br>Push type<br>button | <ul> <li>To confirm a selection from a menu or program.</li> <li>To select an item that was highlighted using the direction arrows.</li> <li>To advance to the next screen in a series.</li> <li>To answer "Yes" when a yes or no choice is given.</li> </ul> |

| Item | Button     | Description                                                 |                                                                                                    |
|------|------------|-------------------------------------------------------------|----------------------------------------------------------------------------------------------------|
| 3    |            | <b>Directional</b> -<br>Thumb pad<br>rocker type<br>buttons | Buttons move the cursor or highlight in their respective direction:  • Up (▲)  • Down (▼)  • Left (◄)  • Right (►)                                                                     |
| 4    | <b>(5)</b> | S (Shortcut) -<br>Push type<br>button                       | Programmable function button that can provide a shortcut for performing a variety of routine tasks.  Refer to <i>Configure Shortcut Button on page 140</i> for additional information. |
| 5    | <b>Ф</b>   | Power (On/<br>Off) - Push<br>type button                    | Turns the diagnostic tool on and off. Also, press and hold for 5 seconds for emergency shutdown.                                                                                       |

# 3.3 Basic Navigation

#### 3.3.1 Home Screen Layout

The Home screen includes a title bar and main body. The Home screen contains the primary diagnostic tool function icons.

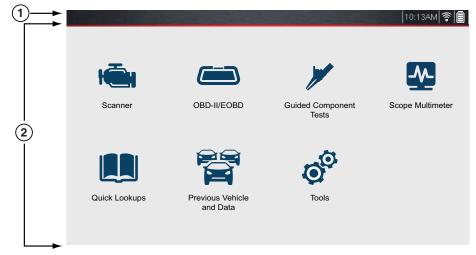

- 1— Title Bar
- 2— Main Body

Figure 3-2 Home screen

#### 3.3.2 Home Screen Icons

Each available diagnostic tool function is represented by a icon on the Home screen. Select an icon from the Home screen to start a function. You can also use the control buttons to select an icon. Use the directional button to highlight the desired function and then press the **Y/Accept** to select it.

| Function Name                | Function Icon | Description                                                                                                    |
|------------------------------|---------------|----------------------------------------------------------------------------------------------------|
| Scanner                      |               | Used to communicate with the electronic control systems of a vehicle. This function allows you to retrieve diagnostic trouble codes (DTCs), view PID data and perform diagnostic tests. See <i>Scanner on page 25</i> for details. |
| OBD-II/EOBD                  |               | Allows you to access generic OBD-II/EOBD data and tests without identifying the vehicle being tested. See OBD-II/EOBD on page 81 for details.                                                                                      |
| Guided<br>Component<br>Tests |               | Allows you to perform diagnostic tests for the identified vehicle.                                                                                                    |
| Scope<br>Multimeter          |               | Allows you to perform lab scope, graphing multimeter and digital multimeter tests and measurements.                                                                                                    |
| Quick Lookups                |               | Provides quick access to the OEM Oil Specs and Resets and Tire and Wheel Service information and TPMS functions. See <i>Quick Lookups on page 69</i> .                                                                             |

| <b>Function Name</b>           | Function Icon | Description                                                                                                    |
|--------------------------------|---------------|----------------------------------------------------------------------------------------------------|
| Previous<br>Vehicles &<br>Data |               | Allows you to quickly reconfigure the diagnostic tool to a recently tested vehicle and to access saved data files. See <i>Previous Vehicles and Data on page 135</i> for details. |
| Tools                          | 0             | Allows you to adjust diagnostic tool settings to your personal preferences and perform other special functions. See <i>Tools on page 139</i> for details.                         |

#### 3.3.3 Title Bar

The title bar (*Figure 3-3*) at the top of the screen provides basic information about current diagnostic tool operating conditions. Title bar options vary depending upon vehicle make and model, what function is active, what test is being performed, or what menu is selected. The title bar contains information only, there are no selectable items.

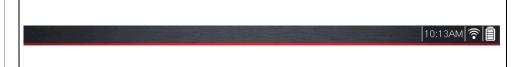

Figure 3-3

Elements of the Title bar let you know at a glance:

- Which diagnostic tool function is active
- The current time
- Wi-Fi signal strength
- The source and status of the power being supplied to the diagnostic tool

A real time clock displays to the left of the power supply icon. The clock is powered by a dedicated internal battery, so the correct time is maintained even when the main battery pack is discharged. Use the Tools function to set the clock and format how time is displayed. See *Clock Settings on page 144* for additional information.

The Title bar displays other information that varies depending upon what functions are being performed. Other information may include:

• The identification (ID) of the test vehicle

- The name of the active menu or function
- The name of the test being performed

| Icon | Function                                                                                                    | Icon  | Function                                                                                                    |
|------|----------------------------------------------------------------------------------------------------|-------|----------------------------------------------------------------------------------------------------|
|      | Full Battery Charge Level - Indicates power is being supplied by the internal battery pack. Horizontal bars diminish as the battery discharges.                                           | Ī     | External Power Connected - Indicates power is being supplied through the data cable connection to a vehicle or by the AC Power Supply and charging the battery pack. |
|      | Low Battery Charge Level - Indicates the internal battery pack is low and needs to be recharged immediately. A warning message will also display on the screen when the battery gets low. | ((in- | Wi-Fi Signal Strength - Indicates signal strength of the wireless network connection. 3 bars - full strength signal 1 bar - weak signal                              |

#### 3.3.4 Common Toolbar Control Icons

Common control icon functions are described in the following table. Specific function control icons are described in their applicable sections. Displayed control icons vary depending on the active function or test.

Select a control icon to perform a function. You can also use the control buttons to select an icon. Use the directional button to highlight the desired function and then press the **Y/Accept** button to select it.

| lcon     | Function                                                                                                    | Icon | Function                                                |
|----------|----------------------------------------------------------------------------------------------------|------|---------------------------------------------------------|
| <b>←</b> | Back - Returns to the previously viewed screen. Icon is located on the left-hand edge of the toolbar.                                                                                     | П    | Pause - Pauses active data collection.                  |
|          | Home - Returns to the Home screen. Icon is located next to the Back icon on the left side of the toolbar.                                                                                 |      | Start (Capture) -<br>Resumes active data<br>collection. |
| Ħ        | Save - Writes data from<br>buffer memory to a file. The<br>saved "movie" file can be<br>accessed for future<br>reference by selecting<br>Previous Vehicles and Data<br>> View Saved Data. | Q    | Tools - Opens the tools menu.                           |

#### 3.3.5 Scroll Bar

A vertical scroll bar appears along the right-hand edge of the screen when additional data expands above or below what is currently on the screen (*Figure 3-4*).

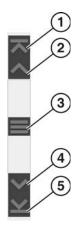

Figure 3-4 Scroll bar

- 1— Beginning Moves to beginning of data displayed.
- 2— Step up Moves up one increment of the data displayed.
- **3— Slider (position indicator) -** Select and drag the **Slider** to scroll through data. The slider indicates the relative position of the current screen to the total available data.
- **4— Step down -** Moves down one increment of the data displayed.
- 5— End Moves to end of data displayed.

The Up and Down directional buttons can also be used to move through the data one line at a time. Press and hold a directional button to rapidly scroll through data.

# 3.4 Screen Messages

#### 3.4.1 Snap-on Messages

Periodically messages will be displayed to inform you of software updates and upgrades, as well as other important information.

These messages require confirmation to resume tool operation. Select **Confirm** or **OK** to resume operation.

#### 3.4.2 General System Messages

There are four types of general system messages that may be displayed:

| Message Type              | Description                                                                                                    |
|---------------------------|----------------------------------------------------------------------------------------------------|
| Loading and<br>Connecting | Loading and connecting messages display when the diagnostic tool is performing an internal operation, such as loading a database, establishing communications with the vehicle, or initiating a test. The message automatically clears once the internal operation is complete. |
| Confirmation              | Confirmation messages inform you when you are about to perform an action that cannot be reversed or when an action has been initiated that requires a confirmation to continue. When a response is not required, the message displays briefly, then disappears.                 |
| Warning                   | Warning messages inform you when completing the selected action may result in an irreversible change or in the loss of data. A confirmation is required to continue                                                                                                    |
| Error                     | Error messages inform you when a system or procedural error has occurred, for example if the data cable becomes disconnected during operation.                                                                                                    |

#### 3.4.3 Vehicle Communication Messages

When "no communication" messages are displayed, it indicates the diagnostic tool and the vehicle electronic control module are not communicating.

The following conditions cause "no communication" messages to display:

- The diagnostic tool is unable to establish a communication link with the vehicle.
- The vehicle is not equipped with the system that was selected.
- There is a loose connection.
- There is a blown vehicle fuse.
- There is a wiring fault on the vehicle.
- There is a circuit fault in the data cable or adapter.
- Incorrect vehicle identification was entered.

Refer to the Vehicle Communication Software manuals for manufacturer-specific problems.

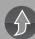

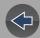

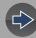

#### **Section 4**

# **Data Cable / Connections**

This section describes basic data cable connection.

Connection of the data cable to the diagnostic tool and vehicle data link connector (DLC) is required for diagnostic tool operations that require communication with the vehicle.

# **Main Topic Links**

- Data Cable Connection (OBD-II/EOBD Vehicles) page 11
- Data Cable Connection OBD-I Vehicles page 13

# 4.1 Data Cable Connection (OBD-II/EOBD Vehicles)

#### **IMPORTANT**

Only use original Snap-on data cables and accessories with your diagnostic tool. Total data cable length must not exceed 114.17 inches (2.9 meters).

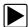

#### Basic data cable connection procedure:

For OBD-II/EOBD compliant vehicles use the supplied DA-4 data cable.

**1.** Connect the data cable to the diagnostic tool (*Figure 4-1*).

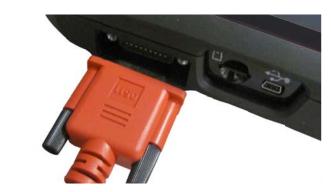

Figure 4-1 DA-4 data cable (26-pin end) connection to diagnostic tool

 After identifying the vehicle using the Scanner or OBD-II/EOBD function (see Vehicle Identification on page 28) review any on-screen information that may be provided for data cable connection, usage and DLC location (Figure 4-2).

#### O NOTE

On-screen cable and adapter connection instructions may be provided while using the Scanner and OBD-II/EOBD functions. The instructions may also include the location of the vehicle DLC.

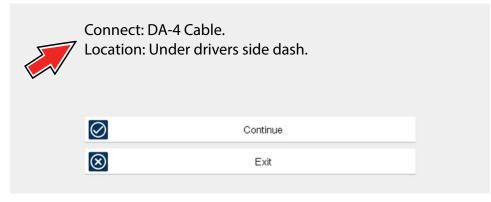

Figure 4-2 Vehicle data cable connection information

#### O NOTE

The supplied 9 ft. (2.7 m) DA-4 data cable, includes an LED flashlight on the vehicle DLC connector end (Figure 4-3). The LED flashlight is powered by the diagnostic tool battery.

**3.** If needed, press the LED flashlight button switch on the end of the data cable to turn the LED flashlight on (*Figure 4-3*), and locate the DLC.

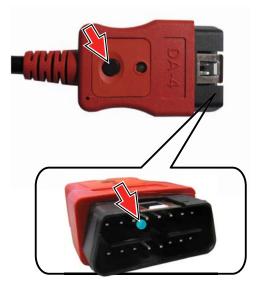

Figure 4-3 DA-4 data cable LED flashlight

4. Connect the 16-pin (J-1962) end of DA-4 cable (Figure 4-4) to the vehicle DLC.

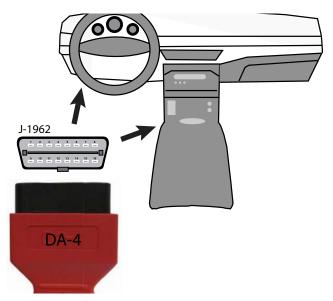

Figure 4-4 DA-4 data cable (16-pin end) connection to vehicle DLC (typical DLC locations)

5. Select Continue once the data cable is connected.

The diagnostic tool establishes communication with the vehicle, then displays a list of available tests, see *Scanner on page 25* for additional information.

#### 4.1.1 Optional OBD-II/EOBD Data Cable

A shorter 6 ft. (1.8 m) DA-4 OBD-II data cable is available as an option.

Contact your sales representative to purchase all optional accessories.

#### **IMPORTANT**

Only use original Snap-on data cables and accessories with your diagnostic tool. Total data cable length must not exceed 114.17 inches (2.9 meters).

#### 4.1.2 Data Cable Connection OBD-I Vehicles

For most OBD-I (non-OBD-II/EOBD) compliant vehicles you can use the supplied DA-4 data cable with the optional DA-5 adapter and an optional manufacturer specific OBD-I adapter(*Figure 4-5*).

- a. The 26-pin end "A" of the DA-4 cable (Figure 4-5) connects to the diagnostic tool.
- b. The16-pin end "**B**" of the DA-4 cable (*Figure 4-5*) connects to the DA-5 adapter "**C**".
- c. One end of the manufacturer specific adapter "**D**" (*Figure 4-5*) connects to the DA-5 adapter.
- d. The other end of the manufacturer specific adapter "E" (Figure 4-5) connects to the vehicle.

#### **U.S. Domestic OBD-I**

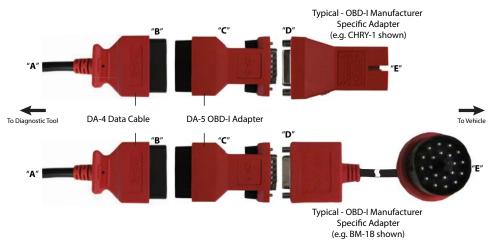

#### **European OBD-I**

Figure 4-5 Typical connections using DA-5 adapter (two examples)

#### **IMPORTANT**

Only use original Snap-on data cables and accessories with your diagnostic tool. Total data cable length must not exceed 114.17 inches (2.9 meters).

#### **Optional OBD-I Data Cables and Adapters**

- An optional OBD-I data cable adapter (DA-5) is available, which allows connection of the supplied DA-4 (OBD-II/EOBD) cable to the DA-5 adapter.
   The DA-5 adapter connects to the manufacturer specific OBD-I adapter. This may be used instead of the optional OBD-I data cable.
- An optional OBD-I data cable is available, which allows direct connection between the diagnostic tool and the manufacturer specific OBD-I adapter. This may be used instead of the optional DA-5 adapter.
- An optional U.S. domestic and Asian vehicle OBD-I adapter kit is available for select vehicles. The kit includes multiple manufacturer specific adapters and cables for OBD-I connection.
- An optional European vehicle OBD-I adapter kit is available for select vehicles. The kit includes multiple manufacturer specific adapters, cables and personality keys, providing OBD-I connection capabilities for select vehicles such as Mercedes Benz, VW and BMW. Depending on your diagnostic tool, optional European vehicle software may be required.

Contact your sales representative to purchase all optional accessories and software.

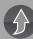

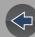

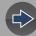

#### **Section 5**

# **Scanner Demo**

This guide provides step-by-step instructions that allow you to get started using your diagnostic tool, and become familiar with some of the common Scanner and OBD-II functions.

Two built-in demonstration modes allow you to walk-through these functions without connecting to a vehicle:

- Scanner Demonstration
- OBD-II/EOBD Demonstration

A separate Intelligent Diagnostics Demonstration and Getting Started (Demonstration) is also provided at the end of this section, to help you become familiar with the code-specific functions of Intelligent Diagnostics.

To become familiar with other capabilities of the Scanner function, watch our product training videos at:

http://diagnostics.snapon.com/trainingsolutions

#### **IMPORTANT**

Do not connect the diagnostic tool to a vehicle when using the demonstration modes.

#### **Scanner Demonstration**

The Scanner demonstration program allows you to navigate through many functions of the Scanner, and displays vehicle data (PIDs) and trouble codes (captured from actual vehicle) to simulate what you might see on an actual vehicle.

The following Scanner demonstrations are intended to be completed in sequence:

- 1 Vehicle Identification
- 2 Scan for Engine Codes and Save the Codes
- 3 View, Configure and Save Engine Data (PIDs)
- 4 Perform a Functional Test
- 5 Perform a Code Scan
- 6 View Saved Files (Codes, Code Scan and Data Files)
- 7 Activate a Previously Identified Vehicle and View Engine Data (PIDs)

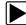

#### Scanner Demo 1 - Vehicle Identification

The first process in communicating with any vehicle is identifying the vehicle. The following walk-through will guide you though this process using the Scanner demonstration mode.

- 1. From the Home screen, select Scanner
- **2.** The manufacturer (vehicle make) menu displays, select **Demonstration**.

#### **IMPORTANT**

Do not connect a vehicle to the diagnostic tool while using the Demonstration program.

The simulated Vehicle ID process starts. There are three demonstration vehicles to choose from, for this demonstration select **Chevrolet.** 

- 3. The year menu displays, select 2016-G
- 4. The model menu displays, select Tahoe (4WD) Demo K
- 5. The engine menu displays, select 5.3 V8 (L83) C
- **6.** The vehicle confirmation screen displays, select **OK**. (Selecting OK loads the specific vehicle database, in this instance it's our demonstration database).
- A message displays "Demo mode: Do not connect to vehicle." Select Continue.

After the vehicle has been identified, a systems menu displays This menu shows all of the vehicle systems available (supported by the vehicle) for testing. Typical systems choices may include:

| Code Scan                                 | Body Control Module                                  | Radio                          |
|-------------------------------------------|------------------------------------------------------|--------------------------------|
| Clear All     Codes Read     by Code Scan | Door Module - Driver                                 | Seat Module - Driver           |
| • Engine                                  | Door Module -     Passenger                          | Suspension (ESC). If Equipped. |
| Transmission                              | <ul> <li>Heating and Air<br/>Conditioning</li> </ul> | Theft Deterrent                |
| Antilock     Brakes                       | Instrument Panel     Cluster                         | Tire Pressure Monitor          |
| Airbag                                    | Passenger Presence     System                        | Transfer Case                  |

Most of the system menu choices are directly related to a specific vehicle system (e.g. Engine, Airbag, Tire Pressure Monitor), with the exception of Code Scan and Clear All Codes Read by Code Scan. Code Scan is a time-saving feature that allows you to scan all supported vehicle systems at once for diagnostic trouble codes (DTCs).

Choosing a vehicle system opens the main menu for that system, which provides options for you to analyze and interact with that system. You can choose to scan for DTCs, clear DTCs, view parameter data (PIDs), perform functional tests and more.

8. Proceed to Scanner Demo 2.

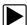

#### Scanner Demo 2 - Scan for Engine Codes and Save the Codes

This demonstration simulates performing a typical check for engine trouble codes, and saving the codes for review at a later time.

- 1. Select Engine.
- 2. Select Codes Menu > Display Codes > DTC Display.

A list of current DTCs is displayed.

- **4.** Press **Back** three (3) times to return to the Main Menu (Engine).
- 5. Proceed to Scanner Demo 3

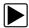

#### Scanner Demo 3 - View, Configure and Save Engine Data (PIDs)

This demonstration simulates viewing engine data (PIDs) in list and graph views, creating a custom data list, and saving the data for review at a later time.

#### **Viewing PIDs:**

From the Main Menu (Engine), select Data Display > Engine Data.
 The Engine Data list is displayed showing all supported PIDs. Use the scroll bar to view all the data.

#### Changing the displayed view:

2. Select View and then select PID list (to display PIDs in a list format) or 4 graphs (to display 4 PID graphs onscreen). Use the scroll bar to view all the data.

#### Saving a PID data file:

3. Select **Save** . A confirmation message will briefly display to inform you that the data file has been saved.

#### Creating a custom PID list:

- 4. Select Custom Data , then select the Deselect All
- 5. Select Engine Speed (RPM), MAF Sensor (g/s), and HO2S B1 S1 (mv) from the list. A check mark appears in the box to indicate a selected item.
- 6. Select Back

You have just created a custom PID list. To change your list, select the Custom Data icon again and modify your selection.

- 7. Press **Back**  $\leftarrow$  two (2) times to return to the Main Menu (Engine).
- 8. Proceed to Scanner Demo 4

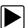

#### Scanner Demo 4 - Perform a Functional Test

This demonstration simulates performing a functional component test.

#### O NOTE

This functional test demonstration is intended to show a typical testing scenario. The data displayed will not change when performing a test, as it may when testing an actual vehicle.

- 1. From the Main Menu (Engine) select Functional Tests.
- 2. Select Output Controls > EVAP Vent Solenoid Valve
- 3. A message displays "Test will not function correctly if on-board EVAP diagnostic is running.", select Continue.
  - The test screen displays showing PIDs related to the system being tested and a functional test icon at the top labeled EVAP Vent Solenoid Valve.
- 4. Select the EVAP Vent Solenoid Valve icon and choose an option Venting or Not Venting. Notice the current state is indicated "Venting/Not Venting" in the title bar just above the data list on the right side. Toggle the functional icon Venting/Not Venting to see the status change.
- 5. Press Back until the Systems Menu displays.
- 6. Proceed to Scanner Demo 5

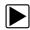

#### Scanner Demo 5 - Perform a Code Scan

This demonstration simulates performing a typical code scan of all supported vehicle systems, and saving the code scan data.

1. From the Systems Menu select Code Scan.

The Code Scan results screen displays and starts the automated process of scanning vehicle systems for codes. A status indicator is displayed at the top of the list as the scan is performed.

- 2. Use the scroll bar to view the complete list.
- 3. Select Save 🔡 . A confirmation message will briefly display to inform you that the file has been saved.
- **4.** Press **Home** to return to the Home screen.
- 5. Proceed to Scanner Demo 6

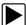

#### Scanner Demo 6 - View Saved Files (Codes, Code Scan and Data Files)

This demonstration walks you through opening the data files saved in the previous demos.

1. From the Home screen select Previous Vehicles and Data ...

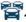

2. Select View Saved Data.

A list of all saved files is displayed (most current at top).

- Code and Code Scan data files are saved with an .XML file extension and show the date saved and vehicle information.
- Engine data files are saved with an .SCM file extension and also show the date saved and vehicle information.
- 3. Select the saved data file to view it. If needed, use the scroll bar to view all the data.
- **4.** Select **Back**  $\leftarrow$  to return to the Previous Vehicles and Data main menu.
- 5. Proceed to Scanner Demo 7

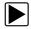

#### Scanner Demo 7 - Activate a Previously Identified Vehicle and View **Engine Data (PIDs)**

This demonstration simulates activating a previously identified vehicle, and viewing engine data.

- 1. From the Previous Vehicles and Data main menu select **Vehicle History**. A list of all previously identified vehicles is displayed.
- 2. For the purpose of this exercise we will select our same demo vehicle, select 2016 Chevrolet Tahoe (4WD) Demo 5.3L V8 (L83). Note: If other vehicles have been previously identified, they will display in the list.
- 3. A vehicle confirmation screen displays, select Continue.
- 4. A message displays "Demo mode: Do not connect to vehicle.", select Continue.
- 5. From the Main Menu (Engine), select Data Display > Engine Data. The Engine Data list is displayed showing all supported PIDs. Use the scroll bar to view all the data.
- 6. Select Back two times (2) to return to Main Menu (Engine), or select

**Home** and once to return to the Home screen.

End of Scanner demonstration.

#### **OBD-II/EOBD Demonstration**

The OBD-II/EOBD training program allows you to navigate through many functions of OBD-II/EOBD, and displays vehicle data (PIDs) and trouble codes (captured from actual vehicle) to simulate what you might see on an actual vehicle.

#### O NOTE

The OBD-II/EOBD function allows you to access "generic" OBD-II/EOBD data (data limited to emission related diagnostics only). The Scanner function allows you to access vehicle specific systems, parameters and enhanced diagnostics.

The following OBD-II/EOBD demonstrations are intended to be completed in sequence:

- 1 Start Communication / Vehicle Identification
- 2 Check Monitors Complete This Cycle
- 3 Display Current Data
- 4 Display Trouble Codes
- 5 Find Trouble Code and Drive Cycle Information
- 6 Display and Save Freeze Frame Data

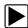

#### OBD-II/EOBD Demo 1 - Start Communication / Vehicle Identification

This demonstration starts the OBD-II/EOBD training demonstration, simulating typical vehicle connection and identification.

- 1. From the Home screen, select OBD-II/EOBD ===.
- 2. The main menu displays, select **OBD Direct**.

#### **IMPORTANT**

Do not connect a vehicle to the diagnostic tool while using the Demonstration program.

- 3. Select OBD Training Mode.
- 4. Select Start Communication.
- **5.** The demonstration vehicle data is loaded and a confirmation screen displays, select **Continue**.
- **6.** The OBD-II/EOBD Service menu displays.

7. Proceed to OBD-II/EOBD Demo 2.

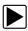

#### OBD-II/EOBD Demo 2 - Check Monitors Complete This Cycle

This demonstration simulates a typical check of OBD monitors that have run during the current drive cycle.

- 1. From the OBD-II/EOBD Service menu, select Readiness Monitors.
- 2. Select Monitors Complete This Cycle.
- 3. With the monitor data displayed, select **View** and then select **PID list** (to display as a list).
- **4.** A list of monitors is displayed showing status indication (e.g. Test Complete 

  ✓ , Not Supported 
  ✓ or Not Complete 
  ✓ ).

Note: Use the scroll bar to view all the data.

- Select **Back** two (2) times to return the OBD-II/EOBD Service menu.
- 5. Proceed to OBD-II/EOBD Demo 3.

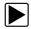

#### OBD-II/EOBD Demo 3 - Display Current Data

This demonstration simulates a typical check of current OBD data, viewing OBD data (PIDs) in list and graph views, and creating a custom data list.

- From the OBD-II/EOBD Service menu select (\$01) Display Current Data.
   The Engine Data list is displayed. This list shows all supported PIDs, use the scroll bar to view all the data.
- 2. Select Custom Data , then select the Deselect All
- 3. Select Short Term Fuel Trim Bank 1(%) and Short Term Fuel Trim Bank 2(%).
- 4. Select Back

You have just created a custom PID list. To change your list, select the Custom Data icon again and modify your selection.

**5.** With the data displayed, select **View** and then select **PID list** (to display PIDs in a list) or **2 graphs** (to display each PID as a graph).

#### Notes:

- Use the scroll bar to view all the data in the file, if needed.
- Use the navigation controls to navigate through the data.
- Select the **View** icon to view the data as a list or graphs.
- Select the **Zoom** icon and choose a zoom in option (e.g. +2) to view data detail in the graph.

- 6. Select Back ← to return to the OBD-II/EOBD Service menu.
- 7. Proceed to OBD-II/EOBD Demo 4.

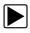

#### **OBD-II/EOBD Demo 4 - Display Trouble Codes**

This demonstration simulates a typical check of current OBD trouble codes.

- From the OBD-II/EOBD Service menu select (\$03) Display Trouble Codes.
   A list of OBD trouble codes (DTCs) is displayed.
- 2. Select Back to return to the OBD-II/EOBD Service menu.
- 3. Proceed to OBD-II/EOBD Demo 5.

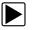

#### **OBD-II/EOBD Demo 5 - Find Trouble Code and Drive Cycle Information:**

This demonstration walks you through a typical lookup of OBD trouble code reference information and generic drive cycle information within Fast-Track Troubleshooter.

- 1. From the OBD-II/EOBD Service menu select Fast-Track Troubleshooter
- 2. Select Engine.
- 3. Select \*CODE TIPS
- 4. Select \*P0xxx DTC TIP LISTS
- 5. Select \*P02xx FUEL & AIR METERING
- 6. Select P0265

A brief code description is given along with possible causes.

- 7. Select the **Save Note** icon to save the note for review\* later.
- 8. Select Back until you return to the OBD-II/EOBD Service menu.
- 9. Proceed to OBD-II/EOBD Demo 6.

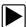

#### OBD-II/EOBD Demo 6 - Display and Save Freeze Frame Data:

This demonstration walks you through a typical check of OBD Freeze Frame data, and shows how to save and review the data.

1. From the OBD-II/EOBD Service menu select (\$02) Display Freeze Frame Data.

A freeze frame list of data is displayed. **Note:** Use the scroll bar to view all the data.

- 2. Select **Save** . A confirmation message will briefly display to inform you that a file has been saved.
- 3. Select **Back** once, then press **Home** once to return to the Home screen.
- 4. From the Home screen select Previous Vehicles and Data 3.
- 5. Select View Saved Data.

A list of all saved files is displayed (most current at top). OBD-II/EOBD Freeze Frame files are saved with an .SCM file extension, show the date saved and are labeled OBD.

6. Select the saved Freeze Frame file to view it.

#### Notes:

- Use the scroll bar to view all the data in the file, if needed.
- Use the navigation controls to navigate through the data.
- 7. Select **Back** once, then press **Home** once to return to the Home screen.

End of OBD-II/EOBD demonstration.

# **Intelligent Diagnostics Demonstration**

This demonstration provides an introduction to the various features of Intelligent Diagnostics using the built-in demonstration vehicle.

The following *Intelligent Diagnostics* demonstrations are intended to be completed in sequence:

- 1 Selecting Intelligent Diagnostics
- 2 Checking for Codes
- 3 Opening the Intelligent Diagnostics Main Menu (Using the Code Results Dropdown and Top Repairs Graph)
- 4 Viewing OEM Technical Service Bulletins
- 5 Viewing Smart Data
- 6 Perform Functional Tests or Resets
- 7 Viewing the most common Real Fix for P0121 and Viewing Additional Real Fixes
- 8 Viewing Tips

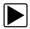

#### Intelligent Diagnostics Demo 1 - Selecting Intelligent Diagnostics

Intelligent Diagnostics is an optional Snap-on Information Service, and you must have authorized access and a wireless connection to use it. However, this built-in demonstration has no access requirements and may be used offline.

#### **IMPORTANT**

Do not connect a vehicle to the diagnostic tool while using the Demonstration program.

The first process in accessing Intelligent Diagnostics is identifying the vehicle, and then using the Scanner function to check for codes.

- 1. From the Home screen, select Scanner
- 2. The manufacturer (vehicle make) menu displays, select **Demonstration**.

The simulated Vehicle ID process starts. There are three demonstration vehicles to choose from, for this demonstration select **Chevrolet.** 

- 3. Select NO to continue in Demo mode.
- 4. Select Chevrolet > 2016-G > Tahoe (4WD) Demo K > 5.3 V8 (L83) C
- **5.** The vehicle confirmation screen displays, select **OK**. (Selecting OK loads the specific vehicle database, in this instance it's our demonstration database).
- A message displays "Demo mode: Do not connect to vehicle." Select Continue.
- 7. Proceed to Intelligent Diagnostics Demo 2.

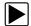

#### Intelligent Diagnostics Demo 2 - Checking for Codes

After identifying the vehicle, the next step is to check for codes.

- 1. Select Engine.
- 2. Select Codes Menu > Display Codes > DTC Display.

The code results list is displayed (Figure 5-1).

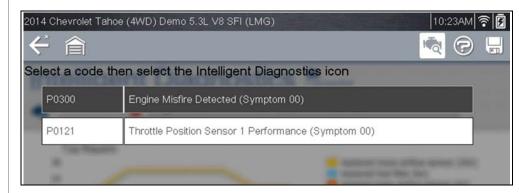

Figure 5-1

3. Proceed to Intelligent Diagnostics Demo 3.

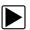

# Intelligent Diagnostics Demo 3 - Opening the Intelligent Diagnostics Main Menu (Using the Code Results Dropdown and Top Repairs Graph)

Intelligent Diagnostics uses the vehicle ID and any active codes to query and display only information/data applicable to the vehicle and specific code selected. Intelligent Diagnostics information modules are contained in one multi-card Main Menu.

- 1. Select code P0300 from the code results list.
- 2. Select the **Diagnose** icon from the toolbar.
- 3. The Intelligent Diagnostics Main Menu opens (Figure 5-2).
- 4. Select the Code Results Dropdown menu (Figure 5-2) to open the list of codes (if multiple codes are displayed). This menu allows you to select any of the codes from the code list, without having to exit Intelligent Diagnostics. Selecting a code changes the Intelligent Diagnostics data displayed in the menu to specific data about that code.

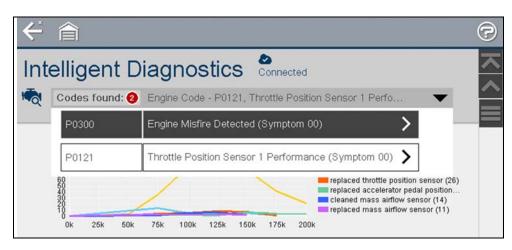

Figure 5-2

**5.** The Top Repairs Graph (*Figure 5-3*) shows the most common verified fixes and procedures, and provides a quick indication of what other technicians have done to fix vehicles that have exhibited the same code. The graph is not selectable and is continuously updated as new data is collected.

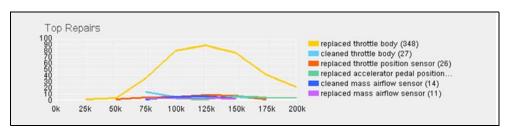

Figure 5-3

6. Proceed to Intelligent Diagnostics Demo 4

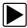

# Intelligent Diagnostics Demo 4 - Viewing OEM Technical Service Bulletins

- 1. Select code P0300 from the Code Results Dropdown menu.
- 2. Scroll down to the Technical Bulletins card.

The Technical Bulletins feature allows you to access OEM Recall, TSB and Campaign information (if available) for the selected code.

- A red icon (*Figure 5-4*) indicates the total number of Recalls, TSBs, and OEM Campaigns that have been found.
- A green icon (check mark) indicates a search was performed and no results were found.
- 3. Select the Technical Bulletins card.

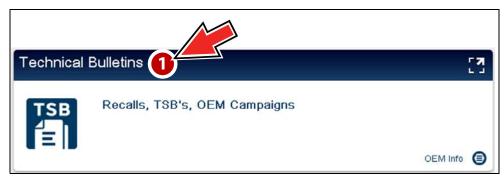

Figure 5-4

A list of available OEM information is displayed. Our selected code has only one result.

- 4. Select the TSB to view it.
- **5.** When finished select **Back** to return to the Intelligent Diagnostics Main Menu.
- 6. Proceed to Intelligent Diagnostics Demo 5

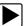

#### Intelligent Diagnostics Demo 5 - Viewing Smart Data

Smart Data filters out all non-relevant PIDs and shows you a custom list of PIDs only related to the selected code. In addition, specific PIDs in the list are prearmed using known-good upper and lower trigger values.

Smart Data prearmed PIDs are indicated by blue outlined flags.

- 1. Select code P0300 from the Code Results Dropdown menu.
- 2. Scroll down and select the **Smart Data** card (*Figure 5-5*).

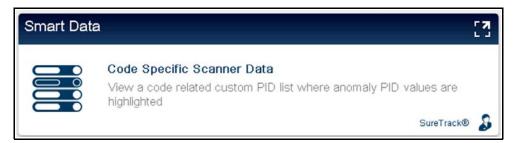

Figure 5-5

A confirmation message displays: **Smart Data works best when the vehicle** is idling at operating temperature with no load present. Always refer to **OEM** service information for specific PID range limit information.

- 3. Select Continue.
- 4. A Smart Data PID list is displayed for code P0300 (Figure 5-6).

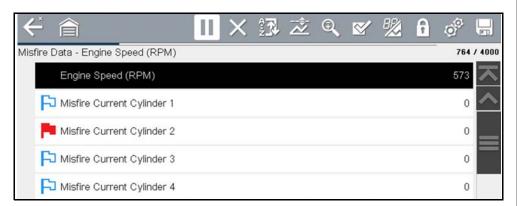

Figure 5-6

Within a few seconds an audible alarm (beeping) is sounded indicating an armed PID was triggered, and then a recording of the data is saved indicated by the onscreen message.

In this demo, the Total Misfire PID (*Figure 5-7*) was triggered and can be confirmed by pausing and viewing the recorded data. Notice near the start of recorded data a red cursor, this indicates the point at which the PID was triggered.

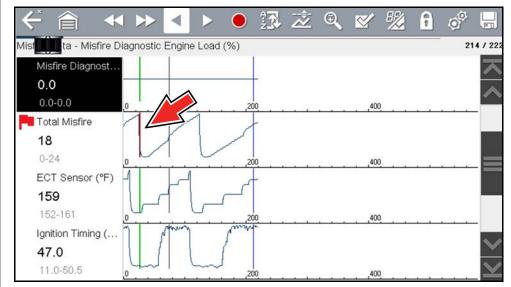

Figure 5-7

- 5. When finished select **Back**  $\leftarrow$  to the Data List Menu.
  - On the Data List Menu, additional Data Lists may be displayed at the bottom of the screen, depending on the vehicle. These options are not DTC related, but are vehicle specific and may be useful in troubleshooting or validating repairs.
- **6.** When finished select **Back** to return to the Intelligent Diagnostics Main Menu.
- 7. Proceed to Intelligent Diagnostics Demo 6

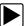

#### Intelligent Diagnostics Demo 6 - Perform Functional Tests or Resets

Functional Tests and Reset Procedures provides you (if available) a list of bidirectional tests and procedures related to the selected code.

1. Scroll down and select the **Functional Tests and Reset Procedures** card (*Figure 5-8*).

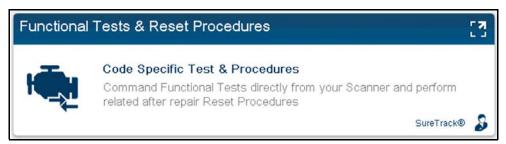

Figure 5-8

A list of code related tests and procedures is displayed (Figure 5-9).

Additional Functional Tests and Reset options may also be displayed at the bottom of the screen (*Figure 5-9*), depending on the vehicle. These options are not DTC related, but are vehicle specific and may be useful in troubleshooting or validating repairs.

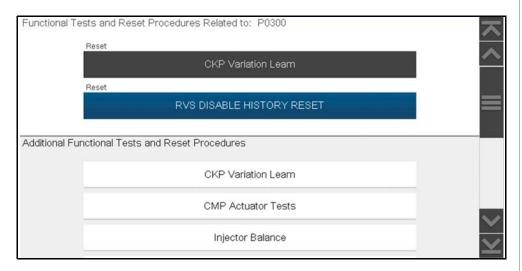

Figure 5-9

- 2. Select CKP Variation Learn.
- 3. Continue through the screen prompts to see typical functional test instructions.

- 4. Select Exit when finished.
- **5.** When finished select **Back** to return to the Intelligent Diagnostics Main Menu.
- 6. Proceed to Intelligent Diagnostics Demo 7.

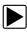

# Intelligent Diagnostics Demo 7 - Viewing the most common Real Fix for P0121 and Viewing Additional Real Fixes

Real Fixes are code-specific repair procedures, tests and tips that have been gathered from actual shop repair orders.

The most common Fix from the Real Fixes feature is displayed in the Main Menu as quick reference.

**1.** Scroll down to the SureTrack header (*Figure 5-10*) to view the most common Real Fix for code P0121.

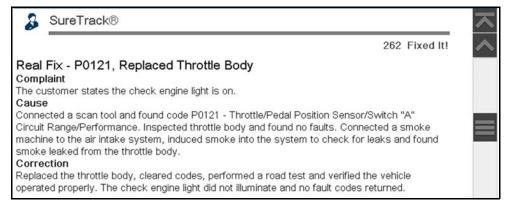

Figure 5-10

2. Scroll down and select the Real Fixes card (Figure 5-11).

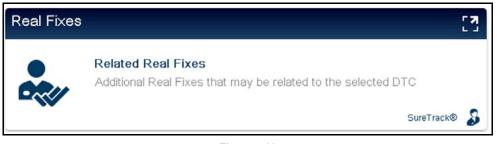

Figure 5-11

**3.** A list of available "Related" Real Fixes is displayed (*Figure 5-12*). Our selected code has multiple results.

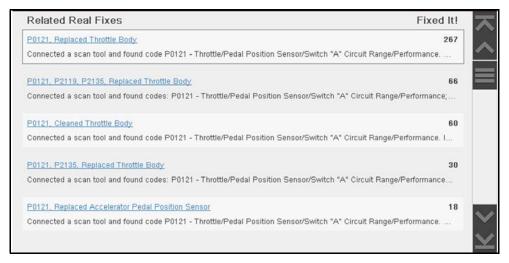

Figure 5-12

- 4. Select any Fix from the list to view it.
- **5.** When finished select **Back** to return to the Intelligent Diagnostics Main Menu.
- 6. Proceed to Intelligent Diagnostics Demo 8

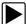

#### **Intelligent Diagnostics Demo 8 - Viewing Tips**

Tips are code-specific repair tips gathered from industry professionals.

1. Scroll down and select the **Tips** card (*Figure 5-13*).

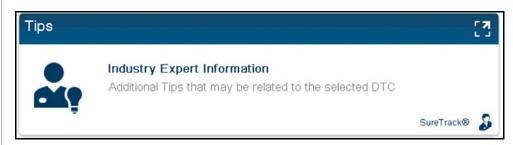

Figure 5-13

- 2. A list of available Tips is displayed (*Figure 5-14*). Our selected code has only one result.
- 3. Select the Tip to view it.

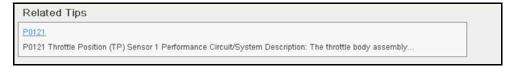

Figure 5-14

**4.** When finished select **Back** to return to the Intelligent Diagnostics Main Menu.

**End of Intelligent Diagnostics demonstration.** 

# **Getting Started (Demonstration)**

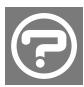

The Help icon is available from Scanner and OBD-II code related screens (e.g. display codes, code scan). The icon is also available from the Intelligent Diagnostics main menu.

Selecting **Help** (*Figure 5-15*), starts a built-in slideshow describing the basic features of Intelligent Diagnostics.

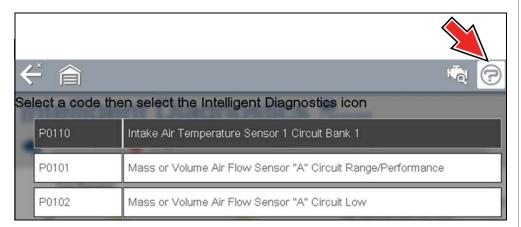

Figure 5-15

Slideshow example screens are shown in Figure 5-16.

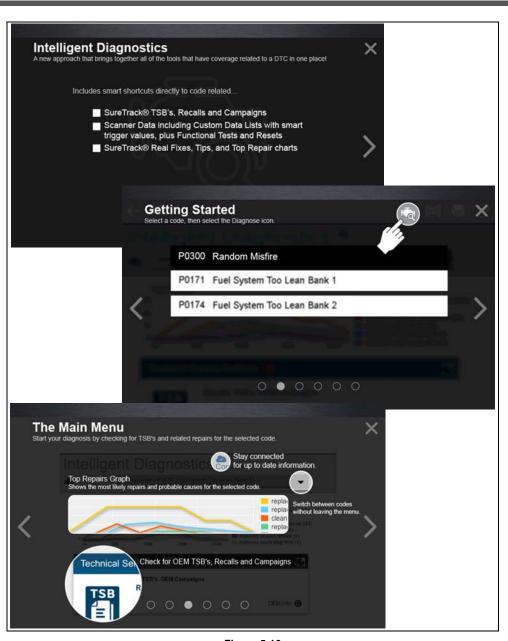

Figure 5-16

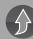

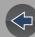

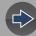

#### **Section 6**

# Scanner

This section describes the basic operation of the Scanner function.

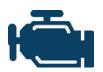

The **Scanner** icon is located on the Home screen.

The Scanner function allows your diagnostic tool to communicate with the electronic control modules (ECMs) of the vehicle being serviced. This allows you to perform tests, view diagnostic trouble codes (DTCs), and live data parameters from various vehicle

systems such as the engine, transmission, antilock brake system (ABS) and more.

# **Main Topic Links**

- Features and Icons page 26
- Scanner Starting / Stopping page 26
- Scanner Control Icons page 27
- Basic Scanner Operation (Quick Start) page 27
- Vehicle Identification page 28
- System Main Menu Options page 31
- Codes Menu page 31
- Codes View / Save page 31
- Code Scan (with Vehicle System Report) page 33
- Viewing and Saving Data (PIDs) page 33
- Using Triggers page 46
- Trigger Description and Features page 46
- Functional Tests page 50

# **Secure Vehicle Gateway**

#### **IMPORTANT**

To protect against unauthorized vehicle network manipulation that may put car systems and customers at risk, many automobile manufacturers require authorized scan tool access to perform necessary diagnosis and repair. To learn more about how to connect this diagnostic tool to vehicles using a secured gateway visit www.snapon.com/gateway

# 6.1 Basic Operation

#### 6.1.1 Scanner Overview

Scanner is a menu driven application that communicates with vehicle control modules to access diagnostic trouble codes (DTCs), parameter data (PIDs), functional tests, and more. To navigate the application, use your fingertip or the control buttons to make onscreen menu selections to access the desired data, test or function.

Screen messages appear when additional input is needed before proceeding. There are three types of on-screen messages; confirmations, warnings, and errors.

- Confirmation Messages Confirmation messages inform you when you are about to perform an action that cannot be reversed or when an action has been initiated and your confirmation is needed to continue. When a user-response is not required to continue, the message displays briefly before automatically disappearing.
- Warning Messages Warning messages inform you when completing the selected action may result in an irreversible change or loss of data.
- Error Messages Error messages inform you when a system or procedural error has occurred. Examples of possible errors include a disconnected cable or a peripheral, such as a printer, is powered off.

#### 6.1.2 Scanner - Starting / Stopping

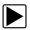

#### To start the Scanner function:

- 1. From the Home screen, select the **Scanner** icon.
  - The vehicle identification process starts. The vehicle must be correctly identified for the diagnostic tool to communicate, and display data correctly.
- **2.** Follow the onsceen instructions to identify the vehicle and connect the data cable. See *Vehicle Identification on page 28*.

#### **O** NOTE

Damage to the vehicle electronic control module (ECM) may occur if communication is disrupted. Make sure the data cable is properly connected at all times during testing. Exit all tests before disconnecting the data cable or powering down the diagnostic tool.

The Scanner function remains open as long as there is an active communication link with the vehicle. You must interrupt this communication link in order to exit from tests and power down the diagnostic tool. A warning message displays if you attempt to shut down while the diagnostic tool is communicating with the vehicle.

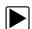

#### To exit the Scanner function:

- From any active Scanner screen, select the **Back** icon on the toolbar.
   The "stopping communications" message briefly displays followed by the Data menu.
- 2. From the Data Menu, select Back on the toolbar.

The "stopping communications" message displays again, then the Main menu. Once the Main menu is displayed, communication has been terminated and it is safe to return to the Home screen and power down the diagnostic tool.

#### 6.2 Features and Icons

The following general features and control icons apply to both the Scanner and the OBD-II/EOBD functions.

#### 6.2.1 Scanner Features

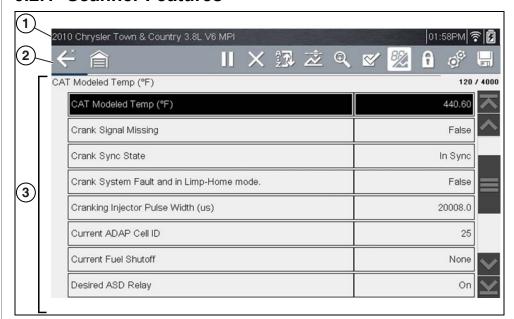

- 1— Title bar—shows active test, vehicle and diagnostic tool status. The Title bar appears for all functions and displays information only, there are no selectable items. See *Title Bar on page 8*.
- 2— Toolbar—contains control icons
- 3- Main body-displays menus, code results, PIDs, etc.

Figure 6-1 Scanner screen features

#### 6.2.2 Scanner Control Icons

The scanner toolbar contains control icons. Control icons may vary depending on the active function or test. An inverted (highlighted) icon indicates it is selected. Other control icons (not shown) are described in *Common Toolbar Control Icons on page 9*.

| lcon     | Function                                                                                                    | Icon                      | Function                                                                                                    |
|----------|----------------------------------------------------------------------------------------------------|---------------------------|----------------------------------------------------------------------------------------------------|
| Ш        | Pause - Pauses active data collection.                                                                                                    |                           | Start (Capture) - Resumes active data collection.                                                                                                    |
| X        | Clear - Erases all the PID data in the buffer and begins a new recording. Selecting opens a confirmation message.                                                     | <b>&amp;</b>              | Custom Data List - Opens a menu for selecting which PIDs display in the list.                                                                                 |
| *        | Trigger - Opens a menu that allows you to set, arm, and clear threshold values that automatically trigger PID data to be saved from buffer memory to a file.          |                           | Change View - Changes<br>display options between PID list<br>or graph displays.                                                                               |
| <b></b>  | Zoom - Incrementally increases and decreases the scale of the data being displayed.                                                                                   | 6                         | Lock/Unlock - Locks or unlocks<br>the highlighted parameter.<br>Locked PIDs move to the top of<br>the list and do not scroll as you<br>move through the data. |
| <b>•</b> | Step Forward - Allows<br>forward movement in<br>singular steps.<br>(Note: To quickly step<br>forward during Scanner data<br>review, press and hold the<br>icon down.) | <sup>A</sup> <del>Z</del> | <b>Sort</b> - Determines the order in which PIDs are listed on the screen.                                                                                    |

| Icon            | Function                                                                                                    | Icon     | Function                                                                                                    |
|-----------------|----------------------------------------------------------------------------------------------------|----------|----------------------------------------------------------------------------------------------------|
| <b>&gt;&gt;</b> | Skip Forward - Allows forward movement in multiple steps.                                                                | •        | Step Back - Allows backward<br>movement in singular steps.<br>(Note: To quickly step backward<br>during Scanner data review,<br>press and hold the icon down.) |
|                 | Help - Opens the Getting Started with Intelligent Diagnostics slideshow. See Getting Started (Demonstration) on page 24. | <b>*</b> | Skip Back - Allows backward movement in multiple steps.                                                                                                    |

## 6.2.3 Basic Scanner Operation (Quick Start)

This section lists the basic scanner operation steps, and is only intended as a quick-start reference. Refer to the supporting topics in this section for detailed operation information.

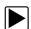

**Getting Started (Basic Steps)** 

#### NOTE

Menus, options and procedures may vary by vehicle. The following instructions apply to most OBD-II vehicles. Not all vehicles support the Auto ID and, or Instant ID feature.

- 1. Turn the vehicle ignition switch on.
- 2. Connect the data cable to the vehicle DLC. See *Data Cable / Connections on page 11*.

The diagnostic tool will turn on automatically when connected to the vehicle.

3. Select Scanner from the Home screen.

#### O NOTE

While using the Scanner and OBD-II/EOBD functions, on-screen data cable connection instructions are provided. The instructions may include the location of the vehicle DLC.

**4.** Depending on the vehicle, Instant ID may occur. See *Instant ID* on page 29 for additional information.

- 5. If Instant ID is not supported, after selecting vehicle make (and year if needed), choose Automatic ID or Manual ID and enter the vehicle information at the screen prompts to continue. See Vehicle Identification on page 28.
  If Automatic ID is selected, the identification process automatically completes (if supported by the vehicle).
- **6.** Select a **Vehicle System** (e.g. Engine, Transmission).
- **7.** Select a **Vehicle System Test/Function** (e.g. Codes Menu) to perform. See *System Main Menu Options on page 31*.

#### 6.2.4 Vehicle Identification

The vehicle must be correctly identified for the diagnostic tool to communicate, and display data correctly. Menus and navigation will vary by vehicle.

Depending on the vehicle, the vehicle identification process may require manual entry of the vehicle information, or it may be automated. The following three Scanner functions are available to identify the vehicle:

**Instant ID** - Automatically completes the identification process upon initial communication between diagnostic tool and the vehicle using OBD-II VIN mode \$09. Instant ID requires specific vehicle support and procedures, see *Instant ID* on page 29 for additional information.

**Auto ID** - Automatically completes the identification process after the vehicle make and year are manually entered.

**Manual ID** - Allows for manual entry of all required vehicle identification criteria.

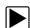

Use the following procedure to identify a vehicle.

#### NOTE

The following procedure applies to most OBD-II vehicles, and may vary depending on the vehicle. Not all vehicles support the Instant ID and/or Auto ID functions.

- 1. Connect the data cable to the diagnostic tool. See *Data Cable Connection* (OBD-II/EOBD Vehicles) on page 11.
- 2. Turn the vehicle ignition switch on.
- 3. Connect the data cable to the vehicle data link connector (DLC). See *Data Cable Connection (OBD-II/EOBD Vehicles) on page 11*.

#### O NOTE

On-screen cable and adapter connection instructions may be provided while using the Scanner and OBD-II/EOBD functions. The instructions may also include the location of the vehicle DLC (Figure 6-2).

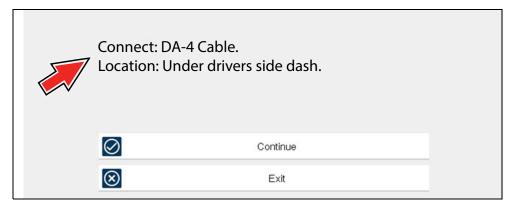

Figure 6-2 Vehicle connection data cable message

- **4.** If the diagnostic tool is off, when the OBD-II data cable is connected to the vehicle DLC, the diagnostic tool should automatically turn on. If the tool did not turn on when the data cable was connected to the vehicle, check the vehicle DLC for power. Most OBD-II vehicles supply power to the DLC, which in-turn supplies power and turns on the diagnostic tool when the cable is connected.
- **5.** If required, turn the diagnostic tool on.
- 6. Depending on the vehicle:
- a. Instant ID may occur, as indicated by an audible "beep" approximately 6 seconds after boot-up. Select the **Scanner** icon, then wait for the vehicle confirmation screen (*Figure 6-3*) and select **OK** to continue. Then proceed to **step 6**. See *Instant ID* on page 29, for additional information about this function.

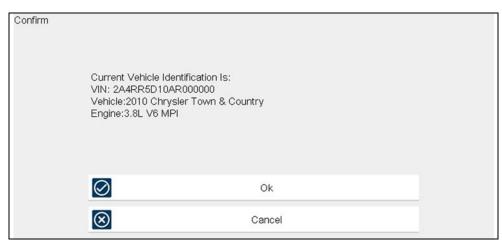

Figure 6-3 Vehicle confirmation screen

- If Instant ID is not supported, you will be prompted to select the vehicle make and year (If needed). Then a menu option is displayed to choose either Automatic ID or Manual ID.
  - Selecting Automatic ID (If supported by the vehicle) will briefly display a
    communications screen informing you that the diagnostic tool is
    attempting to establish communication with the vehicle and determine
    vehicle identification.

Once the vehicle has been identified, the vehicle confirmation screen displays. If the vehicle information is correct, select **OK** to continue, then proceed to step 6.

If the vehicle does not support Auto ID, the diagnostic tool will attempt to identify the vehicle and then display a message indicating that vehicle identification cannot be made. If this occurs, proceed to "Selecting Manual ID" next.

- **Selecting Manual ID** allows you to manually enter all the vehicle information to identify the vehicle.
  - b1.) Follow the screen prompts to enter all the information required to identify the vehicle.
  - b2.) Once the vehicle has been identified, the vehicle confirmation screen displays (*Figure 6-3*). If the vehicle information is correct, select **OK** to continue, then proceed to step 6.
- **7.** After the vehicle is identified, a menu of available systems and/or options are displayed, see *System Selection on page 30*.

#### Instant ID

The Instant ID function, can save time when initially identifying a vehicle, by automatically communicating with the vehicle to complete the vehicle identification process.

This function requires specific vehicle support requirements, and connection procedures to operate.

#### Vehicle requirements:

- Vehicle must support Mode \$09 VIN.
  - Note: Mode \$09 VIN is mandated on 2008 and newer vehicles.
- Vehicle must be equipped with Hi Speed CAN or J1850 communication protocol.

#### • Connection procedure requirements:

- 1.) Turn the vehicle ignition on.
- 2.) Connect the data cable to the diagnostic tool.
- 3.) Connect the data cable to the vehicle data link connector (DLC).
- 4.) The diagnostic tool should turn on automatically. If required, turn the diagnostic tool on.

An audible "beep" will sound approximately 6 seconds after boot-up, if the VIN is read.

Note: No visual confirmation is displayed.

5.) Select Scanner.

When Scanner is selected, a screen may briefly appear informing you the diagnostic tool is attempting to automatically complete the vehicle identification process.

6.) After the vehicle has been identified, the vehicle confirmation screen displays. If the vehicle information is correct, select **OK** to continue.

#### **6** NOTE

Depending on the vehicle, Instant ID may occur automatically and only ask you to confirm the vehicle, or additional screen prompts may be displayed to enter vehicle information.

#### • NOTE

If the Scanner feature is exited during the session that Instant ID was used, selecting Scanner again, will not ID the vehicle again. To quickly ID the vehicle again, select it from **Previous Vehicles and Data > Vehicle History.** 

If the vehicle is not automatically identified, follow the screen prompts to enter the information required to identify the vehicle.

#### Alternative Vehicle Identification

Occasionally, you may try to identify a test vehicle that the Scanner does not recognize, the database does not support, or has some unique characteristics that prevents it from communicating with the Scanner. In these instances, there is an alternate choice that allows you to establish communication with the vehicle:

OBDII/EOBD Function—this function allows you to connect to the OBDII
equipped vehicle and perform basic OBD-II or EOBD diagnostic functions, see
OBD Direct on page 84 for additional information.

## 6.2.5 System Selection

After the vehicle is identified, a menu of available systems and/or options is displayed (*Figure 6-4*).

By default, System options are displayed by category (e.g. Engine, Transmission, Body Controls, Instruments, etc.) (*Figure 6-4*). In this mode commonly used selections are at the top of the list.

Depending on your preference, select the icon (*arrow in Figure 6-4*) to toggle the display between a categorized list (*Figure 6-4*) and a non-categorized list (*Figure 6-5*).

When a system (e.g. Engine, Antilock Brakes, etc) is selected, the diagnostic tool will attempt to establish communication with that vehicle system, then (once connected) will display that system's main menu, see *System Main Menu Options on page 31*.

#### O NOTE

Only the systems and options supported for the vehicle are included in the list(s).

For Code Scan information, see Vehicle Code Scan on page 53.

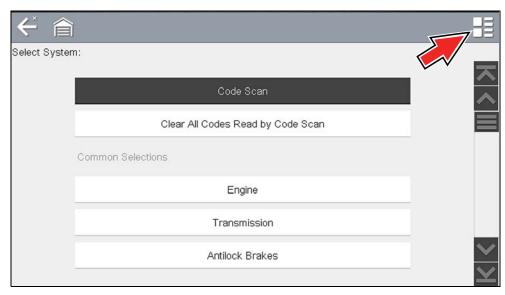

Figure 6-4 Typical systems menu (categorized list)

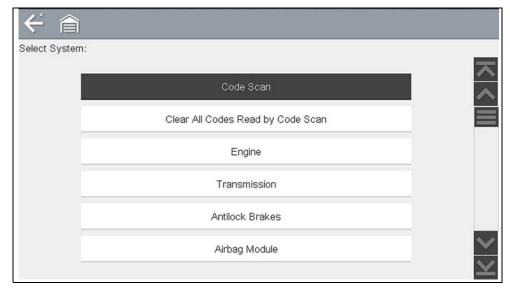

Figure 6-5 Typical systems menu (non-categorized list)

## 6.2.6 System Main Menu Options

Once a System (e.g. Engine, Transmission, Antilock Brakes, etc) is selected, the available options for that system are displayed (*Figure 6-4*).

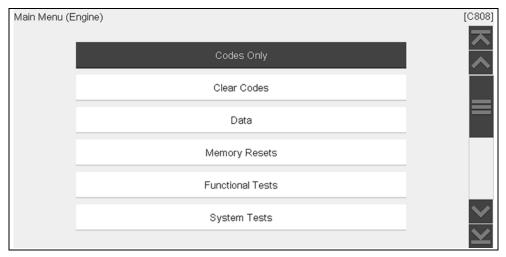

Figure 6-6 Typical Engine Systems List

#### O NOTE

Menus and navigation will vary by vehicle.

The System Main Menu may include:

- Codes Menu—displays diagnostic trouble code (DTC) records from the vehicle electronic control module. Selecting may open a submenu of viewing options.
- Clear Codes—erases DTC records and other data from the ECM. This selection is found on a Codes submenu for some models.
- **Data Display** displays PID data from the vehicle electronic control module. Selecting may open a submenu of viewing options.
- Functional Tests—provides specific subsystem tests. The tests vary depending on the manufacturer and model.
- **Actuator Tests**—similar to functional tests, checks the operation of certain actuators, such as solenoid valves and relays.
- Memory Resets—allows you to reprogram adaptive values for certain components after making repairs. Selecting opens a submenu. These options are found on the Functional Tests Menu for some models.

- System Tests—provides specific subsystem testing. Performing these tests is similar to functional tests.
- Generic Functions—lets you access certain available Generic OBD II functions from a proprietary menu (1996 and newer vehicles only).
- Troubleshooter—provides step-by-step procedures, integrating PIDs and retrieving trouble codes when appropriate, for specific symptoms of the identified vehicle.

The following sections, describe some of the System Main Menu items listed above.

## 6.3 Codes - View / Save

#### 6.3.1 Codes Menu

After selecting a System, this selection "Codes Menu" may appear as a different name (e.g Codes, Codes Menu, Codes Only, Codes (No Data), Service Codes) or something similar depending on the vehicle manufacturer. Options may include:

- Display Codes
- Clear Codes on page 32
- Freeze Frame/Failure Records on page 33

The following Code related control icons are used:

| lcon | Function                                                                                                    |  |
|------|----------------------------------------------------------------------------------------------------|--|
| HO   | Diagnose - Opens Intelligent Diagnostics for the code selected (highlighted)                                                                                        |  |
| H    | Save - Saves the displayed code list results as an (.XML) file. See Viewing Codes and Code Scan Results on page 136.                                                |  |
|      | <b>Help</b> - The Help icon on the toolbar opens the Getting Started with Intelligent Diagnostics slideshow. See <i>Getting Started (Demonstration)</i> on page 24. |  |

#### **Display Codes**

This function opens either a list of diagnostic trouble codes (DTCs) stored in the selected vehicle electronic control module (ECM), or a submenu of DTC viewing options. The code list includes the DTC and a brief description (*Figure 6-7*).

If Intelligent Diagnostics information (optional) is active and data is available for a selected DTC, the Diagnose icon (*Figure 6-7* arrow).is selectable. For additional information about using Intelligent Diagnostics, see *Intelligent Diagnostics on page 58*.

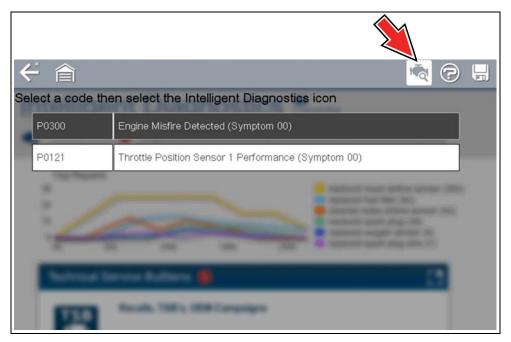

Figure 6-7 DTC results and Diagnose icon

Submenu options may include:

- Trouble Code Information—opens a list of codes in ECM memory
- **History Codes**—opens a list of codes whose symptoms are not currently present. History codes indicate an intermittently occurring problem.
- **Failed This Ignition**—opens a list of codes that set during the current ignition cycle.
- MIL SVS or Message Requested—displays ECM requests to turn on the malfunction indicator lamp (MIL) or service vehicle soon (SVS) lamp, or display a driver information alert.

- Last Test Failed—displays a complete list of failed tests.
- Test Failed Since Code Cleared—displays a list of tests that failed since the last time codes were cleared from ECM memory.

#### **Clear Codes**

The diagnostic tool clears codes from the vehicle electronic control module memory on most vehicles. If this function is not available on the test vehicle, Clear Codes does not appear as a menu option.

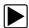

#### To clear codes:

- **1.** Select **Clear Codes** from the Codes Menu.
  - A confirmation message displays.
- Make sure any conditions shown on the confirmation message are met, then select Yes.
  - A "codes cleared" message displays once the operation is complete.
- 3. Select Continue to return to the Codes Menu.

#### **IMPORTANT**

Clearing codes erases all temporary ECM information, including Freeze Frame/Failure Records. Make sure no vital diagnostic information will be lost before clearing codes.

#### Freeze Frame/Failure Records

Selecting Freeze Frame/Failure Records, displays the DTC that was set.

Then when the Freeze Frame icon (*Figure 6-8*) is selected, the corresponding Freeze Frame data that was captured when the ECM commanded the malfunction indicator lamp (MIL) to turn on, is displayed.

SureTrack (if activated) repair information may be available for the selected code. Select the **Fix It!** icon on the toolbar to display the information.

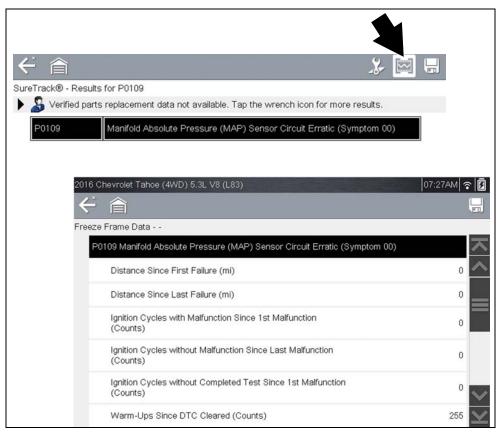

Figure 6-8

#### 6.3.2 Code Scan (with Vehicle System Report)

Code Scan is available from the Vehicle System menu, and when selected it scans the vehicle control modules for codes. For detailed information see *Vehicle Code Scan on page 53*.

## 6.4 Viewing and Saving Data (PIDs)

#### **Data - Topic Links**

- Data Menu page 33
- Custom Data List (PID List) page 35
- Custom PID list (cross-system) page 37
- Changing Data Views (List / Graph) page 40
- Locking PIDs (to always display at top) page 41
- About the Data Buffer page 41
- About Cursors page 42
- Pausing and Reviewing Active Data page 43
- Saving Data Files page 44
- Using Zoom page 46
- Using Triggers page 46

#### 6.4.1 Data Menu

Selecting **Data** or another similar data menu option (e.g. Data Display) from a vehicle's system main menu (depending on the vehicle manufacturer) displays the Data menu (*Figure 6-9*). The Data menu displays the available PID lists based on the selected vehicle system.

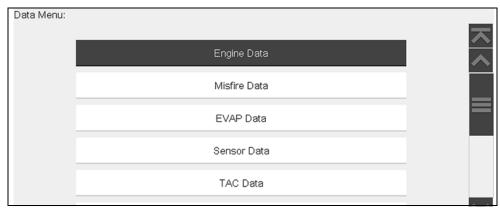

Figure 6-9 Typical - Data Menu

- To display the next data list, select the **Right Arrow** icon (*Figure 6-10*).

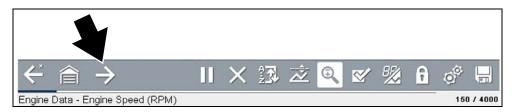

Figure 6-10

There are 2 basic PID list types:

- All System Data
- Related System Data

#### **All System Data**

All System Data PID lists (if supported) display all available PIDs for that system. In the example shown in *Figure 6-11*, from within an Engine system Data menu, the **Engine Data** option can be used to display all Engine related PIDs. Typically this option is named the same as the system (e.g. Engine System = Engine Data, Transmission System = Transmission Data, etc)

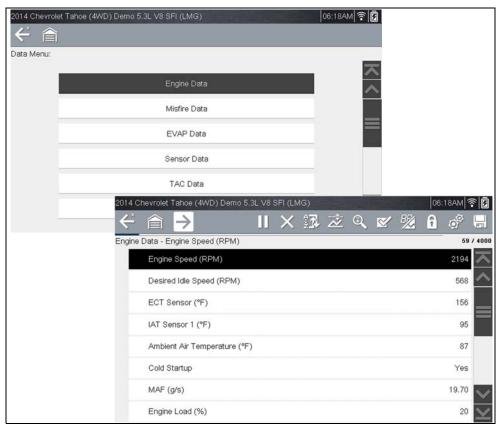

Figure 6-11

#### **Related System Data**

Related System Data PID lists (if supported) display a unique list of PIDs that are related to the primary system (e.g. Misfire, EVAP, and Fuel Trim PID lists are related to the Engine system). These special PID lists are basically custom PID lists that can save you time by allowing you to view a related set of PIDs when trying to isolate a problem. *Figure 6-12* illustrates the selection of "Misfire Data" (upper image) from within an Engine system and the typical "Misfire Data" PID results (lower image).

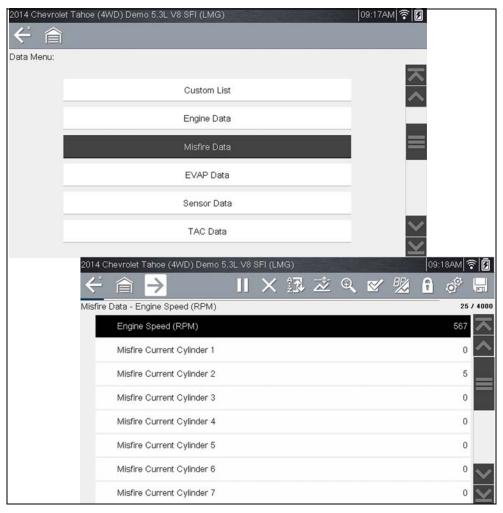

Figure 6-12

#### **Custom Data List (PID List)**

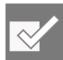

The **Custom Data List** icon on the toolbar is used to select which PIDs to display. Minimizing the number of PIDS displayed allows you to focus on any suspicious or symptom-specific data parameters. You can add or remove most PIDs from the list, as certain vital PIDs may not be

removed. These appear in gray at the top of the list along with a lock icon, and they cannot be selected.

#### O NOTE

Limiting the number of parameters that display to those that apply to a particular situation results in a faster data refresh rate, and reduces the amount of memory used for saved files. Limiting the parameters also allows you to focus on any suspicious or symptom-specific data parameters.

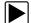

#### To create a custom data list:

1. Select the Custom Data List icon on the toolbar (Figure 6-13).

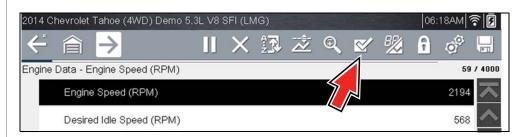

Figure 6-13

The data selection screen displays (*Figure 6-14*). Check marks to the left of the parameter description indicate which parameters are selected for display.

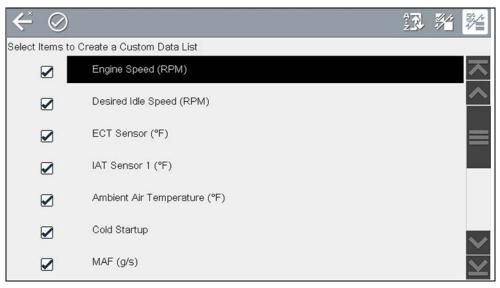

Figure 6-14

The toolbar icons provide options for sorting, selecting and deselecting parameters to include or remove from the custom data list:

| Icon | Description                                                                |
|------|----------------------------------------------------------------------------|
| ÷ Ţ  | <b>Sort</b> - Determines the order in which PIDs are listed on the screen. |
|      | Select/Deselect - hide or display individual PIDs in the list              |
|      | Select All/Deselect All - hide or display all PIDs in the list.            |

2. Create a custom data list by selecting (check mark) the parameters to include (*Figure 6-15*).

**3.** To create and view the custom list, select the **Accept** icon (*Figure 6-15*).

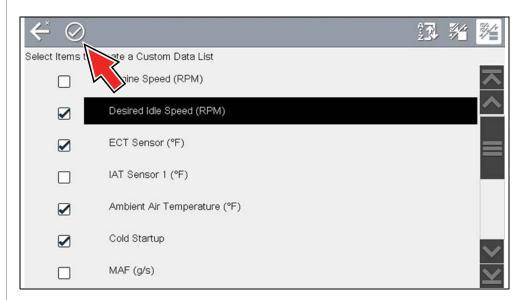

Figure 6-15

4. The custom list displays (Figure 6-16).

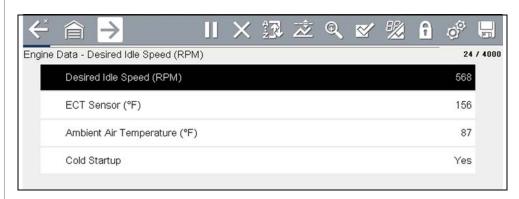

Figure 6-16

#### • NOTE

From the Custom Data list, if you select **Back** to display the Data Menu list, your new Custom List shows as a selectable option at the top of the list (Figure 6-17). This Custom List option will only remain an option as long as you are in the Data Menu. This allows you to view other data lists and return to your Custom List, however, if you back out to the Main Menu, and then return to the Data Menu your Custom List is deleted.

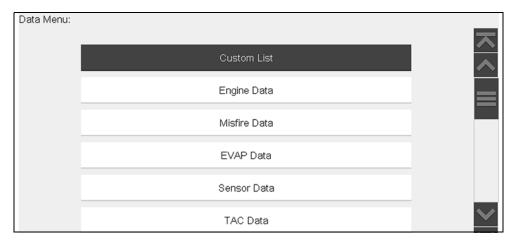

Figure 6-17

#### **Custom PID list (cross-system)**

Some vehicles may support a cross-system custom PID list, which allows you to choose multiple PIDs from across available systems to create a custom list.

Selecting a cross-system custom PID list is similar to selecting a standard custom PID list, however you have the option to select PIDs from multiple lists. See *Custom Data List (PID List) on page 35* for basic operation instructions.

At the time of this publication, only select CAN integrated 2005 and later Mercedes-Benz<sup>®</sup>, Jaguar<sup>®</sup>, Chrysler<sup>®</sup>, Volkswagen<sup>®</sup> and Audi<sup>®</sup> vehicles support this feature. As future diagnostic software updates occur, additional vehicle makes and models may be included.

#### O NOTE

The total number of PIDs that can be custom selected is limited, and varies by vehicle make and model.

#### **O** NOTE

Limiting the number of parameters that display to those that apply to a particular situation results in a faster data refresh rate, and reduces the amount of memory used for saved files. Limiting the parameters also allows you to focus on any suspicious or symptom-specific data parameters.

#### To create a Cross-System custom data list:

From the Data Menu select the Custom List icon on the toolbar (Figure 6-18).
 The Custom List icon allows you to start a custom list directly from the Data Menu.

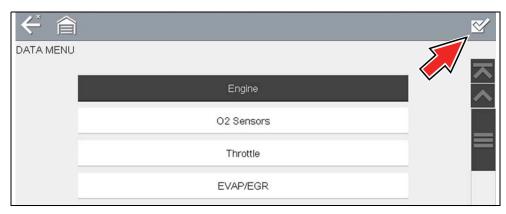

Figure 6-18

2. The data selection screen displays (*Figure 6-19*). Each list item is expandable, by selecting it's Expand icon (*Figure 6-19*). You can expand any item from the list and select which PIDs you want to include, and then collapse the list and choose another if desired. The check marks to the left of the parameter description indicate which parameters are selected for display.

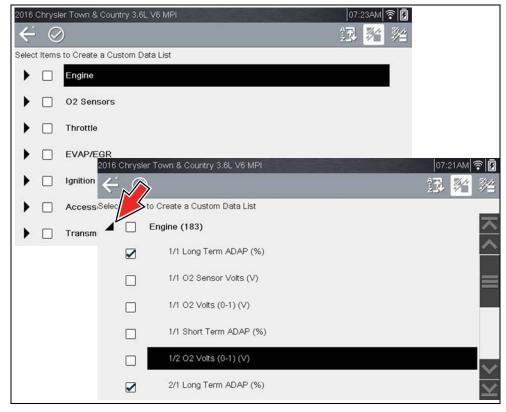

Figure 6-19

**3.** Once you have selected all the PIDs you need (*Figure 6-20*), to view the custom list, select the **Accept** icon (*Figure 6-20*).

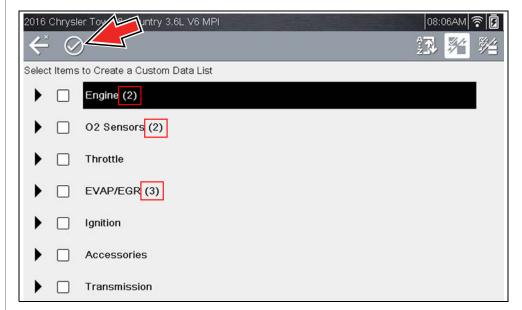

Figure 6-20

4. The custom list displays (Figure 6-21).

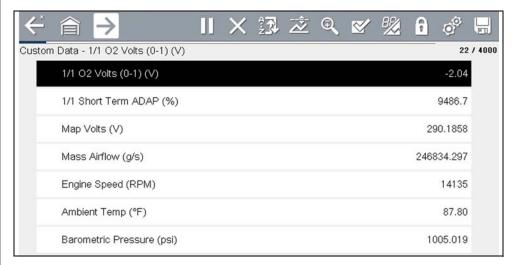

Figure 6-21

#### **O** NOTE

From the Custom Data list, if you select **Back** to display the Data Menu list, your new Custom List shows as a selectable option at the top of the list (Figure 6-22). This Custom List option will only remain an option as long as you are in the Data Menu. This allows you to view other data lists and return to your Custom List, however, if you back out to the Main Menu, and then return to the Data Menu your Custom List is deleted.

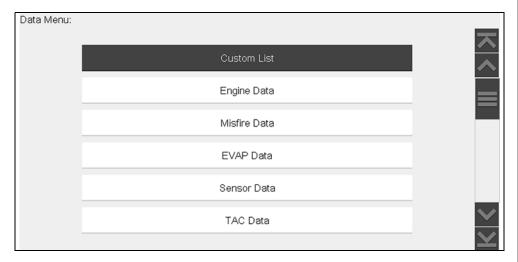

Figure 6-22

#### 6.4.2 Data Views (List / Graph)

A typical **Data** screen is shown in *Figure 6-23*. This example shows a PID list view. A PID list screen is divided into two columns; the left-hand column has a description of the parameter and the right-hand column shows the current parameter value or state. PIDs are listed in the order in which they are transmitted by the ECM, so variations between years, makes, and models will occur.

Data can also be viewed in graph view (*Figure 6-24*), see *Changing Data Views (List / Graph)* on page 40.

The toolbar control icons are described in *Scanner Control Icons* on page 27 and *Common Toolbar Control Icons* on page 9.

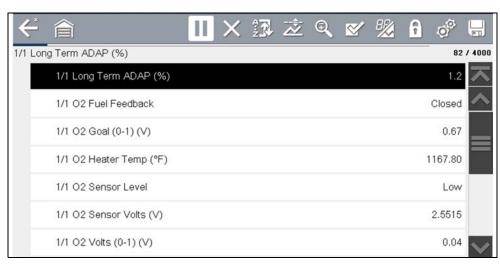

Figure 6-23 Data display (Typical - PID List view)

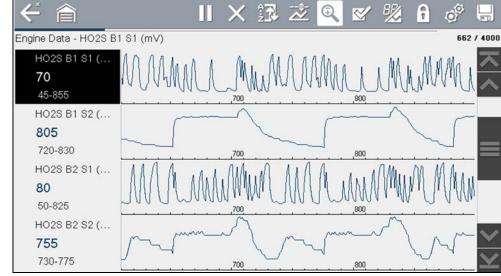

Figure 6-24 Data display (Typical - Graph view)

#### **Changing Data Views (List / Graph)**

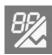

Selecting the **View** icon (*Figure 6-25*) opens a drop-down menu of viewing options:

- PID List
- 1 Graph
- 2 Graphs
- 4 Graphs

The PID List view is a 2-column display with the name of the parameters in the left column and their current values in the right column (*Figure 6-25*).

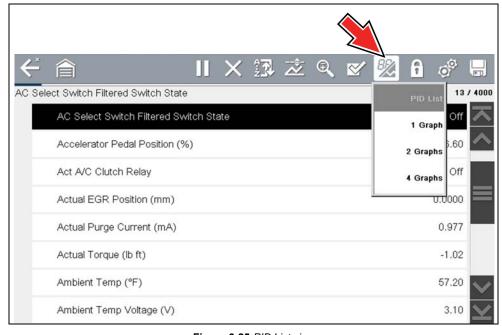

Figure 6-25 PID List view

The 1, 2, and 4 Graph views divide the screen horizontally to simultaneously display data graphs for the indicated number of parameters (*Figure 6-26*).

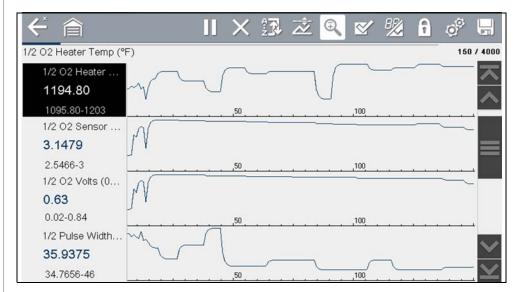

Figure 6-26 Four graph view

In graph view the text block (*Figure 6-27*) to the left of the graph displays:

- Top PID description
- Middle Current value or state
- Bottom Active minimum and maximum values

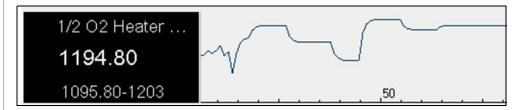

Figure 6-27

## 6.4.3 Locking PIDs (to always display at top)

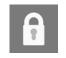

Use the **Lock/Unlock** icon to hold selected lines of the data in place and prevent them from scrolling, or to release previously locked lines of data. Up to three lines of data may be held at a time. This feature allows you to position related parameters together, making it easier to monitor their translations.

values and spot inconsistencies.

Locked parameters display as the top frames on the main body of the display screen, as well as at their usual position within the data list (*Figure 6-28*). A lock icon appears to the left of the parameter name to indicate it is locked.

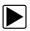

#### To lock parameters:

- 1. Highlight the parameter to be locked.
- 2. Select the Lock/Unlock icon on the toolbar to lock it.
  - A copy of the locked parameter is now shown at the top of the data list, and a lock icon appears alongside the parameter name.
- **3.** Highlight and select additional parameters to lock.
  - Up to three parameters can be locked at a time. Once locked, a parameter remains locked until it is manually unlocked, or communication with the vehicle is stopped.

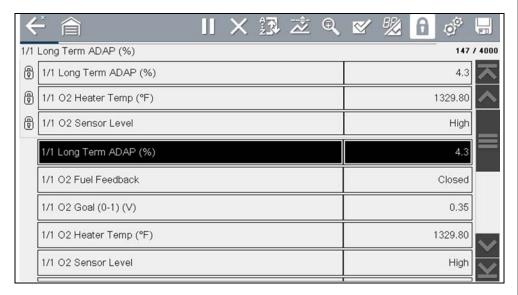

Figure 6-28 Locked parameters

#### O NOTE

If three parameters are locked, one of them must first be unlocked before another parameter can be locked.

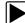

#### To unlock parameters:

- Scroll through the data list and highlight the parameter to be unlocked, or released.
- Select the Lock/Unlock icon on the toolbar.
   The released parameter and the lock icon disappear from the list at the top of the data list.
- 3. Repeat Step 1 and Step 2 to release other parameters if needed.

#### 6.4.4 About the Data Buffer

The diagnostic tool has the capability to collect, store and save PID data utilizing internal storage memory and buffer memory.

When Data is displayed onscreen, a data buffer automatically starts to store it in buffer memory. The data buffer runs continuously (storing data) until the Pause, Clear, or Save icon is selected.

Buffer memory is limited to a predetermined "total" size. When buffer memory reaches it's full capacity, the data buffer will continue to store new data, however earlier stored data will be removed to allow room for the new data being stored.

The most recent data is always available for review when Pause is pressed, and can be reviewed using the toolbar controls.

The Data Buffer Indicator (*Figure 6-29* left arrow) can be used to visually see the amount of stored buffer data. This graphical indicator uses a bar graph to show how much stored data is in the memory buffer.

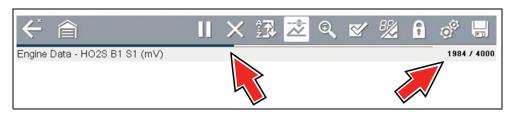

Figure 6-29

The Data Buffer Position Counter (*Figure 6-29* right arrow and *Figure 6-30*) indicates:

- first value = the numerical position of the active data point as displayed within buffer memory
- second value = indicates the maximum data buffer size value (e.g. 4000)

*Figure 6-30* (right arrows) shows the relationship between the graph scale and the first value in the Position Counter.

During data review a slider on the bar graph (*Figure 6-30* left arrow), indicates the position of the current data point as displayed in relation to the entire memory buffer contents.

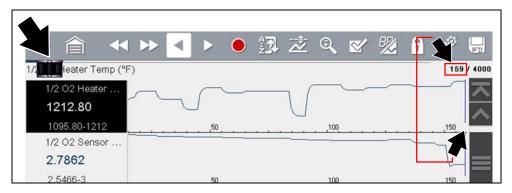

Figure 6-30

#### 6.4.5 About Cursors

Vertical cursors are automatically displayed (in graphical PID views) to mark specific data reference points.

**Gray (Pause/Save) -** If you select Pause or Save while collecting data, a vertical gray cursor is automatically placed at that point in the data to indicate where the data was paused or saved.

- Each time Pause is pressed an additional cursor is added, and appears when Start is pressed to resume data collection.
- Each time Save is pressed an additional cursor is added, and appears when the data starts again after a slight pause to save the file.
- Cursors are displayed in all PIDs as reference markers.
- Cursors are retained and appear in saved data files.

**Blue (Current Position)** - If you select Pause while collecting data, a vertical blue cursor is displayed as an indicator to your position in the data and is denoted by the current position value in the counter display.

- Cursors are displayed in all PIDs as reference markers.
- Depending on the amount of data saved the blue cursor may be initially located
  on the far left next to the description, or the far right next to the scroll bar making
  it difficult to see. If this happens, use the control icons (Step/Skip) to move the
  data until you can see the cursor.

**Red (Triggered PID Activation Point)** - When using triggers, a vertical red cursor is displayed in the data of the triggered PID at the point where the trigger was activated.

 When multiple PIDs are armed, only the PID that is triggered first will display a red cursor.

**Green (Trigger Activation Reference Point)** - When using triggers, green vertical cursors are displayed in all PIDs (except the PID that was triggered) as reference to the triggered PID activation point.

 When a trigger is activated the displayed red and green cursors are all vertically aligned in the graphed data to show the relationship of the trigger point in all PIDs.

## 6.4.6 Pausing and Reviewing Active Data

During normal operation, data from the vehicle's ECM is continuously being stored in buffer memory as it is displayed onscreen. The Pause icon, allows you to temporarily pause data collection to review it in detail.

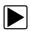

#### To pause and review active data:

While collecting data, select the **Pause** icon (*Figure 6-31*).

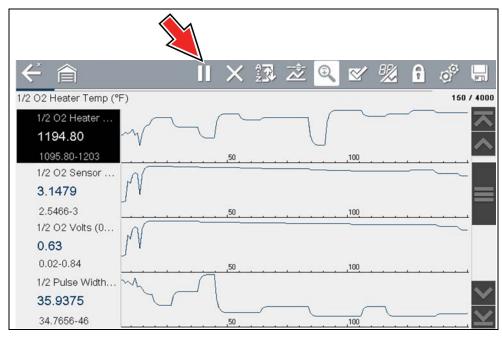

Figure 6-31

Toolbar control icons are described in *Scanner Control Icons on page 27* and *Common Toolbar Control Icons on page 9*.

#### After Pause is pressed:

- Review control icons are displayed in the toolbar (*Figure 6-32*). Use the control icons to accurately move through the data and position the blue cursor.
- The blue (vertical cursor) (Figure 6-32) indicates your position in the data and is denoted by the current position value in the counter display. This cursor displays in all PIDs.

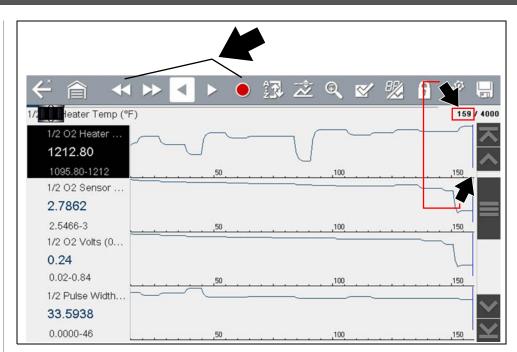

Figure 6-32

#### O NOTE

The **Shortcut** icon can be set to perform the Pause/Play function. See Configure Shortcut Button on page 140 for additional information.

#### To resume data collection (after pausing):

Select the Start icon
 The screen changes back to display data (Figure 6-33).

A vertical gray cursor is displayed on all PIDs, indicating where the data was paused (*Figure 6-33*).

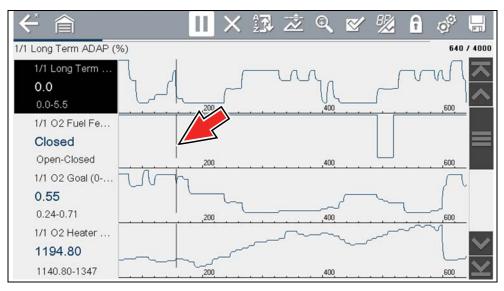

Figure 6-33

## 6.4.7 Saving Data Files

Saving data is useful when trying to isolate an intermittent problem or to verify a repair. During normal operation, data from the vehicle's ECM is continuously being stored in buffer memory as it is displayed onscreen. Selecting **Save** writes stored buffer memory to a file.

### • NOTE

The **Save icon** performs the same function as "Save Movie" function choice for the programmable **Shortcut** button, see Configure Shortcut Button on page 140 for details.

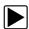

#### To save data:

While capturing or reviewing data, select the Save icon.

An onscreen message is displayed to indicate the data file is being saved (*Figure 6-34*).

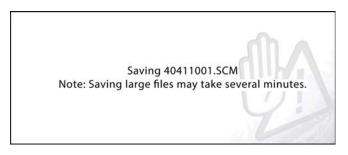

Figure 6-34 Save dialog box

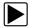

#### To view saved data (on the diagnostic tool):

The saved file can be viewed by selecting **Previous Vehicles and Data > View Saved Data**. See *View Saved Data on page 136* for basic navigation.

- 1. Select the desired data file (.SCM file extension).
- **2.** Change the view type and zoom levels as needed.
- **3.** In graph view, use the control icons to move through the data (*Figure 6-35*). Toolbar control icons are described in *Scanner Control Icons on page 27* and *Common Toolbar Control Icons on page 9*.

The blue (vertical cursor) (*Figure 6-35*) indicates your position in the data and is denoted by the current position value (*Figure 6-35*) in the counter display. The cursor displays in all PIDs.

Depending on the amount of data saved the cursor may be initially located on the far left next to the description, or the far right next to the scroll bar making it difficult to see. If this happens, use the control icons to move the data until you can see the cursor.

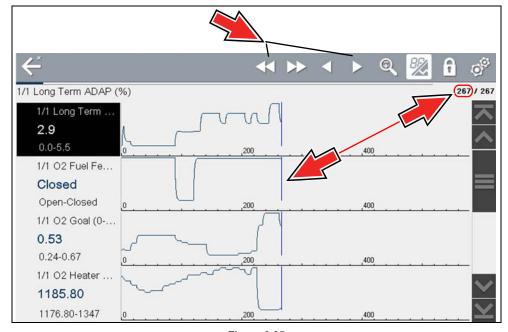

Figure 6-35

Pressing the Save icon more than once in the same data collection session will create multiple (.SCM) files. Each file will contain gray (vertical cursors) (Figure 6-35) indicating where the data was paused.

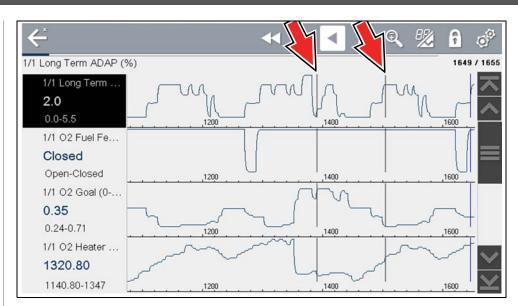

Figure 6-36

## To view saved data (on a PC)

Saved data files can also be downloaded to a personal computer (PC) using the Mini USB jack. Once connected to the PC, the data files can be printed, transferred, and copied using ShopStream Connect. ShopStream Connect is an application that creates an interface between the diagnostic tool and a PC. The ShopStream Connect application is available free online, see ShopStream Connect ™ on page 179.

## 6.4.8 Using Zoom

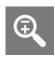

The zoom function allows you to change the magnification level of the graphed data during data collection and review. Changing magnification levels allows you to compress or expand the displayed data to quickly find glitches, or signal losses.

When the **Zoom** icon is selected the dropdown menu allows you to select the display magnification level from a range of -2X to +8X. The "Zoom Out" option displays up to half of the maximum amount of data that can be collected, on one screen. The default magnification level is 1x.

**Examples:** Top (+4X), Middle (1X), Bottom (Zoom Out)

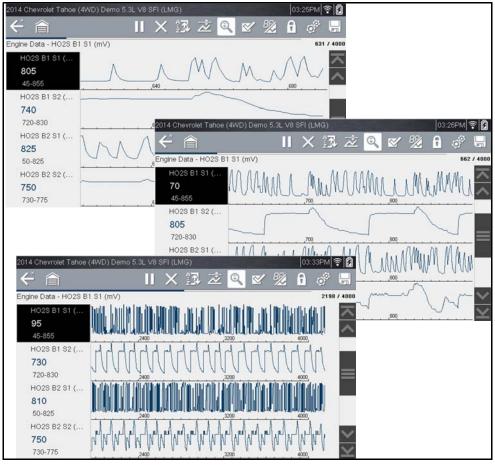

Figure 6-37 Zoom examples

## 6.4.9 Using Triggers

#### **Trigger Description and Features**

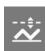

Setting PID triggers allows you to configure the diagnostic tool to automatically save PID data to a file, when a PID value meets an upper/lower limit (trigger point).

When a PID value meets the trigger point it activates the trigger which captures a short recording of all available PID data and saves it as a data file.

You can review the saved data file to closely evaluate not only the PID that triggered the event, but all the PIDs being monitored to collectively see what was happening at the time of the event.

Examples of the following trigger states (Armed / Not Activated - upper image) and (Activated - lower image) are shown in (*Figure 6-38*).

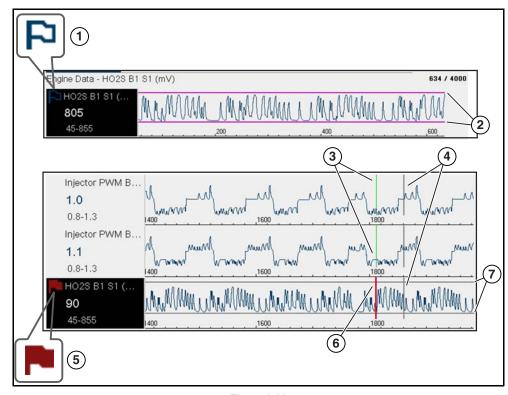

Figure 6-38

- **1— Armed PID Trigger Indicator** A blue outlined flag indicates the PID trigger is armed.
- **2— Upper and Lower Limit Lines (Armed)** Colored limit lines indicate the trigger is armed but not activated.
- **3— Trigger Activation Point Reference Cursor** Green cursors lines are displayed on all the other PID graphs to indicate their relationship to where the trigger occurred.
- **4— Pause Cursor** A vertical gray cursor line is displayed (all PIDs) as a marker in the where the data was paused and the file was saved.
- **5— Activated PID Trigger Indicator** A red flag indicates the PID trigger has activated.
- **6— Trigger Activation Point Cursor** A red cursor line is displayed in the PID data where the trigger was activated.
- 7— Upper and Lower Limit Lines (Not Armed and Activated) Gray limit lines are displayed when the trigger is armed but not activated and after the trigger has been activated.

#### PID Trigger Status Icons

The icons (below) are used to help you quickly identify the status of individual PID triggers:

| Icon              | Description                                                     |
|-------------------|-----------------------------------------------------------------|
| Trigger Armed     |                                                                 |
| P                 | Trigger has been set (configured) and is armed.                 |
| Trigger Activated |                                                                 |
|                   | Trigger has been activated (upper or lower limit has been met). |

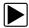

#### Setting triggers:

To use triggers, they must be turned on (set/configured), and then armed. Use the following procedures to setup PID triggers.

- **1.** Highlight the PID to setup with a trigger.
- 2. Select the Trigger icon.

Selecting the **Trigger** icon (*Figure 6-39*) displays trigger menu options:

- Set Trigger—opens setup screen for upper/lower limits (trigger points)
- Arm Trigger—arms the trigger to capture data
- Clear All Triggers—deletes all previously set triggers

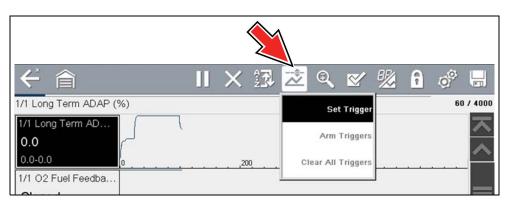

Figure 6-39 Trigger menu

If triggers are already set, the menu options are:

- Clear Trigger—deletes the highlighted trigger
- Disarm Trigger—disarms the highlighted trigger
- Clear All Triggers—deletes all set triggers

#### 3. Select Set Trigger.

A graph of the highlighted PID and setup icons display (*Figure 6-40*). The upper trigger point must be set first. A red horizontal line is displayed across the data graph (*Figure 6-40*) representing the upper trigger point.

- **4.** Use the plus (+) and minus (-) icons (*Figure 6-40*), or the up ▲ and down ▼ arrow buttons to change the position of the upper trigger point.
- **5.** Select  $\checkmark$ , or press the  $Y/\checkmark$  button, to set the upper trigger point.

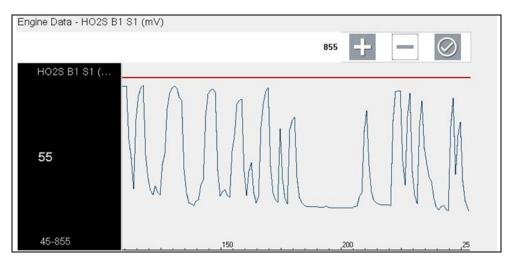

Figure 6-40 Trigger setup - upper limit

The upper trigger line changes color to gray and the lower trigger line displays in red (*Figure 6-41*).

- **6.** Change the position of the lower trigger line in the same manner as the upper.
- **7.** When finished, select  $\checkmark$ , or press the  $Y/\checkmark$  button, to set the lower trigger level.

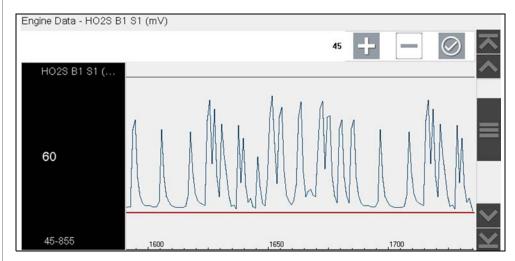

Figure 6-41 Trigger setup - lower limit

The display returns to the PID data view and the trigger points appear as horizontal lines across the designated graph (*Figure 6-42*). Repeat this procedure to establish trigger points for other parameters (up to three) if desired.

#### O NOTE

Only three parameters can have trigger levels set at one time, but only one of the conditions needs to be satisfied for triggering to occur.

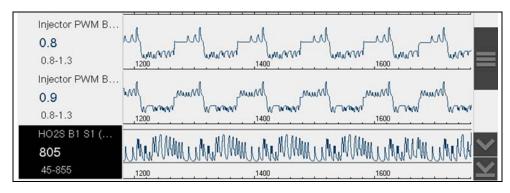

Figure 6-42 Trigger set (not armed)

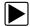

#### **Arming triggers:**

- 1. Select the Trigger icon.
- 2. Select Arm Triggers.

The trigger point lines change color to indicate an armed condition (*Figure 6-43*).

All set PID triggers are armed simultaneously (if more that one is set). Once armed it remains armed until you clear it or the trigger is activated.

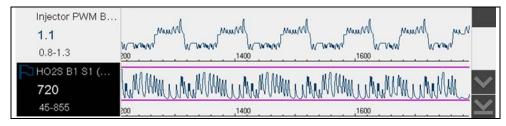

Figure 6-43 Trigger armed

#### **About Activated Triggers**

A trigger is activated (displays red flag) when a PID value meets an upper/lower limit (trigger point).

When a trigger is activated:

- Data collection is briefly paused as the Scanner captures a recording of all available PID data, and saves it as a data file.
- A gray cursor line is displayed to indicate the point at which the data was paused or saved.
- An audible alarm is sounded
- A message displays indicating a data file was saved.
- Data collection continues.
- The activated PID trigger is disarmed. Note if a different PID trigger is activated subsequently, an additional data file will be recorded.
- A red cursor line is displayed on the graph of the PID with the activated trigger
  to indicate where the trigger occurred. A green cursor line is displayed on all the
  other PID graphs to indicate their relationship to where the trigger occurred.

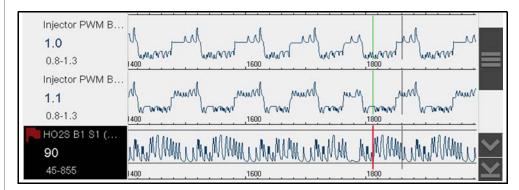

Figure 6-44 Trigger activated

## 6.5 Functional Tests

The **Functional Tests** selection is used to access vehicle-specific subsystem tests. Available tests vary by manufacturer, year, and model. Only the tests available for the identified vehicle display in the menu.

There are several types of functional tests:

- **Information Tests**—these are read-only tests, like selecting "VIN" from a Functional Tests menu to display the VIN of the identified vehicle.
- Toggle Tests—these tests switch a component, such as a solenoid, relay, or switch, between two operating states.
- Variable Control Tests—these tests command a certain value for a system or component, such as varying spark timing in 1° increments or EGR valve duty cycle in 10% increments.
- Reset Tests—these tests reset the adaptive, or learned, values that are stored in the vehicle electronic control module memory.
- Scripted Tests—these tests are software routines that place the vehicle into special operating modes for performing certain repairs, such as bleeding brakes with ABS.

Selecting Functional Tests opens a menu of test options that varies by make, year, and model. Selecting a menu option either activates the test or opens a submenu of additional choices. Follow all screen instructions while performing tests. How and what information is presented on the screen varies according to the type of test being performed and the vehicle being serviced.

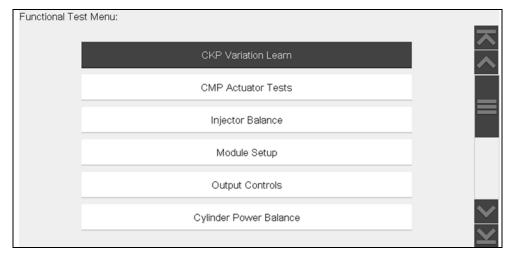

Figure 6-45 Functional test menu

Toggle and variable control tests often display functional test controls on the toolbar at the top of the screen with PID data in the main body.

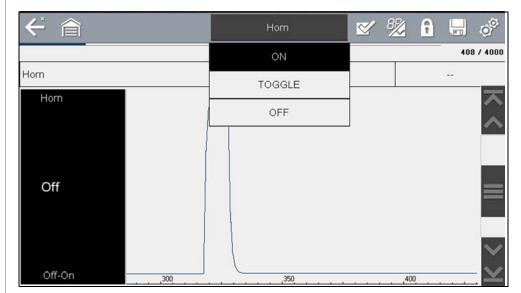

Figure 6-46 Functional test example

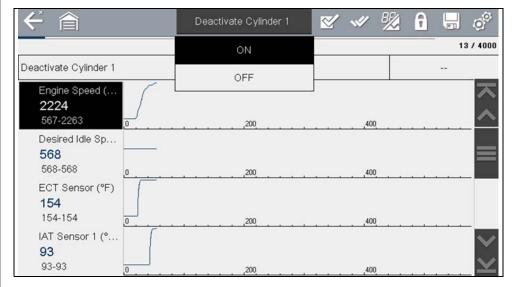

Figure 6-47 Functional test example

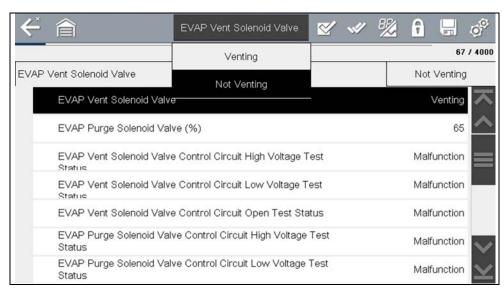

Figure 6-48 Functional test example

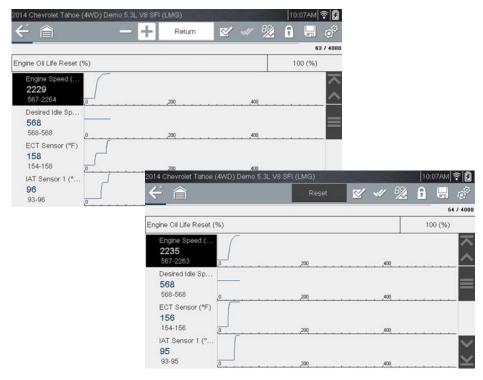

Figure 6-49 Functional test example

A Test icon on the toolbar activates the test, and a Return, or similarly named, icon cancels the test. For variable control tests, the variable value displays between the main body and the toolbar. Plus and Minus icons on the toolbar increase and decrease the variable value.

A Data List icon, shown to the left, is available on the toolbar for some tests. This feature allows you to change which data list displays in the main body without exiting the functional test. The icon is only available when the test is inactive.

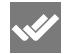

#### 6.6 Troubleshooter

#### O NOTE

Troubleshooter appears in a Scanner Main Menu only if tips are available for the system selected on the identified vehicle.

Troubleshooter is a database of experience-based repair strategies and information, that has been compiled and validated by experienced technicians. Troubleshooter simplifies the diagnosis process, as it contains information on virtually all common diagnostic trouble code (DTC) problems and driveability symptoms.

Troubleshooter information is organized into a series of diagnostic tips that are designed to quickly lead you to the root cause of a particular problem. The tips are vehicle-specific, which means only tips that relate to the identified vehicle are presented. Selecting opens a menu that may include:

- **Code Tips**—provides detailed information on setting conditions, testing, and interpreting test results for specific codes (*Figure 6-50* and *Figure 6-51*).
- Symptom Tips—provides diagnostic tests and procedures based on vehicle operation.
- Time Savers—provides supplemental information, such as firing order and #1 cylinder location, that may be needed to make a diagnosis.
- **Common Problems**—provides advice and remedies for certain "pattern failures" that have been experienced on vehicles of the same model.
- Tests and Procedures—explains how to perform certain tests on the specific test vehicle. Some tips provide specifications and installation information as well.
- Data Scan—contains information and guidelines on how to validate data readings for certain sensors and actuators, PID data values are provided.

• **Fixes**—provides actual repair information for related repairs.

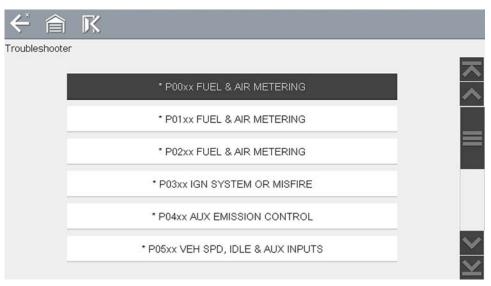

Figure 6-50 Troubleshooter code tip menu

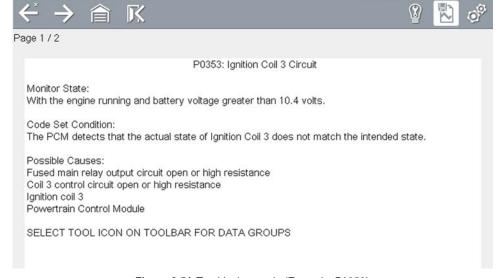

Figure 6-51 Troubleshooter tip (Example: P0353)

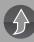

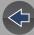

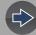

## **Section 7**

## Vehicle Code Scan

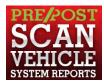

Code Scan allows you to quickly scan all supported vehicle control modules for codes. In addition, Global OBD-II codes and Readiness Monitors are scanned giving you a complete health check of vehicle systems.

One of the benefits of performing a code scan is that you can quickly show your customer diagnostic related issues with a pre scan report, and then after repairing the issues you can use the post scan report to show that the repairs were completed (*Figure 7-1*). In addition, by using The Snap-on Cloud the reports can be given to the customer and also saved for your own records, for more information, see *Vehicle System Report / Snap-on Cloud on page 57*.

#### **IMPORTANT**

PRE / POST Scan Importance - As many systems do not turn on the check engine light or other indicator, performing a vehicle code scan before making any repairs may help in troubleshooting, by identifying possible unknown issues that may be related to the present symptoms.

Performing pre and post scans also allows you to record in report format the pre-condition of the vehicle and compare the post scan after work is complete to confirm the repairs were completed properly.

Pre and post scan is required by some manufacturers for pre and post collision work as well as by some insurance companies.

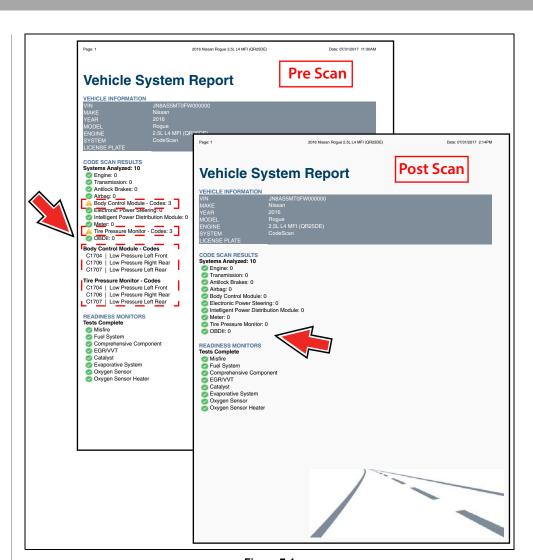

Figure 7-1

## **Main Topic Links**

- Using Code Scan page 54
- Vehicle System Report / Snap-on Cloud page 57
- Printing the Vehicle System Report page 57

## 7.1 Using Code Scan

#### O NOTE

The Code Scan function and results are dependent upon the vehicle. Not all vehicles may support this function.

After you have connected and identified a vehicle through Scanner, Code Scan is available from the Vehicle System menu.

Selecting **Code Scan** from the Vehicle System menu (*Figure 7-2*) starts an active scan of vehicle control modules, and opens the Code Scan results screen (*Figure 7-3*).

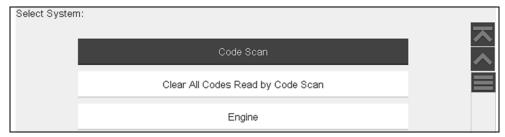

Figure 7-2

#### **0** NOTE

Selecting Clear All Codes Read by Code Scan (Figure 7-2) erases all DTCs from all vehicle system modules that were read by Code Scan. Selecting this function may not clear global OBD-II codes on some vehicles.

When initially opened (*Figure 7-3*), a progress bar is shown at the top indicating the active scanning progress. Once completed, code results are displayed by system.

The following results are displayed as the modules are scanned and are described in the following sections.

- Total Number of Systems (modules) Analyzed
- List of All the Systems Analyzed with DTCs Totals
- Global OBDII DTCs
- Readiness Monitor Test Status

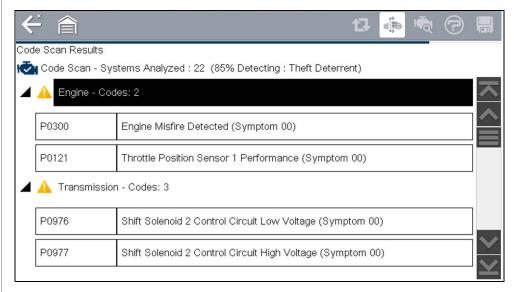

Figure 7-3 Code Scan in process

Code Scan control icons are located on the upper toolbar (*Figure 7-3*), and provide the following functions.

| Icon | Function                                                                                                    |
|------|----------------------------------------------------------------------------------------------------|
| 17   | Refresh - Refreshes the code scan data (restarts the code scan)                                                                                                 |
|      | System - Opens the main menu of the system selected (highlighted)                                                                                               |
| HO   | Diagnose - Opens Intelligent Diagnostics for the code selected (highlighted)                                                                                    |
| H    | Save - Saves the code scan results as an (.XML) file. See Viewing Codes and Code Scan Results on page 136.                                                      |
|      | Help - The Help icon on the Code Scan toolbar opens the Getting Started with Intelligent Diagnostics slideshow. See Getting Started (Demonstration) on page 24. |

After the code scan has competed it is automatically saved as an .XML file on the diagnostic tool, and is uploaded to your account on the Snap-on Cloud (if registered and connected).

A confirmation message is displayed indicating that the file was saved (e.g. *Message Example:* "Saving A2810005.XML").

To view the report on the diagnostic tool, see *Viewing the Code Scan Report on the Diagnostic Tool on page 136*.

To view/print the report on The Snap-on Cloud, see *Vehicle System Report / Snap-on Cloud on page 57*.

#### O NOTE

The code scan can also be saved manually by selecting the **Save** icon.

### 7.1.1 Total Number of Systems (modules) Analyzed

The total number of systems analyzed is actively displayed at the top of the screen as they are scanned.

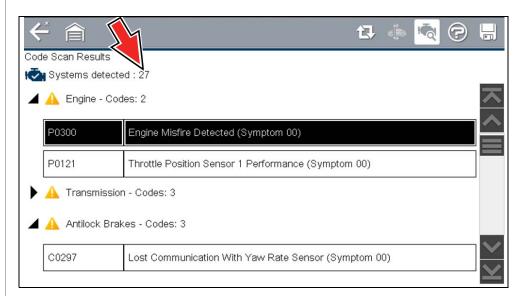

Figure 7-4 Code Scan systems analyzed result total

## 7.1.2 List of All the Systems Analyzed with DTCs Totals

A categorized system list with DTC totals is displayed in the order they are scanned. To view the main menu for a system in the list, select the system, then select the **System** icon (*Figure 7-5*).

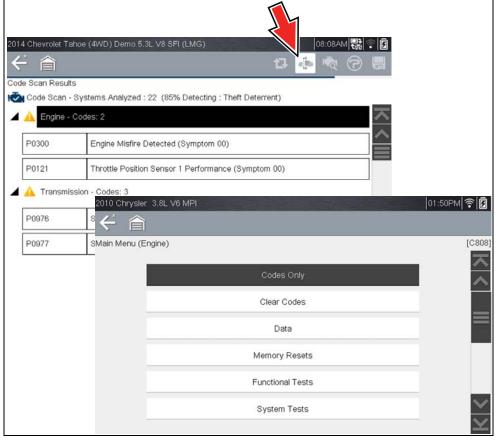

Figure 7-5 System icon (opens Main Menu)

Select the **expand/collapse** icon (*Figure 7-6*) on the left side of a system category title to expand or collapse a systems' DTC list.

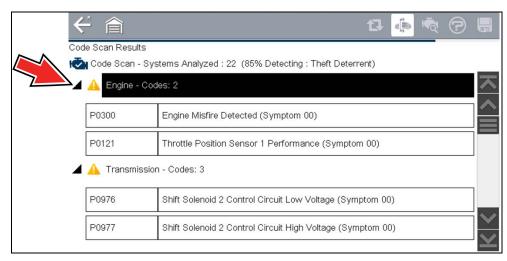

Figure 7-6 Expand/Collapse Icon (expanded result)

#### 7.1.3 Global OBDII DTCs

Towards the end of the Code Scan list Global OBDII DTCs are displayed.

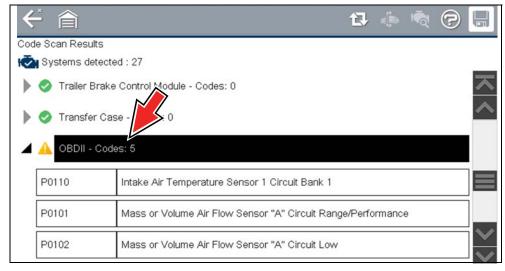

Figure 7-7

#### • NOTE

Some 2005 to 2008 vehicles may not display global OBD-II information in the Code Scan list. A message will be displayed to inform you the OBD-II - codes and monitors for this vehicle may be accessed using the global OBD-II function. See OBD-II/EOBD on page 81.

#### 7.1.4 Readiness Monitor Test Status

At the end of the Code Scan list, readiness monitor test results are displayed as "Tests Complete" or "Not Complete".

Quick reference indicators are used to show monitor status.

Green icon "✓" mark - Monitor test is complete

• Grey icon "-" mark - Monitor test is not complete

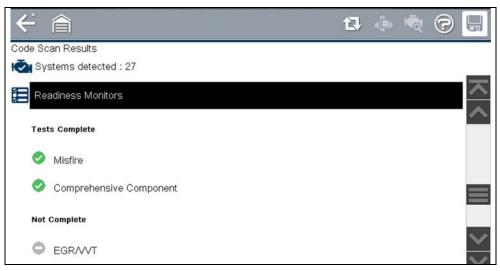

Figure 7-8

#### **O** NOTE

Monitors that are not supported by the vehicle are not displayed in Code Scan.

# 7.2 Vehicle System Report / Snap-on Cloud

After a code scan is completed the results of the scan are automatically configured into a Vehicle System Report that is uploaded and saved to your Snap-on Cloud account (if registered and connected). Report examples are shown in *Figure 7-1*.

Using The Snap-on Cloud, the report can be printed, downloaded, attached to an email or other social media app to share with others. For additional information on using The Snap-on Cloud, see *The Snap-on® Cloud on page 153*.

#### O NOTE

Code scan reports are automatically saved each time a code scan is performed. The report is automatically uploaded to your Snap-on Cloud account.

The code scan/vehicle system report includes:

- · Basic vehicle information
- A list of the code scan results by system
- Individual system DTCs with a brief description
- Global OBD codes
- · Readiness monitor test status

#### 7.2.1 Printing the Vehicle System Report

Use The Snap-on Cloud to print the vehicle system report from your PC or mobile device, see *The Snap-on® Cloud on page 153*.

The vehicle system report can also be customized and printed using ShopStream Connect - See *Printing the (Code Scan) Vehicle System Report on page 182.* 

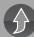

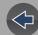

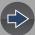

## **Section 8**

## **Intelligent Diagnostics**

## Introduction

Intelligent Diagnostics provides access to the latest **code-specific** data, information, and tests, all obtained from actual shop repair orders and industry professionals.

Intelligent Diagnostics may include the following **code-specific** information and data (if available):

- Technical Bulletins View Safety Recalls, Technical Service Bulletins (TSB's), and OEM Campaigns
- **Top Repairs Graph** View a graph of the specific parts and procedures most frequently used to fix the selected code or symptom.
- Smart Data View custom code-specific PID lists developed to show you just the data you need related to the code. Smart Data also highlights PIDs that are operating outside known-good values.
- Functional Tests and Reset Procedures Test components using command functionality directly from the diagnostic tool and reset service indicators.
- Guided Component Tests Test components quickly and accurately with Guided Component Tests that include step-by-step instruction, component specifications and troubleshooting information.
- Real Fixes and Troubleshooter View code-specific procedures, tests, and tips that have been gathered from actual shop repair orders and industry professionals.

## **Intelligent Diagnostics Demo**

An Intelligent Diagnostics walk-through demonstration is provided to help you become familiar with the code-specific functions of this feature. See *Intelligent Diagnostics Demonstration on page 19*.

# **Getting Started (Intelligent Diagnostics Demonstration)**

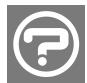

The Help icon is available from the Intelligent Diagnostics main menu toolbar and Scanner and OBD-II code related screens.

Selecting **Help** starts a built-in slideshow describing the basic features of Intelligent Diagnostics. See *Getting Started* (*Demonstration*) on page 24.

## 8.1 Main Topic Links

- Using Intelligent Diagnostics (Code Results) page 59
- Main Menu Navigation page 60
- Code Results Dropdown Menu page 61
- Top Repairs Graph page 61
- Technical Bulletins (OEM Information) page 62
- Smart Data page 63
- About Smart Data PIDs page 64
- Functional Tests and Reset Procedures page 65
- Guided Component Tests (GCTs) page 66
- Real Fixes page 67
- Troubleshooter page 68

## 8.2 Accessing Intelligent Diagnostics

To access Intelligent Diagnostics on the diagnostic tool:

- you must have authorized access to Intelligent Diagnostics, contact your sales representative for information.
- turn the Wi-Fi radio on and connect to a wireless network. For Wi-Fi setup and connection see, *Configure Wi-Fi on page 145*.

#### NOTES

The diagnostic tool is equipped with the ability to connect to a Wi-Fi network, however the connection is solely dedicated to our Snap-on Services Network.

Before you begin using Intelligent Diagnostics you must connect to a wireless network and turn the Wi-Fi radio on.

## 8.2.1 Informative Messages

Messages may be displayed to inform you of pending issues or general status. Depending on your access and connection status, the following are typical messages that may be displayed:

- Content May Be Available! indicates content may be available, however you
  are not currently connected to the Web Services Network. This message may
  be caused by a Wi-Fi connection issue, or you do not have access to the
  application. See Wi-Fi Connection / Troubleshooting on page 147 for
  Troubleshooting information.
- No connection. Please try again later. indicates you are not currently connected to the Web Services Network, except when displayed in the OBD/ EOBD function as Repair Information Services are not accessible in OBD/ EOBD mode. If this message is displayed in the Scanner function, it may be caused by a Wi-Fi connection issue, or you do not have access to the feature. See Wi-Fi Connection / Troubleshooting on page 147 for Troubleshooting information.
- Loading content indicates information is being accessed from the Web Services Network.
- A new diagnostic software upgrade is available. Contact your sales representative for details.
- Your access has expired. See your Sales representative to renew. indicates your access to the Web Services Network has expired and you should
  contact your sales representative.

### 8.2.2 Using Intelligent Diagnostics (Code Results)

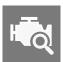

To open Intelligent Diagnostics, select the **Diagnose** icon when viewing Scanner code results. For code results information, see *Codes Menu on page 31*.

To review basic Scanner operation procedures, see *Using Intelligent Diagnostics (Code Results) on page 59.* 

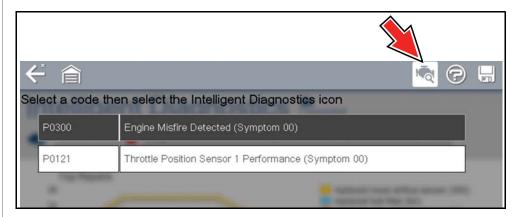

Figure 8-1 Code Results - Diagnose Icon

## 8.3 Main Menu Navigation

Intelligent Diagnostics information modules are contained in one multi-card main menu. This allows you to easily select a card (e.g. Technical Bulletins, Smart Data, Real Fixes, etc), view the data and then quickly return to the main menu to open another card.

#### NOTE

Some Intelligent Diagnostics functions are similar to Scanner functions and may share navigation and controls instructions. These topics use cross references to the applicable common information.

Basic navigation is accomplished by selecting the desired menu card to open that function.

Use the **Back** icon on the upper toolbar to navigate back to the previous screen.

The following descriptions are used with *Figure 8-2*.

- Wi-Fi Connection Status Indicator A Wi-Fi connection indicator (cloud icon) is provided on the top of the screen (*Figure 8-2*). This icon is also used to indicate service expiration, the icon changes color to red, and displays the word "Expired" in the event your access has expired.
- 2. Code Results Dropdown Menu Displays selectable list of all present codes.
- Top Repairs Graph Graphical display of the specific parts and procedures most frequently used to fix the selected code or symptom
- **4.** Technical Bulletins (OEM Information) (card) Lists code-specific Safety Recalls, Technical Service Bulletins (TSB's), and OEM Campaigns
- **5.** Smart Data (card) Displays a custom list of code-specific PIDs, and highlights PIDs operating outside known-good limits.
- **6.** Functional Tests and Reset Procedures (card) Perform code-specific functional component tests directly from the diagnostic tool.
- 7. Guided Component Tests (GCTs) (card) Test code-specific components quickly and accurately with Guided Component Tests that include step-by-step instructions, component specifications, and troubleshooting information.
- 8. Real Fixes (card) Provides a list of code-specific procedures and tests (Real and Related Real Fixes) that have been gathered from actual shop repair orders and presented in a complaint, cause, and correction format. The Real Fix displayed on the Main Menu is the most common fix to date.
- **9.** Troubleshooter (card) Opens a list of code-specific tips gathered from industry experts.

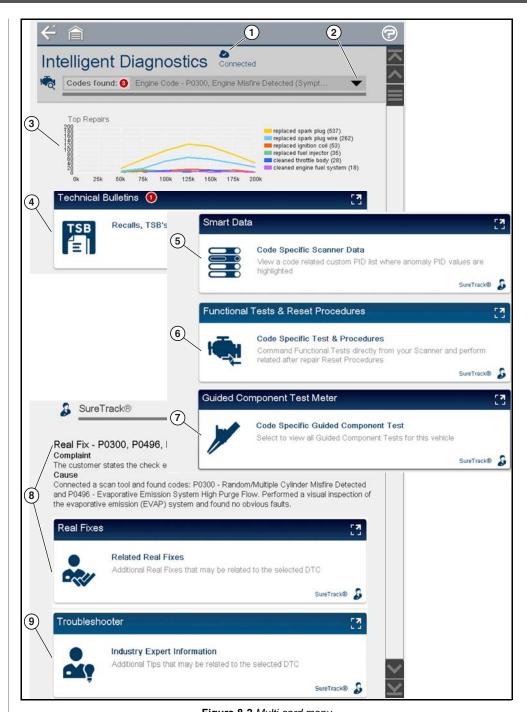

Figure 8-2 Multi-card menu

## 8.4 Code Results Dropdown Menu

The Code Results Dropdown menu allows you to quickly choose any of the scanned codes from the code list, without having to exit Intelligent Diagnostics. Select a code to view specific data about that code within Intelligent Diagnostics.

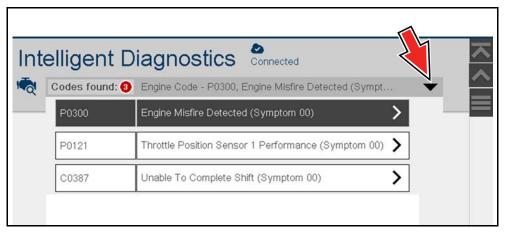

Figure 8-3 Dropdown Menu

## 8.5 Top Repairs Graph

The Top Repairs Graph (*Figure 8-4*) shows the most common verified fixes and procedures.

**Example** - In the graph shown below, the most common fix for the code was replacing the intake manifold gasket. This fix occurred 413 times, with the most occurrences (85) at 100k miles in vehicles with up to 200k miles.

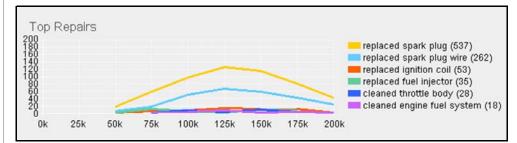

Figure 8-4 Top Repairs Graph (multiple components)

Depending on the information available, the graph may also include probable causes. See example in *Figure 8-5* "cleaned mass airflow sensor".

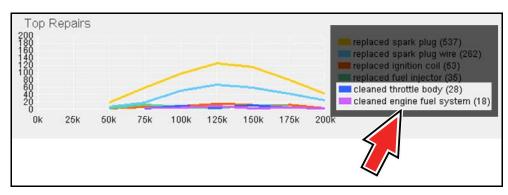

Figure 8-5 Example - Probable Cause within Top Repairs Graph

## 8.6 Technical Bulletins (OEM Information)

The Technical Bulletins card (*Figure 8-6*) provides a quick link to OEM Recall, TSB and Campaign information that may be available for the selected code.

- A red icon (Figure 8-6) indicates the total number of Recalls, TSBs, and OEM Campaigns that have been found.
- A green icon indicates a search was performed and no results were found.

Selecting the Technical Bulletins card (*Figure 8-6*) provides a detailed list view of the available OEM Recalls, TSBs, and Campaigns (*Figure 8-7*).

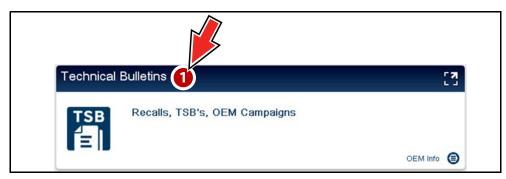

Figure 8-6 Technical Bulletins card

Select a topic from the list (*Figure 8-7*) to view detailed information on the topic (*Figure 8-8*).

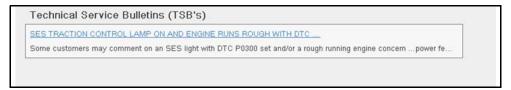

Figure 8-7 Bulletin, Recall, Campaign list

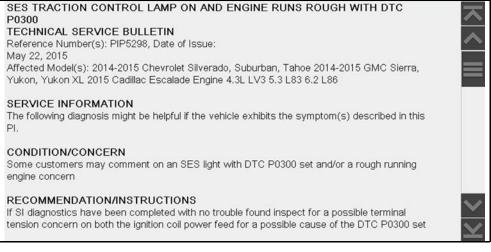

Figure 8-8 TSB example

### 8.7 Smart Data

Smart Data filters out all non-relevant PIDs and shows you a custom list of PIDs related to the selected code. In addition, specific PIDs in the list are prearmed to flag values that are out of the expected range.

#### **IMPORTANT**

Smart Data works best when the vehicle is idling at operating temperature with no load present. Always refer to OEM service information for specific PID range limit information.

Selecting the Smart Data card (*Figure 8-9*) opens the custom code-specific PID list (*Figure 8-10* PID List View), (*Figure 8-11* PID Graph View).

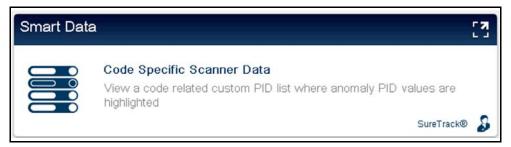

Figure 8-9

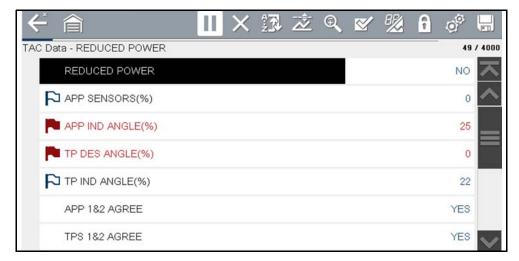

Figure 8-10

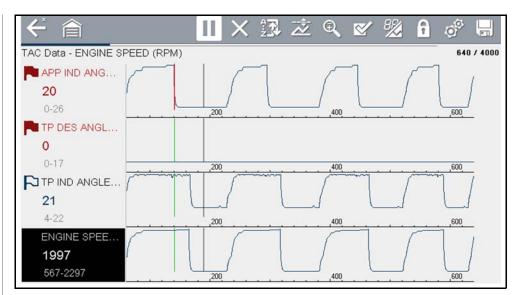

Figure 8-11

Selecting the **Back** icon opens the Smart Data main menu (*Figure 8-12*), which includes additional data list options (bottom of screen).

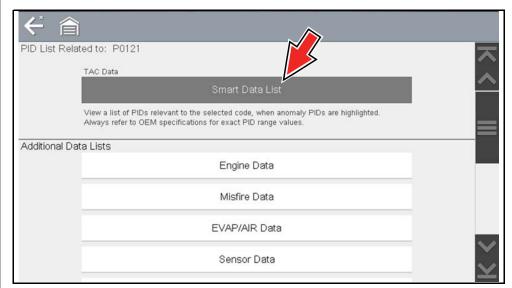

Figure 8-12

### 8.7.1 About Smart Data PIDs

### Features and operation of Smart Data PIDs:

- Any PID with a flag displayed has been preset and prearmed.
  - A red flag indicates the PID is operating out of range and the trigger has been activated.
  - A blue outlined flag indicates the PID is armed, and operating within it's limits (trigger not activated).
- PID trigger points (upper/lower value limits) are automatically set using knowngood upper/lower limit values.
  - Note Upper/lower limit lines are not displayed on the graph, and values are not displayed in settings.
- Smart Data PID triggers can be (overridden) set manually, see <u>Using Triggers</u> on page 46 for instructions.
  - Note Manually setting trigger values will override the preconfigured Smart Data values.
  - Note Manually set triggers will display upper and lower trigger limit lines in the graph.

#### When a trigger is activated:

- Data collection is briefly paused as the Scanner captures a recording of all available PID data, and saves it as a data file.
- An audible alarm is sounded
- A message displays indicating a data file was saved.
- Data collection continues.
- The activated PID trigger is disarmed. Note if a different PID trigger is activated subsequently, an additional data file will be recorded.
- A red cursor line is displayed on the graph (Figure 8-13) of the PID with the activated trigger to indicate where the trigger occurred.
- A green cursor line is displayed on all the other PID graphs to indicate their relationship to where the trigger occurred.
- A gray cursor line is displayed to indicate the point at which the data was paused to save the data file.

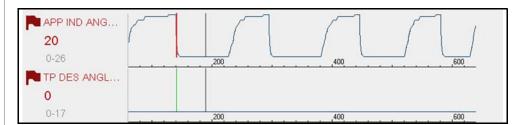

Figure 8-13 Triggers activated

# 8.8 Functional Tests and Reset Procedures

Selecting the Functional Tests and Reset Procedures card (*Figure 8-14*) opens the Tests main menu (*Figure 8-15*), which displays a list of bi-directional tests and procedures related to troubleshooting the selected codes. Functional tests and reset procedures allow you to manually control certain component operations (e.g. turn fuel pump on/off) and reset certain control module values (e.g. reset fuel trim) directly from the diagnostic tool to confirm the operation of components and validate repairs.

Intelligent Diagnostics Functional Tests and Reset Procedures operation and navigation is similar to the Functional Tests within the Scanner function. For additional information see *Functional Tests on page 50*.

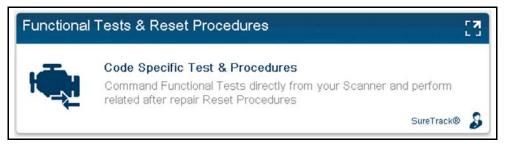

Figure 8-14

Additional Functional Tests and Reset options may be displayed at the bottom of the screen, depending on the vehicle. These options are not DTC related, but are vehicle specific related, and may be useful in troubleshooting or validating repairs.

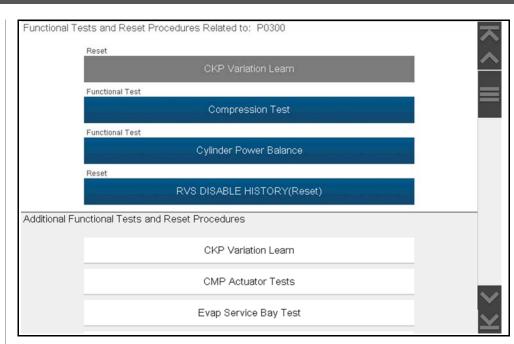

Figure 8-15

# 8.9 Guided Component Tests (GCTs)

Selecting the Guided Component Tests card (*Figure 8-16*) opens the Components Tests main menu (*Figure 8-17*), which displays a menu list of tests related to the troubleshooting of the selected codes.

Intelligent Diagnostics Guided Component Tests operation and navigation is similar to the main Guided Component Tests function accessed from the Home screen. For additional information see *Guided Component Tests on page 88*.

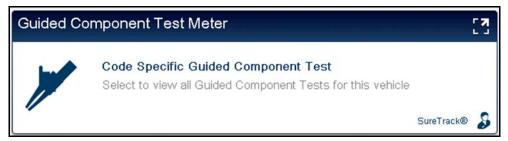

Figure 8-16

Additional Component Tests may be displayed at the bottom of the screen (*Figure 8-17*) depending on the vehicle. These options are not DTC related, but are vehicle specific related, and may be useful in troubleshooting or validating repairs.

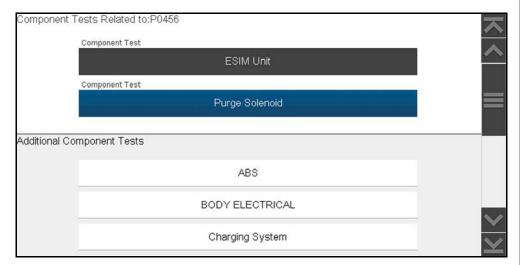

Figure 8-17

After a test is selected a component test sub-menu opens. The component test sub-menu may include various test options and a Component Information selection (*Figure 8-18*) if supported.

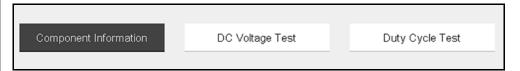

Figure 8-18

Guided Component Tests provide you with step-by-step instructions to guide you through the process of performing component tests. They may include component information and specifications (*Figure 8-19*).

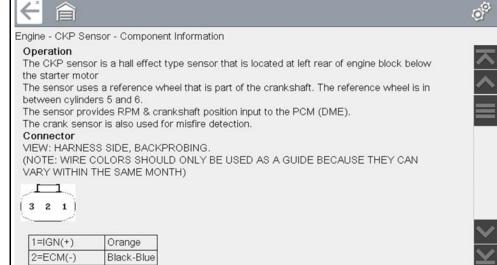

Figure 8-19

Some tests may also automatically configure the multimeter or lab scope to perform the selected test (*Figure 8-20*). For additional information on using these functions, see *Guided Component Tests on page 88*.

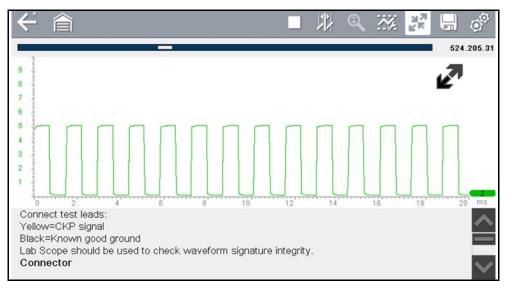

Figure 8-20

### 8.10 Real Fixes

Select the **Real Fixes** card (*Figure 8-21*) to view a list (*Figure 8-22*) of code-specific procedures, tests and repair tips (Real and Related Real Fixes) that have been gathered from actual shop repair orders.

The Real Fix displayed on the Main Menu (above the Real Fixes card) is the most common Real Fix to date.

### O NOTE

Fixes have been researched and obtained from professional automotive OEM and specialty technicians from a vast range of repair shops. Fixes may not be available for every vehicle and/or DTC.

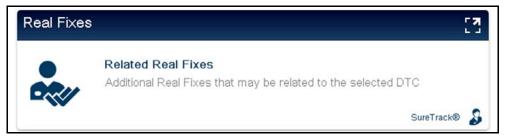

Figure 8-21

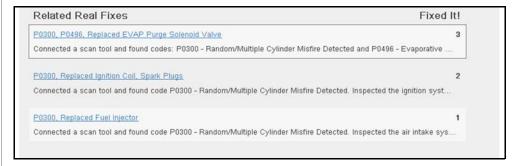

Figure 8-22

Select a Related Real Fix from the list (*Figure 8-22*) to view detailed information about the fix (*Figure 8-23*) in a Complaint - Cause - Correction format.

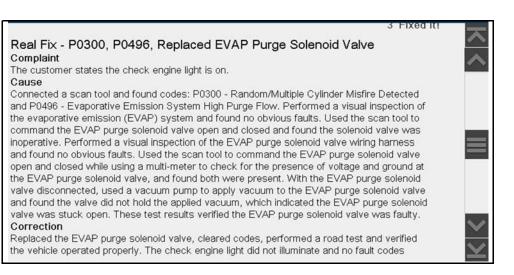

Figure 8-23

### 8.11 Troubleshooter

Select the **Troubleshooter** card (*Figure 8-24*) to view a list (*Figure 8-25*) of codespecific tips gathered from industry professionals.

### O NOTE

Tips have been researched and obtained from professional automotive OEM and specialty technicians from a vast range of repair shops. Tips may not be available for every vehicle and/or DTC.

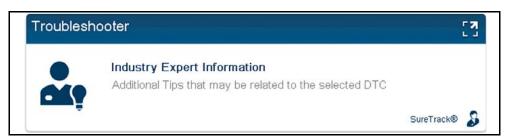

Figure 8-24

Select a **Related Tip** from the list (*Figure 8-25*) to view the information (*Figure 8-26*).

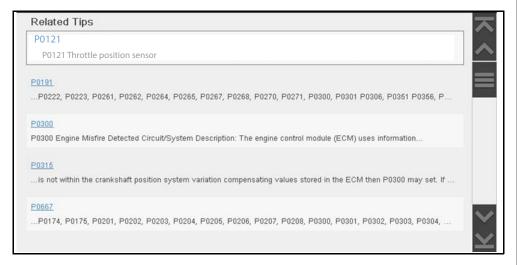

Figure 8-25

#### Tip - P0121

P0121 Throttle Position Sensor 1 Performance

Circuit/System Description:

The throttle body assembly contains a contact-less inductive throttle position sensing element that is managed by a customized integrated circuit. The throttle position sensor is mounted within the throttle body assembly and is not serviceable. The engine control module (ECM) supplies the throttle body with a 5V reference circuit, a low reference circuit, an H-bridge motor directional control circuit, and an asynchronous signal/serial data circuit. The asynchronous signal means communication is only going from the throttle body to the ECM. The throttle body cannot receive data from the ECM over the signal/serial data circuit. The throttle position sensor provides a signal voltage that changes relative to throttle blade angle. The customized integrated circuit translates the voltage based position information into serial data using the Society of Automotive Engineers (SAE) J2716 Single Edge Nibble Transmission (SENT) protocol. The throttle position sensor information is transmitted between the throttle body and the ECM on the signal/serial data circuit. The ECM decodes the serial data signal into separate voltages which are displayed on a Scanner as the voltage inputs from TP sensors 1 and 2. Conditions for Running the DTC:

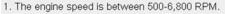

2. The engine coolant temperature (ECT) is -7 to +126°C (19-259°F).

**~** 

Figure 8-26

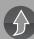

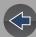

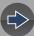

## Section 9

# **Quick Lookups**

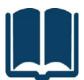

This section describes the basic operation, and navigation of the following Quick Lookup functions:

- Oil Specifications and Resets
- Tire and Wheel Service

The **Quick Lookups** icon is located on the Home screen.

# **Main Topic Links**

- Oil Specs and Resets page 69
- Tire and Wheel Service page 76

# 9.1 Oil Specs and Resets

**Oil Specifications and Resets** is located in the Quick Lookups main menu (Quick Lookups > Oil Specs and Resets).

Oil Specs and Resets is a integrated Information Service that provides up-to-date OEM information on your diagnostic tool. Quick Lookups provides both OEM information and Scanner functions in one place.

Typical OEM information provided:

- Fluid capacity and specifications
- Service reset procedures and information
- Scanner Functional Resets

#### O NOTES

- Oil Specs and Resets vehicle coverage is the same as the Scanner vehicle coverage.
- Not all vehicles may have on-board diagnostic tool reset capabilities, or have information available.
- To use the Oil Specs and Resets feature you must have authorized access, contact your sales representative for details.
- The diagnostic tool is equipped with the ability to connect to a Wi-Fi network, however the connection is solely dedicated to our Snap-on Web Services Network. Before you begin using an integrated Information Service you must connect to a wireless network. See Configure Wi-Fi on page 145 for instructions.
- If you experience a wireless network connection loss, Oil Specs and Resets information will not refresh and/or may cause the function to stop. To continue use, you must re-establish your Internet connection.
- Performance may vary depending on your wireless network equipment and ISP.

### 9.1.1 Operation

### 0 NOTE

The information and procedures provided by the Oil Specs and Resets function is vehicle specific, therefore a vehicle must be identified before information can be displayed.

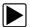

### **Using the Oil Specs and Resets function**

There are two methods to access this function:

- From the Home screen select the Quick Lookups icon (Figure 9-1), then select Oil Specs and Resets, then proceed to Step 1.
- From within a current Scanner session select Oil Specs and Resets from the System menu (*Figure 9-2*), follow the screen prompts to identify the vehicle and then proceed to Step 4.

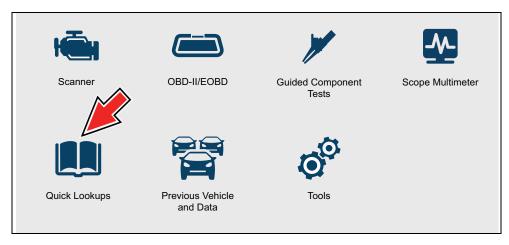

Figure 9-1 Home Screen - Quick Lookups Icon

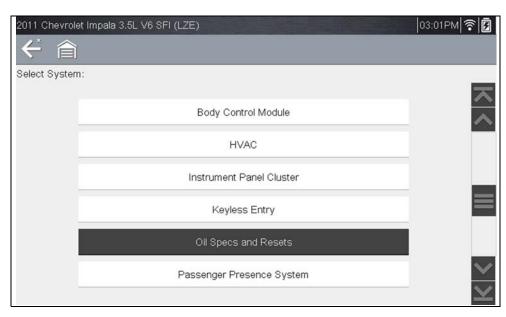

Figure 9-2 Scanner System Menu - Oil Specs and Resets Option

- Follow the screen prompts to select the vehicle, Manufacturer, Year and Model.
- 2. Select **OK** to confirm the vehicle.
- **3.** (If applicable) Follow the screen prompts to select the vehicle sub-model options.
- **4.** After the Fluid Capacity screen displays, navigate to either of the following options:
  - Perform a service interval reset using the diagnostic tool.
- View OEM service reset instructions and related information.

### O NOTE

Depending on the active function, descriptive information is displayed in the main body of the screen. If applicable, use the scroll bar or directional buttons  $(\blacktriangle, \blacktriangledown)$  to scroll up/down to view all of the information.

#### **Icons**

The following provides a brief description of the related Oil Specs and Resets toolbar icon functions. Detailed descriptions are provided in the following sections.

| Icon | Icon Name                     | Description                                                                                                    |  |
|------|-------------------------------|----------------------------------------------------------------------------------------------------|--|
|      | Fluid Capacity                | Displays OEM recommended engine oil specification and capacity information.                                                      |  |
|      | Functional Reset<br>(Scanner) | Opens the Scanner service reset menu for the selected vehicle, providing options for available resets using the diagnostic tool. |  |
| (!)  | Reset Procedure               | Displays OEM service interval reset instructions, to perform a manual reset of the service indicator.                            |  |

### **Fluid Capacity**

Selecting **Fluid Capacity** displays OEM recommended fluid specifications (*Figure 9-3*).

### NOTE

The Fluid Capacity screen is the default screen.

Typical information may include:

- Vehicle application information
- Oil capacity specifications with or without oil filter
- Oil rating, weight and type
- Special notes

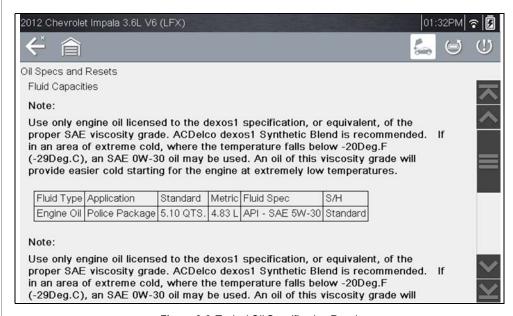

Figure 9-3 Typical Oil Specification Result

#### **Functional Reset**

Selecting **Functional Reset** opens the service interval reset menu (within the Scanner function) for the selected vehicle, and includes functional resets for the oil service indicator and other supported resets.

### **IMPORTANT**

Instructions may be provided, that are required to be performed <u>before</u> selecting or completing the reset function itself. Follow all instructions as written.

### NOTES

Functional resets are not available for all vehicles, and will vary depending on vehicle support.

A "grayed out" or non-selectable icon indicates that functional resets are not available for the selected vehicle.

Service interval reset menus and selections, will vary by manufacturer.

1. Select the Functional Reset icon.

The Scanner function opens to the service interval reset menu for the selected vehicle.

- 2. Select the applicable menu option(s) to perform the functional reset.
- 3. Read and perform any instructions that are provided.
- 4. If applicable, once the reset has completed select  ${\bf OK}$  or  ${\bf Continue}$ .

The following screen examples (*Figure 9-4*) illustrate the typical engine oil life indicator reset menu navigation for a 2011 Honda Accord. Other vehicle manufacturer menu navigation will vary.

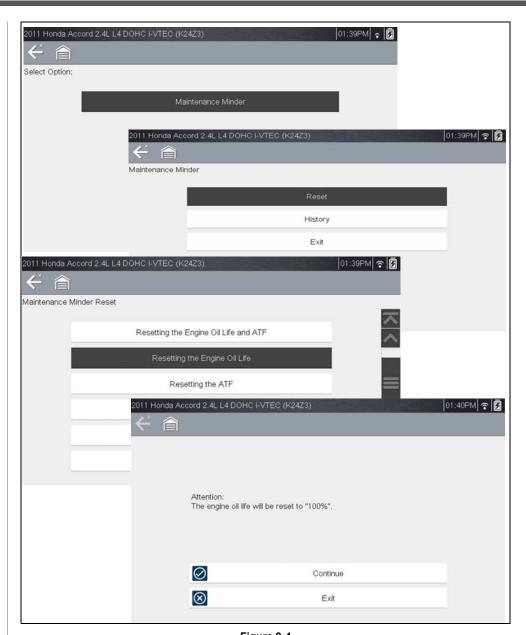

Figure 9-4

### 9.1.2 Reset Procedure

Selecting **Reset Procedure** displays OEM oil service reset instructions. Typical information may include:

- Step-by-step instructions for manually resetting the oil service reset indicator using on-board vehicle functionality (e.g. instrument cluster controls, accelerator pedal, information or media center controls, multi-function switch, etc.)
- Special notes, and/or instructions
- Theory of operation

### O NOTE

During content download, icons may be used as image place holders until the image is fully downloaded, and can be displayed.

Use the scroll bar or directional buttons ( $\blacktriangle$ ,  $\blacktriangledown$ ) to scroll up/down to view all of the information.

The following are examples (*Figure 9-5*) of typical oil service reset instructions. Instructions and screens will vary by vehicle.

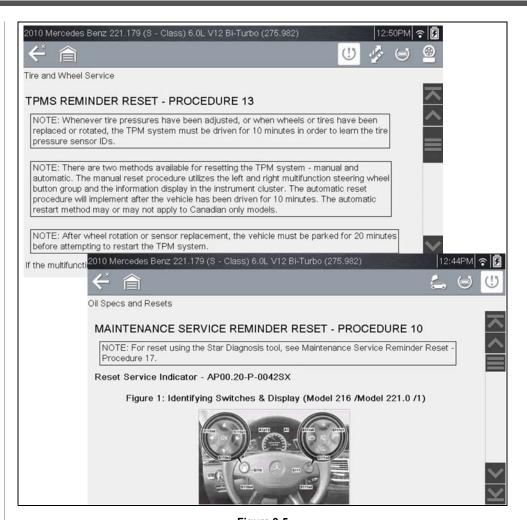

Figure 9-5

### Viewing Images

Images may be provided within the reset instructions. Depending on the image, it may require enlargement to see details within the image.

If you need to see an image in greater detail, tap the image to select it (Figure 9-6).

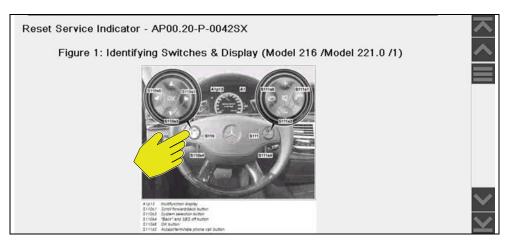

Figure 9-6

Selecting an image, opens it in a viewer window (Figure 9-7).

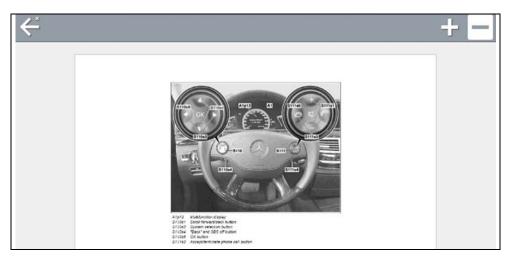

Figure 9-7

Use the zoom and pan features described in this section to adjust the image as needed.

#### Zoom

From the image viewer window, select the + and - icons from the toolbar to incrementally increase or decrease the image displayed (*Figure 9-8*).

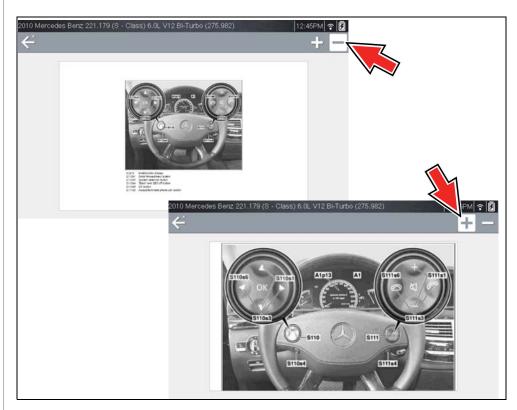

Figure 9-8

#### Pan

To move the image, touch, hold and drag the image on the screen to reposition it (*Figure 9-9*).

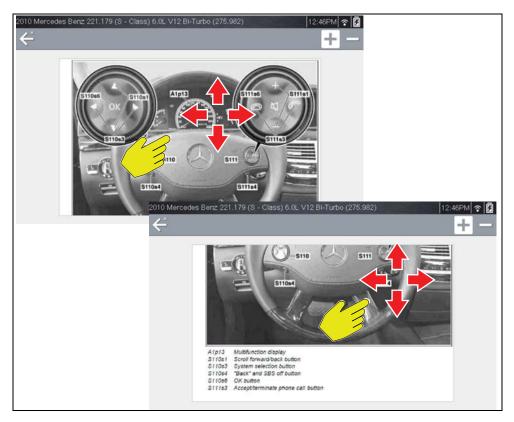

Figure 9-9

### 9.2 Tire and Wheel Service

**Tire and Wheel Service** is located in the Quick Lookups main menu (Quick Lookups > Tire and Wheel Service).

Tire and Wheel Service is a integrated Information Service that provides up-to-date information on your diagnostic tool. This feature allows you quick access to the following information:

- Tire Pressure Monitoring System (TPMS) Indicator Reset Procedures
- TPMS Relearn Procedures
- Tire Pressure Sensor Removal/Installation Procedures
- Tire Fitment Specifications

Tire and Wheel Service can also provide (when available) quick access to the following diagnostic functions when connected to a vehicle:

- View and Clear TPMS Related Codes
- View TPMS Related Data
- Perform TPMS Related Functional Tests
- View TPMS Troubleshooter Information

#### O NOTES

- Tire and Wheel Service vehicle coverage is the same as the Scanner vehicle coverage.
- Not all vehicles may have on-board diagnostic tool reset capabilities, or have information available.
- To use the Tire and Wheel Service feature you must have authorized access, contact your sales representative for details.
- The diagnostic tool is equipped with the ability to connect to a Wi-Fi
  network, however the connection is solely dedicated to our Snap-on Web
  Services Network. Before you begin using an integrated Information Service

you must connect to a wireless network. See Configure Wi-Fi on page 145 for instructions.

- If you experience a wireless network connection loss, Tire and Wheel Service information will not refresh and/or may cause the function to stop. To continue use, you must re-establish your Internet connection.
- Performance may vary depending on your wireless network equipment and ISP.

# 9.2.1 Operation

### O NOTE

The information and procedures provided by the Tire and Wheel Service function is vehicle specific, therefore a vehicle must be identified before information can be displayed.

Using the Tire and Wheel Service function

There are two methods to access this function:

- From the Home screen select the Quick Lookups icon (Figure 9-10), then select Tire and Wheel Service, then proceed to Step 1.
- From within a current Scanner session select Tire and Wheel Service (or applicable choice) from the System menu (Figure 9-11), follow the screen prompts to identify the vehicle, and then proceed to Step 4.

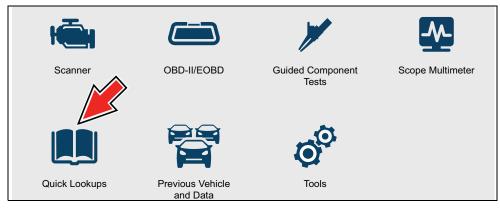

Figure 9-10 Home Screen - Quick Lookups Icon

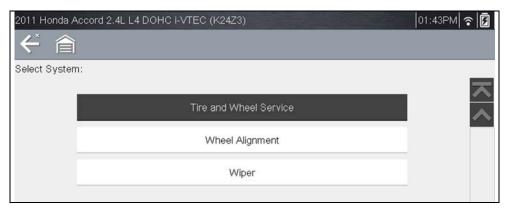

Figure 9-11 Scanner System Menu - Tire and Wheel Service Option

- Follow the screen prompts to select the vehicle, Manufacturer, Year and Model.
- 2. Select **OK** to confirm the vehicle.
- **3.** (If applicable) Follow the screen prompts to select the vehicle sub-model options.
- **4.** After the TPMS Indicator Reset instruction screen displays, you can navigate to other options as needed, see Tire and Wheel Service Toolbar Icons.

### O NOTE

Depending on the active function, descriptive information is displayed in the main body of the screen. If applicable, use the scroll bar or directional buttons  $(\blacktriangle, \blacktriangledown)$  to scroll up/down to view all of the information.

### Tire and Wheel Service Toolbar Icons

The following provides a brief description of the related Tire and Wheel Service toolbar icon functions. Detailed descriptions are provided in the following sections.

| lcon     | Icon Name | Description                                                                                                    |
|----------|-----------|----------------------------------------------------------------------------------------------------|
| <u>G</u> | Reset     | Displays TPMS indicator reset instructions, to perform a manual reset of the TPMS indicator. See TPMS Indicator Reset. |
| 41/3     | Renair    | Displays TPMS service information. See TPMS Remove & Repair (TPMS Service).                                            |

|          | Scanner Functions                         | Opens the TPMS test related Scanner menu. Options may include, view and clear codes, display data, and access functional tests using the diagnostic tool. |
|----------|-------------------------------------------|----------------------------------------------------------------------------------------------------|
| <u>@</u> | Tire/Wheel<br>Specifications<br>(Fitment) | Displays OEM tire and wheel specifications.                                                                                                    |

#### **TPMS Indicator Reset**

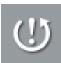

Selecting the **TPMS Indicator Reset** icon displays TPMS indicator reset instructions. Typical information may include:

- Instructions for manually resetting the TPMS indicator using on-board vehicle functionality.
- Special notes, and/or instructions
- Theory of operation

During content download, progress messages may display until the image is fully downloaded, and can be displayed.

### NOTE

When viewing images within the displayed OEM procedures, use the same navigation functionality (e.g. pan, zoom, etc) as previously described in Oil Specs and Resets, see Viewing Images on page 74.

Use the scroll bar or directional buttons ( $\blacktriangle$ ,  $\blacktriangledown$ ) to scroll up/down to view all of the information.

The following example (*Figure 9-12*) shows typical TPMS indicator reset instructions. Instructions and screens will vary by vehicle.

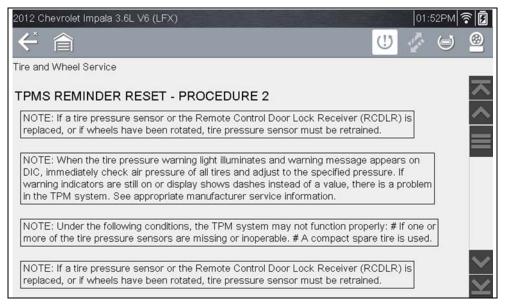

Figure 9-12

### **TPMS Remove & Repair (TPMS Service)**

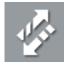

Selecting the **Remove & Repair (TPMS Service)** icon displays TPMS service information. Typical information may include:

- Removal and installation instructions.
- Relearn/enable procedures
- Diagnostic testing procedures
- Theory of operation

During content download, progress messages may display until the image is fully downloaded, and can be displayed.

### • NOTE

When viewing images within the displayed OEM procedures, use the same navigation functionality (e.g. pan, zoom, etc) as previously described in Oil Specs and Resets, see Viewing Images on page 74.

Use the scroll bar or directional buttons ( $\blacktriangle$ ,  $\blacktriangledown$ ) to scroll up/down to view all of the information.

The following are examples (*Figure 9-13*) of typical TPMS service procedures. Instructions and screens will vary by vehicle.

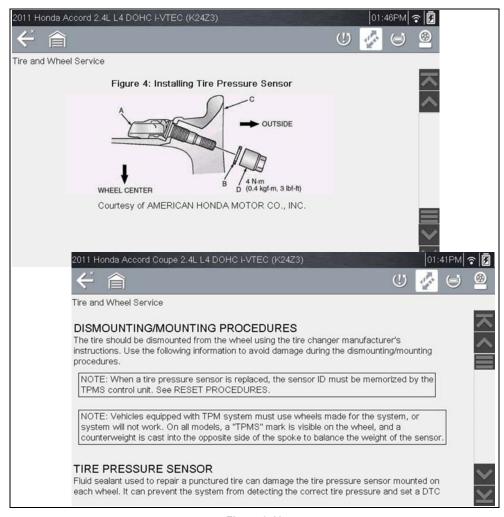

Figure 9-13

#### **Scanner Functions**

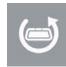

Selecting the **Scanner Function** icon opens the TPMS Scanner test menu for the selected vehicle. Options may include:

- View and Clear Codes
- View Data

- Perform TPMS Related Functional Tests/Resets
- View TPMS Troubleshooter Information

#### **IMPORTANT**

Functional test instructions may be provided, that are required to be performed <u>before</u> selecting or completing the function itself. Follow all instructions as written.

### NOTES

Scanner functions require connection and communication with the vehicle.

Functional tests/resets are not available for all vehicles, and will vary depending on vehicle support.

A "grayed out" or non-selectable icon indicates that functional resets/rests are not available for the selected vehicle.

Service test/reset menu titles will vary by manufacturer.

The following screen examples (*Figure 9-14*) illustrate some typical TPMS functional test screens.

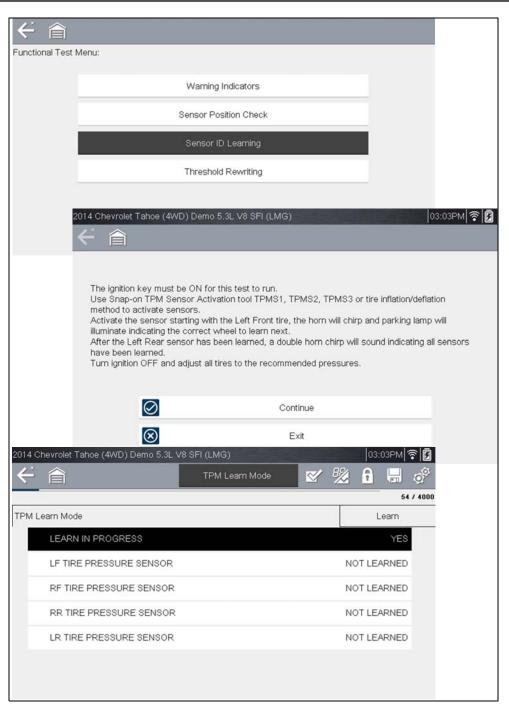

Figure 9-14

### **Tire/Wheel Specifications (Fitment)**

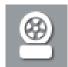

Selecting **Tire/Wheel Specifications** displays OEM tire and wheel specifications (*Figure 9-15*).

Typical information may include:

- Tire size and pressure
- Wheel hub stud size and lug torque
- Wheel size

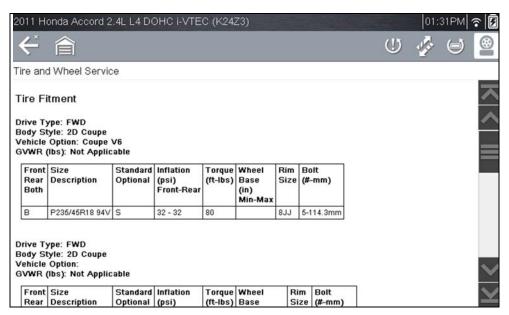

Figure 9-15 Typical Tire and Wheel Specification Result

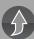

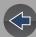

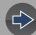

## **Section 10**

# **OBD-II/EOBD**

This section describes the basic operation of the OBD-II/EOBD function.

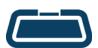

The **OBD-II/EOBD** icon is located on the Home screen.

The OBD-II/EOBD function allows you to access "generic" OBD-II/EOBD data.

Generic OBD-II/EOBD data is data limited to emission related diagnostics such as:

- Checking for emissions-related diagnostic trouble codes (DTCs)
- Checking the cause of an illuminated malfunction indicator lamp (MIL)
- Checking monitor status prior to emissions certification testing

To access other available electronic control module (ECM) data for vehicle specific systems, parameters or enhanced diagnostics use the Scanner function, see "Scanner" on page 25.

### O NOTE

The OBD-II/EOBD function can also be used to access "generic" OBD-II/EOBD data for OBD-II/EOBD compliant vehicles that are not included in the Scanner function databases.

# **Main Topic Links**

- Basic Operations page 81
- OBD-II/EOBD Menu page 82
- OBD Health Check page 82
- OBD Direct page 84
- Connector Information page 87
- Manual Protocol Selection page 87
- Codes page 82
- Pending Codes page 82
- Readiness Monitors page 85
- MIL Status page 85

- Fast-Track Troubleshooter page 85
- (\$01) Display Current Data page 85
- (\$02) Display Freeze Frame Data page 85
- (\$03) Display Trouble Codes page 85
- (\$04) Clear Emissions Related Data page 85
- (\$05, 06, 07) Display Test param./Results page 86
- (\$06) On-board Monitored Systems page 86
- (\$07) DTCs Detected During Last Drive page 86
- (\$08) Request Control of On-board System page 86
- (\$09) Read Vehicle Identification page 86
- (\$09) In-use Performance Tracking page 86
- (\$0A) Emission Related DTC with Permanent Status page 87

# **10.1 Basic Operations**

### 10.1.1 Screen Layout and Toolbar Controls

Screen layout and toolbar controls are similar to the Scanner function, see *Scanner Control Icons on page 27*.

### 10.1.2 Connecting the Data Cable

Connection of the data cable to the diagnostic tool and vehicle DLC is required for OBD-II/EOBD testing, see *Data Cable / Connections on page 11*.

### 10.1.3 Saving and Reviewing Data Files

Save and Pause control icon operation and data review procedures are the same as used for the Scanner function, see *Scanner* on page 25.

### 10.2 OBD-II/EOBD Menu

The following options are available from the OBD-II/EOBD menu:

- OBD Health Check
- OBD Direct

### 10.2.1 OBD Health Check

The OBD-II Health Check offers a way to quickly check for and clear emissions-related diagnostic trouble codes (DTCs), and to check readiness monitors for emissions testing. Selecting opens a connection message. Select **Continue** or press the  $YI/\sqrt{}$  button to open a submenu of test options (*Figure 10-1*).

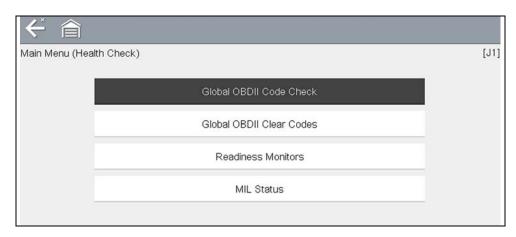

Figure 10-1 OBD Health Check menu

#### Global OBD II Code Check

Global OBDII Code Check displays stored emission related generic DTCs reported by the ECM. Selecting opens a submenu with two choices: Codes and Pending Codes. Either option opens a code list (*Figure 10-2*).

The DTC results screen is similar to the same screen used in the Scanner function, as both display the SureTrack results message below the toolbar. However, SureTrack is not accessible in OBD-II/EOBD mode. SureTrack is only accessible in the Scanner function where the vehicle has been identified.

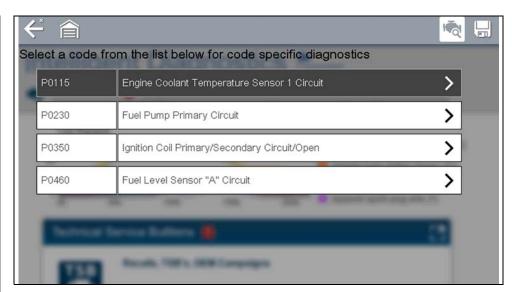

Figure 10-2 DTC Results Screen

#### Codes

The Codes option displays a list of current emission related DTCs.

OBD-II/EOBD Codes have a priority according to their emission severity. The priority of the code determines the illumination of the MIL and the code erase procedure. Vehicle manufacturers have implemented the ranking differently, so there are differences between makes.

### **Pending Codes**

The purpose of this service is to enable the diagnostic tool to obtain "pending" or maturing diagnostic trouble codes. These are codes whose setting conditions were met during the last drive cycle, but need to be met on two or more consecutive drive cycles before the DTC actually sets.

### NOTE

Save valuable time by using this service to verify test results after a single drive cycle following a vehicle repair and code clearing procedure.

- If a test failed during the drive cycle, the DTC associated with that test is reported. If the pending fault does not occur again within 40 to 80 warm-up cycles, the fault is automatically cleared from memory.
- Test results reported by this service do not necessarily indicate a faulty component or system. If test results indicate another failure after additional driving, then a DTC is set to indicate a faulty component or system, and the MIL is illuminated.

Refer to the *Global OBD Vehicle Communication Software Manual* for additional information.

#### Global OBD II Clear Codes

This option is used to clear all emission related diagnostic data, such as DTCs, freeze frame data, and test results, from the memory of the selected ECM. Although OBD-II/EOBD displays generic OBD-II/EOBD data only, clearing codes erases all of the stored data, including any enhanced codes and freeze frame information.

A confirmation screen displays when the clear codes option is selected to prevent accidental loss of data. Select to continue from the confirmation screen. Refer to the *Global OBD Vehicle Communication Software Manual* for additional information.

#### **Readiness Monitors**

This test checks the status of the readiness monitoring system. An OBD-II /EOBD control system runs continuous and periodic tests to check the status of emission-related subsystems to gauge the integrity of the electronic operations. Two options are available for Readiness Monitors:

- Monitors Complete Since DTC Cleared—displays the status of all monitors that have run since the last time ECM memory was erased.
- **Monitors Complete This Cycle**—displays the status of the monitors that ran during the current drive cycle only.

Selection of either option displays test results as shown in the data viewer (*Figure 10-3*).

Quick reference indicators are used to show monitor status on the left side of the screen (*Figure 10-3*):

- Green icon "√" mark Monitor test is complete
- Gray icon "-" mark Monitor test is not complete
- Red icon "X" mark Monitor test is not supported by vehicle

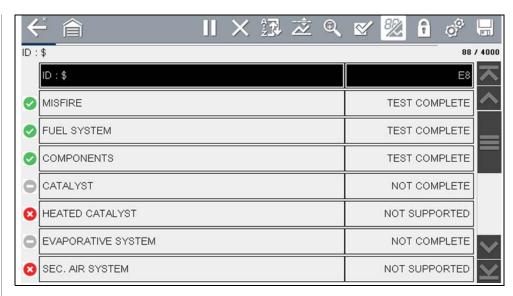

Figure 10-3 Readiness monitor test report

Use the scroll bar to view the entire list of Readiness Monitors.

Selecting **Save** from the toolbar saves the monitor data as an .SCM file for review at a later time. See *View Saved Data* on page 136 for additional information.

#### **MIL Status**

This test checks the ECM commanded state (on or off) if the malfunction indicator lamp.

### 10.2.2 OBD Direct

OBD Direct includes the following menu and submenu choices:

- OBD Diagnose
  - Start Communication initiates a test session
  - Connector Information provides DLC location details
  - Manual Protocol Selection provides choices for communication protocol
- OBD Training Mode allows you to familiarize yourself with the capabilities of OBD-II/EOBD while navigating through menus without being connected to a vehicle.

#### **Start Communication**

Use the following procedure to begin an OBD-II/EOBD test session:

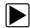

### To perform an OBD-II/EOBD Test:

- 1. Connect the data cable to the test vehicle.
- 2. Select Start Communications from the OBD-II/EOBD menu.

A series of messages are displayed indicating automatic detection of vehicle type (12 or 24 V) has occurred and then the detected controllers are displayed. The diagnostic tool establishes a communication link with the test vehicle, then opens an information screen (*Figure 10-4*).

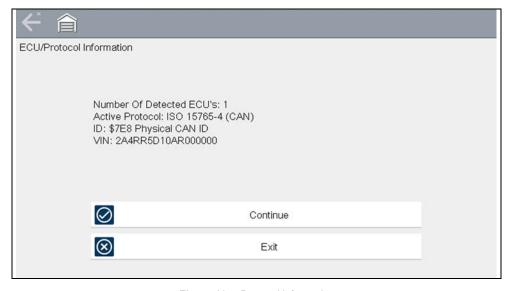

Figure 10-4 Protocol information

The information screen shows how many control modules were detected, which ECM is communicating, and which communication protocol is being used.

#### 3. Select Continue.

A Select Service menu of available tests opens:

- Readiness Monitors on page 85
- MIL Status on page 85
- Fast-Track Troubleshooter on page 85
- (\$01) Display Current Data on page 85
- (\$02) Display Freeze Frame Data on page 85
- (\$03) Display Trouble Codes on page 85
- (\$04) Clear Emissions Related Data on page 85
- (\$05, 06, 07) Display Test param./Results on page 86
- (\$08) Request Control of On-board System on page 86
- (\$09) Read Vehicle Identification on page 86
- (\$09) In-use Performance Tracking on page 86
- (\$0A) Emission Related DTC with Permanent Status on page 87

### **IMPORTANT**

All service modes are not supported by all vehicles, so the available menu selections will vary.

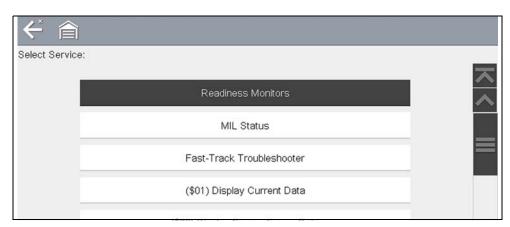

Figure 10-5 Service mode menu

4. Select a test to continue.

#### Readiness Monitors

Use this menu item to check the readiness of the monitoring system. Monitors not supported will display "not supported". Scroll, if needed, to view the entire list of monitors (*Figure 10-3*). Selecting Readiness Monitors opens a submenu with two choices:

- Monitors Complete Since DTC Cleared—displays the results of all monitor tests that have run since the last time the vehicle electronic control module (ECM) memory was cleared.
- **Monitors Complete This Cycle**—displays only the results of monitor tests that ran during the current drive cycle, they reset when the ignition is switched off.

#### MIL Status

This item is used to check the current condition of the malfunction indicator lamp (MIL). Additional information, such as which ECM commanded the MIL on and the distance driven while the MIL is on (if supported), can also be displayed.

#### Fast-Track Troubleshooter

Fast-Track<sup>®</sup> Troubleshooter is a database of experience-based repair strategies and information, that has been compiled and validated by top-notch technicians. The Troubleshooter system simplifies the diagnosis process, as it contains information on virtually all common diagnostic trouble code (DTC) problems and driveability symptoms for most vehicles covered by the vehicle communication software.

### (\$01) Display Current Data

Use this test to display the serial data transmitted by the selected vehicle electronic control module (ECM). The main body of the screen has two columns; the left-hand column is a description of the parameter and the right-hand column is the parameter value or state. Viewing options and operations are the same as the Scanner function, see *Scanner on page 25* for more information.

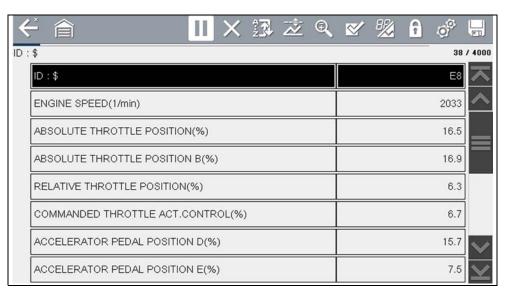

Figure 10-6 Current data display

### (\$02) Display Freeze Frame Data

Freeze frame data provides a "snapshot" of critical parameter values at the time a DTC set.

This item is used to display freeze fame data for any stored emission related diagnostic trouble codes (DTCs). In most cases the stored frame is the last DTC that occurred. Certain DTCs, those that have a greater impact on vehicle emissions, have a higher priority. In these cases, the highest priority DTC is the one for which the freeze frame records are retained.

### (\$03) Display Trouble Codes

This is used to display any stored emission related DTCs reported by the ECM. The display is similar to the Scanner function code display (see *Codes - View / Save on page 31* for details). The list does not include enhanced DTCs in this mode.

#### (\$04) Clear Emissions Related Data

This item is used to clear all emission related diagnostic data, such as DTCs, freeze frame data, and test results, from the memory of the selected ECM.

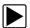

### To clear emission related Data:

Select Clear Emissions Related Data from the menu.
 A confirmation message displays to help prevent loss of any vital data (Figure 10-7).

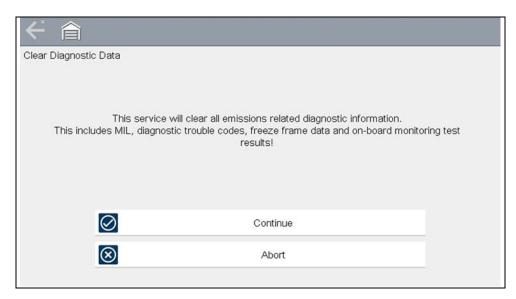

Figure 10-7 Clear codes confirmation message

- 2. Continue from the confirmation message.

  The screen updates several times as ECM memory is erased, then a "data has been cleared" message displays.
- 3. Select **Continue** to return to the Select Service menu.

### (\$05, 06, 07) Display Test param./Results

This option opens a submenu of parameters and test results from various sensors, monitor test results, and a record of DTC setting conditions detected during the last drive cycle. The submenu includes:

- (\$05) Oxygen Sensor Monitoring
- (\$06) On-board Monitored Systems
- (\$07) DTCs Detected During Last Drive

### (\$05) Oxygen Sensor Monitoring

This option opens a menu of tests available for checking the integrity of the oxygen (O2) sensors. Making a selection displays all of the pertinent O2 sensor parameters for the specific test. The test identification (ID) displays at the top of the data list.

#### (\$06) On-board Monitored Systems

This option opens a menu of tests from the monitored systems. The available data is for specific systems and components that the on-board diagnostic system monitors continuously, such as misfire, or non-continuously, such as the catalyst system. Making a menu selection displays the test results.

#### (\$07) DTCs Detected During Last Drive

This test opens a record of any DTCs that set during the last completed drive cycle. Select to open the DTC list.

#### (\$08) Request Control of On-board System

This service enables bidirectional control of the ECM. This service allows the diagnostic tool to control the operation of an on-board system, test, or component.

### (\$09) Read Vehicle Identification

The purpose of this service is to enable the diagnostic tool to request and display vehicle-specific information, such as the vehicle identification number (VIN), the calibration identification, and the calibration verification number (CVN), of the test vehicle. Select a menu item to retrieve the information. Select **Return** to go back to the menu.

### (\$09) In-use Performance Tracking

This option displays the "In-use Performance Tracking" of data. It is a record of the number of times each of the monitor tests have been completed. Select **Return** to go back to the menu.

### (\$0A) Emission Related DTC with Permanent Status

This option displays a record of any "permanent" codes. A permanent status DTC is one that was severe enough to illuminate the MIL at some point, but the MIL may not be on at the present time.

Whether the MIL was switched off by clearing codes or because the setting conditions did not repeat after a specified number of drive cycles, a record of the DTC is retained by the ECM. Permanent status codes automatically clear after repairs have been made and the related system monitor runs successfully.

#### **Connector Information**

This option opens a database of vehicle diagnostic connector locations that includes most makes and models. The menu driven interface leads you quickly to difficult to find test connectors.

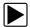

### To locate a vehicle diagnostic connector:

- $\textbf{1.} \ \ \textbf{Select \textbf{Connector Information}} \ \ \textbf{from the System menu}.$ 
  - A list of vehicle manufacturers displays.
- 2. Select a manufacturer from the list.
  - A list of models available from the selected manufacturer displays.
- 3. Select a model from the list.
  - If a cable adapter is needed, which one and how to connect it displays.
- 4. Select Continue.
  - Information on where to locate the vehicle diagnostic connector displays.
- 5. Select Continue to return to the System menu.

#### **Manual Protocol Selection**

Communication protocol is a standardized way of transferring data between an ECM and a diagnostic tool. Global OBD may use the following communication protocols:

- ISO 15765-4 (CAN)
- ISO 27145 (WWHOBD CAN)
- ISO J1939 (CAN)
- ISO 9141-2 (K-LINE)
- SAE J1850 PWM (Pulse Width Modulation)
- SAE J1850 VPW (Variable Pulse Width)

- ISO 14230-4 (Keyword Protocol 2000)
- SAE J2284/ISO 15765-4 (CAN)

When initially attempting to establish communication with the ECM the diagnostic tool attempts to communicate trying each protocol in order to determine which one is being used. During normal operation the communication protocol is automatically detected. If automatic detection fails, communication protocol can be manually selected.

### **IMPORTANT**

Using unsupported OBD communication protocols may activate warning lights and can set network related faults. Only use the manual selection option when OBD protocol is already known.

Select Manual Protocol Selection to open a menu of options (Figure 10-8).

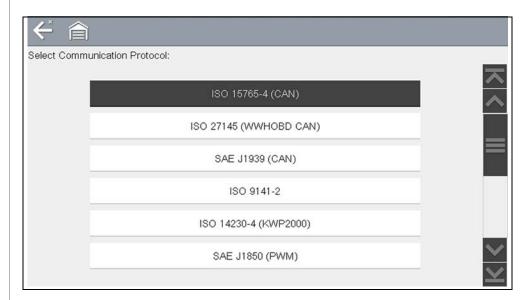

Figure 10-8 Manual protocol selection menu

Select the **Back** icon or press the **N/X** button to return to the OBD-II/EOBD Main menu.

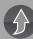

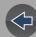

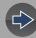

## **Section 11**

# **Guided Component Tests**

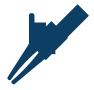

The Guided Component Tests function provides you with an extensive collection of vehicle specific component tests and reference information. It is like having access to a complete library of automotive repair manuals for testing multiple vehicle components.

The preconfigured meter tests and reference information provided are vehicle specific and designed to help save you diagnostic time, verify faulty components, and verify the repair.

Detailed instructions and reference information are provided to guide you through the testing process, from locating the component, to selecting the appropriate test, showing test lead connections, and illustrating electrical connector and pin configurations. In addition, test results (including waveform examples), procedures, tips, and specifications may also be provided.

### 0 NOTE

Availability of tests and information may vary.

As an added resource, the Training and Classes feature provides even more support by including (non-vehicle specific) tests and resources that allow you to quickly perform common tests, review basic reference information and more.

# **Main Topic Links**

- Training and Classes page 88
- Screen Layout and Icons page 91
- Operation page 92
- Component Information page 93
- Tests page 94
- Saving and Reviewing Data Files page 95

# 11.1 Training and Classes

Training and Classes is a companion feature to the Guided Component Tests function. This resource includes a wide collection of common (non-vehicle specific) reference information and tests, such as measuring fuel pump current ramp, and monitoring CKP and CMP signals simultaneously. Also included are, basic component operation and theory information, testing procedures, tips, definitions, illustrations, diagnostic tool feature descriptions and accessory information.

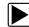

### To access Training and Classes:

- 1. Select Guided Component Tests from the Home screen.
- 2. Select **Training and Classes** from the Vehicle Make menu (*Figure 11-1*) to access the menu options.

Each menu option is described in the following sections:

All features and information are subject to change. The following is for reference only.

- Power User Tests
- Features and Benefits
- How To Guide

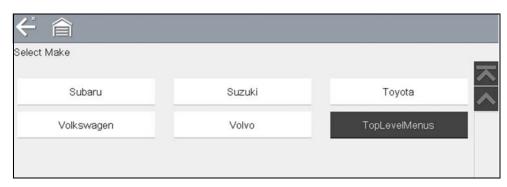

Figure 11-1 Training and Classes

#### 11.1.1 Power User Tests

**Power User Tests** provide you quick access to preconfigured meter tests for a number of common automotive system tests. Most tests provide onscreen help and testing information along with a description of the test and the expected results, including known good waveforms.

Here is a sample listing of the types and specific tests that may be available within Power User Tests:

- <u>Current Probe Tests</u> provides common tests configured to use the Snap-on Low Amp Current probes or generic Low Amp Current probes. Snap-on Low Amp Current Probe operation information is also provided within the Snap-on Low Amp Probe Reference Manual option.
  - Fuel Injector Current Ramp (multiple types)
  - · Fuel Pump Current Ramp
  - · Fuel Pump RPM Calculation
  - Ignition Coil Current Ramp (multiple types)
  - · Parasitic Draw
  - · Snap-on Low Amp Probe Reference Manual
- <u>Dual Channel Tests</u> provides common tests configured to measure or compare two signals
  - · CAN-BUS High/Low
  - CKP and CMP Relationship
  - · EGR Solenoid and Position Sensor
  - EVAP Solenoid and Diagnostic Switch
  - FlexRay Bus
  - · Injector and Oxygen Sensor
  - · Knock Sensor and EST
  - · MC Dwell and Oxygen Sensor
  - · Pre and Post Cat Oxygen Sensors
  - Throttle Positions 1 & 2
  - WSS (Hall Effect Type)
- <u>Transducer Tests</u> provides common single and dual channel tests configured to measure various types of pressures, voltage and current. Transducers are available as optional equipment.
  - A/T Line Pressure and Shift Solenoid
  - A/T Line Pressure Test
  - EGR Temperature Sensor and EGR Vacuum
  - · Exhaust Back Pressure Test
  - · Fuel Pressure and Fuel Pump Current and Voltage
  - · Fuel Pressure Test

### 11.1.2 Features and Benefits

Selecting **Features and Benefits** provides basic feature description and operational information about the diagnostic tool. Additional information is provided for ShopStream Connect, optional waveform demonstration boards and optional accessories. Selections include:

- **5-Minute Walk Thru With Demo Board**—provides instructions on the operation of the optional waveform demonstration board(s) to sharpen your Lab Scope and Meter skills. Topics may include:
  - New Demo Board (PN) #EESX306A—provides functionality information and basic step-by-step demonstration information of multiple generated waveforms
  - Old Demo Board (PN) #SSP816—provides functionality information and basic step-by-step demonstration information for multiple generated waveforms
     The optional demonstration board(s) generate various waveforms similar to signals commonly found on modern vehicle control systems. The demonstration board(s) not only help you learn how to use the Guided Component Tests software, it allows you to hone your skills and diagnostic techniques without connecting to an actual vehicle. Contact your sales representative for details.
- Accessories—provides descriptions for the optional accessories available for the diagnostic tool. Accessory topics may include:
  - Low Amp Probe
  - Pressure/Vacuum Transducers
  - · ShopStream Connect
  - · Test Leads and Clips
- Product Description—provides an overview of diagnostic tool capabilities and operations.

### 11.1.3 How To Guide

The **How To** option provides multiple topics and references ranging from instructional and basic theory to troubleshooting and testing instructions. Menu options may include:

- 10-minute Electronic Classes—provides basic electrical theory and testing information. Topics may include:
  - · Ohm's Law
  - · Variable Resistors
  - Amperage
  - · Diode Continuity
  - · Electrical Circuits
  - · Guided Voltage Drop Test
  - · Other Electrical Measurements
  - Resistance
  - · Scientific Notation
  - Voltage
- 15-minute Ignition Class—provides basic introductory ignition system information. Topics may include:
  - Introduction
  - · Coil on Plug (COP)
  - Conventional
  - · Waste Spark
- Illustrated Terms & Definitions—provides common term definitions, illustrations and tips associated with automotive component testing.
- No-Start Basics—provides basic step-by-step procedures for the diagnosis of a no-start condition on carbureted and fuel injected vehicles.
- O2 Sensor & Feedback System Analysis—provides basic definition and theory information for the following O2 sensor topics:
  - · Air Fuel Ratio Sensors
  - · Correct PCM Response (includes configured meter test)
  - · Heated Oxygen Sensor
  - · Non-Heated Oxygen Sensor
  - · Open and Closed Loop
  - · Oxygen Sensor Types
  - Understanding Oxygen Sensors (includes configured meter test)
- Snap-on Automotive Theory— provides basic theory information on multiple topics including:
  - · Air Conditioning
  - Diagnosing Battery Draws

- Diesel Particulate Filters
- · Electronic Parking Assistance
- · HID Headlights
- · Hybrid Vehicles
- LIN-BUS
- · Supplemental Restraint Systems
- Tire Pressure Monitoring (TPMS)
- Test Tips—provides basic testing information, tips and procedures for specific tests and meter operations. Topics may include:
  - Alternator Ripple Test
  - EVP Sensor Test
  - · Frequency, Pulse Width and Duty Cycle Test
  - · Graphing AC Voltage
  - Injector Pulse Width Test
  - · Parasitic Draw Test
  - · Reading Pulsed DTC's
  - · TPS Sweep Test
  - Using Cursors
  - · Using Pressure Transducers
  - Using Triggers
  - · Wiggle Test
  - · Zirconia Oxygen Sensor Rise Time
- Theory and Operation—provides basic theory information for the following topics:
  - · Oxygen Sensors
  - Relays
- 20-minute Current Ramp Classes—provides an introduction to current ramp testing using the Snap-on Low Amp Current Probes. Snap-on Low Amp Current Probe operation information is also provided within the Snap-on Low Amp Probe Reference Manual option. Topics may include:
  - Fuel Injector Current Ramp (multiple types)
  - · Fuel Pump Current Ramp
  - · Fuel Pump RPM Calculation
  - · Ignition Coil Current Ramp (multiple types)
  - · Parasitic Draw
  - · Snap-on Low Amp Probe Reference Manual
  - Using Fuse Box for Current Test Hard to Reach Wiring

# 11.2 Screen Layout and Icons

This section describes the Guided Component Tests control icon functions and screen layout.

### 11.2.1 Screen Layout

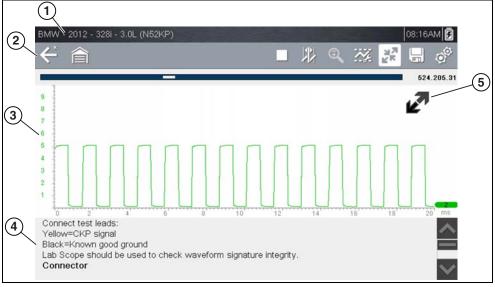

- 1— Vehicle Identification
- 2— Toolbar—contains control icons
- **3— Main Body**—displays menus, information, meter scales and signal traces
- 4— Information Panel—displays test information
- **5— Expand/Collapse icon**—toggles Main body view between full and split views

Figure 11-2 Test screen

### **Main Body**

The main body of a Guided Component Test screen may display any of the following:

- Selectable Menu Select menu options using the touch screen or control buttons
- Component Information Provides information to assist you with testing.

• **Test Meter** - The test meter can display up to two signals, simultaneously. Signal and display adjustments are made through the Control Panel. Signals are displayed using a grid with scales, both vertical (y axis), and horizontal (x axis).

Meter touch screen functionality is limited, however you can adjust the zero baseline position (0 value) of the signal on the horizontal scale by touching and dragging the zero baseline marker.

### 11.2.2 Guided Component Tests Control Icons

Guided Component Tests toolbar control icons may vary depending on the active function or test. A yellow frame surrounding an icon (highlighted), indicates it is selected. Other control icons (not shown) are described in *Common Toolbar Control Icons on page 9*.

| Icon       | Function                                                                                                    |  |
|------------|----------------------------------------------------------------------------------------------------|--|
|            | Stop - Stops the data buffer.                                                                                                    |  |
| <b>*</b>   | Control Panel -  (a) - In full screen mode (when selected) this icon displays a white frame around it, and opens the control panel at the bottom of the screen; while switching the active selection focus to the Show/Hide or Probe icon in the Control Panel.  (b) - In split screen mode (control panel open), when selected this icon displays a white frame around it, and switches the active selection focus to the Show/Hide or Probe icon in the Control Panel.  Note: Switching active selection focus to the Control Panel allows manual navigation (using the directional control buttons) of the Control Panel control icons. |  |
| **         | Cursors - Toggles cursors on/off.                                                                                                    |  |
| 77.<br>78. | Expand/Collapse Icon - Toggles the Main body display between full and split screen.                                                                                                    |  |

# 11.3 Operation

As the information and tests provided within the Guided Component Test function is vehicle specific, the vehicle must first be identified in order to retrieve the correct data.

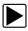

#### To identify a vehicle:

The vehicle identification process is the same as the process used for the Scanner function, see *Vehicle Identification on page 28* for additional information. Once the vehicle is identified, a list of Systems is displayed.

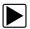

### To select a system and component to test:

1. Select a system from the list (*Figure 11-3*).

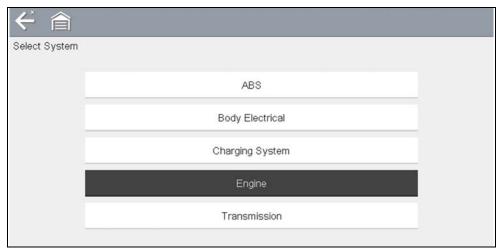

Figure 11-3 Systems Menu

A list of Components (and/or sub systems) is displayed (Figure 11-4).

2. Select a Component to continue.

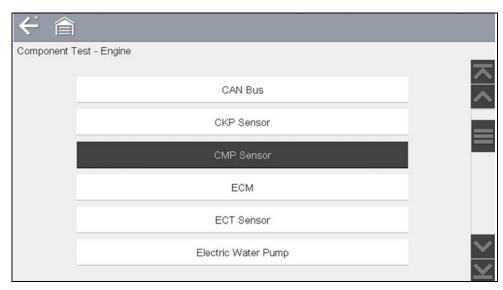

Figure 11-4 Component Menu

Depending on the vehicle and component selected, different options and submenus may be displayed. Information and tests may vary:

- Component Information— see Component Information on page 93.
- Tests— see Tests on page 94.
- **Reference Information**—provides identification of components, connector pin location and functions, and abbreviation reference.

### 11.3.1 Component Information

**Component Information** provides (if available) specific operational information on the selected component, and may also include electrical connector and pin location and function details

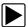

#### To view component information:

- **1.** Select a component.
- Select Component Information from the Component Test menu (Figure 11-5).

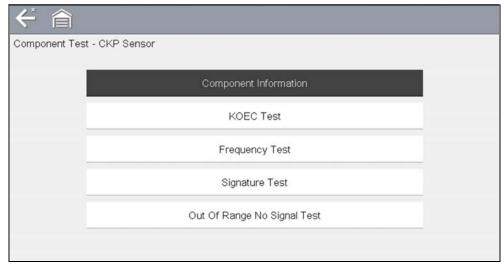

Figure 11-5 Component Tests Menu

### O NOTE

An additional selection may be required for some components (e.g. selecting front or rear for an oxygen sensor (O2S).

Component Information is displayed (Figure 11-6).

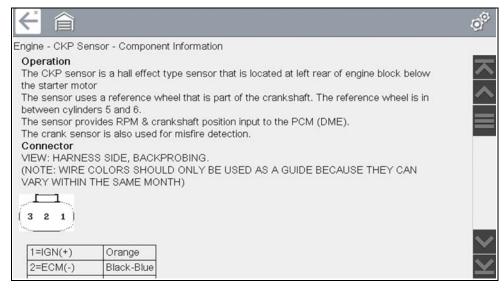

Figure 11-6 Component Information Screen

Screens are divided into sections to quickly guide you to the correct information (available sections and information will vary):

- Operation—provides a general description of component operation.
- Tech note—provides component related tips (e.g. common failures or faults), additional information may include OEM service updates and recall information.
- Connector—displays illustrated electrical connectors and socket/pin identification.
- Location—provides component locations, testing tips, and alternate testing locations if available.

Use the scroll bar to view additional information.

3. Select **Back** on the Toolbar, or press the **N/X** button, to return to the component menu.

#### 11.3.2 Tests

Tests provides (if available) specific instructions to help you perform tests on components. Selecting a component test opens a preconfigured meter to start the test, and may also provide connection instructions, specifications and testing tips.

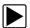

#### To select a test:

- 1. Select a component.
- 2. Select a **Test** from the Component Test menu (Figure 11-7). The component test menu lists all of the tests available for the selected

component. Choices vary by the type of component, as well as the make, model, and year of the vehicle.

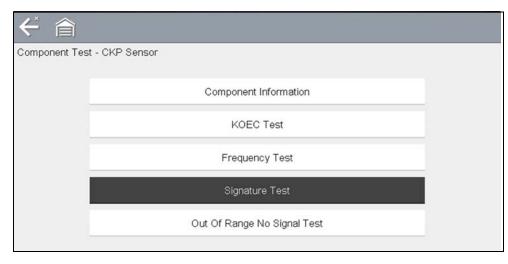

Figure 11-7 Component Test Menu

### NOTE

An additional selection may be required for some Component Tests (e.g. selecting front or rear for an oxygen sensor).

The test screen displays (Figure 11-8).

A Guided Component Test screen initially opens with the information panel below the main body. Use the scrollbar to display hidden information.

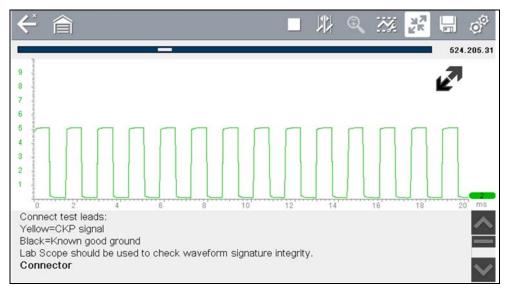

Figure 11-8 Test screen

3. Tap on the Information Panel once to display the information panel in full screen view. Tap on it again to return to split view. The Expand/Collapse icon can also be used to toggle through split and full screen views (Figure 11-9).

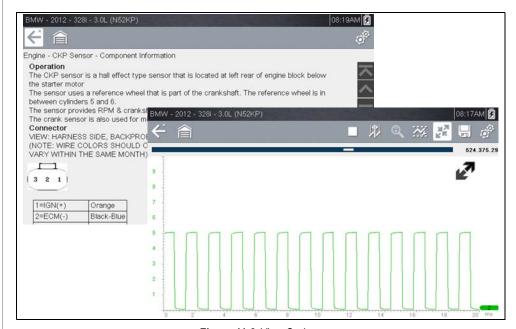

Figure 11-9 View Options

Some tests (e.g. signature integrity tests) may include waveforms examples within the information panel. These waveform examples allow you to compare your test results for quick diagnosis (*Figure 11-10*).

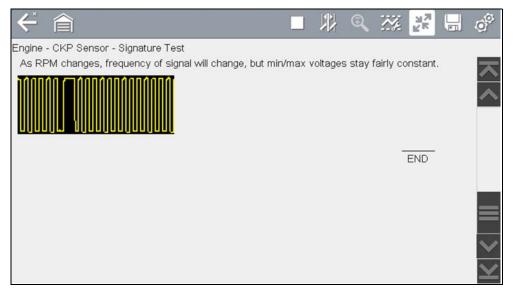

Figure 11-10 Waveform Example

4. Select **Back** on the toolbar to return to the menu.

### **Channel Settings**

The test meter is preconfigured, for most of the component tests. However, if the need to change channel settings is needed, adjustments can be made by selecting the **Control Panel** icon from the toolbar to display the Control Panel (*Figure 11-11*). For additional information on channel settings, see *Control Panel and Settings on page 106*.

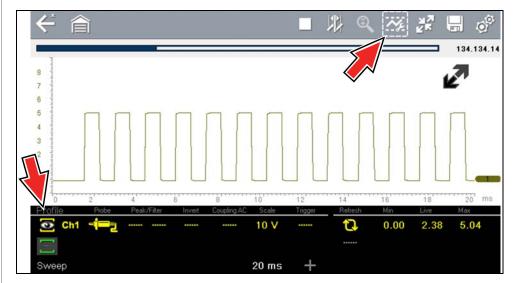

Figure 11-11 Control Panel - Channel Controls

# 11.3.3 Saving and Reviewing Data Files

Save and Stop control icon operation and data review procedures are the same as used for the Scope/Multimeter function, see *Saving Data Files on page 127*.

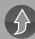

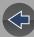

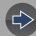

# **Section 12**

# **Scope Multimeter**

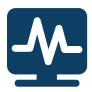

The Scope Multimeter function allows you to perform multiple types of circuit and component measurement tests. This chapter includes general operation procedures, instructions for saving and reviewing test data, optional settings, and general reference information.

# **Main Topic Links**

- Safety Information page 96
- Overview page 97
- Digital Multimeter (DMM) page 97
- Graphing Multimeter (GMM) page 98
- Lab Scope page 99
- Digital Multimeter (DMM) page 97
- Tests and Capabilities (Quick Reference) page 100
- General Information page 103
- Operation and Controls page 105
- Optional Settings page 119
- Capturing Data page 123
- Optional Settings page 119
- Reviewing Data and Using Zoom (Review Mode) page 124
- Saving Data Files page 127
- General Reference page 128

# **12.1 Safety Information**

### **IMPORTANT**

Over Voltage Installation Category (CAT) - This Scope Multimeter is rated as a Category (CAT) 1 device. The maximum rated transient over voltage impulse is 500 volts, DO NOT exceed the rated transient over voltage.

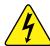

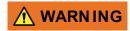

Risk of electrical shock.

- Read the Safety Information provided for important warnings on the use of this product
- This product is intended for Measurement Category I (for example, automotive 12V systems), do not use this product for Measurement Categories II, III, and IV.
- Measurement Category I is for performing measurements on circuits not directly connected to MAINS or MAINS circuits (an example of a MAINS circuit is 120V AC or 240V AC household or industrial electricity), do not connect this product to MAINS or MAINS circuits.
- Do not apply the Black Ground Lead to test points other than ground/ system return/vehicle chassis.

Electrical shock can cause personal injury, equipment damage, and/or circuit damage.

### 12.1.1 Measurement Out of Range Indicator

A group of arrows display when a measurement is out of range for the scale selected:

- Arrows pointing UP—measurement over maximum range
- Arrows pointing DOWN—measurement under minimum range

Voltage measurements also display arrows in place of live values when the voltage exceeds the input rating of the meter.

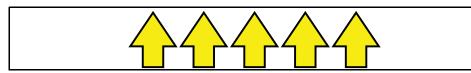

Figure 12-1

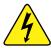

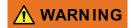

Risk of electrical shock.

- Do not exceed voltage limits between inputs as indicated on the rating label.
- Use extreme caution when working with circuits that have greater than 40 volts AC or 24 volts DC.

Electrical shock can cause personal injury, equipment damage, and/or circuit damage.

### **IMPORTANT**

If arrows are displayed in the live voltage values, discontinue circuit testing.

Correct an out-of-range condition by selecting a scale setting appropriate for the signal being sampled. See *Scale* (*Vertical scale adjustment*) on page 107 for more information.

# 12.2 Overview

The Scope Multimeter test functions are:

- Digital Multimeter (DMM)
- Graphing Multimeter (GMM)
- Lab Scope

### **IMPORTANT**

Over Voltage Installation Category (CAT) - This Scope Multimeter is rated as a Category (CAT) 1 device. The maximum rated transient over voltage impulse is 500 volts, DO NOT exceed the rated transient over voltage.

### 12.2.1 Digital Multimeter (DMM)

The digital multimeter gives you the ability to quickly make precise common electrical measurements (e.g. DC and AC voltage, resistance and amperage) on circuits and components to verify operation. The meter displays measurements in a digital numerical format, and is typically used for measuring signals that are not rapidly changing.

The DMM is ideal for performing basic tests on most standard automotive circuits, and displays the results in a large easy to see format.

To use the DMM, select the **Scope Multimeter** icon from the home screen then select **Digital Multimeter** from the menu. See *Tests and Capabilities (Quick Reference)* on page 100 for a list of available testing functions.

### **Specifications**

| Function                                         | Range                                               | Accuracy/Comments                                       |
|--------------------------------------------------|-----------------------------------------------------|---------------------------------------------------------|
| Signal<br>Measurement                            | Ch. 1— (yellow jack)                                | Input is referenced to common ground (GND— (black jack) |
| VDC (Full Scale)                                 | 75VDC                                               | Do not measure greater than 75VDC                       |
| VAC (Full Scale)                                 | 50VAC                                               | Do not measure greater than 50VAC (rms)                 |
| Signal<br>Measurement<br>Input Impedance         | 10 ΜΩ                                               | -                                                       |
| Ohm Measurement<br>Diode Test<br>Continuity Test | Ch. 1— (yellow jack (–))<br>Ch. 2— (green jack (+)) | -                                                       |
| Ohms                                             | 40 Ω—4 ΜΩ                                           | Fixed scales or auto ranging                            |
| Glitch Capture                                   | Approximately 50 μS                                 | -                                                       |
| Diode test                                       | 2V scale                                            | -                                                       |

### 12.2.2 Graphing Multimeter (GMM)

Unlike the DMM, the graphing multimeter provides two channels for testing and plots a visual graphing line of the signal instead of displaying digital values. The GMM displays a signal's measurements over time on a two-dimensional grid. This plotted graph is basically a graphical history (histogram) of the signal's measurements over time.

The GMM uses a higher sample rate (than a DMM) to calculate signal measurements. This characteristic along with the visual graph, make the GMM ideal for finding intermittent dropouts or glitches that may not be obvious when viewing a digital value. A key advantage of the GMM is being able to capture a signal over a long time interval and then review it's graphical history, to visually see if and when dropouts have occurred.

In addition, the GMM uses a combination of filter and peak detect modes to provide a good balance between detecting fast glitches and preventing unwanted noise from displaying.

Unlike the lab scope, the sweep scales used with typical GMM tests are of longer time intervals, and may range from seconds to minutes, compared to the lab scope sweep scales that use relatively short time intervals (e.g. milli and micro seconds). This allows you to monitor a signal over a longer period of time when looking for erratic glitches or dropouts.

To use the GMM, select the **Scope Multimeter** icon from the home screen then select **Graphing Multimeter** from the menu. See *Tests and Capabilities (Quick Reference) on page 100* for a list of available testing functions.

### **Specifications**

| Function                                         | Range                                                                 | Accuracy/Comments                                                                                                    |  |  |
|--------------------------------------------------|-----------------------------------------------------------------------|----------------------------------------------------------------------------------------------------|--|--|
| Signal<br>Measurement                            | Ch. 1— (yellow jack)<br>Ch. 2— (green jack)                           | Each channel input is referenced to common ground (GND— black jack)                                                                                                    |  |  |
| Sample Rate                                      | 1.5 MSPS                                                              | Continuous sampling,<br>MSPS = mega samples per<br>second                                                                                                    |  |  |
| Band Width                                       | 3 MHz                                                                 | 3 db point @ 3 MHz                                                                                                    |  |  |
| Input Impedance                                  | 10 MΩ @ DC<br>4 kΩ @ 3 MHz                                            | Channel 1 and 2                                                                                                    |  |  |
| VDC (Full Scale)                                 | 75VDC                                                                 | Do not measure greater than 75VDC                                                                                                    |  |  |
| VAC (Full Scale)                                 | 50VAC                                                                 | Do not measure greater than 50 VAC (rms)                                                                                                    |  |  |
| Ohm Measurement<br>Diode Test<br>Continuity Test | Ch. 1— (yellow jack (–))<br>Ch. 2— (green jack (+))                   | -                                                                                                    |  |  |
| Ohms                                             | 40 Ω—4 ΜΩ                                                             | Fixed scales                                                                                                    |  |  |
| Low Amp Probe                                    | 20A scale (100mV/Amp)<br>40A scale (10mV/Amp)<br>60A scale (10mV/Amp) | Connect the positive (+) Amp Probe lead to the yellow jack on the diagnostic tool for values on Ch.1, or to the green jack for values on Ch. 2. Connect the negative (–) lead to GND (black jack) <sup>1</sup> . |  |  |

<sup>1.</sup> Do not use the Low Amp Probe to measure current on conductors at a potential greater than 46VAC peak or 70VDC.

### 12.2.3 Lab Scope

Similar to the GMM, the lab scope (oscilloscope) plots a visual image line of a signal's measurements over time on a two-dimensional grid. The visual line that is displayed is commonly called a trace, and the graphical form created by a signal is called a waveform.

Unlike the DMM, the lab scope allows you to visually see a signals waveform, which in turn allows you to see the strength and shape of the signal, as well as any noise that may be occurring on the circuit. The lab scope also samples signals at a high rate, which allows you to see a higher level of detail in short samples of the signal, especially in signals that change rapidly. In addition, the lab scope also provides more control over the acquisition of the signal and in how it is displayed, through the use of triggers and channel controls. All of these features allow you to analyze signals in great detail when performing diagnostics.

To use the lab scope, select the **Scope Multimeter** icon from the home screen then select **Lab Scope** from the menu. See *Tests and Capabilities* (*Quick Reference*) on page 100 for a list of available testing functions.

### **Specifications**

| Function              | Range                                                                                  | Accuracy/Comments                                                                                                    |
|-----------------------|----------------------------------------------------------------------------------------|----------------------------------------------------------------------------------------------------|
| Signal<br>Measurement | Ch. 1— (yellow jack)<br>Ch. 2— (green jack)                                            | Each channel input is referenced to common ground (GND— black jack).                                                                                                    |
| Sample Rate           | For 50µS sweep 6 (MS/s)<br>For 100µS sweep 3 (MS/s)<br>For all other sweeps 1.5 (MS/s) | Continuous sampling,<br>(MS/s) = mega samples per<br>second                                                                                                    |
| Band Width            | 3 MHz                                                                                  | 3 db point @ 3 MHz                                                                                                    |
| Input Impedance       | 10 MΩ @ DC<br>4 kΩ @ 3 MHz                                                             | Channel 1 and 2                                                                                                    |
| VDC (Full Scale)      | 100mV-400V                                                                             | Do not measure greater than 75VDC.                                                                                                    |
| VAC (Full Scale)      | 100mV-400V                                                                             | Do not measure greater than 50 VAC (rms).                                                                                                    |
| Low Amp Probe         | 20A scale (100mV/Amp)<br>40A scale (10mV/Amp)<br>60A scale (10mV/Amp)                  | Connect the positive (+) Amp<br>Probe lead to the yellow jack<br>on the diagnostic tool for<br>values on Ch.1, or to the green<br>jack for values on Ch. 2.<br>Connect the negative (–) lead<br>to GND (black jack) <sup>1</sup> . |

<sup>1.</sup> Do not use the Low Amp Probe to measure current on conductors at a potential greater than 46VAC peak or 70VDC.

# 12.3 Tests and Capabilities (Quick Reference)

The following chart identifies and describes available tests by function.

### NOTE

Not all the tests listed are described in this manual. This list is intended as reference only.

| D<br>M<br>M | G<br>M<br>M | L<br>S   | Test                     | Function                                                                                                    |
|-------------|-------------|----------|--------------------------|----------------------------------------------------------------------------------------------------|
|             |             | ✓        | Two Channel Lab<br>Scope | Displays two Lab Scope channels automatically.                                                                                                    |
|             | ✓           |          | Dual Graphing<br>Meter   | Displays two Graphing Multimeter channels automatically.                                                                                                    |
|             |             | ✓        | Ignition Probe           | Measures secondary Ignition voltage 2 to 50kV. Displays secondary ignition (kV) waveforms.                                                                                                    |
| ✓           | <b>✓</b>    | <b>✓</b> | Volts DC                 | Measures direct current voltage. DC voltage is measured through the two test leads connected to a DC circuit.                                                                                                    |
| <b>√</b>    | <b>√</b>    |          | Volts DC - Average       | Measures DC voltage using a filter to determine the average voltage over a period in time. DC voltage is measured through the two test leads connected to a DC circuit.                                                                                                    |
| <b>√</b>    | <b>√</b>    |          | Volts AC RMS             | Measures the effective AC voltage, not the peak voltage which results in measurements with higher accuracy. The AC RMS (root mean square) voltage value can be defined as the equivalent DC voltage of the AC voltage measured. RMS values are commonly used in AC electrical measurement, as they are more representative of DC measurements. |
| <b>√</b>    | ✓           |          | Ohms                     | Measures electrical resistance (opposition to current) 0 to 4 M Ohms. Scope supplied DC current is passed through the circuit to measure the resistance between the two connected test leads.                                                                                                    |

| D<br>M<br>M | G<br>M<br>M | L<br>S   | Test                    | Function                                                                                                    |
|-------------|-------------|----------|-------------------------|----------------------------------------------------------------------------------------------------|
| <b>~</b>    |             |          | Diode/Continuity        | Measures voltage drop across a diode and continuity through a diode. Scope supplied DC current is passed through the diode to measure the voltage drop between the two connected test leads. Typical setup for positive to negative current flow - positive lead (anode +/side) and negative (cathode -/side). |
|             | <b>✓</b>    |          | Frequency               | Measures the number of times a signal repeats itself per second. Used to measure frequency of signals such as CKP, CMP and wheel speed sensors.                                                                                                    |
|             | <b>✓</b>    |          | Pulse Width             | Measures the on-time of various components (e.g. components that cycle on and off like the EGR, or canister purge).                                                                                                    |
|             | <b>✓</b>    |          | Injector Pulse<br>Width | Measures fuel injector on-time when checking for variances when engine load is changed and/or physical problems with the injector.                                                                                                    |
|             | <b>✓</b>    |          | Duty Cycle              | Measures the ratio of the pulse width to the complete cycle width, the on-time of components that cycle on and off like EGR, or canister purge from 0–100%.                                                                                                    |
| ✓           | ✓           | ✓        | Low Amps (20)           | Used to measure amperage of typical devices (e.g. ignition coils, injectors, fuel pumps) that may draw up to 20A peak (startup) when initially started. Also used to measure parasitic draw.                                                                                                    |
| ✓           | <b>✓</b>    | <b>✓</b> | Low Amps (40)           | Used to measure amperage of typical motors and devices that may draw up to 40A peak (startup) when initially started.                                                                                                    |
| <b>✓</b>    | <b>✓</b>    | <b>✓</b> | Low Amps (60)           | Used to measure amperage of larger motors and devices that may draw up to 60A peak (startup) when initially started.                                                                                                    |
|             | <b>√</b>    |          | MC Dwell (60)           | Measures carburetor Mixture Control Solenoids (0–60°). The duty cycle of the solenoid is expressed in the dwell angle of a 6 cylinder engine: 100% = 60 deg.                                                                                                    |
|             | <b>√</b>    |          | MC Dwell (90)           | Measures fuel system Mixture Control Solenoids (0–90°). The duty cycle of the solenoid is expressed in the dwell angle of a 4 cylinder engine: 100% = 90 deg.                                                                                                    |
|             | ✓           | ✓        | 100 PSI Vacuum          | Used to measure vacuum up to 20 in.Hg, using the 0–100 psi transducer.                                                                                                    |

| D<br>M<br>M | G<br>M<br>M | L<br>S   | Test                    | Function                                                                                                    |
|-------------|-------------|----------|-------------------------|----------------------------------------------------------------------------------------------------|
|             | <b>✓</b>    | ✓        | 100 PSI Pressure        | Used to measure pressures for typical systems such as, fuel, oil, EVAP, hydraulic/transmission fluid etc. up to 100 psi, using the 0–100 psi transducer.                            |
|             | ✓           | <b>√</b> | 500 PSI Pressure        | Used to measure pressures for typical systems such as, hydraulic/transmission fluid pressure, cylinder compression, and AC high side up to 500 psi, using the 0–500 psi transducer. |
|             | ✓           | <b>√</b> | 5000 PSI Pressure       | Used to measure pressures for typical systems such as, ABS, power steering, and heavy-duty hydraulic system fluid up to 5000 psi, using the 0–5000 psi transducer.                  |
|             | ✓           | ✓        | MT5030 Vacuum           | Used to measure vacuum up to 29 in.Hg, using the MT5030 pressure transducer adapter.                                                                                                |
|             | ✓           | ✓        | MT5030 Pressure         | Used to measure fluid and gas pressures up to 500 psi, using the MT5030 pressure transducer adapter.                                                                                |
|             | ✓           | ✓        | EEDM506D<br>Temperature | Used to measure temperatures from -50° to 1800° F (-45 to 982° C), using the EEDM506D pressure transducer adapter.                                                                  |

## 12.4 Test Leads and Accessories

Some of the leads, probes and adapters supplied with or that may be available, are explained in the following section.

### O NOTE

Not all test leads and/or accessories may be available in all markets. Contact your sales representative for information, or to find out more about these and other available accessories.

### **IMPORTANT**

Avoid damaging test leads, do not pull on the wire when removing the leads from their jacks. Pull only on the lead terminal end.

### 12.4.1 Channel 1 Lead

The shielded yellow lead is used with channel 1, and is color matched with the channel 1 jack on the diagnostic tool.

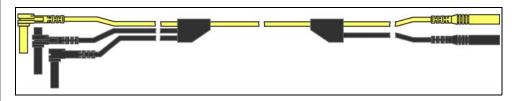

Figure 12-2 Yellow Channel 1 Lead

This lead also includes two black, right-angle common ground plugs. One plug is standard and the other is stackable. The standard ground plug should always be connected to the ground (GND) jack on the diagnostic tool.

The stackable ground plug is used for connecting additional ground leads, such as the Channel 2 or the Secondary Coil Adapter lead grounds. The stackable ground lead is internally connected to the standard ground lead, therefore it does not need to be connected to the diagnostic tool ground jack.

### 12.4.2 Channel 2 Lead

The shielded green lead is used with channel 2, and is color matched with the channel 2 jack on the diagnostic tool. This lead also includes a black, right-angle stackable ground plug.

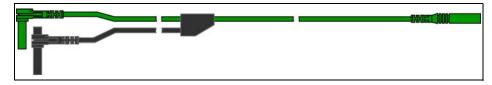

Figure 12-3 Green Channel 2 lead

### 12.4.3 Alligator Clips and Probes

Insulated alligator clips and probes (pointed type) can be attached to the end of the test leads. Each alligator clip is color matched with a test lead, and the probes are available in red and black.

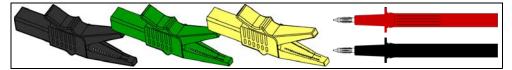

Figure 12-4 Alligator clips

# 12.4.4 Secondary Ignition Coil Adapter Lead and Clip-on Adapter (optional)

The secondary ignition adapter lead can be used with the secondary ignition clip-on wire adapter, coil-in-cap (CIC), or coil-on-plug (COP) secondary ignition adapters to display secondary ignition signals. The clip-on adapter clips over a secondary ignition wire to pickup a signal, and the CIC and COP adapters attach to the ignition coil. The coil adapter lead includes a black, right-angle stackable ground plug, and a RCA type connector that is used to connect the lead to a secondary ignition adapter. The spring clamp is used to connect to a ground.

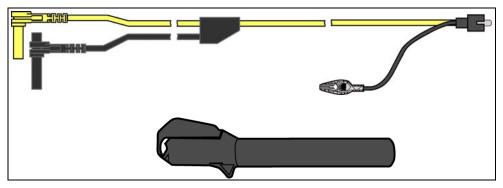

Figure 12-5 Secondary Ignition Coil Adapter Lead and Clip-on Wire Adapter

### O NOTE

Contact your sales representative for additional information on OEM specific CIC and COP secondary ignition adapters.

### 12.4.5 Low Amp Current Probe (optional)

The Low Amp Current Probe is used measure AC or DC current up to 60A. This probe includes two scales (0 to 20A) and (0 to 60A) that can be used to provide accurate and reliable non-intrusive current measurement for components such as, ignition coils, fuel injectors, fuel pumps, relays, and electric motors.

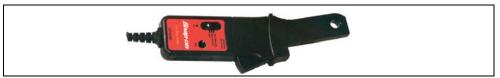

Figure 12-6 Low Amp Current Probe

### 12.4.6 Temperature Probe Adapter (optional)

The temperature probe adapter can be used to measure temperatures ranging from –50° F to 1,800° F. Different probes are available for surface, fluid and air temperature measurements.

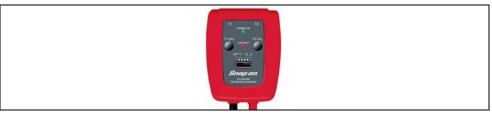

Figure 12-7

### 12.4.7 Pressure Transducers and Adapters (optional)

Different pressure transducers and adapters are available for measuring positive and negative gas and liquid pressures. Depending on the adapter, measurement capabilities range from 1 to 5000 psi and up to 29 inHg. Measurement and application capabilities vary per device.

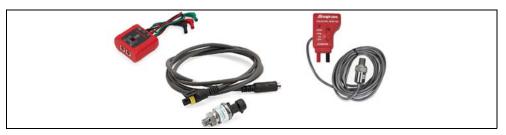

Figure 12-8

### 12.4.8 Waveform Demonstration Tools (optional)

To help you sharpen your lab scope and graphing multimeter skills, optional waveform demonstration tools are available as a training aid. These demonstration tools generate common waveforms, and allow you to vary their display characteristics by turning glitches on/off, helping you to become more familiar with the lab scope controls. Common waveforms include, AC sine wave, variable frequency and pulse, secondary ignition, and more. There are two tools currently available, the standard model (Figure 12-9 left) and the vehicle simulator model (Figure 12-9 right) which produces waveforms (e.g. Crankshaft Position Sensor (CKP), Camshaft Position Sensor (CMP), Accelerator Pedal Sensor (APP), Wheel Speed Sensor (WSS) Signals, and more) representative of a 2012 BMW 328i Sedan.

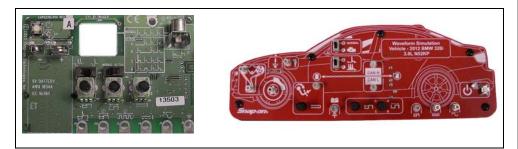

Figure 12-9

### 12.5 General Information

This section describes the general Scope Multimeter control icon functions, screen layout and optional settings. The screen layout and control icon functions are shared between the digital/graphing multimeters and lab scope.

### NOTE

Scope and Multimeter tests are not vehicle specific, therefore vehicle identification is not required.

### 12.5.1 Scope Multimeter Screen Layout and Features

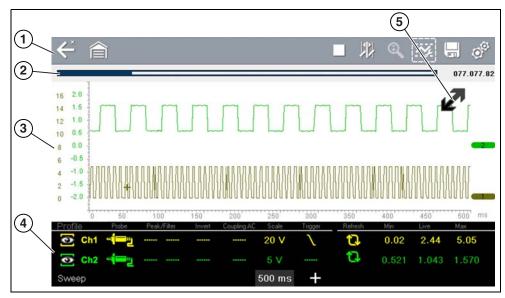

- 1— Toolbar—contains navigational and control icons
- **2— Data Buffer Position Indicators**—graphical and numerical position indicators
- 3— Main Body—contains the meter/scope display
- 4— Control Panel—contains channel/trace controls
- 5— Expand/Collapse icon—toggles display between split and full screen views

**Figure 12-10** 

### **Scope Multimeter Control Icons**

The following control icons are common across most Scope Multimeter functions, however use may vary depending on the active function or test. A yellow frame surrounding an icon (highlighted), indicates it is selected. Other control icons (not shown) are described in *Common Toolbar Control Icons on page 9*.

| Icon        | Function                                                                                                    |
|-------------|----------------------------------------------------------------------------------------------------|
|             | Pause - Pauses the data buffer                                                                                                    |
|             | Start (Capture) - Resumes active data collection.                                                                                                    |
| ~ <u>/</u>  | Control Panel - (a). In full screen mode, when selected this icon becomes surrounded by a white frame and opens the control panel at the bottom of the screen while switching active selection focus to the Show/ Hide or Probe icon in the Control Panel.  (b). In split screen mode (control panel open), when selected this icon becomes surrounded by a white frame and switches active selection focus to the Show/Hide or Probe icon in the Control Panel.  Note: Switching active selection focus to the Control Panel allows manual navigation (using the directional control buttons) of the Control Panel control icons |
| <b></b>     | <b>Zoom</b> - Increases and decreases screen magnification. The zoom function is only available during data review (scope paused).                                                                                                    |
|             | Cursors - Toggles cursors on/off.                                                                                                    |
| <b>•</b>    | Step Forward - moves to the next point in the data. To quickly step forward, select this icon (yellow frame appears) then press and hold the Y/✓ button.  (Note: To quickly step forward during data playback, press and hold the icon down until a red frame appears around the icon.)                                                                                                    |
| <b>&gt;</b> | Forward 1 Frame - allows forward movement by one frame. To quickly skip forward, select this icon (yellow frame appears around icon) then press and hold the Y/✓ button                                                                                                    |

| lcon     | Function                                                                                                    |
|----------|----------------------------------------------------------------------------------------------------|
| <b>~</b> | Step Back - moves to the previous point in the data. To quickly step backward, select this icon (yellow frame appears) then press and hold the Y/✓ button.  (Note: To quickly step backward during data playback, press and hold the icon down until a red frame appears around the icon.) |
| <b>◄</b> | Back 1 Frame - allows backward movement by one frame. To quickly skip backward, select this icon (yellow frame appears around icon) then press and hold the Y/✓ button.                                                                                                    |
|          | Expand / Collapse - Expands and collapses the Trace Detail area on the screen                                                                                                    |

### **Main Body**

The main body may display the following:

- Menu Select from a menu using the touch screen or the control buttons.
- Meter/Scope Display Up to two signal traces can be displayed simultaneously.
   Each trace is displayed as voltage over time and the voltage level is recorded on the vertical, or "y", axis and time is presented on the horizontal, or "x", axis of the screen.

### **Data Buffer Position Indicators**

The graphing multimeter and lab scope functions have the capability to save, store and playback, data (signals) utilizing internal storage "buffer" memory.

The Data Buffer Position Indicators are used to visually see the overall amount and position of the of stored buffer data during saving and playback.

For additional information on the Data Buffer, Data Buffer Position Indicator and Saving, Storing and Reviewing Data files, see *Saving Data Files on page 127*.

## 12.6 Operation and Controls

This section describes the general operation and controls used to configure the scope or meter to perform testing. All three functions share similar control panel settings, see *Control Panel and Settings on page 106* for additional information.

### O NOTE

The information in the following sections is intended as a guide and general overview of the controls and functions used within the Scope Multimeter. Not all the settings or controls described throughout this section are applicable with all functions.

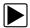

### To open a scope multimeter function:

- 1. Select the **Scope Multimeter** icon from the home screen.
- 2. Select either Lab Scope, Graphing Multimeter or Digital Multimeter from the menu.

### 12.6.1 Test Lead / Probe Connection

Standard "safety type" test lead jacks are located on the top of the diagnostic tool, and are compatible with many test leads and probes (*Figure 12-11*). Insert the applicable test lead or probe terminal end into the jack to compete the connection.

### **IMPORTANT**

To avoid damaging test leads, do not pull on the wire when removing the leads from their jacks. Pull only on the lead terminal end.

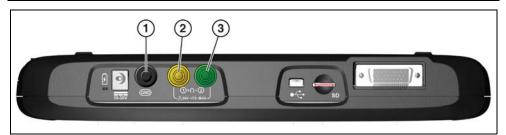

- 1— Ground Jack (Black)
- 2— Channel 1 Jack (Yellow)
- 3— Channel 2 Jack (Green)

Figure 12-11 Scope Multimeter Test Lead Jacks

### 12.6.2 Test Lead / Probe Calibration

Certain tests may display a confirmation prompt asking "Do you wish to calibrate this probe?" before continuing with the test. As general practice, it is important to ensure the test probe is calibrated before testing, to ensure accurate results.

Typical resistance, pressure, and vacuum tests will display the calibration message, reminding you to calibrate the probe. To perform the probe calibration, select **Yes** at the prompt and continue to follow the onscreen instructions to complete the calibration.

**Example:** For the ohms (resistance) calibration process, once completed, zero ohms should be displayed when the leads are connected together. When the leads are separated, the upward arrows on the display indicate infinite resistance or an open circuit.

### O NOTE

During an ohms test or a pressure test, a manual probe recalibration can be initiated by selecting the probe icon from the Control Panel to open the probe menu. Then select either the **Ohms** or **Pressure** (100, 500, 5000) items from the probe menu. The menu selections will display a graphic of a balance scale with an "X" through it (on right side) to indicate that probe is not calibrated (Figure 12-12).

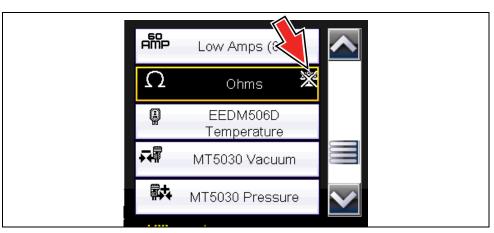

Figure 12-12 Probe menu - Ohms with "not calibrated" indicator displayed

### 12.6.3 Control Panel and Settings

The control panel is common to all three Scope Multimeter functions, and contains the channel (or "trace") settings and controls that are used to monitor and adjust the signal being measured. This section provides a general overview of all the channel settings and control features used across all three Scope Multimeter functions.

### O NOTE

This section is intended as a general overview of the channel settings. Not all the settings or controls described in this section are applicable with all functions, some may be "grayed out" or not active (applicable) depending on the function or test. Function availability is noted as applicable.

### **O** NOTE

The control panel can be toggled on/off by selecting the Expand/Collapse Icon to switch the screen between full and split test meter views.

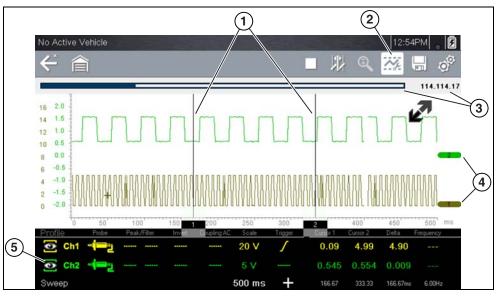

- 1— Cursors
- 2— Control Panel Icon
- 3— Data Buffer Position Indicators—graphical and numerical position indicators
- 4— Zero Base Line Indicators
- 5— Control Panel—contains channel/trace controls and settings
  Figure 12-13

### Scale, Sweep and Probe Settings

The most common and typically the first adjustments made when performing tests are the setup or adjustment of the scales and selection of a probe. All three of these adjustments are made from the control panel and are described in the following sections.

The following illustration is for reference, and identifies key terms and features used thought the following sections:

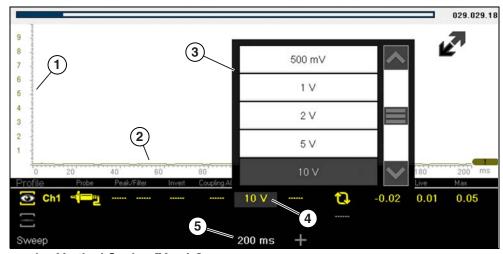

- 1— Vertical Scale [Y axis]
- 2— Horizontal (sweep or time) Scale [X axis]
- 3— Vertical Scale Menu
- 4— Vertical Scale Icon
- 5— Sweep Scale Icon

**Figure 12-14** 

### Scale (Vertical scale adjustment)

The vertical scale (Y-axis) represents what is being measured (voltage, amperage, pressure etc.), and the unit of measurement it is being measured in. The vertical scale is "always" divided into 10 major divisions; how these divisions are defined, sets the scale of measurement.

### O NOTE

Vertical scales (either channel) can be set independently.

### NOTE

Optional vertical scale preference settings are available. The Divisions option allow you to change (to your preference) how the vertical scale menu selections are represented, and the type of value that displays in the vertical scale icon. See Divisions on page 120.

To adjust the vertical scale unit of measurement, select the **Vertical Scale** icon to open the vertical scale menu. Select a value then press the **N/X** button, to exit the menu. The value displayed in the vertical scale icon indicates the active value.

**Example:** Selecting 10V, changes the vertical scale to a 10V volt scale. The scale is "always" divided by 10, therefore each division is incremented by 1V.

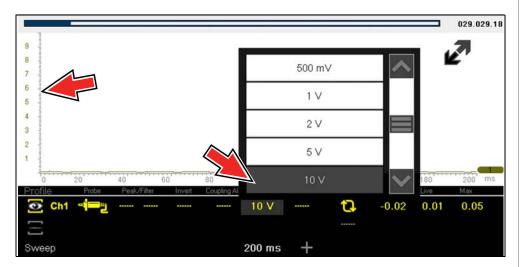

**Figure 12-15** 

**Example:** Selecting 50 psi displays a 50 psi scale that is divided by 10, therefore each division is incremented by 5 psi.

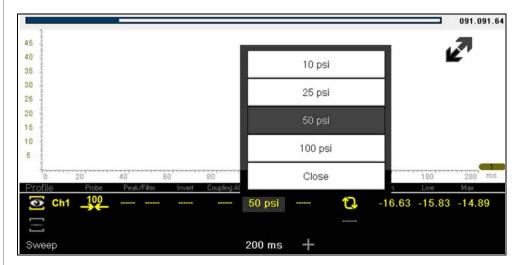

**Figure 12-16** 

### Sweep (Horizontal or Time scale adjustment)

The horizontal scale (X-axis) represents time, and the unit of measurement it is being measured in. The horizontal scale is "always" divided into10 major divisions, how these divisions are defined, sets the scale of measurement. The value displayed in the sweep Scale icon indicates the active sweep setting.

### O NOTE

The sweep setting applies to all channels and cannot be set independently per channel.

To adjust the sweep scale unit of measurement value, select the Sweep Scale icon to open the sweep scale menu. Select a value then press the **N/X** button, to exit the menu.

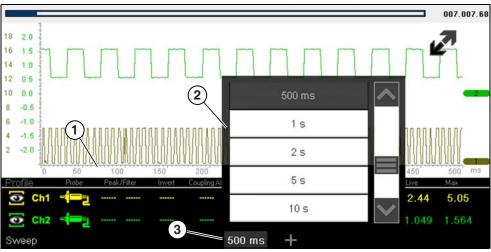

- 1— Sweep Scale
- 2— Sweep Scale Menu
- 3— Sweep Scale Icon

Figure 12-17

**Example:** Selecting 500ms, changes the sweep scale to a 500ms scale. The scale is "always" divided by 10, therefore each division is incremented by 50ms.

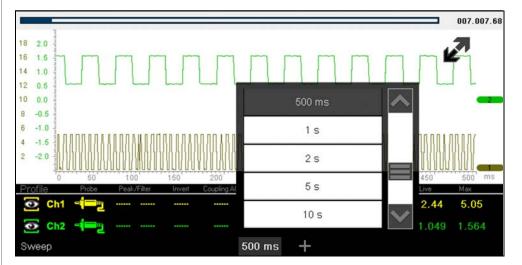

Figure 12-18

### Probe (Probe type "test" selection)

Different types of Probes are available from the probe option menu, depending on which type of test you are performing. Changing the probe selection, also changes the vertical scale to the applicable type of measurement.

To select a Probe type, select the **Probe** icon to open the probe option menu, then select a probe. The probe icon will change to the selected probe. Select **Close** from the menu to close the menu.

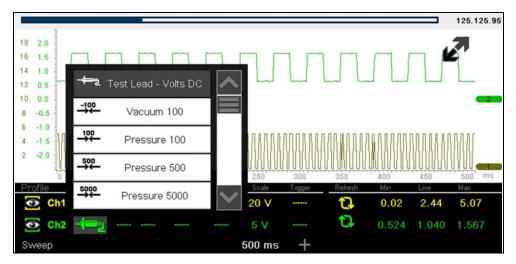

Figure 12-19 Probe option menu

For probe calibration information, see *Test Lead / Probe Calibration on page 105*.

| Probe "test" Options    |                                                                                         |  |
|-------------------------|-----------------------------------------------------------------------------------------|--|
| Menu Option             | Probe / Device Used                                                                     |  |
| Test Lead - Volts DC    | Standard Channel 1 and 2 test leads with alligator clips or test probes                 |  |
| Vacuum 100              | (optional) 0-100 psi pressure transducer with pressure adapter                          |  |
| Pressure 100            | (optional) 0-100 psi pressure transducer with pressure adapter                          |  |
| Pressure 500            | (optional) 0-500 psi pressure transducer with pressure adapter                          |  |
| Pressure 5000           | (optional) 0-5000 psi pressure transducer with pressure adapter                         |  |
| Low Amps 20             | (optional) Low Amp Probe                                                                |  |
| Low Amps 40             |                                                                                         |  |
| Low Amps 60             |                                                                                         |  |
| Ignition                | (optional) Secondary ignition adapter lead with desired secondary ignition coil adapter |  |
| EEDM506D<br>Temperature | (optional) Part number - EEDM506D temperature adapter                                   |  |
| MT5030 Vacuum           | (optional) Part number - EEDM5030 0-500 pressure adapter                                |  |
| MT5030 Pressure         |                                                                                         |  |

### **Channel Settings**

The majority of the channel (trace) settings and controls are located in the Control Panel. Each setting is represented by an icon, or a value. Icons are used to make adjustments, and the displayed values represent an individual characteristic. Depending on the test, applicable settings are displayed. The following image shows different views of the control panels to identify the different controls.

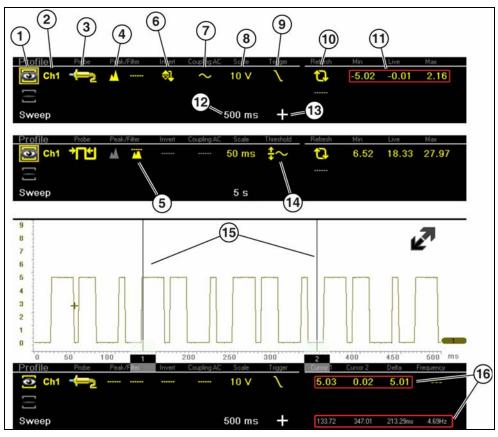

Figure 12-20 Probe option menu

- 1— Show/Hide (Channel display on/off)—turns channel on/off
- 2— Trace (Zero Baseline position adjustment)—adjusts zero baseline position
- 3— Probe (Probe type "test" selection)—changes test probe function
- 4— Peak Detect—maximizes sampling rate
- 5— Filter—removes signal noise or interference
- 6— Invert—switches signal polarity
- 7— Coupling AC—blocks the DC portion of signal
- 8— Scale (Vertical scale adjustment)—adjusts vertical scale
- 9— Trigger—turns triggering on/off, and sets direction of trigger slope

- 10—Refresh—clears Min, Max and Live values and resets to zero
- 11—Min, Live and Max Display
  Panel —displays lowest, highest
  and current trace measurements
  set since the test was activated
- 12—Sweep (Horizontal or Time scale adjustment)—adjusts horizontal scale
- 13—Trigger Position Icon—opens trigger position control panel
- 14—Threshold —turns auto threshold on, to provide a more accurate measurement on select tests where noise is present (GMM only)
- 15—Cursors—used to measure time, amplitude and frequency
- 16—Cursor Measurements Panel displays signal amplitude at cursor and cursor position in time

### Show/Hide (Channel display on/off)

The Show/Hide icons allow you to turn the channels on and off.

To turn a channel on and off, select the applicable channel's **Show/Hide** icon.

| Show/Hide Icons        |                             |  |
|------------------------|-----------------------------|--|
| On (Channel displayed) | Off (Channel not displayed) |  |
|                        |                             |  |

### Trace (Zero Baseline position adjustment)

The Trace icon identifies the channel number and is used to open the zero baseline adjustment controls.

To adjust the vertical position of the zero baseline (0 value) of a trace (for either channel), select the **Trace** icon or to open the zero baseline adjustment controls. Select the up/down arrows to make adjustments or press the up/down directional buttons. Tap the main body screen section or press the **N/X** button, to exit.

The zero baseline can also be repositioned by touching and dragging the baseline marker up/down on the screen.

| Trace Icon |  |
|------------|--|
| Ch1        |  |

#### Peak Detect

#### **Peak Detect Off**

When peak detect is off, the scope samples at a high rate but saves just enough sample points to the data buffer memory to plot a waveform across the screen. No preference is given to any point during the selection process.

### O NOTES

- Turning peak detect "off" is suitable for basic measurements, and viewing waveforms (e.g. oxygen (O2) or Cam sensor) when capturing fast events is not necessary.
- The longer the time sweep, the greater the chance a glitch could be missed because it occurred in between the sample points saved to the data buffer memory. To increase the chance of capturing a glitch with peak detect "off", a shorter time sweep should be selected.
- Turing peak detect "off" avoids the need for an external filter to decrease the display of unwanted noise, which can make diagnosis more difficult.

**Example:** With a time sweep of 10 seconds on a screen 100 points wide, the effective sample rate would be 10 times a second. Decreasing the time sweep to 1 second, increases the effective sample rate to 100 times a second. At this time setting, a fast occurring event is more likely to be captured due to the increased rate. This is the standard mode of operation for many scopes.

#### Peak Detect On

When peak detect is "on", all sample points are evaluated. The points stored to the data buffer memory are intelligently selected to capture fast events that might be missed at slower effective sample rates. Peak Detect captures fast events, spikes and glitches for signals going in both positive and negative directions.

### O NOTES

- Turn peak detect "on" when capturing fast events (e.g. ignition firing voltage, glitches, and intermittent events).
- Turning peak detect "on" may capture unwanted noise, therefore, using peak detect may not be suitable for some tests (e.g. oxygen (O2) sensor), as the waveform may be more difficult to evaluate due to the additional noise that may be displayed.
- Peak Detect decreases the possibility of waveform aliasing.

To turn peak detect on and off, select the **Peak Detect** icon.

| Peak Detect Icons       |                              |  |
|-------------------------|------------------------------|--|
| On (Sampling maximized) | Off (Sampling not maximized) |  |
|                         |                              |  |

#### Filter

Using the filter feature can minimize or smooth out signal spikes and fast variations, depending on which function is its used with.

### Filter - Lab Scope

Using the filter with the lab scope, smooths out fast spikes, which helps to provide a good balance between noise suppression and signal integrity.

Using the filter is useful when working with scales of 5 volts and below, as the lower the voltage scale, the more likely noise can occur.

**Example:** Using the filter is helpful when testing components such as, an O2 sensor (1or 2 volt scale), or when performing a throttle position (TP) sensor sweep test (5 volt scale).

In addition, the filter is also helpful for low amp probe tests, as a low voltage scale is used to measure the output of the probe (due to the conversion factors of the probe).

**Example:** For a probe with a conversion factor of 100 mV/A connected to a 2 amp load, the scope uses a 200 mV scale to measure the output of the probe. The scope converts the measured output to 2 amps for display on the screen.

#### Filter - GMM

Using the filter with the GMM, the filter minimizes noise by ignoring or smoothing out fast signal spikes.

- For a direct measurement test, such as volts, amps, or pressure, the filter minimizes the display of very fast spikes by averaging the sampled data when filter is active.
- For a calculated measurement test, such as frequency, pulse width, dwell, or duty cycle, extremely fast spikes (20 µS and faster) from sources like the ignition system are ignored when filter is active.

To turn the filter on and off, select the **Filter** icon.

| Filter Icons                    |                                      |  |
|---------------------------------|--------------------------------------|--|
| On (Interference is suppressed) | Off (Interference is not suppressed) |  |
|                                 |                                      |  |

#### Invert

The Invert feature is used to switch signal polarity, so the trace appears upside down (inverted) on the screen. This is typically used when measuring amperage using the low amp probe, or high-voltage signals like, secondary ignition.

**Example:** A signal that normally rises from 0 to +5 volts, if inverted would show falling from 0 to -5 volts.

To turn inversion on/off, select the **Invert** icon.

| Invert Icons              |                                |  |
|---------------------------|--------------------------------|--|
| On (Polarity is inverted) | Off (Polarity is not inverted) |  |
|                           |                                |  |

### **Coupling AC**

Coupling AC subtracts the average value of a signal so that small variations can be displayed in the waveform. This is accomplished by blocking the direct current (DC) portions of a signal in order to amplify (show) the alternating current (AC) portions of the signal, without driving the trace off of the screen.

Using coupling AC can be helpful when testing and diagnosing alternator ripple or fuel pump amperage, by allowing you to see any abnormal small variations or events.

To turn coupling AC on and off, select the **Coupling AC** icon.

| Coupling AC Icons                                                   |  |  |
|---------------------------------------------------------------------|--|--|
| On (DC signal portion blocked)  Off (DC signal portion not blocked) |  |  |
| ~                                                                   |  |  |

### Trigger

### NOTE

The Trigger feature is only available in the lab scope function.

A trigger can be used to stabilize a changing or erratic signal (a signal that may flicker or drift as it refreshes), so that it is easier to view or diagnose. This stabilization effect is accomplished by basically displaying the same part of the trace repeatedly from the same starting point, thus the flicker or drift is minimized which makes the trace appear more consistent or static.

A trigger is basically a "specific point" on the display, at which a trace will start to display (start the sweep) if it crosses that point.

The trigger feature allows you to set the conditions of that "specific point" also called a "trigger point". When the trigger conditions are set, and a trace "meets" those conditions (crosses the trigger point), the trace will start.

### Trigger conditions:

- Vertical scale position (amplitude)
- Sweep position the horizontal scale position, or position in time
- **Slope direction** the direction the trace must be moving (up/rising or positive) or (down/falling or negative) when crossing the trigger point.

### O NOTES

Triggers can be set on any channel, however only one trigger can be activated (used) at a time.

If a trigger is set outside the range of the scales, a yellow marker (e.g. arrow with plus symbol) will be displayed (Figure 12-22) indicating the trigger is out of range and a confirmation screen will display.

When a trigger is set on a channel, and more than one channel is active (displayed), trigger conditions must be met for that channel in order to display all the other channels.

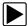

### To turn a trigger on/off:

A trigger is activated by selecting the trigger icon from the control panel, which then automatically initiates trigger slope setup.

- Select the desired channel's **Trigger** icon.
   Each tap of the icon sets the trigger to a different slope setting, or turns the trigger off.
- 2. Select the desired slope setting, to turn the trigger on.

| Trigger Icon | Description                                                                                                    |  |
|--------------|----------------------------------------------------------------------------------------------------|--|
| - / -        | Rising (up or positive) - Trigger is turned on to start the trace on the rising edge (as signal begins to rise)     |  |
|              | Falling (down or negative) - Trigger is turned on to start the trace of the falling edge (as signal begins to fall) |  |
|              | Off - Trigger is turned off.                                                                                        |  |

3. Proceed to "To set trigger position" next to complete the trigger set up.

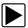

### To set trigger position:

Trigger position (also called trigger level) can be adjusted in two ways:

- Dragging the trigger marker (Figure 12-21) on the touch screen rough adjustment
- Using the trigger position control panel (*Figure 12-21*) fine adjustment
   The trigger marker is indicated by a plus symbol (+) on the display
   (*Figure 12-22*). The trigger marker represents the trigger point and is displayed on the screen when the trigger is turned on.

To roughly position the trigger marker, select and drag it into position using the touch screen.

- **4.** To more accurately position the trigger marker, select the **Trigger Position Control** icon (*Figure 12-22*).
  - The trigger position control panel opens.
- 5. Use the directional controls provided, or the thumbpad directional controls to move the trigger marker into position (*Figure 12-21*). Sweep and vertical scale values are provided in the trigger position control panel, which gives you the precise position of the trigger marker.
- 6. Press the N/X button, to exit.

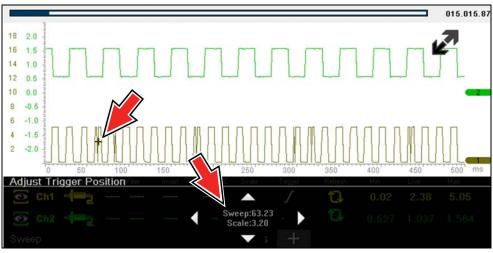

- 1— Trigger Marker
- 2— Trigger Position Control Panel

Figure 12-21 Trigger marker and position controls

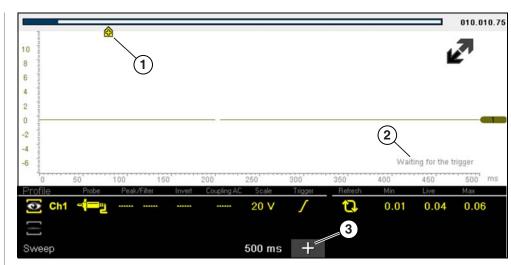

- 1— Trigger Marker (out of range symbol)
- 2— Waiting for Trigger Message
- 3— Trigger Position Control Icon

Figure 12-22

#### Trigger Auto/Manual Mode (Optional Setting)

### O NOTE

The Auto and Manual Trigger modes allow you to set the criteria used to display signals on the screen. To change the trigger mode, the trigger must be set on one of the channels.

In both Auto and Manual Trigger mode the screen is updated when the signal crosses the trigger point in the selected direction (rising or falling), however:

- Auto Trigger—(default mode)
  - when Auto Trigger is on, even if the signal does not cross the trigger point, the screen automatically updates after a short period (allowing you to see the waveform). When this occurs, the message "Waiting for the trigger" (*Figure 12-22*) is displayed on the screen. The trigger point can then be set to optimize viewing.

#### Manual Trigger

 when Manual Trigger is on, if the signal does not cross the trigger point the screen will not update. This allows you to capture intermittent events, as the screen only updates when the signal meets your trigger selection.

### NOTE

When using Manual Trigger, it may be easier to initially set the trigger point using Auto Trigger, as the screen will update regardless if the signal crosses the trigger point. Once the trigger point is set, then switch to Manual Trigger mode.

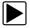

### **Selecting Trigger Auto/Manual Mode:**

- **1.** From the Control Panel (on the test meter screen), turn the trigger on for the desired channel.
- **2.** Select the **Settings** icon from the toolbar.
- Select Settings > Configure Scope / Meter > Trigger Mode from the menu selections.
- 4. Select either Auto Trigger or Manual Trigger.
- 5. Select **Back** or press the **N/X** button to navigate back to the test meter screen.

#### **Threshold**

### O NOTE

The Threshold function is only available in the Graphing Meter function for specific tests. This function may also be referred to as Auto Threshold Select (ATS).

The Threshold function can be used, to display and obtain a more accurate measurement when measuring signals (e.g. Frequency, Duty Cycle, MC Dwell and Pulse Width) that may be difficult to display or have noise or other undesirable variations in the signal. When selected, the Threshold function automatically sets a trigger and determines a threshold level in the middle of the signal range (calculated from the Min and Max measurements) to be used as a reference point to calculate the measurement. The falling edge (slope) of the signal is used in determining the threshold level.

To activate the Threshold function, select the **Threshold** icon, then select **Continue** from the confirmation screen (*Figure 12-23*). Once selected, the Threshold function remains active until the test is exited.

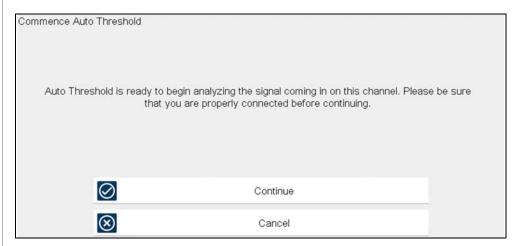

Figure 12-23 Auto Threshold Confirmation Screen

If after enabling the Threshold function, if the signal is still not displayed, reduce the vertical scale setting. Sometimes a low frequency signal may not display if the vertical scale is set too high. If the signal still seems incorrect use the lab scope to verify the signal integrity and signal spacing. Slow or unequal spacing will display as a band or ragged signal, depending on the sweep setting.

#### Refresh

Selecting the **Refresh** icon (*Figure 12-24*) clears the active trace(s) displayed and restarts the signal tracking from zero. It also clears the minimum, maximum and live measurements displayed for both channels.

Use the Refresh feature to:

- Track the variation in a component or circuit under a certain condition. If the condition changes, Refresh lets you start tracking again to see the change.
- Verify that a connection problem you found by looking for a dropout or spike in min/max values has been fixed.

### Min, Live and Max Display Panel

When Cursors are turned off, the Min, Live and Max display panel (*Figure 12-24*) is turned on displaying each channel's active signal minimum and maximum recorded measurements and live measurement.

- Min lowest measurement recorded for the signal since the test was activated, or from the last time Refresh was selected
- Max highest measurement recorded for the signal since the test was activated, or from the last time Refresh was selected
- Live represents the "live" running average measurement of the signal being measured

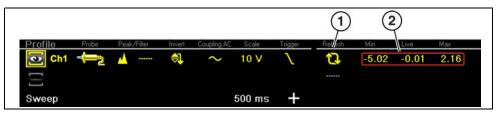

- 1— Refresh Icon
- 2- Min, Live, Max Display Panel

Figure 12-24

#### Cursors

### O NOTE

The Cursors feature is only available in the lab scope and Graphing Meter functions.

Two vertical cursors are provided that allow you to make precise signal measurements, when determining signal characteristics such as, amplitude at specific points, and cycle time (duration) or frequency.

Using cursors can also be helpful when performing certain diagnostic tests, such as:

- O2 sensor rich/lean switch time
- fuel injector pulse width frequency
- secondary ignition spark duration
- crankshaft position sensor frequency

Measurements can quickly be taken between the two cursors, when measuring a single cycle or across multiple cycles by positioning the cursors at the start and end of the cycle or multiple cycles.

The cursor measurements panel is displayed when using the cursors, providing you digital values of the cursor measurements. See *Cursor Measurements Panel on page 117* for additional information on the values displayed in the cursor measurements panel.

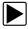

#### To turn the cursors on/off:

To turn the Cursors on (display), select the Cursor icon from the toolbar.
 Two cursors are displayed on the test screen, and the Refresh, Min, Live, Max display panel is switched off and replaced by the cursor measurements panel.
 See Cursor Measurements Panel on page 117 for additional information on the cursor measurements panel.

To turn the Cursors off, select the **Cursor** icon again from the toolbar.

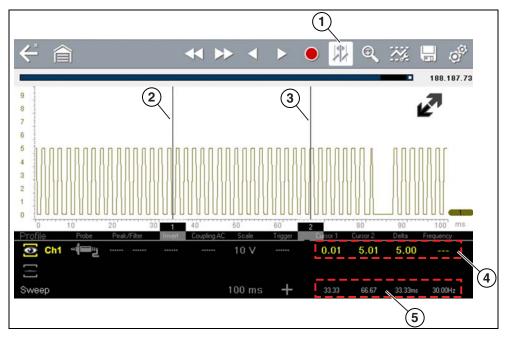

- 1— Cursors Icon
- 2— Cursor (no. 1)
- 3— Cursor Marker (no. 2)
- 4— Cursor Measurement Panel amplitude and delta display
- 5— Cursor Measurement Panel time and delta display

Figure 12-25

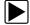

### To position the cursors:

The cursors can be positioned anywhere within the range of the sweep scale (*Figure 12-25*).

- 1. Turn the Cursors on.
- **2.** Using the touch screen, select either cursor marker (base) and drag it to the desired position.

#### Cursor Measurements Panel

When the cursors are turned on, the Refresh, Min, Live, Max display panel is switched off and replaced by the Cursor Measurements Panel.

The cursor measurements panel displays the following signal and cursor measurements:

- Signal amplitude at two points
- Signal amplitude difference (delta) between two points
- Cursor position in time at two points
- Difference (delta) in time between the cursors
- Frequency frequency of the signal for the time period between cursor 1 and 2

The cursor measurements panel contains values for each channel in two displays.

The amplitude and delta display is provided in the channel specific color and includes:

- Cursor 1 signal amplitude at cursor 1 position
- Cursor 2 signal amplitude at cursor 2 position
- **Delta** signal amplitude difference between cursor 1 and 2

The time and delta display is gray in color and includes:

- Cursor 1 cursor position in time at cursor 1
- Cursor 2 cursor position in time at cursor 2
- Delta difference in time between cursor 1 and 2
- Frequency the frequency value (Hz) of the signal for the time period between cursor 1 and 2

### • NOTE

Frequency is the number of times a signal repeats itself per second and is measured in hertz (Hz).

The frequency value displayed, is the inverse of the Delta value, and can also be calculated as 1 divided by Delta. The frequency value (Hz) shown is automatically calculated by the scope.

**Example 1**: Delta = 20.46ms, to get frequency divide 1 by .02046 (1/.02046 = 48.87Hz)

**Example 2**: Delta = 2.53ms, to get frequency divide 1 by .00253 (1/.00253 = 395.27Hz)

Use applicable decimal point placement during division as the Delta value changes.

### 12.6.4 Secondary Ignition Testing

The lab scope function can be used to display secondary ignition waveforms for conventional and select CIC and COP systems. To display secondary ignition waveforms, optional secondary ignition coil adapter(s) and a coil adapter lead assembly are required.

Contact your sales representative to purchase the optional adapter leads and/or Secondary Ignition Clip-on or COP/CIC Adapters.

- Adapter lead assembly needed:
  - Secondary Coil Adapter Lead Assembly connects the diagnostic tool to a secondary ignition adapter (yellow and black scope connectors and black RCA type adapter connector). See Secondary Ignition Coil Adapter Lead and Clip-on Adapter (optional) on page 102.

- Secondary Ignition Adapters available:
  - Different secondary ignition coil adapters are available as optional equipment. These adapters attach to either the secondary lead (spark plug lead) or directly to the secondary ignition coil in order to pick up the secondary ignition signal.
  - Universal kV Ignition Clip-on adapter clips over a spark plug or coil lead.
     See Secondary Ignition Coil Adapter Lead and Clip-on Adapter (optional) on page 102.
  - Universal stick and flag type adapters are loosely positioned next to or on a secondary ignition coil.
    - · General purpose single flag pick-up.
    - · General purpose stick pick-up.
  - Vehicle specific Clip-on adapters are directly attached to (or next to) a secondary ignition coil (COP type) or to a distributor cap (CIC type).
     Secondary ignition coil-on-plug (COP) and coil-in-cap (CIC) adapters are available for universal and engine specific applications. All the adapters listed are available individually.
    - OEM specific COP adapters:
      - Ford (COP-1)
      - Chrysler (COP-2)
      - VW/Audi (COP-3)
      - Acura/Honda/Isuzu (COP-4)
      - Volvo/BMW (COP-5)
      - Mercedes-Benz (COP-6)
      - Mercedes-Benz Dual Type (COP-7)
      - BMW (COP-8)
      - Lexus (COP-9)
      - Chrysler/Jeep/Lexus/Toyota (COP-11)
    - OEM specific CIC adapters:
      - GM HEI (CIC-1)
      - Toyota/Honda (CIC-2)

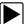

### Connecting the Secondary Coil Adapter Leads:

- 1. Connect the black (ground) lead into the diagnostic tool test lead ground jack.
- 2. Connect the yellow lead into the diagnostic tool test lead channel 1 jack.
- Connect the adapter lead ground clamp to vehicle ground. If a jumper wire is used to extend the length of the adapter lead ground clamp lead, keep it as short as possible.
- **4.** Connect the adapter lead RCA plug into the secondary ignition "clip-on" or COP/CIC coil adapter as needed.
- **5.** Clamp the secondary clip-on adapter over a spark plug or coil lead, or attach the applicable COP/CIC coil adapter to the vehicle ignition coil.
- **6.** Isolate the leads from other components, to avoid any unwanted noise that could be induced onto the signal.
- 7. From the lab scope function, select the Ignition Probe (probe setting).
- 8. If needed, turn the Invert function on.

Once a signal is displayed, further channel settings may be required to display the pattern characteristics you a looking for.

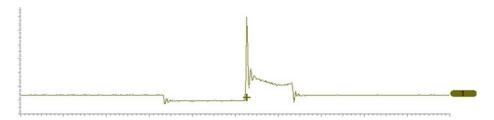

Figure 12-26 Typical Secondary Ignition Signal

# 12.7 Optional Settings

The following optional Scope/Meter settings are available, and can be set to your preference:

- Trigger Auto/Manual Mode (Optional Setting) on page 115
- Display (Grid on/off) on page 119
- Divisions on page 120

All optional settings are available from the Tools icon located on the Home screen. Select **Tools > Settings > Configure Scope/Meter** to access the options menu.

### 12.7.1 Display (Grid on/off)

The Display option allows you to turn the screen grid on/off.

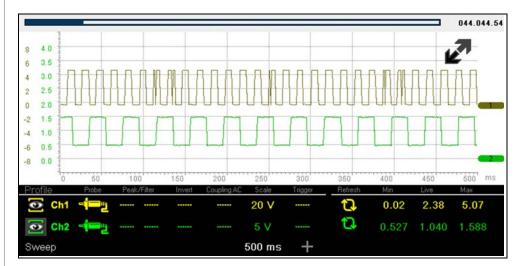

Figure 12-27 Grid on

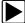

### Changing the Display (grid on/off):

- 1. Select the **Tools** icon from the Home screen.
- 2. Select **Settings > Configure Scope/Meter > Display** from the menu options.
- 3. Select the desired option:
- Show Grid—turns grid lines on
- Hide Grid—turns grid lines off
- 4. Select the **Back** icon or press the **N/X** button to return to the Settings menu.

### 12.7.2 Divisions

The Divisions options allow you to change (to your preference) how the Vertical Scale Menu selections are represented, and the type of value that displays in the Vertical Scale icon.

This section describes the following settings:

#### Trace

- Trace Full Scale
- Trace Per Division

#### Display

- Display Full Scale
- Display Per Division

The following illustration is for reference, and identifies key terms and features used in this manual.

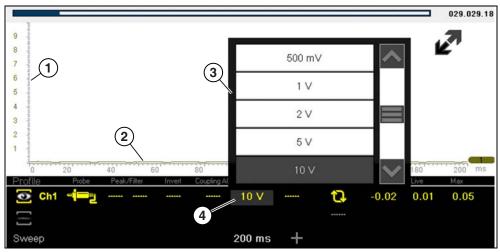

- 1— Vertical Scale
- 2— Sweep (horizontal or time) Scale
- 3— Vertical Scale Menu
- 4— Vertical Scale Icon

**Figure 12-28** 

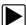

### To access the divisions option menu:

- 1. Select **Tools** from the Home screen.
- 2. Select **Settings** from the Tools and Setup menu.
- 3. Select Configure Scope/Meter from the Settings menu.
- 4. Select **Divisions** from the menu.
- 5. Select either option:
- Trace Settings see Trace Settings on page 120
- Display Settings see Display Settings on page 122
- 6. Select the **Back** icon or press the **N/X** button to return to the Settings menu.

### **Trace Settings**

The Trace Settings option allows you to change how the vertical scale menu selections are represented.

### **O** NOTE

This setting ONLY changes the vertical scale, the sweep (horizontal) scale is NOT changed.

### **O** NOTE

When adjusting the vertical scale setting, it is important to remember that the vertical scale is divided into 10 major divisions, and all scale adjustments reflect this factor of 10. The division set of 10 cannot be changed, divisions cannot be added or removed.

<u>Trace Full Scale</u> - changes the dropdown vertical scale menu selections to full scale mode, which represents the selected unit of measurement over the entire (full) scale.

**Example (**Figure 12-29**):** Selecting 10V, changes the vertical scale to a 10V volt scale. The vertical scale is "always" divided by 10, therefore each division is incremented by 1V.

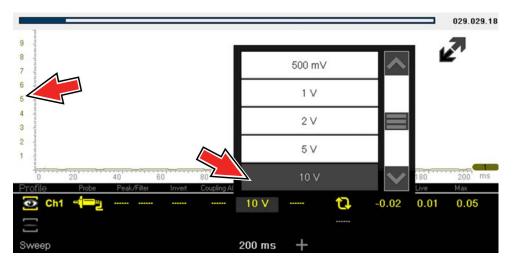

Figure 12-29

<u>Trace Per Division</u> - changes the dropdown vertical scale menu selections to ##/div mode, which in turn changes the vertical scale to represent ## by division.

**##** - represents (variable) what is being measured (voltage, amperage, pressure etc.)

**Example (**Figure 12-30**):** Selecting 1.0V/div, displays a vertical scale divided by 10. The vertical scale is "always" divided by 10, therefore each division is incremented by 1.0V, thus a 10V scale.

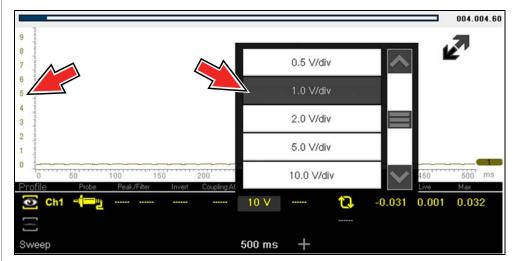

**Figure 12-30** 

### **Display Settings**

The Display setting allows you to change the displayed value in the Vertical Scale icon to your preference.

### NOTE

This setting ONLY changes the value displayed in the Vertical Scale icon.

Display Full Scale - displays the value of the entire (full) scale

**Example (**Figure 12-31**):** If the vertical scale is set to 1V, the value displayed is 1V.

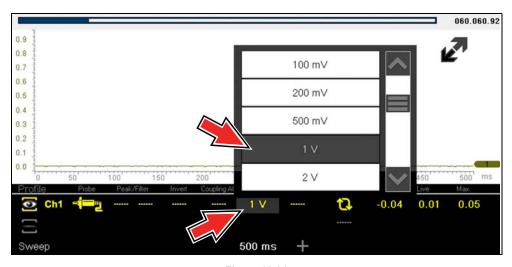

Figure 12-31

<u>Display Per Division</u> - displays the graduation value of the major scale divisions **Example (**Figure 12-32**):** If the vertical scale is set to 1V, the value displayed is 0.1V.

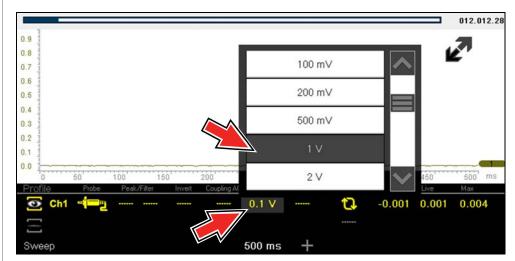

**Figure 12-32** 

# 12.8 Capturing Data

The primary purpose and advantage of the Lab Scope and Graphing Multimeter, is their ability to capture, store and playback data (test signals). Having this ability can be invaluable when diagnosing intermittent issues, by providing you the ability to navigate through the data in detail to find events of interest, such as glitches and signal losses. The following sections describe the basics of the data buffer and the two basic modes of operation, Capture Mode and Review Mode.

### 12.8.1 About the Data Buffer

To gain a better understanding of the capabilities of the scope and the basics of capturing and reviewing data, understanding what the data buffer is and how it works is important.

The Lab Scope and Graphing Multimeter have the capability to capture, store and playback data (test signals) utilizing internal buffer storage memory. When a test function is selected (e.g. Lab Scope > DC Volts), the data is automatically stored in buffer memory, until the Pause icon is selected.

The amount of data you can capture is limited to a predetermined "total buffer memory" size. When the buffer memory reaches its full capacity, the data buffer will continue to store new data, however earlier stored data will be removed to allow room for the new data being stored. The most recent data is always available for review when the scope is paused, and can be reviewed using the toolbar controls

As a visual aid, a graphic Data Buffer Slider (*Figure 12-33* (1)) is located at the top of screen and indicates the position of the current displayed frame of data in relation to the entire buffer memory capacity. *Note:* In Review Mode, the slider can be used to quickly move through paused data.

In addition, a Data Buffer Position Counter (*Figure 12-33* (**2**)) displays the numerical position of the Data Buffer Slider within buffer memory.

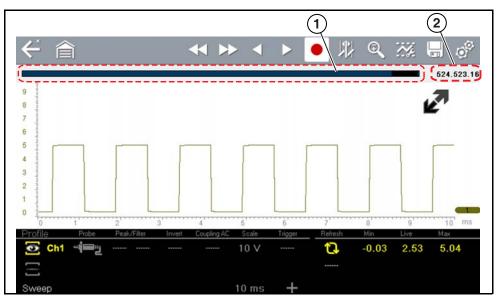

- 1- Data Buffer Slider
- 2— Data Buffer Position Counter (XXX (Total memory "frames" available): XXX (Whole frame number): XX (Fractional frame number)

Figure 12-33

### 12.8.2 Capturing Data (Capture Mode)

For control icon descriptions, see Scope Multimeter Control Icons on page 104.

Whenever you open Lab Scope or the Graphing Multimeter, the device is in Capture Mode. In Capture Mode, data is continuously being captured and stored in buffer memory at the same time it is being displayed onscreen.

### **O** NOTE

Data is continuously stored in buffer memory with or without an active input test signal or trigger.

To help you understand how to work with captured data, an important concept to remember is that data is captured over a period of time. Therefore there is a direct relationship between the length of time the data is captured in, and the resultant level of detail you will have when reviewing it.

As every testing situation is different, the following is provided only as a guide when capturing data to provide the best flexibility when reviewing the data to find events.

In most situations if you start by using a sweep setting that is best suited for viewing the waveform "live", or at a setting that provides the best detail to the naked eye, this will allow you to either see the event you are looking for "live, or allow you to use the zoom feature (in Review Mode) to zoom out (2, 8, 32X etc.) and then search through the data buffer for events of interest.

It is important to remember that whatever sweep setting you use during data capture is what the 1X zoom level will be when you switch to Review Mode. Therefore, if you capture data using a sweep setting where the pattern displayed is tightly compacted (can't visually see detail), then when you try to use zoom you will not be able to see any detail, as you will only be able to zoom out from the setting where you originally captured the data (displaying an even greater level of compacted data).

In other situations you may need to start at a faster sweep (shorter time) to capture more detail "live", then zoom out (in Review Mode) to get a wider view and then zoom in at the points of interest where you need more detail. Using this strategy you will capture less total time, but be able to see more detail.

For some situations, if the sweep setting you are using is not fast enough to capture the event your looking for, turning Peak Detect on will increase the sample rate and may allow you to see the event.

Using peak detect can also help in avoiding aliasing if the sweep time is too great for the waveform being captured. Using peak detect is not appropriate for every instance, but when using longer sweep settings, it can help increase the capture time by allowing you to capture more than you could without it and still capture dropouts and points of interest. See *Peak Detect on page 111* for more information.

For additional information on setup and capturing data (input signals) see *General Reference on page 128*.

### **O** NOTE

Glitches may cause drivability problems and may not turn on the MIL or set DTCs. As a general guide when looking for a suspected signal glitch, always try to verify the problem by duplicating the conditions while capturing data. Utilize the GMM to monitor the signal over longer time periods and review the histogram for possible faults.

### 12.8.3 Pausing Data

Data continuously stores in buffer memory until the Pause icon is selected.

Selecting the **Pause** icon (*Figure 12-34*), allows you to temporarily pause the data (input test signal) to review it in detail. See *Reviewing Data and Using Zoom* (*Review Mode*) on page 124 for more information.

To resume data capture, select the Start icon.

For control icon descriptions, see Scope Multimeter Control Icons on page 104.

### 12.8.4 Reviewing Data and Using Zoom (Review Mode)

Review Mode allows you to search through the captured data in detail to find events of interest, such as glitches and signal losses.

Press the **Pause** icon (*Figure 12-34*) to open Review Mode.

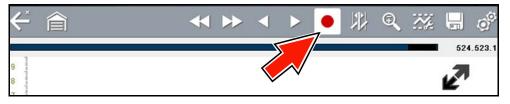

**Figure 12-34** 

To search through the captured data, select the desired control icon to move forward or backward through the data (*Figure 12-35*).

### O NOTE

You can also use the data buffer slider to quickly scroll through the captured data in buffer memory.

For control icon descriptions, also see *Scope Multimeter Control Icons on page 104*.

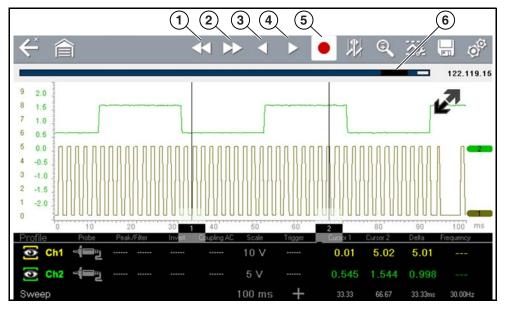

- 1— Back 1 Frame Moves to the previous frame in the data
- **2— Forward 1 Frame** Moves to the next frame in the data
- **3— Step Back** Moves to the previous point in the data
- **4— Step Forward** Moves to the next point in the data
- 5— Start (Capture) Resumes data capture
- 6— Data Buffer Slider

Figure 12-35

### **6** NOTE

As there is a direct relationship between the length of time the data is captured in, and the resultant level of detail you will have when reviewing it, review the information in Saving Data Files on page 127 for tips on capturing and reviewing data.

### **Using Zoom**

For control icon descriptions, see *Scope Multimeter Control Icons on page 104*.

The zoom function is only available in Review Mode, and can be an invaluable tool when searching for events of interest within captured data. Zoom effectively gives you the ability to change the magnification level of the signal sweep during data review.

As zoom, allows you to change the magnification level of the signal sweep, this allows you to compress or expand multiple screens of data to quickly find glitches, or signal losses.

### O NOTE

Control icon function is normal when using zoom, with the following exception:

**Forward 1 Frame / Back 1 Frame control icons** - (press once) moves multiple frames relative to the set magnification level (e.g. 2X setting, moves 2 frames; 16X setting, moves 16 frames).

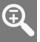

When the **Zoom** icon is selected the display defaults to the "Max" magnification level and a dropdown scroll menu will display (*Figure 12-36*).

The dropdown menu allows you to select the display magnification level from a range of 1X to 512X (Max). The "Max" (maximum) option displays all data captured on one screen.

### O NOTE

It is important to remember that whatever sweep setting you used during data capture is what the 1X zoom level will show.

### NOTE

The active zoom options (1X to 512X (Max)) that are selectable are dependent on the amount of data stored in the buffer. Less data captured = less zoom options. More data captured = more zoom options.

When zoom levels of 2X and higher are selected, a Zoom cursor (vertical dashed line) (*Figure 12-36*) displays onscreen. The cursor is used to quickly mark and navigate to points of interest or glitch in a captured waveform.

The Zoom cursor can be used to mark the approximate position of a glitch and can be manually dragged onscreen to the desired position. The new cursor position will be centered on the screen when a lower magnification level is selected.

*Figure 12-36* shows an example at Max with the Zoom cursor positioned in the area of a signal drop glitch.

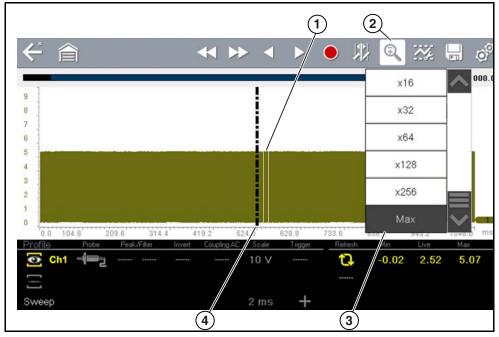

- 1. Glitch
- 2. Zoom Icon
- 3. Zoom Magnification Level (Max shown)
- Zoom Cursor

**Figure 12-36** 

### **O** NOTE

To quickly identify a glitch in a pattern, it may be easier to initially view the waveform at a higher magnification level (e.g. 256X or "Max") to display the entire captured waveform, find the area of interest and then lower the zoom level to 8X or 2X to review that area in detail. See the following figures and the Zoom Example on page 127.

Figure 12-37 shows an example at 16X of the same waveform shown in Figure 12-38. In Figure 12-37 at 16X, the glitch is easily seen as compared to higher magnification levels.

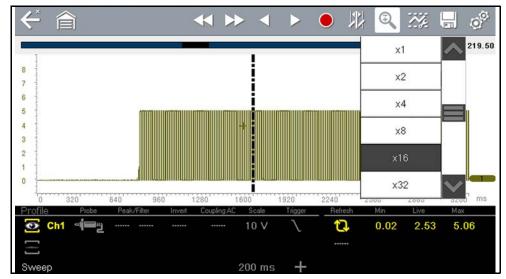

**Figure 12-37** 

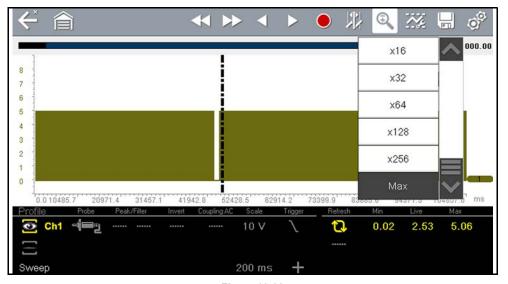

Figure 12-38

### Zoom Example

While monitoring a MAF (Mass Air Flow Sensor) signal, the waveform displays normally. As the signal is being monitored, an erratic "condition" suddenly develops, then goes away, but may have not been observed on the screen. Pausing the data capture (when such an event occurs) allows you to analyze the waveform using a higher zoom level (wider view) to look for a glitch in the signal.

The following **three** illustrations show a generic square waveform to illustrate this method.

**1** - Monitoring / Capturing waveform as it displays normally (*Figure 12-39*). You may not see a glitch, while monitoring at this setting.

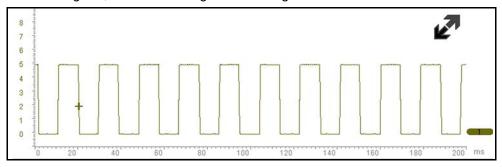

**Figure 12-39** 

**2** - Pause data capture and then zoom out (this example is at 256X) to see more data and to possibly find a glitch (*Figure 12-40*). In this example the cursor has been placed on the right side of a glitch. The waveform is too compressed to see any detail, however the glitch stands out as a thin light area in the waveform.

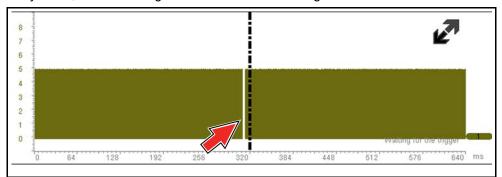

Figure 12-40

**3** - Zoom back in (this example is at 8X) to view more detail (*Figure 12-41*) in the area where the cursor was placed by the glitch.

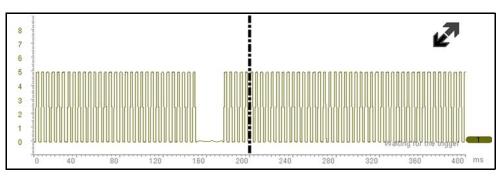

**Figure 12-41** 

# 12.9 Saving Data Files

Selecting the **Save** icon writes the data stored in buffer memory to a file. Saving data files is useful when trying to isolate an intermittent problem or to verify a repair during a road test. The saved file can be played back (similar to a movie clip) by selecting **Previous Vehicles and Data > View Saved Data**. See *View Saved Data* on page 136 for additional information.

### O NOTE

The **Save icon** performs the same function as "Save Movie" function choice for the programmable **Shortcut** button, see Configure Shortcut Button on page 140 for details.

The saved file can also be downloaded to a personal computer (PC) using the Mini USB jack. Once connected to the PC, the files can be printed, transferred, and copied using ShopStream Connect. ShopStream Connect is a companion application that interfaces the diagnostic tool with a PC. ShopStream Connect is available at no cost, and can be downloaded online. See the ShopStream Connect website information at the front of this manual for additional information.

The toolbar control icons are described in *Scope Multimeter Control Icons on page 104* and *Common Toolbar Control Icons on page 9*.

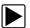

#### To save files:

Select the Save icon from the toolbar.
 A save dialog box displays while files are being saved. The file is saved when the message box disappears.

Saving 40411001.VSM Note: Saving large files may take several minutes.

Figure 12-42 Save dialog box

# 12.10 Saving Screens

The **Shortcut** button can be programmed to save a snapshot (screen shot) of a visible screen as a bitmap file, see *Configure Shortcut Button on page 140* for details The saved file can be viewed by selecting **Previous Vehicles and Data > View Saved Data**, see *View Saved Data on page 136* for additional information.

### 12.11 General Reference

### 12.11.1 Basic Setup Tips (unknown signal type)

When conducting automotive diagnostics, situations may arise when you need to capture and analyze a signal that you are not familiar with, or know what the intended waveform pattern should look like, or even how to set the scope to acquire the signal.

The following tips are intended to provide guidance, at the most basic level to assist you in your lab scope diagnostics.

Testing information and/or procedures for testing certain components may be available in the Guided Component Test function, see *Guided Component Tests on page 88* for additional information. If you have already narrowed down the system and/or component to test, ID the vehicle within the Guided Component Test function, and check the available tests first, as this may save you some time.

If the Guided Component Test function, does not have the test you are looking for, you need to determine are few thing about what you are testing to get the scope / meter set up to capture a signal or make a measurement.

### O NOTE

Testing information and known good waveform libraries may also be available from other sources (e.g. SureTrack, ShopKey Pro or other online sources). Obtaining correct testing reference information can be a key advantage in making sound repair decisions.

Listed below are a few basic questions to help narrow down the testing direction to follow.

- Are you looking to make or test a simple voltage or current level or maybe check resistance or continuity? Then you may want to use the DMM.
- Are you looking to check a circuit/component for an erratic dropout or make a frequency test? You may want to use the GMM.
- Do you need to see signal details (level, shape, frequency etc.)? The lab scope may be the best choice.
- Are you testing a DC or AC signal?
- What is the operating range of the circuit?
- Do you know what type or shape the intended waveform should be?

After answering the questions above (at a minimum), you need to determine which Scope / Multimeter test function you are going to use (e.g. Lab Scope, DMM or GMM). See *Tests and Capabilities (Quick Reference) on page 100.* 

Once your test function is selected, you can now connect the test leads and select the applicable probe and scales:

Probe (test) type, see Probe (Probe type "test" selection) on page 109

Vertical scale, see Scale (Vertical scale adjustment) on page 107

Sweep scale, see Sweep (Horizontal or Time scale adjustment) on page 108

Connect the test leads or probe, to the applicable test point(s). Always use the correct lead or probe designed for the test and ensure the signal and ground connections are clean and secure.

For the initial setup, you may wish to turn other channel settings off (e.g. Peak, Filter, Invert, AC Coupling, Threshold etc.), as these may affect the signal display. See *Channel Settings on page 110*.

As a default setting, trigger is normally off. The scope/meter uses internal circuitry to display a signal if present. However, in certain circumstances additional channel adjustments may be required, or the trigger mode may have to be turned on, for a signal that is present but is not displayed. You may also need to readjust the vertical scale if set to low, in order to bring the signal into the viewable display area.

At this point you should have a visible signal on the screen. An ideal signal should be displayed within the area of the display.

 If the signal goes beyond the top and bottom of the display, try and readjust the vertical scale to a higher setting, to bring the signal into the viewable display area.

Use the zero baseline controls or move the zero baseline marker onscreen to move the zero baseline of the signal vertically on the screen to the desired position. See *Trace (Zero Baseline position adjustment)* on page 111.

• If the signal cycles are compressed (close to each other), try and readjust the sweep scale (horizontal scale) to a lower setting to display less cycles.

Once you have a usable signal displayed, if needed use the trigger function to stabilize a changing or erratic signal (a signal that may flicker or drift), so that it is easier to view. Try and set the trigger at the mid-point of the signal, and then adjust as needed from there. See *Trigger on page 113*.

As all signals are different, and due to other variables, additional adjustments may be needed to get the signal displayed exactly how you need. Review the channel settings section in this manual for additional information on using the settings. See *Channel Settings on page 110*.

At this point you should have a signal displayed that will allow you to see the overall signal characteristics, and allow you to begin your diagnosis.

Comparing your captured waveforms to known good waveforms, can be a time saver and provide supporting evidence when trying to determine a fault. See *Using Known Good Waveforms on page 129* for additional information.

### 12.11.2 Using Known Good Waveforms

In some cases captured waveforms may not provide enough information to determine if a suspected sensor or circuit is at fault. Comparing the test vehicle waveforms to known good waveforms, can help to provide supporting evidence when trying to determine a fault.

Known good waveform examples may be available from different sources including the Guided Component Tests function, information services (e.g. SureTrack) or from other sources.

One of the many resources available within the optional online version of SureTrack is the comprehensive collection of known good component waveform examples gathered through actual vehicle tests. Waveform and PID graph screenshot examples are provided by fellow member technicians and shared with all members in a searchable (vehicle/component specific) database.

As good practice, capturing waveforms before and after the repair will help you to build your own library of waveforms for future troubleshooting.

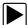

### To find waveform examples within SureTrack (online version):

- 1. Visit the SureTrack website, and join SureTrack (if not already a member).
- 2. Sign in to SureTrack.
- **3.** Enter (identify) the test vehicle details in the search field at the top of the screen (*Figure 12-43*).
- 4. Select the Dashboard tab (left side) (Figure 12-43).
  If waveform and/or PID graph examples are available, the Library tab will be displayed at the top (Figure 12-43).

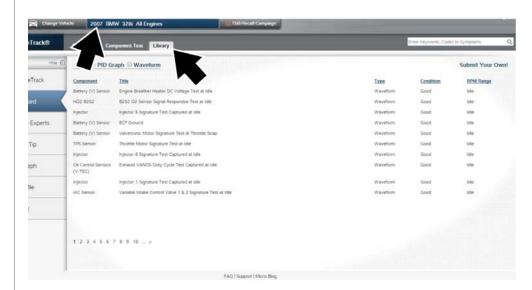

Figure 12-43 SureTrack - Library tab showing list of waveform examples

- Select the Library tab (Figure 12-43). A list of examples is displayed and sortable by selecting the PID Graph and/or Waveform check boxes at the top.
- **6.** Search through the list and select the desired example. Typical examples are displayed in *Figure 12-44*.

### O NOTE

Examples may not be available for all vehicles or components and are supplied from various diagnostic tools. All examples are provided as reference only.

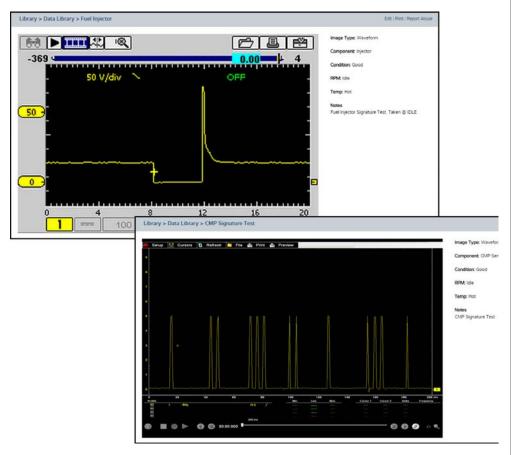

Figure 12-44 SureTrack - Waveform examples

For additional waveform reference information, visit the Snap-on Diagnostics forums to ask questions, and share information at: http://productforum.autorepairdata.com

### 12.11.3 Troubleshooting Signals

When capturing signals, you may occasionally encounter problems with the way the signal initially displays. Noise, hash, fuzz are some of the terms used to describe, unwanted signals displaying in or on the signal you are trying to capture, basically making the signal unclear. The following tips are intended to provide some basic guidance, to help resolve these types of issues if encountered.

- Make sure you have the correct test leads connected to the applicable test point(s) and test lead jacks on the diagnostic tool.
- Ensure the signal and ground connections are clean and secure, at the test points and diagnostic tool.
- Ensure the polarity of the test leads connections are correct.
- If using stackable connectors, try to isolate or only connect the leads being used to capture the signal.
- Make sure the ground lead is providing a direct ground from the circuit to the diagnostic tool test lead jack.
- Isolate the test leads from other components, leads, or systems that may induce unwanted noise into the signal being tested (e.g. electric motors, secondary ignition components, relays, alternators, etc.)
- Use the shortest test leads possible.
- Try different test leads, to verify the issue. Use the recommended snap-on leads or probes available for the diagnostic tool or equivalent. Shielded test leads are recommended.
- Check the test lead or probes for damage.
- Enable or disable channel controls also to help try and clean the signal:
  - Peak Detect—maximizes sampling rate, but may pickup unwanted noise
  - Filter—removes signal noise or interference
  - Invert—switches signal polarity
  - Coupling AC—blocks the DC portion of signal
  - Threshold —provides a more accurate measurement on select GMM tests where noise is present
  - Scale (Vertical scale adjustment)—adjusts vertical scale. Using a higher setting may provide a cleaner signal in some situations.

For signals that do not display or display off the screen, erratic, compressed etc.:

- Use a trigger to help stabilize the signal. Try and set the trigger at the mid-point of the signal, and then adjust as needed from there. See *Trigger on page 113*.
- If the signal wraps off the top and bottom of the display, try and readjust the vertical scale to a higher setting, to bring the signal into the viewable display area. See Scale (Vertical scale adjustment).
- If the signal cycles are compressed (close to each other), try and readjust the sweep scale (horizontal scale) to a lower setting to display less cycles. Try a higher setting if the cycles are spread too far across the screen and seem flat. See Sweep (Horizontal or Time scale adjustment) on page 108.
- Move the zero baseline marker to move the zero baseline of the signal vertically on the screen to the desired position. See *Trace (Zero Baseline position adjustment)* on page 111.
- Check calibration of test leads or probe(s) if applicable. See *Test Lead / Probe Calibration on page 105*.

### 12.11.4 Units of Measurement / Conversions

| Base Units                                 |                                             |  |
|--------------------------------------------|---------------------------------------------|--|
| (Symbol) / Unit Prefix Typical Expressions |                                             |  |
| (μ) micro                                  | 0.000001 or 10 <sup>-6</sup> or 1/1,000,000 |  |
| (m) milli                                  | 0.001 or 10 <sup>-3</sup> or 1/1,000        |  |
| (c) centi                                  | 0.01 or 10 <sup>-2</sup> or 1/100           |  |
| (k) kilo                                   | 10 <sup>3</sup> or 1,000                    |  |
| (M) mega                                   | 10 <sup>6</sup> or 1,000,000                |  |

| Electrical Units                   |                                                   |  |  |  |
|------------------------------------|---------------------------------------------------|--|--|--|
| (Symbol) / Description Equivalents |                                                   |  |  |  |
| (V) Voltage                        | V = I × R                                         |  |  |  |
| (I) Current                        | I = V ÷ R                                         |  |  |  |
| (R) or (Ω) Resistance              | R = V ÷ I                                         |  |  |  |
| (Hz) Frequency                     | $f(freq.) = 1 \div T(time)$ or 1 cycle per second |  |  |  |
|                                    | Voltage                                           |  |  |  |
| (μV) microvolt                     | 1 μV = 0.000001 V                                 |  |  |  |
| (mV) millivolt                     | 1 mV = 0.001 V                                    |  |  |  |
| (V) volt                           | 1 V = 1000 mV                                     |  |  |  |
| (kV) kilovolt                      | 1kV = 1,000 Volts.                                |  |  |  |
| Ohms                               |                                                   |  |  |  |

| Electrical Units                   |                           |  |  |
|------------------------------------|---------------------------|--|--|
| (Symbol) / Description Equivalents |                           |  |  |
| (mΩ) milliohm                      | 1 m $\Omega$ = 0.001 ohms |  |  |
| (Ω) ohm                            | 1 Ω = 1000 mΩ             |  |  |
| (kΩ) kiloohm                       | 1 kΩ = 1000 Ω             |  |  |
| (MΩ) megaohm                       | 1 ΜΩ = 1,000,000 Ω        |  |  |
| Amperes                            |                           |  |  |
| (μA) microamps                     | 1 μA = 0.000001 amps      |  |  |
| (mA) milliamps                     | 1 mA = 0.001 amps         |  |  |
| (A) amps                           | 1A = 1000 mA              |  |  |
| (ka) kiloamps                      | 1 ka = 1000 amps          |  |  |
| Frequency                          |                           |  |  |
| (MHz) megahertz                    | 1 MHz = 1,000,000 Hertz   |  |  |
| (kHz) kilohertz                    | 1 kHz = 1000 Hertz        |  |  |

| Pressure Units               |                                                                           |  |
|------------------------------|---------------------------------------------------------------------------|--|
| (Symbol) / Description       | Equivalents                                                               |  |
| (psi) pounds per square inch | 1 psi = 6894.757 Pa<br>1 psi = 0.06894757 bar<br>1 psi = 2.036021 inHg    |  |
| (bar)                        | 1 bar = 14.50377 psi<br>1 bar = 100000 Pa<br>1 bar = 29.52999 inHg        |  |
| (Mbar) Millibar              | 1 Mbar = 0.001 bar                                                        |  |
| (Pa) pascal                  | 1 Pa = 0.0001450377 psi<br>1 Pa = 0.00001 bar<br>1 Pa = 0.0002952999 inHg |  |
| (kPa) KiloPasca              | 1 kPa = 1000 Pa                                                           |  |
| (MPa) Megapascal             | 1 MPa = 1,000,000 Pa                                                      |  |
| (inHg) inches of mercury     | 1 inHg = 0.03386388 bar<br>1 inHg = 0.4911541 psi<br>1 inHg = 3386.388 Pa |  |

| Pressure Conversions  |  |  |
|-----------------------|--|--|
| psi x 0.0689 = bar    |  |  |
| psi x 6.8950 = kPa    |  |  |
| psi x 0.0703 = kg/cm² |  |  |

| Pressure Conversions         |
|------------------------------|
| bar x 14.5030 = psi          |
| bar x 100.0000 = kPa         |
| bar x 29.5300 = inHg (60°F)  |
| kPa x 0.1450 = psi           |
| kPa x 0.0100 = bar           |
| kPa x 0.0102 = kg/cm²        |
| kPa x 0.295299 = inHg        |
| kg/cm² x 98.0700 = psi       |
| kg/cm² x 0.9807 = bar        |
| kg/cm² x 14.2200 = kPa       |
| inHg (60°) x 0.0333 = bar    |
| inHg (60°) x 3.3770 = kPa    |
| inHg (60°) x 0.0344 = kg/cm² |
| inHg x 25.4 = mmHg           |
| mmHg x 0.003994 = inHg       |

| Temperature Units                           |                        |  |  |
|---------------------------------------------|------------------------|--|--|
| (Symbol) / Description Conversions          |                        |  |  |
| (°C) degree Celsius                         | °C = 0.556 x (°F - 32) |  |  |
| (°F) degree Fahrenheit °F = (1.8 x °C) + 32 |                        |  |  |

| Time Units                         |                             |  |
|------------------------------------|-----------------------------|--|
| (Symbol) / Description Equivalents |                             |  |
| (µs) microsecond                   | 1 μs = 0.000001 of a second |  |
| (ms) millisecond                   | 1 ms = 0.001 of a second    |  |
| (s) second                         | 1 s = 1000 ms               |  |

| Duty % to Dwell Conversions |       |       |       |
|-----------------------------|-------|-------|-------|
| Duty Cycle                  | Dwell |       |       |
| %                           | 4 cyl | 6 cyl | 8 cyl |
| 10                          | 9.0   | 6.0   | 4.5   |
| 20                          | 18.0  | 12.0  | 9.0   |
| 30                          | 27.0  | 18.0  | 13.5  |
| 40                          | 36.0  | 24.0  | 18.0  |

| Duty % to Dwell Conversions |       |       |       |
|-----------------------------|-------|-------|-------|
| Duty Cycle                  | Dwell |       |       |
| %                           | 4 cyl | 6 cyl | 8 cyl |
| 50                          | 45.0  | 30.0  | 22.5  |
| 60                          | 54.0  | 36.0  | 27.0  |
| 70                          | 63.0  | 42.0  | 31.5  |
| 80                          | 72.0  | 48.0  | 36.0  |
| 90                          | 81.0  | 54.0  | 40.5  |
| 100                         | 90.0  | 60.0  | 45.0  |

# **12.11.5 Glossary of Common Terms**

| Term / Abbreviation | Description                                                                                                    |
|---------------------|----------------------------------------------------------------------------------------------------|
| AC                  | Alternating Current - electrical current that switches polarity at regular intervals.                                                                                   |
| Aliasing            | An effect that causes an incorrect signal to be displayed and/or causes a trigger to malfunction, due to the input signal exceeding the sample rate of the scope.       |
| Amperage            | The strength of an electric current, expressed in amperes                                                                                                    |
| Amplitude           | Vertical magnitude (level or position) of a signal, or the varying quantity from its zero value.                                                                        |
| Buffer              | An electronic reservoir for temporary storage of data                                                                                                    |
| Cursor              | Onscreen markers used to measure time, amplitude and frequency                                                                                                    |
| Coupling AC         | Function used to subtract the average value of a signal so that small variations can be displayed in the waveform.                                                      |
| DC                  | Direct Current - electrical current that flows in one direction only                                                                                                    |
| Delta               | Difference in time between two events.                                                                                                    |
| Dropout             | An intermittent or unwanted, vertical fall in a signal to zero that may cause an undesired result.                                                                      |
| Duty cycle          | Measurement of the length of a signals on time. Specified as a percentage (ratio), of the total cycle time.                                                             |
| Dwell               | Used to measure a signals on time in degrees of dwell. Commonly used to measure mixture control solenoids on carbureted feedback engines and specified in duty cycle %. |
| Dwell 60            | Measurement of the length of a signals on time displayed on a 0 to 60 degree scale. $0^{\circ}$ = 0%; $30^{\circ}$ = 50%; $60^{\circ}$ = 100%.                          |

| Term / Abbreviation           | Description                                                                                                    |
|-------------------------------|----------------------------------------------------------------------------------------------------|
| Dwell 90                      | Measurement of the length of a signals on time displayed on a 0 to 90 degree scale. 0° = 0%; 45° = 50%; 90° = 100%.                                                                                                    |
| Filter                        | Function used to filter or smooth out spikes and fast variations in signals.                                                                                                    |
| Frequency                     | The number of times a signal repeats in one second. Measured in Hertz (cycles per second).                                                                                                    |
| Glitch                        | An intermittent or unwanted, error in a signal that may cause a false or undesired result.                                                                                                    |
| Grid                          | The graph displayed on the scope screen that is made up of the x and y axis scales that aid in the measuring of signal characteristics.                                                                                                    |
| Horizontal Scale              | See Sweep Scale                                                                                                    |
| Invert                        | Function used to switch signal polarity,                                                                                                    |
| Lambda (I)                    | Used to represent a numerical value denoting the actual measured air/fuel ratio with respect to the ideal air/fuel ratio at stoichiometry. Lambda equals one (1) when the actual air/fuel ratio is equal to the theoretical (stoichiometric) air/fuel ratio of 14.7 (14.66) to 1. Lambda less than 1 means excess fuel; greater than 1 means excess air. |
| Megasamples per second (MS/s) | Sample rate unit equal to one million samples per second                                                                                                    |
| Noise or Hash                 | Unwanted voltage, current or signal interference that is imposed on a signal.                                                                                                    |
| Parasitic Voltage             | Trace voltage in a circuit after the main power source is disconnected.                                                                                                    |
| Peak                          | The maximum amplitude value present in a varying or alternating voltage. This value may be either positive or negative.                                                                                                    |
| Peak Detect                   | Peak detect captures and evaluates all signal sample points, in order to display fast occurring events or glitches.                                                                                                    |
| Pressure Transducer           | Electronic device that converts pressures (negative/positive) to electrical signals.                                                                                                    |
| Pulse                         | A signal with abrupt (fast) signal direction changes in a positive or negative direction, with consistent level and duration.                                                                                                    |
| Pulse Period                  | One complete on and off cycle or time period.                                                                                                    |
| Pulse Train                   | Collection of signal pulses traveling together.                                                                                                    |
| Pulse Width (duration)        | Measurement of a signals on time in a circuit that pulses on and off. Specified in units of time.                                                                                                    |

| Term / Abbreviation          | Description                                                                                                    |
|------------------------------|----------------------------------------------------------------------------------------------------|
| Pulse Width Modulation (PWM) | A signal that continuously cycles on and off while the on-time varies within each cycle.                                                                                                    |
| RMS                          | The RMS (root mean square) value of alternating currents and voltages is the effective current or voltage applied, rather than the peak current or voltage measurable. The AC RMS voltage value can be defined as the equivalent DC voltage of the AC voltage measured. RMS values are commonly used in AC electrical measurement, as they are more representative of DC measurements. |
| Sample Rate                  | Number of times (frequency) the scope/meter takes a sample of the signal. Specified in mega samples per second (MS/s).                                                                                                    |
| Sampling                     | Process of obtaining a sequence of instantaneous values for a signal at regular or intermittent intervals. When a quantity of samples are collected the operational status of the device is determined.                                                                                                    |
| Screen Update Rate           | How often the captured data is (updated) displayed on the screen.                                                                                                    |
| Signal                       | Detectable voltage, current, or magnetic field, by which specific information is transmitted in an electronic circuit or system.                                                                                                    |
| Square Wave                  | A square or rectangular waveform (digital) which alternately switches high to low (on/off) for specific lengths of time, that has very fast rise and fall times.                                                                                                    |
| Sweep Scale                  | The horizontal scale on the grid. Also referred to as time scale or x axis.                                                                                                    |
| Threshold                    | The threshold function automatically sets a trigger and determines a threshold level in the middle of the signal range (calculated from the Min and Max measurements) to be used as a reference point to calculate the measurement.                                                                                                    |
| Trace                        | The actual visible line displayed on the scope screen.                                                                                                    |
| Trigger                      | A conditional function that initiates if and when a trace is drawn on the screen.                                                                                                    |
| Trigger Slope                | The slope that a trigger source signal must reach before the trigger circuit initiates a sweep                                                                                                    |
| VAC                          | Volts Alternating Current                                                                                                    |
| VDC                          | Volts Direct Current                                                                                                    |
| Vertical Scale               | The vertical scale on the grid or (y-axis) represents what is being measured (voltage, amperage, pressure etc.), and the unit of measurement it is being measured in.                                                                                                    |
| Volt                         | Unit of electric potential difference.                                                                                                    |
| Voltage                      | Electromotive force or potential difference, expressed in volts.                                                                                                    |

| Term / Abbreviation      | Description                                                                                                    |
|--------------------------|----------------------------------------------------------------------------------------------------|
| Voltage (inductive) Kick | A voltage, many times higher than the applied voltage, produced<br>by the collapsing magnetic field in a coil when the current<br>through it is abruptly terminated. |
| Waveform                 | The graphic representation (form) of a signal over time, which the trace displays on the screen.                                                                     |
| Zero Base Line           | Reference setting or 0% level of a graph scale.                                                                                                    |

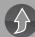

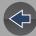

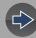

## Section 13

## **Previous Vehicles and Data**

This section describes the basic operation of the Previous Vehicles and Data function.

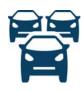

The **Previous Vehicles and Data** icon is located on the Home screen. This function allows you to select recently tested vehicles and access saved data files.

## **Main Topic Links**

- Vehicle History page 135
- View Saved Data page 136
- Viewing Codes and Code Scan Results page 136
- Delete Saved Data page 138

## 13.1 Previous Vehicles and Data Menu

The following options are available from the Previous Vehicles and Data menu:

- Vehicle History
- View Saved Data on page 136
- Delete Saved Data on page 138

## 13.1.1 Vehicle History

The diagnostic tool stores the identification of the last twenty-five vehicles tested, so there is no need to go through the complete vehicle identification sequence when performing a retest after repairs have been made. The oldest vehicle record is deleted when a new vehicle is identified once there are twenty-five vehicles on file.

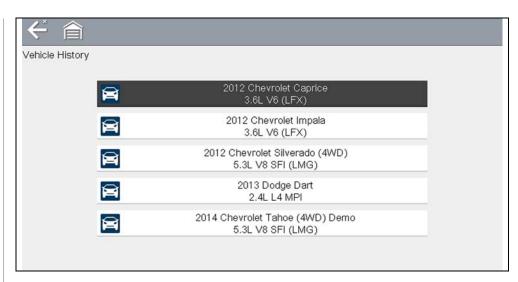

Figure 13-1 Vehicle history list

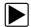

## To select from the vehicle History:

- 1. Select Previous Vehicles and Data from the Home screen.
- 2. Select **Vehicle History** from the menu.

A list of up to 25 previously tested vehicles displays. Each vehicle is given a unique file name. Scroll to view the entire list.

3. With the item to be opened highlighted, either select the vehicle ID or press the Y/✓ button.

The appropriate software loads and a vehicle ID confirmation screen displays.

**4.** Select **OK** or press the **Y**/✓ button to continue.

The System Menu for the selected vehicle displays.

## 13.1.2 View Saved Data

Selecting the **View Saved Data** menu option opens a list of all the saved data (movie) files and screen images that are stored in memory. Saved files are listed in chronological order by the date and time that they were created with the most recent files are at the top of the list.

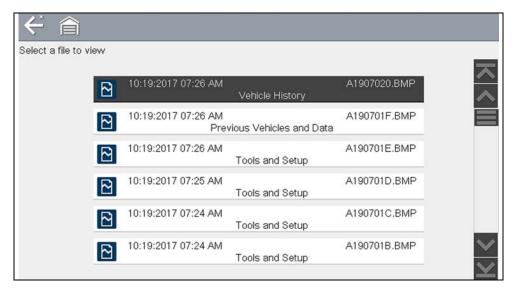

Figure 13-2 Saved data list

Selecting a file from the list, opens the file.

Saved data files can also be downloaded to a personal computer (PC) using the Mini USB jack. Once connected to the PC, the data files can be printed, transferred, and copied using ShopStream Connect. ShopStream Connect is a PC application that creates an interface between the diagnostic tool and a PC. See *ShopStream Connect* TM on page 179.

To connect to a PC, see Connect-to-PC (File Transfer) on page 140.

## NOTE

A maximum of 50 files are displayed. To view all (if more than 50) files stored, transfer the files to a PC and use ShopStream Connect. See Connect-to-PC (File Transfer) on page 140 for additional information.

To review a saved data file or image:

- 1. Select Previous Vehicles and Data from the Home screen.
- 2. Select View Saved Data from the menu.
- 3. Select a file to review from the list.

## 13.1.3 Viewing Codes and Code Scan Results

When code scan or single system code results are saved, they are saved in (.XML) file format (*Figure 13-3*).

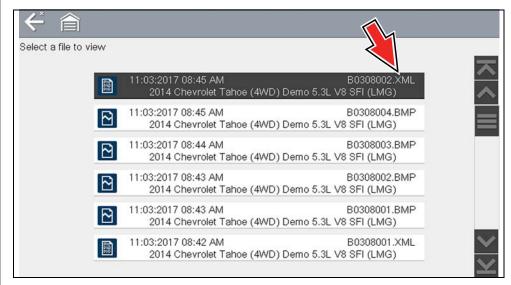

Figure 13-3 Typical - Code Results (.XML) file

## Viewing the Code Scan Report on the Diagnostic Tool

Once saved, the code scan report can be viewed on the diagnostic tool in the same manner it was displayed originally.

To view the code scan report on the diagnostic tool:

- 1. Select Previous Vehicles and Data from the Home screen.
- 2. Select View Saved Data.
- 3. Select the code scan report .XML file from the list to view the file (*Figure 13-3*).

Selecting a system code or a code scan .XML file from the saved file list, opens that file onscreen (*Figure 13-4*).

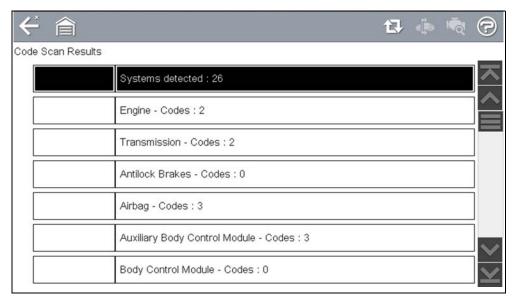

Figure 13-4 Typical - Code Scan Results (.XML file) viewed onscreen

Select the **Diagnose** icon (*Figure 13-5* arrow) to open Intelligent Diagnostics. If Intelligent Diagnostics is active and data is available, additional troubleshooting information will also be displayed.

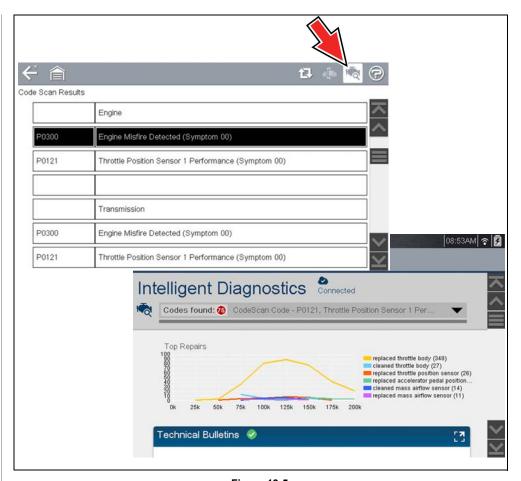

Figure 13-5

## **Viewing / Printing the Code Scan Report**

Once saved, the code scan report can be viewed and printed using ShopStream Connect, see *Printing the (Code Scan) Vehicle System Report on page 182.* 

## 13.1.4 Delete Saved Data

This menu option is used to permanently erase saved files from memory.

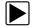

#### To delete a saved file:

1. Select Previous Vehicles and Data > Delete Saved Data.

The list of saved files displays.

Select the file(s) to be deleted using the checkboxes.

Use the Select All / Deselect All icon as necessary.

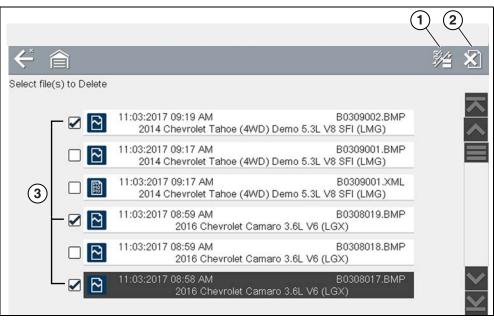

- 1- Select All / Deselect All Icon
- 2— Delete Icon
- 3— Selected files to be deleted

Figure 13-6

- 2. The files with checkboxes will be deleted. To delete the files select the **Delete** icon.
- **3.** A confirmation message displays. Select an option:
  - **OK**—permanently deletes the selected file
  - Cancel—returns to the saved files list without deleting the selected file.

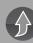

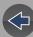

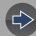

## Section 14 Tools

This section describes the basic operation of the Tools function.

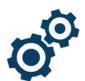

The **Tools** icon is located on the Home screen. This function allows you to configure diagnostic tool settings to your preferences.

## **Main Topic Links**

- Connect-to-PC (File Transfer) page 140
- Get Connected page 140
- Configure Shortcut Button page 140
- System Information page 140
- Settings page 141
  - Configure Wi-Fi page 145
  - Configuring Scanner page 145
  - Configure Scope / Meter page 146
  - Configure Units page 146
  - High Contrast Toolbar page 142
  - Brightness page 141
  - Color Theme page 142
  - Font Type page 143
  - Backlight Time page 143
  - Touch Screen Calibration page 143
  - Time Zone page 144
  - Clock Settings page 144
  - Daylight Savings Time page 144
  - Time Format page 145
  - Date Format page 145
  - AUTO VIN page 145

## 14.1 Tools Menu

The following options are available from the Tools menu:

- Connect-to-PC (File Transfer)—use to transfer and share files with a personal computer (PC)
- Get Connected—view information to register on the Snap-on Cloud
- Configure Shortcut Button on page 140—use to change the function of the shortcut button
- System Information on page 140—use to view configuration information for the diagnostic tool
- Settings on page 141—use to configure certain characteristics of the diagnostic tool

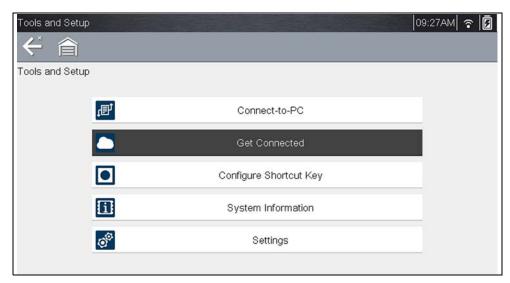

Figure 14-1 Tools menu

## 14.1.1 Connect-to-PC (File Transfer)

**Connect-to-PC** allows you to transfer saved data files on your diagnostic tool to your personal computer using a USB cable.

The optional ShopStream Connect™ PC software allows you to view, print and save data files on your PC. In addition, you can download software updates from the PC to the diagnostic tool. These features provide an ideal way to manage saved data files. The ShopStream Connect application is available free online, see ShopStream Connect™ on page 179.

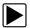

#### To connect the diagnostic tool to a PC:

- 1. Select **Tools** from the Home screen.
- 2. Select Connect-to-PC.

A screen message displays stating that the diagnostic tool is in Connect-to-PC mode.

- 3. Connect the supplied USB cable to the diagnostic tool and then to the PC. The diagnostic tool, displays as an external drive. Using Windows File Explorer locate the "USERDATA" folder to find saved screenshots (.BMP), code files (.XML), and data files (.SCM).
- **4.** When finished, select **Exit** to return to the Tool menu, and disconnect the USB cable.

## 14.1.2 Get Connected

Selecting **Get Connected** allows you view the diagnostic tool serial number, PIN and Code needed to register. See section *The Snap-on® Cloud on page 153* for registration and operation instructions.

## 14.1.3 Configure Shortcut Button

This feature allows you to change the function of the **Shortcut** button. Options are:

- Brightness—opens the brightness setting screen.
- Save Screen—saves a bitmap image of the visible screen.
- Save Movie—writes PID data from buffer memory to a file for future playback.
- Show Shortcut Menu—opens the menu so you can quickly select from any of the functions.
- Toggle Record/Pause—programs the Shortcut button to work as the Pause and Play icons.

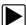

#### To assign a function to the Shortcut button:

- Select Tools from the Home screen.
   The Tools menu opens.
- 2. Select Configure Shortcut button from the menu.
- 3. Select a function from the menu.
- Select the Back on the toolbar or press the N/X button to return to the options menu.

## 14.1.4 System Information

**System Information** allows you to view patent information and system information, such as the software version and serial number of your diagnostic tool.

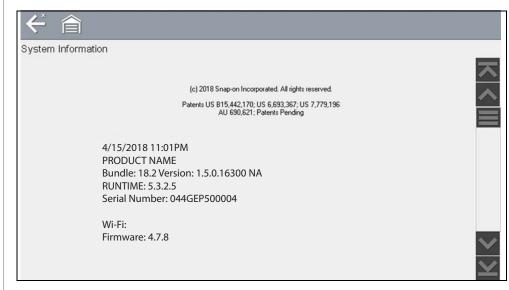

Figure 14-2 System information

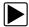

#### To display the System information screen:

- 1. Select Tools from the Home screen to open the menu.
- 2. Select System Information from the menu.
  - The System Information screen displays.
- Scroll as needed to view all of the data.
- Select Back on the toolbar or press the N/X button to return to the options menu.

## **14.1.5 Settings**

This Tools selection allows you to adjust certain basic diagnostic tool functions to your personal preferences. Selecting opens an additional menu that offers the following:

- System Settings see System Settings on page 141
- Configure Wi-Fi see Configure Wi-Fi on page 145
- Configure Scanner see Configuring Scanner on page 145
- Configure Units see Configure Units on page 146

### **System Settings**

Selecting System Settings opens a menu with three options; Display, Date & Time and Auto VIN. Selecting either Display or Date & Time opens an additional menu (see below). Selecting Auto VIN provides the option to turn the Instant Vehicle ID feature on/off.

#### Display options include:

- Brightness on page 141—adjusts the intensity of the screen back lighting.
- Color Theme on page 142—changes the background color of the screen display.
- High Contrast Toolbar on page 142—enhances toolbar graphics for poor lighting conditions.
- Font Type on page 143—switches between standard and bold text for better visibility.
- Backlight Time on page 143—adjusts how long the screen stays on with an idle diagnostic tool.
- Touch Screen Calibration on page 143—calibrates the touch screen display.

#### Date & Time options include:

- Time Zone on page 144—sets the internal clock to the local time standard.
- Clock Settings on page 144—sets the time on the internal clock.
- Daylight Savings Time on page 144—configures the clock for Daylight Savings Time.
- Time Format on page 145—switches the time displays between a 12 or 24 hour clock.
- Date Format on page 145—configures how the month, date, and year displays.

Auto VIN — to turn Instant Vehicle ID feature on/off, see AUTO VIN on page 145

#### DISPLAY (settings)

#### **Brightness**

Selecting this option opens the brightness setting screen for adjusting the back lighting of the display (*Figure 14-3*).

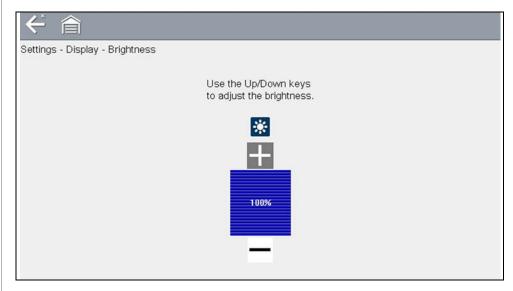

Figure 14-3 Brightness setting

Each push of the **Plus** and **Minus** icons, or the up ( $\triangle$ ) and down ( $\nabla$ ) arrows, incrementally changes the back lighting up or down respectively.

Select **Back** from the toolbar or press the **N/X** button to exit.

#### **Color Theme**

This option allows you to select between a white and black background for the screen. The black background can be beneficial when working under poor lighting conditions.

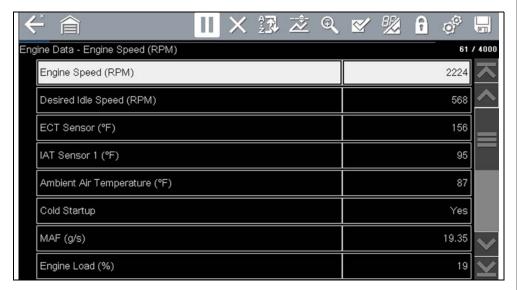

Figure 14-4 Night Theme

Selecting opens a menu with two choices: **Day Theme** (white background) and **Night Theme** (black background). Make a selection and a "please wait" message momentarily displays followed by the Home screen. The new toolbar setting is now active.

## High Contrast Toolbar

This option allows you to switch to a high contrast toolbar. This toolbar features black and white icons with crisp graphics that are easier to see in poor lighting conditions or bright sunlight.

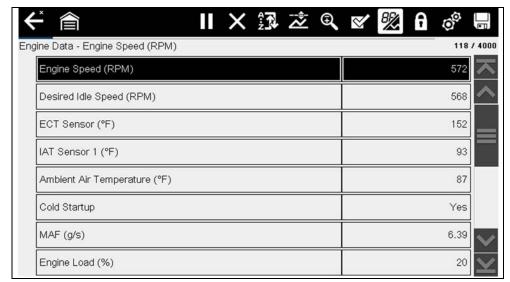

Figure 14-5 High-contrast toolbar

Selecting opens a menu with two choices; Color Toolbar and High Contrast Toolbar. Select and a "please wait" message displays followed by the Home screen. The new setting is now active.

#### **Font Type**

This option allows you to select between standard and bold faced type for the display screen. Bold type makes screen writing more legible under poor lighting or bright sunlight conditions.

Selecting opens a menu with two choices: Normal Font and Bold Font. Select a menu item or scroll and then press the Y/✓ button to make a selection. The change is instantaneous. Select the Back or Home icon on the toolbar to return to either the Settings menu or the Home screen.

#### **Backlight Time**

This option allows you to configure how long the screen backlight remains on when the diagnostic tool is inactive. The following choices are available:

- Always On
- 15 Seconds
- 30 Seconds
- 45 Seconds
- 60 Seconds

Select the menu item desired, or scroll and then press the Y/✓ button to make a selection. Select **Back** or **Home** on the toolbar to return to either the Settings menu or the Home screen.

#### **Touch Screen Calibration**

Calibrating the touch screen maintains the accuracy of the touch-sensitive display.

## **IMPORTANT**

To avoid serious damage to the diagnostic tool, always complete the touch screen calibration sequence once it has begun. Never turn off the diagnostic tool while a screen calibration is in process.

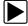

#### To calibrate the touch screen:

- 1. Select **Tools** from the Home screen.
- 2. Select Settings>System Settings>Display>Touch Calibration.

The calibration screen opens (Figure 14-6).

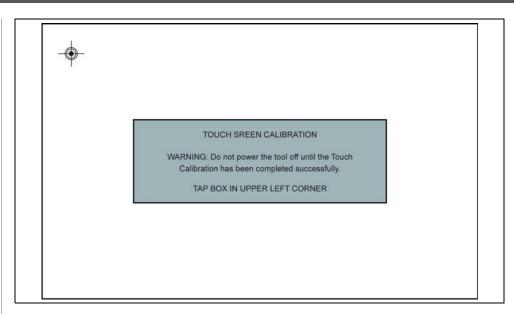

Figure 14-6 Touch screen calibration

- **3.** Select the center of each alignment indicator on the screen as they display in the corners of the screen, starting in the upper left corner.
- **4.** Once all four indicators have been selected, the verification process starts the procedure again. Select the center of each alignment indicator when prompted.
- If the calibration is successful, the "Touch Calibration Results Passed" screen is displayed (*Figure 14-7*). Press the **Y** button to complete the process and return to the Display menu.
- If the calibration is not successful, the "Touch Calibration Results Failed" screen is displayed. Press the Y button to perform the procedure again.

The results screen (*Figure 14-7*) shows the entered calibration of each indicator. Ideal calibration would be to select each indicator exactly in the center, however selection inside the displayed circle is acceptable. If selecting the center is difficult using your finger, use a touch screen stylus (not included).

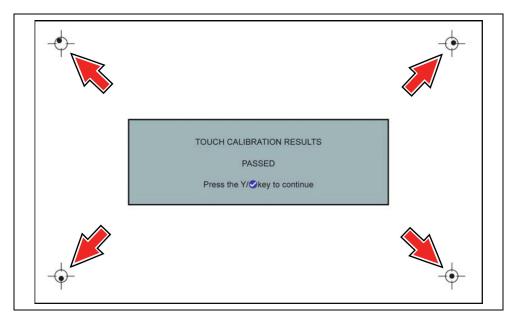

Figure 14-7 Touch screen calibration - Passed

### DATE & TIME (settings)

#### **Time Zone**

This option opens a menu of time zone settings. Scroll to highlight, then select the local time zone. The display returns to the Settings menu once a time zone is selected.

#### **Clock Settings**

This option opens a window for resetting the time on the real-time clock.

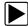

#### To set the clock:

- 1. Select **Tools** from the Home screen to open the menu.
- 2. Select **Settings** from the menu.
- 3. Select Clock Settings from the menu.

A warning message briefly displays followed by the Clock Settings screen (*Figure 14-8*).

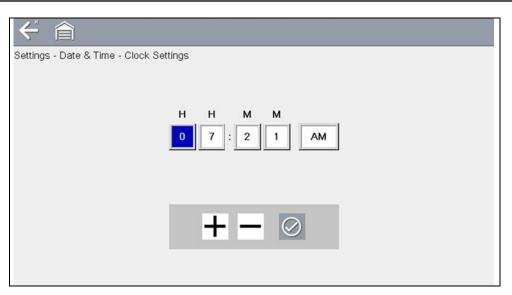

Figure 14-8 Clock settings

- 4. Select the up (+) icon on the screen or press the up (▲) button to incrementally increase the number in the highlighted field. Select the down (-) icon on the screen or press the down (▼) button to incrementally decrease the number.
- 5. Select the **check** (✓) icon on the screen or press the Y/✓ button to move the highlight to the next field.
- 6. Repeat Step 4 and Step 5 until the correct time is displayed.
- 7. Select the **Back** icon on the toolbar or press the **N/X** button to close the Clock Settings window and return to the Settings menu.

#### **Daylight Savings Time**

This option opens a menu to configure the internal clock for Daylight Savings Time. Choose from:

- **ON**—sets the clock for Daylight Savings time.
- OFF—sets the clock for standard time.

Make either selection, then select the **Back** icon or press the **N/X** button to return to the menu.

#### **Time Format**

This option determines whether time is displayed on a 12 or 24 hour clock. Selecting opens a menu with two choices:

- 24 Hour Format
- 12 Hour Format

Make either selection, then select the **Back** icon or press the **N/X** button to return to the menu.

#### **Date Format**

This option allows you to select how date information is displayed. Select from:

- (MM\_DD\_YYYY)—Month, Day, Year
- (DD\_MM\_YYYY)—Day, Month, Year
- (YYYY\_MM\_DD)—Year, Month, Day

Make a selection, then select the **Back** icon or press the **N/X** button to return to the menu.

#### **AUTO VIN**

This option allows you to turn on/off the Instant Vehicle ID feature. See *Instant ID* on page 29 for information on using the Instant ID feature.

## **Configure Wi-Fi**

Selecting **Configure Wi-Fi** allows you to configure and troubleshoot the diagnostic tool Wi-Fi connection, see *Wi-Fi Connection / Troubleshooting on page 147*.

## **Configuring Scanner**

This option allows you to change the scanner display to toggle scales on and off. Scales are the graduations and values that display on the horizontal axis at the base of the parameter graphs. The waveform fills the entire graph area with scales switched off.

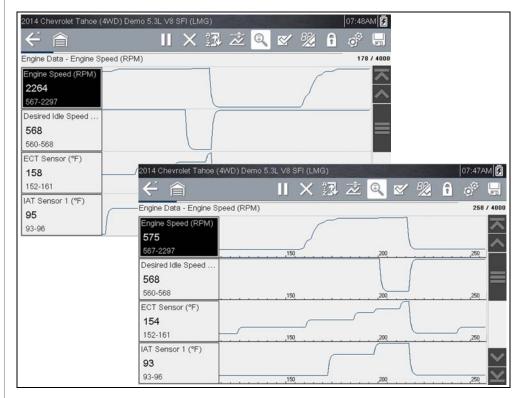

Figure 14-9 Scales hidden (upper), displayed (lower)

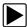

### To change hide/show scales:

- 1. Select **Tools** from the Home screen.
- 2. Select **Settings** from the Tools and Setup menu.
- 3. Select Configure Scanner from the Settings menu.
- **4.** Highlight either menu entry to make a selection:
  - Show Graph Scale—to switch the scales on.
- Hide Graph Scale—to switch the scales off.
- 5. Select the **Back** icon or press the **N/X** button to return to the Settings menu.

## **Configure Scope / Meter**

These menu options allow you to configure certain characteristics of the display screen to your preference when using the Scope Multimeter module.

- See *Trigger Auto/Manual Mode (Optional Setting) on page 115* for Trigger Mode settings.
- For Display and Divisions settings, see Optional Settings on page 119.

## **Configure Units**

Selecting opens a dialog box that allows you to choose between US customary or metric units of measure for various units.

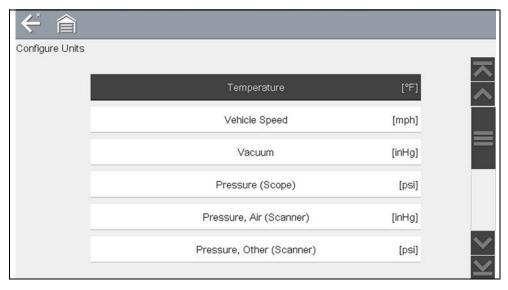

Figure 14-10 Configure units menu

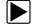

## To change the units setup:

- 1. Select **Tools** from the Home screen to open the menu.
- 2. Select Configure Units to open the menu.
- 3. Select an item from the Configure Units menu.
- **4.** Select a setting from the listed choices.
- **5.** Select **Back** on the toolbar or press the **N/X** button to return to the options menu.

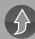

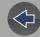

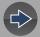

## **Section 15**

## Wi-Fi Connection / Troubleshooting

The diagnostic tool is equipped with many features that require Wi-Fi connection.

The Wi-Fi connection is solely dedicated to our Snap-on Web Services Network.

To use features like The Snap-on Cloud, Intelligent Diagnostics, SureTrack, and Oil Specs and Resets, a Wi-Fi connection is required. Authorization and registration is also required to use some of these features.

This section includes information on Wi-Fi connection and troubleshooting.

## **Main Topic Links**

- Checking if Wi-Fi is On/Off page 147
- Checking if Wi-Fi is Connected page 147
- Turning Wi-Fi On and Connecting to a Network page 148
- Add Network Advanced (Connecting to a hidden network) page 149
- Wi-Fi Testing page 149
- Wi-Fi Troubleshooting and Status Messages page 150

## 15.1 Checking if Wi-Fi is On/Off

The Wi-Fi indicator is displayed in the title bar when Wi-Fi is on.

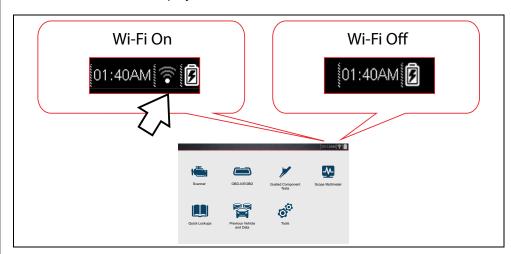

## 15.2 Checking if Wi-Fi is Connected

Check the Wi-Fi indicator in the title bar:

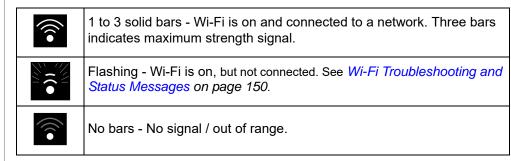

## 15.3 Turning Wi-Fi On and Connecting to a Network

From the Home screen, select Tools > Settings > Configure Wi-Fi.
 Familiarize yourself with the following Wi-Fi icons located in the toolbar.

| Wi-Fi Icon (toggle type)                     |                                               | Wi-Fi Test Icon                     |  |
|----------------------------------------------|-----------------------------------------------|-------------------------------------|--|
|                                              |                                               |                                     |  |
| Indicates Wi-Fi is OFF (select to turn ON)   | Indicates Wi-Fi is ON<br>(select to turn OFF) | Select to open<br>Wi-Fi Test screen |  |
| Displayed on Wi-Fi configuration screen only |                                               |                                     |  |

2. Select the Wi-Fi icon to turn Wi-Fi on (Figure 15-1).

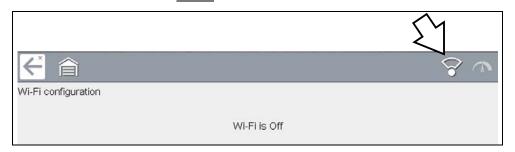

Figure 15-1 Wi-Fi Icon (shown off)

3. The Wi-Fi icon will change to , indicating Wi-Fi is on.

The screen will change to display available supported network connections.

**4.** Select your network. Use the scroll feature to show all active connections (*Figure 15-2*).

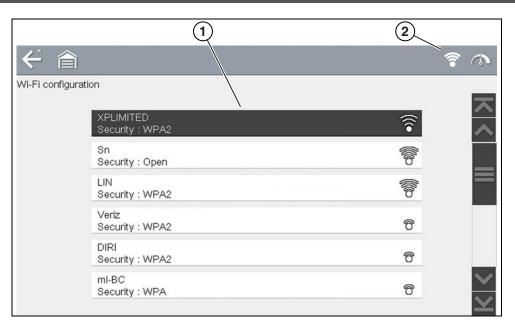

Figure 15-2 Wi-Fi Configuration Screen

- 1— Available Network Connections
- 2-Wi-Fi Icon (Wi-Fi shown on)

## NOTES

A password is required when choosing a secured (protected) network. Enter the password using the on-screen keyboard and then select the check mark on the keyboard to continue.

Networks with a proxy, challenge page, or that require the user to accept terms of usage are not supported.

Wi-Fi performance varies depending on your wireless network equipment and ISP.

- **5.** Select **Connect** to connect to your desired network or **Cancel** to cancel the request.
- **6.** From the Connect confirmation screen select **OK** to continue using this connection or **Forget** to disconnect this connection.
- The screen will change to display your confirmed network connection and Snap-on Cloud registration information. For Snap-on Cloud registration

information see *ALTUS (ALTUSDRIVE.com) - Cloud Sharing/Storage on page 145.* 

• If the status message "Not Connected" is displayed, retry the configuration process or see "Wi-Fi Testing" on page 149 for additional information.

# 15.4 Add Network Advanced (Connecting to a hidden network)

The Add Network selection allows you to connect to a network that is not broadcasting its name (not visible in the displayed network list). These networks are also known as "hidden" networks.

To connect to a hidden network you will first need to know the following:

- Network Security Type
  - Open (only need SSID)
  - WPA or WPA2 (Pre-shared key)
  - WEP (WEP key)
- Network name or SSID (Service Set Identifier)
- Network Password

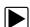

#### Connecting to a Hidden Wi-Fi Network

- 1. From the Home screen, navigate to Tools > Settings > Configure Wi-Fi.
- 2. Select Add Network Advanced from the network list (scroll to end of list).
- **3.** Select security type Open, WPA, WPA2, or WEP. Refer to the router user manual or your IT administrator to determine the type.
- 4. Enter the network name or SSID
- 5. Enter the network password.
- 6. Select Connect at the prompt to connect to the network.
- **7.** Select **OK** at the confirmation screen to continue using this connection, or Forget to disconnect this connection.

## 15.5 Wi-Fi Testing

If you are experiencing network connection issues, an automated testing feature is available to quickly test your network connection.

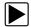

### **Testing Connections**

- **1.** Before you start the automated testing procedure, turn off the diagnostic tool and then turn it on. This clears previous testing messages from memory.
- 2. Connect to your desired network, see "Turning Wi-Fi On and Connecting to a Network" on page 148.
- **3.** From the Wi-Fi configuration screen, select the **Wi-Fi Test** icon to open the network connection test screen (*Figure 15-3*).

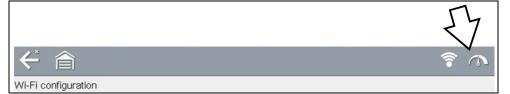

Figure 15-3 Wi-Fi Test Icon

The network connection test is an automated test that begins when the screen is displayed. Network connection systems are tested in sequence and display a status indicator

(Red = test failed, Yellow = test is process, or Green = test completed satisfactorily) when finished (*Figure 15-4*).

Connectivity of the following systems are checked:

- Hardware
- Router
- Internet
- HTTP
- Web Services Network

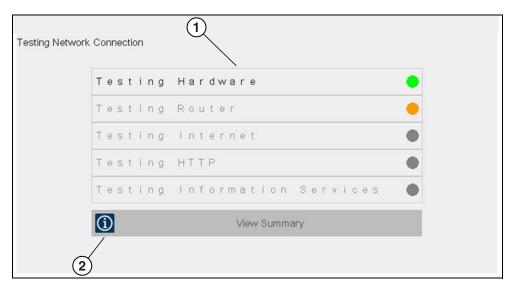

Figure 15-4 Connection Tests

- 1— Connection Tests
- 2— View Summary
- 4. If a connection issue(s) is present, select View Summary to review the results. The summary information is helpful if you are experiencing difficulties with your connection (Figure 15-5). Scroll through the summary information to review the test results for each system and Tip messages for the current connection issue. See Connection Tests Troubleshooting chart in "Wi-Fi Troubleshooting and Status Messages" on page 150 for additional information.

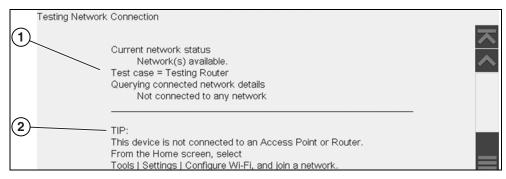

Figure 15-5 View Summary

- 1— Connection Test Results
- 2— Connection Issue Tip Message

# **15.6 Wi-Fi Troubleshooting and Status Messages**

The following troubleshooting information is not inclusive and is meant as a guide only. Other issues and solutions may arise that are not stated here. The following description of terms are provided for reference as used in the following troubleshooting chart:

- Router The data transmission device directly connected to your ISP.
- Remote Wireless Access Point A wireless connection device between the router and your diagnostic tool.
- **Wi-Fi Radio** The internal diagnostic tool radio transmitting and receiving Wi-Fi signals.
- Network Connection Also called Wi-Fi connection. The configured Wi-Fi router connection the diagnostic tool connects to. This connection can be secured (password protected) or unsecured (open).

#### **Router Information**

Router compatibility and setup are important factors to check when trying to determine connectivity problems. Although we have tested this device at the factory to verify connectivity, we cannot guaranty its connectivity with your specific equipment. There may be some situations that require your time for router connection troubleshooting and/or additional consultation and equipment. Snap-on Incorporated is not responsible for any costs incurred for any additional equipment, labor or consultation charges or any other costs that may result from correcting non-connectivity issues with this device.

#### **Check Router Settings**

Verify the following router settings **BEFORE** you begin troubleshooting a non-connectivity or "No Connection" problem. After each check, make any corrections as necessary then retest for connectivity. *Contact your IT administrator or ISP for assistance.* 

- **1.** Check your router connection and if applicable, the remote wireless access point connection.
- 2. Clear saved Wi-Fi networks, see Clearing Wi-Fi Networks on page 151.
- **3.** Verify:
  - (a). Router is configured to use Dynamic Host Configuration Protocol (DHCP), not a static IP address.
  - (b). Router and/or settings for this device are configured to 2.4GHz. 5GHz is not supported.
  - (c). Router is configured to B/G and/or N standard wireless networks to 2.4GHz. 5GHz is not supported. See your router "User Guide" for setup, connection and troubleshooting procedures.
- 4. Check for router firmware and update to current version, if applicable.
- 5. Restart or reset the router. See your router "User Guide" for procedures.
- 6. Connect to a different router.

### Clearing Wi-Fi Networks

- 1. Select the Wi-Fi network that you are trying to connect to from the list of saved networks on the Wi-Fi configuration menu.

  The Wi-Fi Summer range displays
  - The Wi-Fi Summary page displays.
- 2. Select FORGET

The Wi-Fi Configuration menu displays.

- 3. Repeat steps (1) and (2) for ALL saved Wi-Fi networks.
- **4.** Once all saved Wi-Fi networks have been deleted (forgotten) turn off the diagnostic tool.
- **5.** Turn on the diagnostic tool and connect to the desired Wi-Fi network, see *Turning Wi-Fi On and Connecting to a Network on page 148.*

| General -Troubleshooting                                             |                                          |                                                                                                    |  |
|----------------------------------------------------------------------|------------------------------------------|----------------------------------------------------------------------------------------------------|--|
| Problem                                                              | Possible Cause                           | Corrective Action                                                                                                    |  |
| Diagnostics, Oil<br>Specs and                                        | Access has expired                       | Contact your sales representative.                                                                                                    |  |
|                                                                      | Access may be temporarily unavailable    | Try to access the function at a later time as updates may be in process.                                                                                                    |  |
|                                                                      | Wi-Fi radio is                           | From the Home screen, navigate to <b>Tools</b> > <b>Settings</b> > <b>Configure Wi-Fi</b> .      Select the <b>Wi-Fi</b> icon and turn the Wi-Fi radio on.                                                                                                    |  |
|                                                                      | turned Off                               | The Wi-Fi icon will change from a green check mark icon to red "X" mark icon indicating Wi-Fi radio is on.  3. Connect to a known good network.                                                                                                    |  |
| Resets) are not available                                            | Not connecting to a network              | <ol> <li>Clear saved Wi-Fi networks, see Clearing Wi-Fi Networks on page 151.</li> <li>Connect to a network.</li> <li>From the Configure Wi-Fi screen select the Wi-Fi Test icon and review the results. See Connection Tests - Troubleshooting in the following table.</li> </ol>                                                             |  |
| Wi-Fi<br>connection<br>drops off or<br>disconnects<br>intermittently | Wi-Fi Signal<br>strength<br>insufficient | Check Wi-Fi signal strength - out of range or interference. Move closer (within 50 Ft. (15 M) or into a direct open sight-line of the router or if applicable, remote wireless access point. Eliminate interference from overhead lights, windows, walls, other wireless devices, metal objects and devices that emit electrostatic discharge. |  |
|                                                                      | Router overloaded                        | Disconnect/disable other Wi-Fi devices connected to the router.                                                                                                    |  |

|                                                                    | Connection Tests - Troubleshooting                                                                                                    |                                                                                                    |  |  |  |
|--------------------------------------------------------------------|----------------------------------------------------------------------------------------------------|----------------------------------------------------------------------------------------------------|--|--|--|
| Failed Test                                                        | Possible Cause<br>(Displayed Tip<br>Message*)                                                                                                 | Corrective Action / Checks                                                                                                    |  |  |  |
| Hardware                                                           | Wi-Fi radio not responding and/or will not turn off Wi-Fi radio not responding and/or will not initialize Missing or corrupt firmware file(s) | Contact Customer Support for assistance.                                                                                                    |  |  |  |
| Router                                                             | This device is not connected to a router                                                                                                    | Check Wi-Fi signal strength - out of range or interference. Move closer (within 50 Ft. (15 M) or into a direct open sight-line of the router or if applicable, remote wireless access point. Eliminate interference from overhead lights, windows, walls, other wireless devices, metal objects and devices that emit electrostatic discharge.  Check router connection and setup. See Check Router Settings on page 151 for procedure. |  |  |  |
| Internet                                                           | This device is not connected to the Internet or has no DNS                                                                                    | Check router connection and setup. See Check Router Settings on page 151 for procedure.  Domain Name System (DNS) server not connected. Contact your Internet service provider (ISP).                                                                                                    |  |  |  |
| НТТР                                                               | This device cannot communicate using HTTP                                                                                                    | Check if your Internet access uses a "Proxy" or "Accepting terms in a browser" protocol, or uses a challenge page. These protocols are not supported by this device. Contact your IT administrator or ISP for options.                                                                                                    |  |  |  |
| Web Services<br>Network                                            | Your access has expired                                                                                                    | Contact your sales representative.                                                                                                    |  |  |  |
| (e.g.access to<br>Intelligent                                      | Repair Information<br>Services may be                                                                                                    | Try to access at a later time as Repair Information Services may be performing updates to the service.                                                                                                    |  |  |  |
| Diagnostics,<br>Oil Specs and<br>Resets)                           | temporarily unavailable<br>or Not connecting to a<br>network                                                                                  | Check router connection and setup. See <i>Check Router Settings on page 151</i> for procedure.                                                                                                    |  |  |  |
| * See <i>Wi-Fi Testing on page 149</i> for additional information. |                                                                                                    |                                                                                                    |  |  |  |

## 15.6.1 Informative Messages

Messages may be displayed to inform you of pending issues or general status. Depending on your access and connection status, the following are typical messages that may be displayed:

- Content May Be Available! indicates content may be available, however you
  are not currently connected to the Web Services Network. This message may
  be caused by a Wi-Fi connection issue, or you do not have access to the
  feature. See Wi-Fi Troubleshooting and Status Messages on page 150 for
  Troubleshooting information.
- No connection. Please try again later. indicates you are not currently connected to the Web Services Network, except when displayed in the OBD/EOBD function as Repair Information Applications are not accessible in OBD/EOBD mode. If this message is displayed in the Scanner function, it may be caused by a Wi-Fi connection issue, or you do not have access to the feature. See Wi-Fi Troubleshooting and Status Messages on page 150 for Troubleshooting information.
- Loading content indicates information is being accessed from the Web Services Network.
- A new diagnostic software upgrade is available. Contact your sales representative for details.
- Your access has expired. See your Sales representative to renew. indicates your access to the Web Services Network has expired and you should
  contact your sales representative.

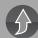

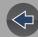

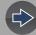

## **Section 16**

## The Snap-on® Cloud

This diagnostic tool includes a built-in feature that automatically transfers code scan reports to the Snap-on Cloud.

The Snap-on Cloud is a mobile-friendly cloud-based application designed specifically for technicians to store, organize and share information.

See Vehicle Code Scan on page 53 for information on using Code Scan.

## **Main Topic Links**

- Registration Getting Started page 153
- Using the Snap-on Cloud page 156
  - Snap-on Cloud New User Registration page 154
  - Snap-on Cloud ShopKey Pro and SureTrack User Setup page 155
  - Logging in to Snap-on Cloud (registered user) page 156
  - Navigating Snap-on Cloud (Toolbars) page 157
  - My Files page 157
  - Search page 161
  - Shop Files page 161
  - Favorites page 163
  - Profile page 163
  - Sharing/E-mail an Individual File (Link icon) page 159
  - Using Profile Manager page 165
  - My Network page 164
  - Logging Out of The Snap-on Cloud page 168

## 16.1 Key Features

- Automatically transfer code scan reports to The Snap-on Cloud.
- Access and manage your Snap-on Cloud account, using your mobile device or PC.
- Share/send files via e-mail, or other mobile apps.
- Tag files (attach a descriptive key-name) to help you organize and search files.
- Use the Search function to quickly find files by Tag, Description and Title.

## **16.2 Important Notes**

- To use The Snap-on Cloud, account setup and diagnostic tool Wi-Fi connection is required.
- The Snap-on Cloud is continuously monitored for inappropriate content. Abuse (as determined by moderator) will result in account deactivation.

## 16.3 Registration - Getting Started

To use The Snap-on Cloud:

- The diagnostic tool must be connected to a Wi-Fi network
- Account registration is required online
  - If you are a new user, you will need to create a new account, see Snap-on Cloud - New User Registration.
  - If you already have a ShopKey<sup>®</sup> Pro or SureTrack<sup>®</sup> account, see Snap-on Cloud - ShopKey Pro and SureTrack User Setup.

## 16.3.1 Snap-on Cloud - New User Registration

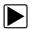

If you are a new user, follow these steps to register and create a new account:

### O NOTE

Account setup is only required one time.

### O NOTE

If you are a SureTrack user, see Snap-on Cloud - ShopKey Pro and SureTrack User Setup.

- **1.** Connect the diagnostic tool to a Wi-Fi network, see *Configure Wi-Fi on page 145*.
- 2. Write down the Serial Number, PIN and Code that are displayed when the device connects to the Wi-Fi network (*Figure 16-1*), or leave the screen displayed. Registration information can also be found in the Tools menu, see *Snap-on Cloud Setup Information Screen on page 156*.

Get Connected

Serial Number: 156GFA500278 PIN: 909869 Code: B1A50FEE

Follow these steps for access to FCA locked secure vehicle gateways:

#### Visit snapon.com/gateway

- 1) Get an authorized OEM account (e.g. https://webapp.autoauth.com).
- 2) Create your Snap-on profile (Skip this step if you already have one).
- 3) Add device details and OEM account info to your profile.
- 4) Restart the Scanner after these steps are performed.

To print, share, manage and automatically back up files to the cloud.

Visit altusdrive.com

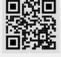

Figure 16-1

## O NOTE

The PIN and Code numbers will change each time you view the Setup screen (Figure 16-3 and Figure 16-1). This is normal, any displayed set of PIN and Code numbers may be used to register.

- **3.** Using a mobile device or PC, visit https://ALTUSDRIVE.com and select **Create Individual Account** from the Login screen.
- **4.** Enter the required information and create a **Username** and **Password**, then select **Create**.
- **5.** At the "Success" confirmation screen, select **Done**.
- 6. Log in using your Username and Password.
- 7. Answer the security questions, then select Submit.
- **8.** From Technician Profile Manager select the **Device Management** tab.
- **9.** Select **Add Device**, then enter your **Serial Number**, **PIN**, **Code**, and Device Name and select Save when done.
- **10.**Log out of Profile Manager, then select the **ALTUS Home Page** browser tab to get started.
- **11.** Turn the diagnostic tool off, and then on.
- 12. See Using the Snap-on Cloud.

Your Diagnostic diagnostic tool is now registered to your Snap-on Cloud account. Code scan reports will be automatically sent (only when connected to Wi-Fi) to your online account from the device.

### O NOTE

If the device is not connected to a Wi-Fi network when the code scan is performed, the report will not be sent to your account. Wi-Fi connection is required to upload the report to The Snap-on Cloud.

## 16.3.2 Snap-on Cloud - ShopKey Pro and SureTrack User Setup

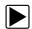

If you already have a ShopKey Pro or SureTrack account, follow these steps to register and setup your Snap-on Cloud account:

From a PC or mobile device:

- **1.** Connect the diagnostic tool to a Wi-Fi network, see *Wi-Fi Connection / Troubleshooting on page 147.*
- 2. Write down the Serial Number, PIN and Code that are displayed when the device connects to the Wi-Fi network (*Figure 16-2*), or leave the screen displayed. Registration information can also be found in the Tools menu, see *Snap-on Cloud Setup Information Screen on page 156*.

Serial Number: 156GFA500278
PIN: 909869 Code: B1A50FEE

Follow these steps for access to FCA locked secure vehicle gateways:

Visit snapon.com/gateway

1) Get an authorized OEM account (e.g. https://webapp.autoauth.com).
2) Create your Snap-on profile (Skip this step if you already have one).
3) Add device details and OEM account info to your profile.
4) Restart the Scanner after these steps are performed.

To print, share, manage and automatically back up files to the cloud.

Visit altusdrive.com

Figure 16-2

## NOTE

The PIN and Code numbers will change each time you view the Setup screen (Figure 16-3 and Figure 16-2). This is normal, any displayed set of PIN and Code numbers may be used to register.

- 3. Using a mobile device or PC, visit https://ALTUSDRIVE.com and select Login (upper right screen).
- 4. Log in using your ShopKey Pro or SureTrack Username and Password.
- 5. Open the **Profile Manager** (additional login may be required).

- 6. From the Device Management tab, select Add Device.
- 7. Enter your Serial Number, PIN, Code, and Device Name.
- **8.** Log out of Profile Manager, then select the **ALTUS Home Page** browser tab to get started.
- **9.** Turn the diagnostic tool off, and then on.
- 10. See Using the Snap-on Cloud.

Your Diagnostic diagnostic tool is now registered to your Snap-on Cloud account. Code scan reports will be automatically sent (only when connected to Wi-Fi) to your online account from the device.

### O NOTE

If the device is not connected to a Wi-Fi network when the code scan is performed, it will not be sent to the account. Wi-Fi connection is required to upload the report to The Snap-on Cloud.

## 16.3.3 Snap-on Cloud Setup Information Screen

From the Home screen, selecting **Tools > ALTUS Setup** allows you view (*Figure 16-3*) the diagnostic tool serial number, PIN and Code needed to register.

## **O** NOTE

The PIN and Code numbers will change each time you view the Setup screens (Figure 16-3 and Figure 16-1). This is normal, any displayed set of PIN and Code numbers may be used to register.

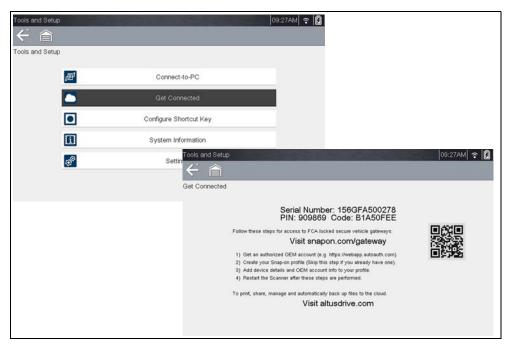

Figure 16-3

## 16.4 Using the Snap-on Cloud

To use The Snap-on Cloud:

- A Snap-on Cloud account is required, see *Registration Getting Started on* page 153.
- The diagnostic tool must be connected to a Wi-Fi network, see *Wi-Fi Connection / Troubleshooting on page 147*.

## 16.4.1 Logging in to Snap-on Cloud (registered user)

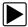

Logging in to Snap-on Cloud (registered user):

- 1. Using your mobile device or PC visit ALTUSDRIVE.com.
- 2. Select the Login icon (Figure 16-4).

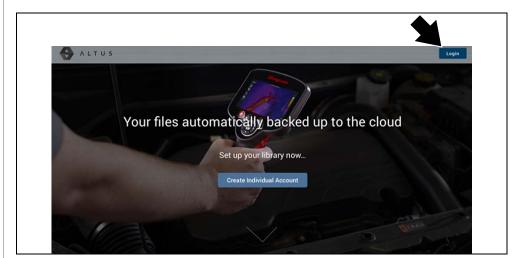

Figure 16-4

3. Log in using your **Username** and **Password** (*Figure 16-5*).

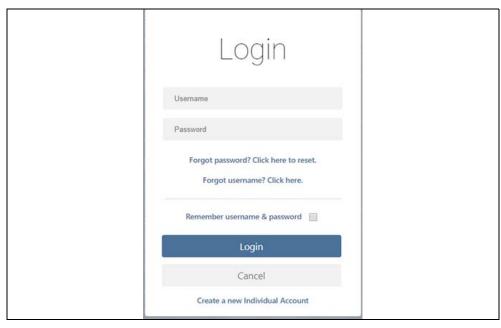

Figure 16-5

## 16.4.2 Navigating Snap-on Cloud (Toolbars)

The upper and lower toolbars are available from all screens.

The upper toolbar includes a menu icon (right side) (*Figure 16-6*). This menu allows you to share your entire gallery, see *Sharing all Files (Share My Gallery) on page 160*.

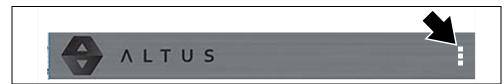

Figure 16-6

The lower toolbar (Figure 16-7) includes the following links:

- My Files, see page 157
- Search, see page 161

- Favorites, see page 163
- Profile, see page 163

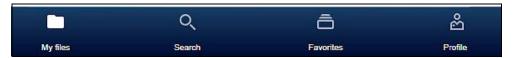

Figure 16-7

## **16.4.3 My Files**

My Files displays all the files uploaded from the diagnostic tool (*Figure 16-9*). Each file is displayed in a navigation card.

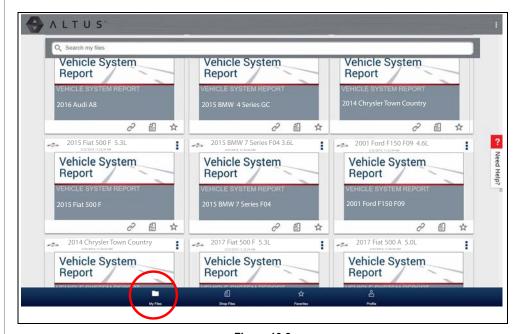

Figure 16-8

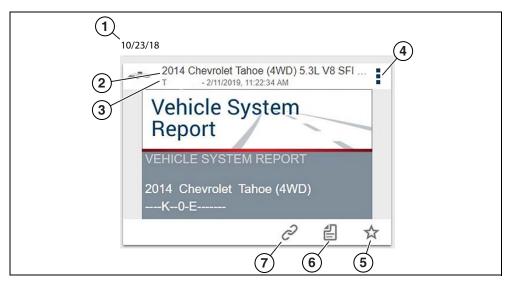

Figure 16-9

- 1— File Upload Date Files are displayed with the most recent uploads at the top. The file upload date is displayed at the upper left.
  The date is shown once at the top of the series of files, scroll up / down to see all files within a specific date.
- 2— File Name See File Detail (Tags) on page 158 for additional information.
- **3— Your Account Username (and timestamp)** See *Account on page 165* for additional information. The timestamp indicates the date/time the file posted.
- 4- Menu Icon options:
  - **Download** Select to download the file to your device.
  - **Delete** Select to delete the file from The Snap-on Cloud.
- **5— Favorites Icon** See *Favorites on page 163* for additional information.
- 6— Shop Files See Shop Files on page 161 for additional information.
- 7— Link icon See Sharing/E-mail an Individual File (Link icon) on page 159 for additional information.

Selecting a file opens the File Details. The File Detail screen allows you to edit file metadata. See *File Detail (Tags) on page 158*.

## File Detail (Tags)

As shown in *Figure 16-11* selecting (touching) a file from My Files opens the File Detail card. Selecting the file again opens that file in a new browser tab.

## O NOTE

Opening the file in a separate browser tab may allow you to use the browser viewer tools to print or download the file. This feature may not be available in all browsers.

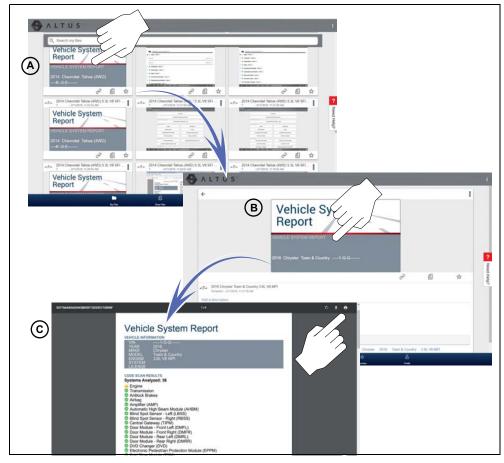

Figure 16-10

The following describes File Detail card features.

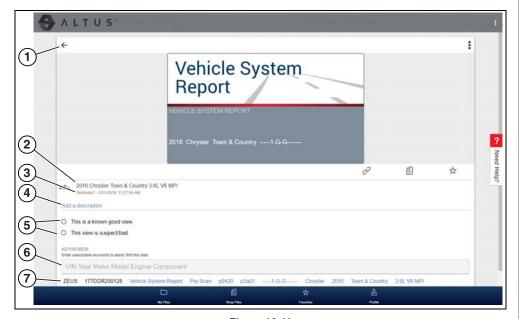

**Figure 16-11** 

- 1— Back Icon Returns to My Files
- **2— File Name** (user entered searchable text) Select the file name to open the editor. Enter text (alphanumeric) in the field as desired.
- 3— Your Account Username (and timestamp) See Account on page 165 for additional information. The timestamp indicates the date/time the file posted.
- **4— Description** (user entered searchable text) Enter text (alphanumeric) in the description field as desired.
- **5— Known Good / Bad Checkboxes** (user defined and searchable) Selecting a checkbox automatically creates a tag (e.g. #good) and is displayed in the Active Tag(s) field.
- 6— Tag (user entered searchable text) Enter text (alphanumeric) in this field as desired. Tagging a file allows you to associate (tag) descriptive text to a file. Tagging can be used to associate multiple files with a common tag. The tag text then can be used when performing a search to find all files with the same tag. Each text entry (word) that is separated by a space (return) is added as a tag, and is displayed in the Active Tag field.
- **7— Active Tag(s)** Displays the active tag(s). Tags can include the "good" or "bad" entry from the Known Good / Bad checkboxes, and text entered in the

file Name, Description and Tag fields. Each entry is automatically preceded with the "#" symbol.

## Sharing/E-mail an Individual File (Link icon)

To share a file:

1. Select the Link icon (Figure 16-12) on the file card.

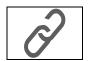

Figure 16-12

**2.** Choose an option how to send the file (*Figure 16-12*).

#### NOTE

Some selections may be grayed out or not shown, indicating the option is not supported on your device/system.

- Select a Link from your Network see *My Network on page 164* for information on how to add contacts.
- Send via SMS (Short Message Service) this option is used with supporting
  mobile devices, and will typically open a new text message with the link attached,
  ready to be sent.
- **Send via Email** your system default e-mail application will open a new message with the link attached, ready to be sent.
- **Copy to Clipboard** open your (e-mail, text, social media, etc.) application and paste the URL into a message to share with others.

The pasted URL link that is sent only displays:

- The File
- File Name
- Your User Name
- Date File was posted
- File Description

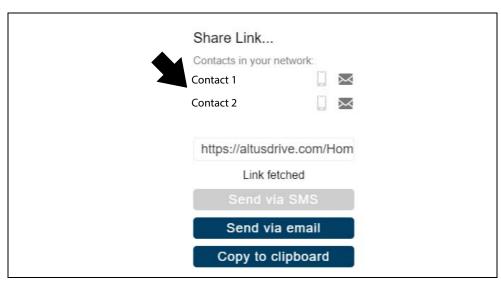

Figure 16-13

## **Sharing all Files (Share My Gallery)**

To share your entire gallery (all files in My Files):

1. Select the **Menu** icon (*Figure 16-15*) from the upper toolbar.

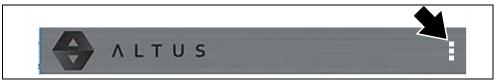

Figure 16-14

- 2. Select Share My Gallery.
- 3. Select Copy to Clipboard (Figure 16-15) from the pop-up window.

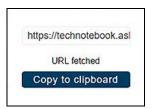

Figure 16-15

**4.** Open your (e-mail, text, social media, etc) app and paste the URL into a message to share with others.

The URL link that is sent is only displays:

- The Files
- File Names
- Your User Name
- Date the Files were posted
- Files Descriptions

## 16.4.4 Search

The Search screen allows you to perform text searches on all uploaded files and view the results.

To search for a specific file or set of files, enter a **search term** in the search box and select the **magnifying glass** icon (*Figure 16-16*) (or press Enter).

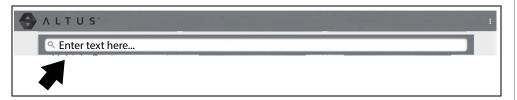

Figure 16-16

Search queries the following to find results:

- File Name name can be either system assigned or user assigned
- Known Good / Bad Checkboxes selecting a checkbox automatically creates a searchable tag (e.g. good or bad)
- Description user entered text
- Tag user entered text

See *File Detail (Tags) on page 158* for additional information on the above "user entered" text.

## 16.4.5 Shop Files

Shop Files allows you to share a file(s) with others via e-mail, text, social media, etc, from a permanent location in the cloud. Unlike sharing a file(s) from My Files, the link is permanent and will work, even if the original file is deleted.

Shop Files links are useful when sharing a file with a customer that is not a registered Snap-on Cloud user, that just needs to see the file, and/or may need access to the file in the future.

**Note:** The file details displayed in a shared link will be different depending if the message recipient is logged into The Snap-on Cloud or not. If the recipient is not logged in, only limited details are displayed.

#### To add a file(s) to Shop Files:

From My Files, select the **Copy icon** (*Figure 16-17*) on the file card to copy the file to Shop Files. This copies the file to a permanent location in the cloud.

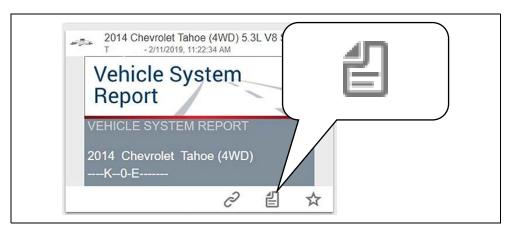

**Figure 16-17** 

#### To share an individual Shop File:

1. From Shop Files, select the Copy icon (Figure 16-18) on the file card.

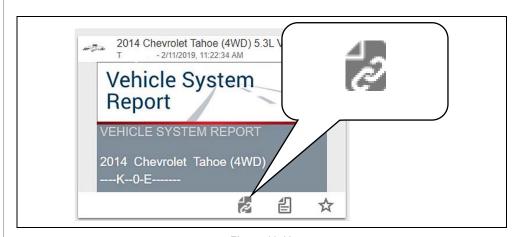

Figure 16-18

2. Select an option (Figure 16-19) from the pop-up window.

### O NOTE

Some selections may be grayed out or not shown, indicating the option is not supported on your device/system.

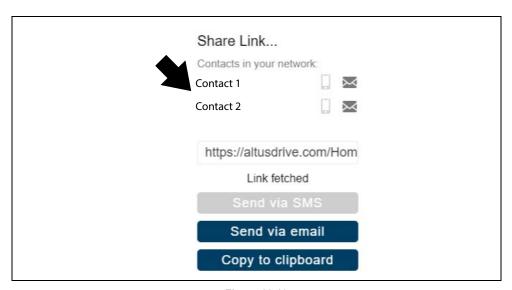

**Figure 16-19** 

- Select a Link from your Network see My Network on page 164 for information on how to add contacts.
- Send via SMS (Short Message Service) this option is used with supporting
  mobile devices, and will typically open a new text message with the link attached,
  ready to be sent.
- **Send via Email** your system default e-mail application will open a new message with the link attached, ready to be sent.
- **Copy to Clipboard** open your (e-mail, text, social media, etc.) application and paste the URL into a message to share with others.

#### To share all files in Shop Files:

1. From Shop Files, select the **Menu** icon (*Figure 16-20*) from the upper toolbar.

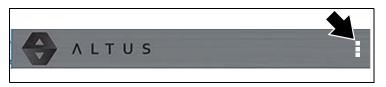

Figure 16-20

- 2. Select Share My Shop Files.
- 3. Select Copy to Clipboard (Figure 16-21) from the pop-up window.

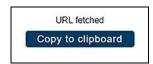

Figure 16-21

4. Open your (e-mail, text, social media, etc) application and paste the URL into a message to share with others.

## 16.4.6 Favorites

The Favorites screen displays all the files selected as favorites (Figure 16-22).

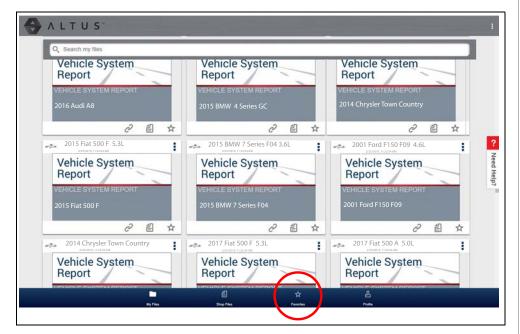

Figure 16-22

To set a file as a "Favorite", select the **Favorite** icon (star symbol) to highlight the icon.

| Description    | lcon        |
|----------------|-------------|
| Favorite (on)  | *           |
| Favorite (off) | $\triangle$ |

The Favorites icon can be selected/deselected at anytime when displaying files.

### 16.4.7 **Profile**

Select Profile (Figure 16-23) to open the Profile Manager menu.

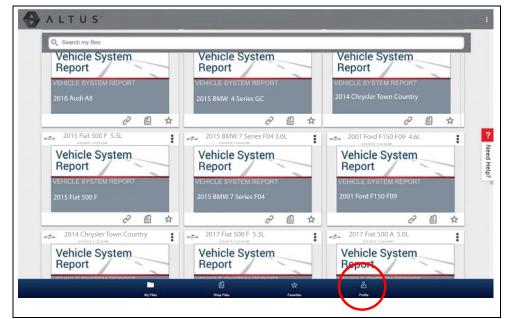

**Figure 16-23** 

The Profile Manager Menu screen (Figure 16-24) allows you to:

- Open Profile Manager, see Using Profile Manager on page 165
- Logout of The Snap-on Cloud, see Logging Out of The Snap-on Cloud on page 168
- Add others to your Network, see Logging Out of The Snap-on Cloud on page 168
- Open online Help, to assist in Registering Your Device

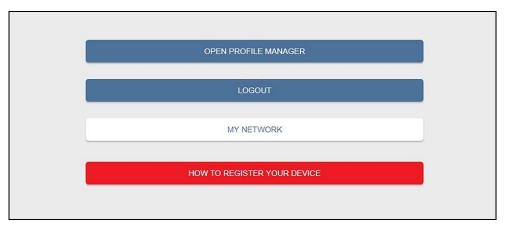

Figure 16-24

## My Network

Selecting **My Network** (*Figure 16-24*) allows you to add others to your file sharing network. Enter the contacts name, phone number and/or email at the prompt. Add as many contacts as you need.

The Contact Names you enter will appear in the "Share Link" pop-up screen (*Figure 16-26*) when you select the **Link** icon (*Figure 16-25*).

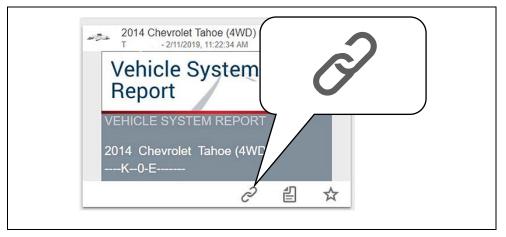

Figure 16-25

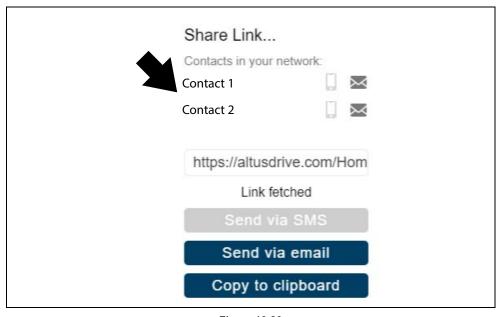

Figure 16-26

### **Using Profile Manager**

To open the Profile Manager screen, select **Profile** from lower toolbar, then select **Open Profile Manager** (*Figure 16-24*).

## O NOTE

Profile Manager opens a new browser tab. To return to The Snap-on Cloud after logging out of Profile Manager, you must select The Snap-on Cloud Home Page browser tab.

Enter your Username and Password at the Login screen.

If you are a SureTrack user, please note that Profile Manager is the same as your SureTrack Profile Manager. Any changes you make will also be reflected in your SureTrack account.

Profile Manager includes five tabbed categories to help you manage your account information:

- Account on page 165
- Personal Information on page 166
- Expertise on page 166
- Profile Picture on page 166
- Device Management on page 167

#### Account

This screen manages the following account information (*Figure 16-27*):

- Authorization Key (not required for Snap-on Cloud account registration)
- Account Expiration Date
- Shop Nickname
- Email
- Username
- Password

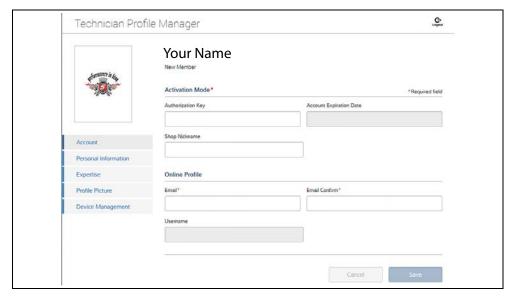

**Figure 16-27** 

#### Personal Information

This screen manages the following personal account information (Figure 16-28):

- First Name
- Last Name
- City
- State
- Zip Code

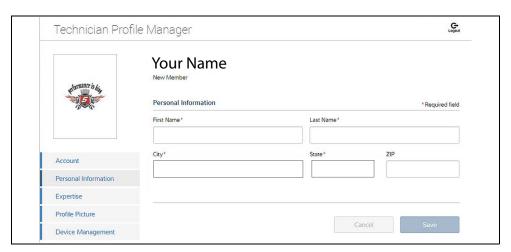

Figure 16-28

#### **Expertise**

(SureTrack users only) - Select the vehicles from the list that you have expertise with. When a question is asked within the SureTrack community about one of the selected vehicles, you will receive an email with the details and a link back to the question.

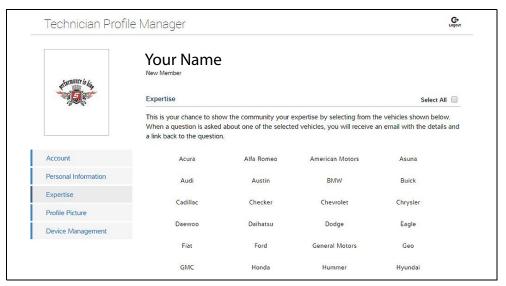

**Figure 16-29** 

#### **Profile Picture**

This screen allows you to personalize your profile picture, by selecting one of the provided images.

### **Shop Information**

Shop Information allows you to enter the name address, and phone number for your shop. This information is included as a header on the report.

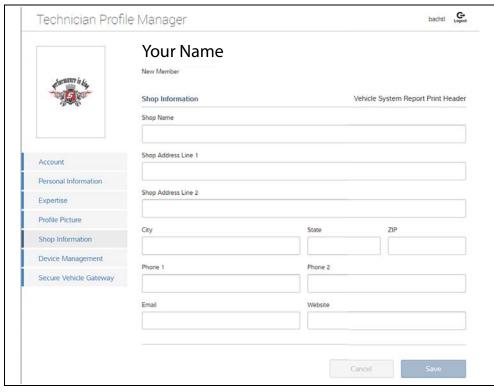

Figure 16-30

### **Device Management**

This screen manages devices associated with your account (*Figure 16-31*):

Select **Add a Device** to setup and add an authorized device (e.g. Diagnostic diagnostic tool or Diagnostic Tool).

Enter the device:

- Serial Number serial number of the device
- PIN specific PIN associated to the device
- Code authorization code specific to the device

#### Device Name - user define name

When finished select **Save** to save and link the device to your account.

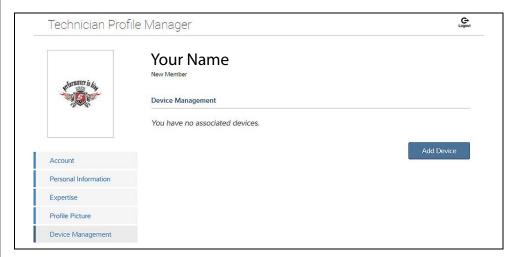

Figure 16-31

## Logging Out of Profile Manager

Select the **logout** icon (upper right screen) to log out of Profile Manager (*Figure 16-32*).

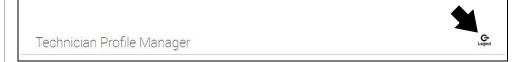

Figure 16-32

### O NOTE

Profile Manager opens a new browser tab. To return to The Snap-on Cloud after logging out of Profile Manager, you must select The Snap-on Cloud Home Page browser tab.

## **Logging Out of The Snap-on Cloud**

To log out of The Snap-on Cloud select **Profile** from lower toolbar, then select **Logout** (*Figure 16-33*).

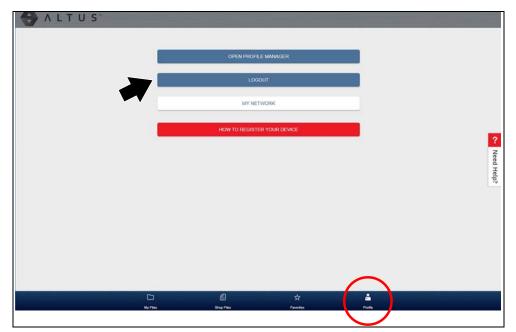

Figure 16-33

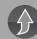

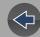

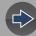

## **Section 17**

## SureTrack® (On PC)

## Introduction

Your diagnostic tool includes access to the online SureTrack Community. You can use your PC to access the latest Real Fixes, Related Tips, and Common Repair Procedures information.

SureTrack is an evolving database of "real-world" automotive repair knowledge based on expert knowledge and millions of actual repair orders. It was designed to help you improve diagnostic accuracy and reduce repair times.

## **Main Topic Links**

- Finding your SureTrack Authorization Code page 170
- Creating a SureTrack Account page 170
- Logging In (active account) page 173
- Logging In with New Authorization Code (active account) page 174
- SureTrack Features page 176
- SureTrack Screens page 176

## 17.1 Quick Reference

## 17.1.1 SureTrack Community FAQ's

For the latest SureTrack Community information and answers to frequently asked questions visit: mitchell1.com/support/suretrack-faqs/

## 17.1.2 Using SureTrack for the First Time

If you have purchased a new diagnostic tool, you will need to create a SureTrack account before you can access SureTrack. See *Creating a SureTrack Account on page 170* for instructions.

## 17.1.3 Login Scenarios

- I already have an active SureTrack account with username and password -Logging In (active account) on page 173.
- SureTrack has already expired, but I purchased a qualifying upgrade/plan and have a new SureTrack authorization code (reactivation) - Logging In with New Authorization Code (expired account) on page 175.
- SureTrack is still active, but I have purchased a qualifying upgrade/plan and have a new SureTrack authorization code (reactivation) - Logging In with New Authorization Code (active account) on page 174.

# 17.2 Finding your SureTrack Authorization Code

When you purchase a qualifying upgrade/plan, or platform from your Snap-on Representative, you will receive a SureTrack authorization code. The authorization code is printed on your sales receipt. Authorization codes are 12 digit alphanumeric codes (e.g. 123ABCAP4-US).

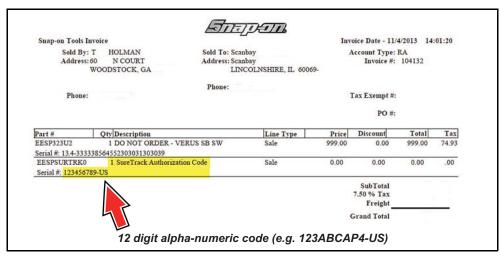

Figure 17-1

## O NOTE

After obtaining a new upgrade/plan you will receive a new SureTrack authorization code.

Each time you purchase a qualifying diagnostics upgrade/plan you will be provided a new SureTrack authorization code. The authorization code will expire as noted in the upgrade/plan details. To log in with a new authorization code, see *Logging In with New Authorization Code (expired account) on page 175*.

## 17.3 Creating a SureTrack Account

## 17.3.1 Use Requirements

To use SureTrack you must:

- Create a SureTrack Account, see Creating an Account on page 170.
- Have a current SureTrack Authorization Code, see Finding your SureTrack Authorization Code on page 170.
- Have access to a PC with an Internet connection.

## 17.3.2 Creating an Account

If you are a new member (do not have an existing SureTrack account), you will need to complete the online registration before you can use SureTrack. Use the following procedure to create an account.

- 1. On your PC visit: https://shopkeypro.com
- **2.** To create an account use the following illustrated instructions. Step numbers are provided in each illustration, follow the sequence to completion.

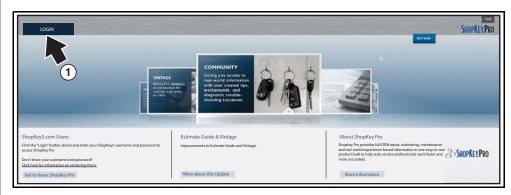

Figure 17-2

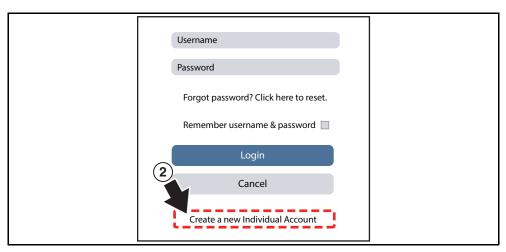

Figure 17-3

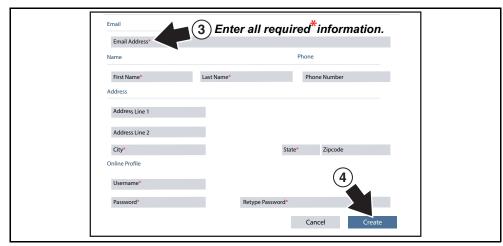

Figure 17-4

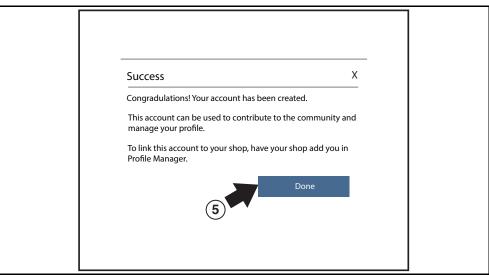

Figure 17-5

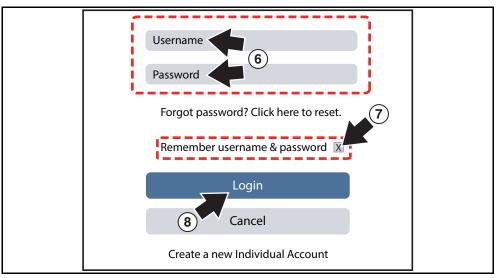

Figure 17-6

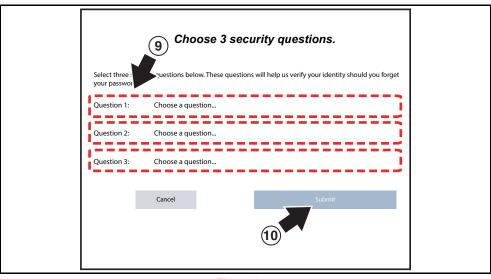

Figure 17-7

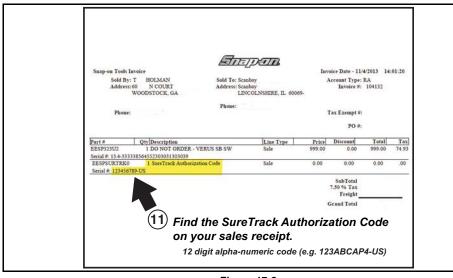

Figure 17-8

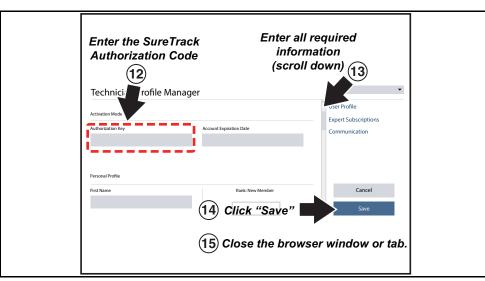

Figure 17-9

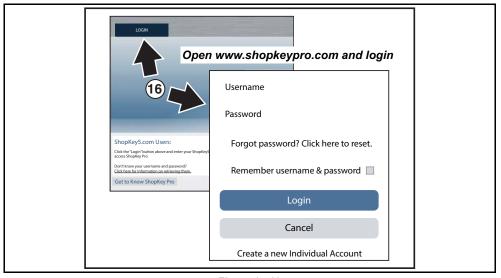

**Figure 17-10** 

## 17.4 Logging In (active account)

If you have previously created a SureTrack account, and have a valid username and password, select **LOGIN** (*Figure 17-11*) from the ShopKey Pro start page, and then complete the login process (*Figure 17-12*). Once successfully logged in you will be directed to the 1Search *Limited* results page. See *SureTrack Screens on page 176*.

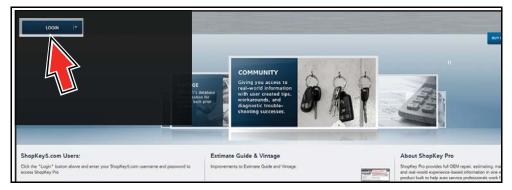

Figure 17-11

If you have previously selected the "remember me" checkbox in the login screen you will skip the login and be automatically directed to the 1Search Limited results page.

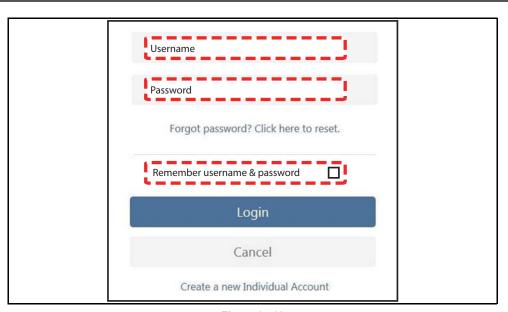

Figure 17-12

# 17.5 Logging In with New Authorization Code (active account)

Use the following instructions, if you have purchased a qualifying upgrade/plan and your SureTrack account is active (has not expired). To find your new authorization code, see *Finding your SureTrack Authorization Code on page 170*.

- 1. Log in to ShopKeyPro.com using your current username and password.
- **2.** At the ShopKey Pro start page, select your username (*Figure 17-13*), then select **Profile Manager** from the dropdown menu.

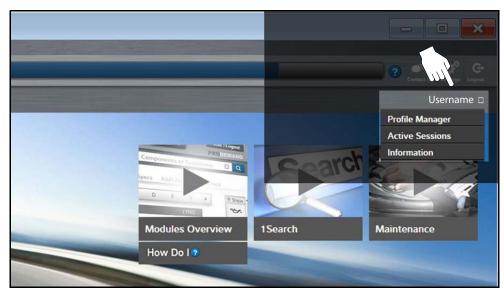

**Figure 17-13** 

- **3.** Log in to the Profile Manger (*Figure 17-14*) using your current username and password.
- 4. Enter your new Authorization code (Figure 17-14).

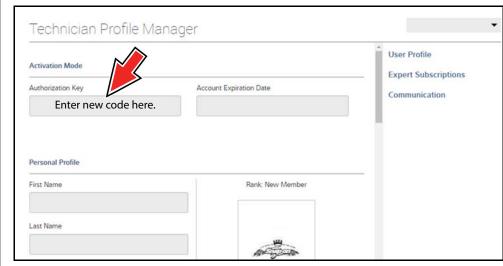

**Figure 17-14** 

- **5.** Review and update the rest of your profile and make sure all required fields are filled out.
- 6. Select Save.
- **7.** Exit the Profile Manager by selecting your username (near the top right) and select **Logout**.
- **8.** When the login screen displays, login using your current username and password.
- **9.** Confirm the new expiration date by logging back into Profile Manger to check it.

## 17.5.1 Logging In with New Authorization Code (expired account)

Use the following instructions, if your SureTrack account has expired, and you have purchased a qualifying upgrade/plan. Your new upgrade/plan comes with a new SureTrack authorization code. To find your new authorization code, see *Finding your SureTrack Authorization Code on page 170*.

**1.** Log in to ShopKeyPro.com using your using your current username and password.

When your SureTrack account has expired, and you try to login you are directed to an information window (*Figure 17-15*).

2. Scroll down and select the link shown in (Figure 17-15)

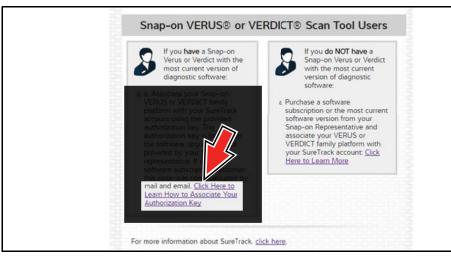

**Figure 17-15** 

**3.** The SureTrack FAQ webpage opens (*Figure 17-16*).

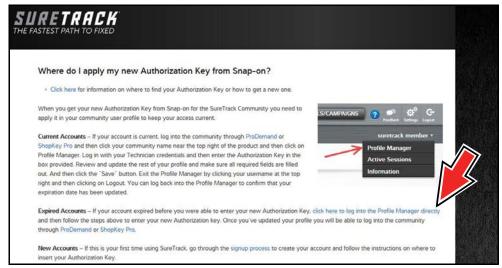

**Figure 17-16** 

- 4. Scroll to the topic "Where do I apply my new Authorization Key from Snap-on?"
- **5.** Select the link "click here to log into the profile manager login window directly".
  - URL https://profilemanager.mitchell1.com/technicianprofile/index

The SureTrack renewal window opens.

6. Enter your current username and password.

The SureTrack Profile Manager window opens.

7. Enter your new Authorization code (Figure 17-17).

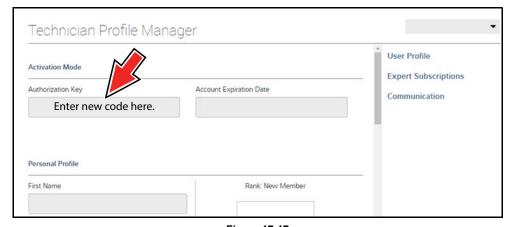

Figure 17-17

- **8.** Review and update the rest of your profile and make sure all required fields are filled out.
- 9. Select Save.
- **10.**Exit the Profile Manager by selecting your username (near the top right) and select **Logout**.
- **11.** When the login screen displays, login using your current username and password.
- **12.**Confirm the new expiration date by logging back into Profile Manger to check it.

## 17.6 SureTrack Features

SureTrack is an integrated part of ShopKey Pro, and includes two navigation modules providing search and forum capabilities:

- 1Search™ Limited
- Sure Track Community.

#### 17.6.1 1Search™ Limited

The **1Search** *Limited* module includes the following information features:

- Real Fixes and Troubleshooter real-world fixes and repair tips captured from actual repair orders and the experiences of professional technicians.
- Common Repair Procedures Graph graphical display of the specific parts and procedures most frequently used to fix the selected code or symptom.
- **ProView** provides graphical displays showing the direct relationship between a code or symptom to the component used to fix them.
- Component Tests includes instructions on how to test the component, and descriptions of component operation, component locations, test locations, connector end views and even sample waveforms.
- TSB's OEM technical service bulletins.
- Safety Recalls and Campaigns safety recall and service campaign information.

#### 17.6.2 SureTrack Community

The **Sure Track Community** module is a forum-based application that connects you with a community of other professional technicians to find and share information, ask questions, and provide your own tips.

## 17.7 SureTrack Screens

## 17.7.1 SureTrack Home Page (within ShopKey Pro)

The SureTrack Home page within ShopKey Pro includes:

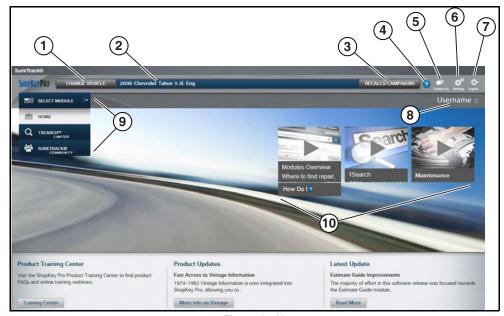

**Figure 17-18** 

- 1. Change Vehicle\* dropdown menu provides options to change the active vehicle
- 2. Active Vehicle\* displays active vehicle
- 3. Recall/Campaigns\* displays available OEM recalls and campaigns
- 4. Help\* provides SureTrack and ShopKey Pro online help topics
- 5. Contact Us\* provides options for contacting ShopKey Pro customer service
- **6. Settings\*** provides general setting options and information
- 7. Logout\* logs you off of ShopKey Pro
- **8. User ID** options menu\* displays username, selecting opens Profile Manager and other options
- **9. Main Menu** (dropdown)\* Options are Home, 1Search *Limited*, and SureTrack Community
- 10.General Training and Information Links (various)

<sup>\*</sup> available on all pages

## 17.7.2 1Search Limited Top 10 Results Page

Selecting **1Search** *Limited* displays a Top 10 results page which includes:

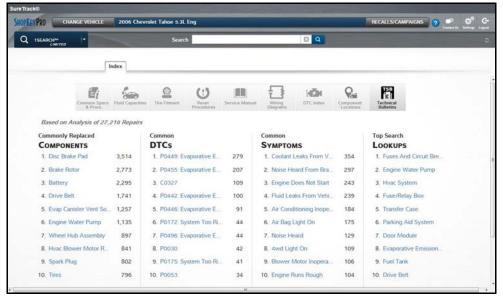

**Figure 17-19** 

- Search Bar use the search bar to enter a code, component or symptom to search. For best results keep search terms short (e.g. water pump, not - water pump replacement).
- Page Tabs use the page tabs to navigate to related information (e.g. Index, SureTrack, ProView, etc) varies per application
- Quick-links Technical Service Bulletins (TSBs) is the only available option
- Repair Totals indicator displays the total number of repairs that all displayed data was based on
- Top 10 lists display the most popular repairs and lookups by existing users for the selected vehicle (select an item from any list to view the Results Index, see Results Index Page on page 177)
  - Top 10 Commonly Replaced Components
  - Top 10 Common DTCs
  - Top 10 Common Symptoms
  - Top 10 Top Search Lookups

#### 17.7.3 Results Index Page

The Results Index page includes:

- OEM Plus Results provides results that best match the exact search criteria, ranked in order with the closest match at the top.
- SureTrack Results provides probable components related to the search criteria, ranked in order from the most likely to the least likely component.

Select an item from either list to view the results, see *SureTrack Results Page on page 178*).

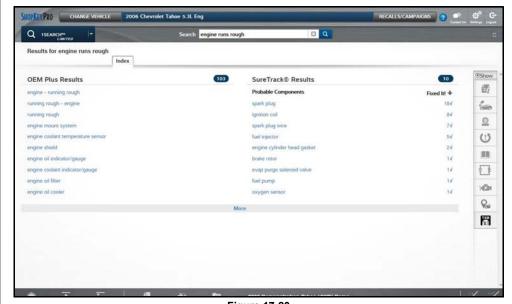

Figure 17-20

#### 17.7.4 SureTrack Results Page

Selecting an item from the Results Index page displays applicable repair information on the SureTrack results page.

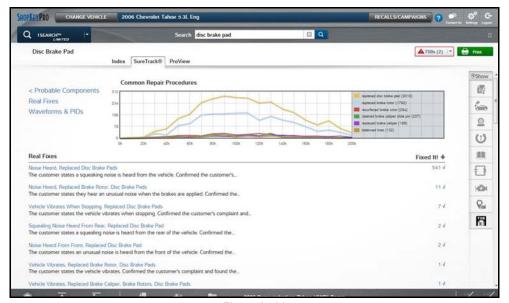

**Figure 17-21** 

#### Information may include:

- **Real Fixes and Troubleshooter** real-world fixes and repair tips captured from actual repair orders and the experiences of professional technicians.
- Common Repair Procedures Graph graphical display of the specific parts and procedures most frequently used to fix the selected code or symptom.
- Component Tests includes instructions on how to test the component, and descriptions of component operation, component locations, test locations, connector end views and even sample waveforms.
- TSB's OEM technical service bulletins.
- Safety Recalls and Campaigns safety recall and service campaign information.

#### 17.7.5 ProView Results Page

Selecting the **ProView** tab from the SureTrack results page opens ProView. ProView provides graphical displays showing the direct relationship between a code or symptom to the component used to fix them.

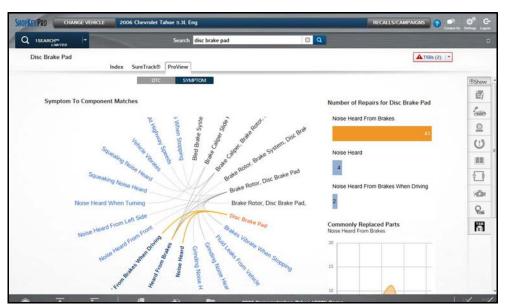

**Figure 17-22** 

#### Information may include:

- **Radial Graph** showing the relationship of the code or symptom to possible at fault components.
- Component Frequency Graphs showing the most commonly replaced component for that code or symptom.
- Common Replaced Parts Graphs showing the mileage at which the most common component is replaced.

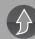

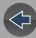

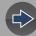

## **Section 18**

## **ShopStream Connect** ™

## Introduction

This section provides a brief introduction to the features and operation of ShopStream Connect (SSC).

SSC is a companion PC application (provided at no charge) that extends the capabilities of your diagnostic tool, by connecting to your PC.

#### SSC allows you to:

- Print data files, screenshots and code scan reports
- Download software upgrades and updates to your PC, and then install them on to your diagnostic tool.
- Transfer data files bi-directionally between your diagnostic tool and your PC.
- View, save and manage your data files on your PC.
- Add or edit notes and comments to your data files.

The ShopStream Connect (SSC) software is available online at:

http://diagnostics.snapon.com/ssc

Complete ShopStream Connect operation instructions can be found in the ShopStream Connect User Manual, located online at:

http://diagnostics.snapon.com/usermanuals

## **Main Topic Links**

- Using SSC (Connecting to your PC) page 179
- SSC Main Screen page 180
- Scanner DataViewer page 181
- Image Viewer page 181
- Printing the (Code Scan) Vehicle System Report page 182
- Customizing the (Code Scan) Vehicle System Report page 183
- Software Upgrades and Updates page 185

## **18.1 Using SSC** (Connecting to your PC)

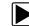

To connect and use SSC with your diagnostic tool:

- 1. Download and install SSC on your PC from: http://diagnostics.snapon.com/ssc
- 2. Turn your diagnostic tool on.
- **3.** Connect the supplied USB cable from the USB jack on your diagnostic tool to your PC:
- **4.** From the diagnostic tool Home screen, select **Tools > Connect-to-PC**.

The "Device is now in Connect-to-PC mode" screen message is displayed (*Figure 18-1*) and the ShopStream Connect software will open automatically on your PC (*Figure 18-2*).

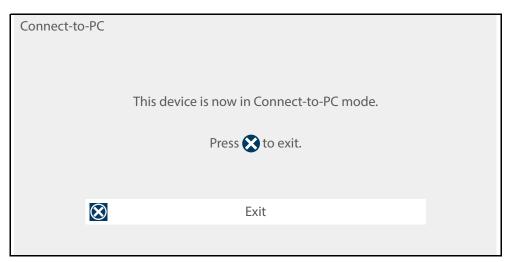

Figure 18-1

If the ShopStream Connect software does not open, open it from the Windows Start menu or use the ShopStream Connect shortcut icon on the Windows desktop (automatically created during installation).

## 18.2 SSC Main Screen

The ShopStream Connect software will open automatically when you connect the diagnostic tool to your PC USB connection, *Using SSC (Connecting to your PC) on page 179.* 

The following shows the main screen layout for ShopStream Connect software.

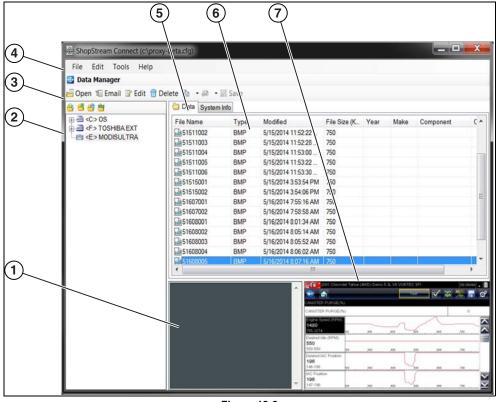

Figure 18-2

- 1— Notes Window—allows you add notes to select data files. Select Save from the menu bar to save your notes. NOTE: Not all file types allow notes, the Notes window will be grayed out when a file type that does not support notes is highlighted. Some image files may display notes for reference purposes (the notes are grayed out and not editable).
- **2— File directory structure—**displays the file directory structure of your PC in standard Windows format, and shows any connected diagnostic tools at the bottom of the data list.

- **3— Data Manager Toolbar—**provides control icons that perform a variety of operations on data files.
- 4— Main Menu bar—contains File, Edit, Tools, and Help menus.
- 5— Tabs—provides access to data files and presets stored on the diagnostic tool or on the PC, and also allows viewing of software revision details of the diagnostic tool.
- **6— Main display—**shows stored data files details. *NOTE: The files listed are sortable (ascending/descending) by clicking on the column tab at the top (e.g. File Name, Type, etc.) Sort preferences are saved when the ShopStream Connect program is closed.*
- **7— Preview—**displays a sample of the file if the selected file is a image file.

## 18.3 Scanner DataViewer

SSC allows you to view data files recorded with your diagnostic tool, on your PC. When a Scanner data file is selected, it opens and displays in the Scanner DataViewer (*Figure 18-3*). Scanner DataViewer allows you play the data file and custom configure the data in a number of ways.

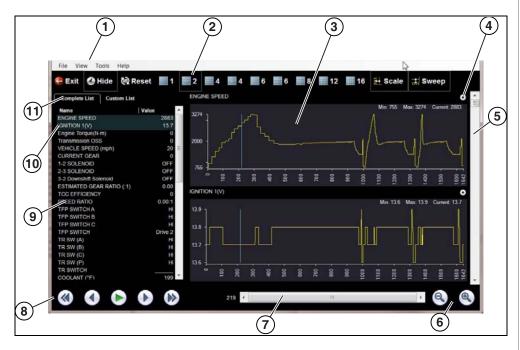

- 1- Menu bar
- 2- Display toolbar
- 3— Graph display
- 4— Properties icon
- 5- Vertical Scroll bar

- 6— Zoom controls
- 7— Slider bar
- 8— Navigation toolbar
- 9— Parameter text list
- **10—Highlighted PIDs -** indicates graphs currently displayed
- 11—Parameter configuration tabs

Figure 18-3

## 18.4 Image Viewer

SSC allows you to view and print .bmp, .jpg and .sps image files (screenshots) saved on your diagnostic tool, with your PC.

#### **0** NOTE

File extension types vary depending on the diagnostic tool. Not all the file extensions described here may be available on your diagnostic tool.

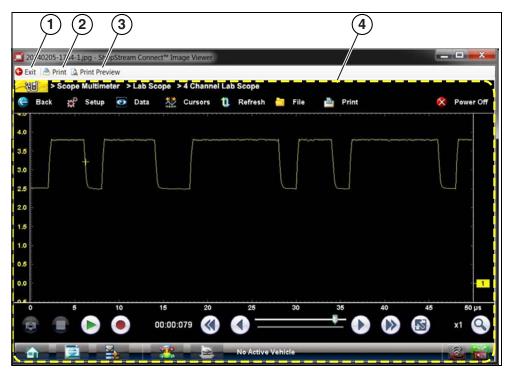

- 1— Exit closes the Image Viewer
- 2— Print prints the image
- **3— Print Preview** allows the image to be previewed before printing
- 4— Captured Screen Image

Figure 18-4

# 18.5 Printing the (Code Scan) Vehicle System Report

To print the Vehicle System Report, the saved code scan .XML file must be opened using ShopStream Connect.

#### To print the Vehicle System Report using ShopStream Connect:

**1.** Double-click the code scan .XML file from the file list to open the Vehicle System Report (*Figure 18-5*) in the Code Scan Viewer (*Figure 18-6*).

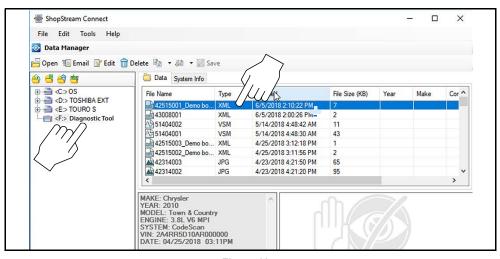

Figure 18-5

**2.** Select **Print** or **Print Preview** from the Code Scan Viewer menu to print or preview the Vehicle System Report (*Figure 18-6*).

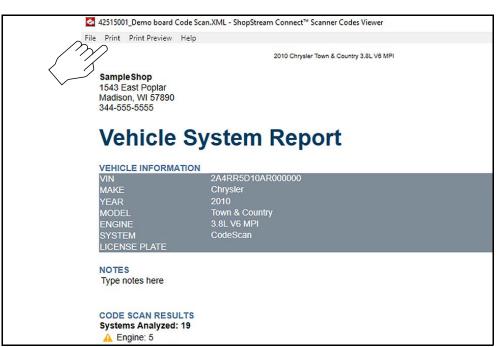

Figure 18-6

Selecting **Print** opens the Windows print dialog window (*Figure 18-7*). Select your printer from the list, then select **Print** to print the report.

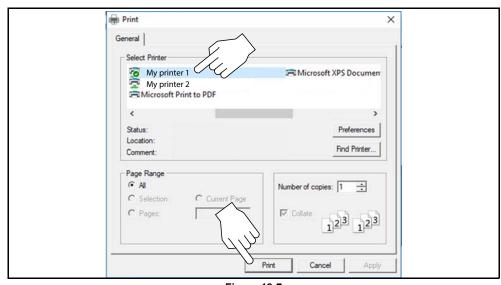

Figure 18-7

# 18.6 Customizing the (Code Scan) Vehicle System Report

Select fields of the Vehicle System Report can be edited, and you can also add notes to the report using ShopStream Connect.

#### To add Pre Scan or Post Scan to the report header:

- **1.** Double-click the code scan .XML file from the file list to open the Vehicle System Report (*Figure 18-8*) in the Code Scan Viewer.
- **2.** Hover the cursor over the area shown in *Figure 18-8*, and select the desired option to add to the report header.

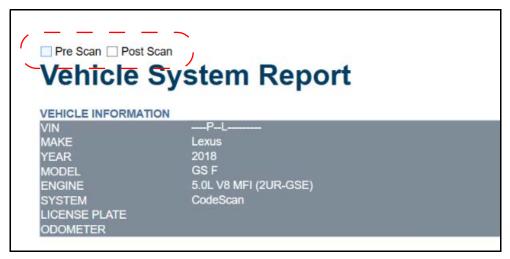

Figure 18-8

#### To edit the Shop Information (header) of the Vehicle System Report:

**1.** From ShopStream Connect, select **Tools** > **Options** > **Edit Shop Info** (*Figure 18-9*).

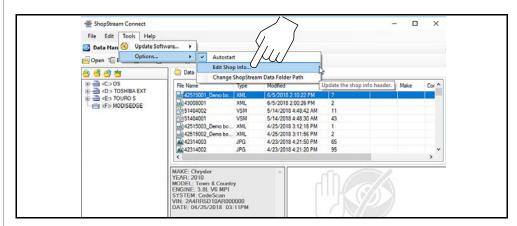

Figure 18-9

2. The **Shop Info** dialog box opens (*Figure 18-10*) allowing you to enter the name address, and phone number for your shop. This information is included as a header on the report.

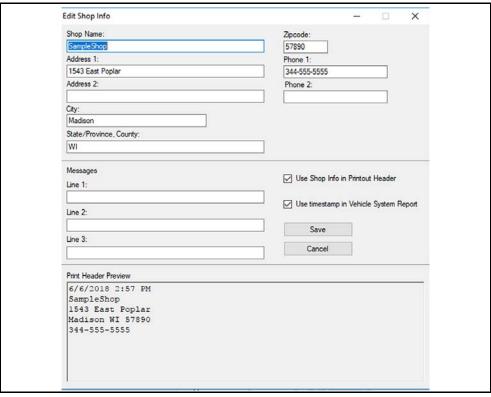

Figure 18-10

A preview panel at the bottom of the box shows how the information will appear on a print out (*Figure 18-10*).

- **3.** Check the "**Use Shop Info in Printout Header**" box to show the Shop Info in the printout (*Figure 18-10*).
- **4.** Check the "**Use timestamp in Vehicle System Report**" box to show the time the vehicle was scanned in the printout (*Figure 18-10*).
- **5.** When you are finished editing, select **Save** (*Figure 18-10*) to save the information and close the dialog box.

## To edit the VIN and License Plate fields, and/or add notes to the Vehicle System Report:

- **1.** From ShopStream Connect, open the code scan .XML file to be edited (*Figure 18-11*).
- 2. Click in the editable fields as shown in (*Figure 18-11*) to change the values or add notes
- **3.** Check the "Add the notes to the printed copy" box to show the notes in the printout (*Figure 18-11*).

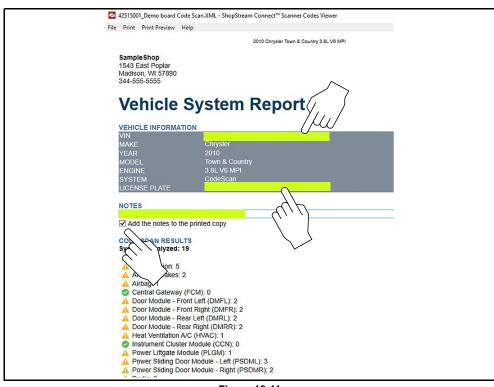

Figure 18-11

## 18.7 Software Upgrades and Updates

Upgrade/Update Descriptions:

- Software Upgrade a software upgrade is a new software version (contact your sales representative for purchase information).
- Software Update a software update is a service release for installed software.
   These are available free of charge, and are provided as necessary to update installed software. When your diagnostic tool is connected to a PC using SSC, the SSC software will automatically check for updates, and if an update is available, it will provide installation instructions. Follow the screen prompts to accept, download and install the software.

#### O NOTE

To receive updates or upgrades, SSC software must be installed on your PC and have connection to the Internet.

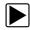

**Example - Updating diagnostic tool software:** 

1. Select Tools > Update Software > (diagnostic tool type - e.g. ETHOS Edge, MODIS Edge, SOLUS Edge, etc.) from the Menu bar (*Figure 18-12*).

The software checks the Snap-on web server for available updates.

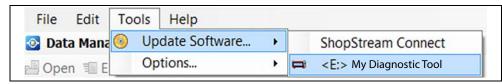

**Figure 18-12** 

2. If service release updates are available, select **Next** to continue, then select **Download** and follow the on-screen instructions to complete the installation (*Figure 18-13*).

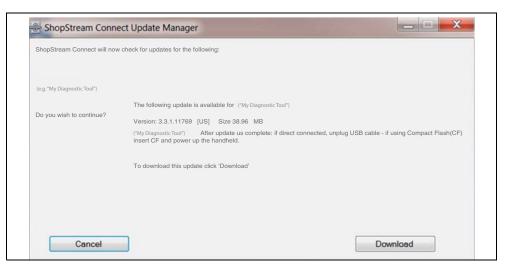

Figure 18-13

#### NOTE

For additional information on ShopStream Connect software updates and upgrades, download the ShopStream Connect User Manual from our website: http://diagnostics.snapon.com/usermanuals

## 18.7.1 End User License Agreement

Before software installation at initial purchase, and before all subsequent software updates/upgrades installations End User License Agreement (EULA) acceptance is required.

#### **IMPORTANT**

Use of Software is governed by the terms and conditions of the End User License Agreement. The diagnostic tool should not be initially operated until the End User License Agreement is read. Use of the device acknowledges your acceptance of the End User License Agreement. The Snap-on Incorporated Software End User License Agreement is available at: https://eula.snapon.com/diagnostics

**To Accept**: at the screen prompt (*Figure 18-14*) click the checkbox on the left side of the window, and then select **Agree and Continue**. The software will be installed automatically.

*Figure 18-14* below represents a typical EULA acceptance agreement screen.

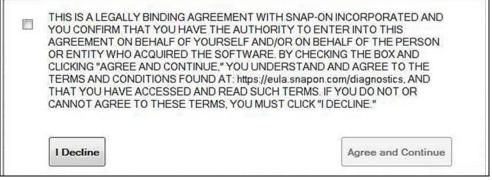

Figure 18-14 Typical EULA acceptance screen

**To Decline:** at the screen prompt (*Figure 18-14*) select **I Decline**. A confirmation message is displayed providing options to Go Back or Exit the software installation (*Figure 18-15*).

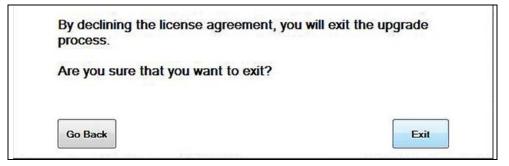

Figure 18-15 Typical EULA acceptance screen

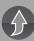

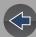

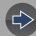

## **Section 19**

## **Maintenance**

This section describes basic cleaning and battery replacement procedures for your diagnostic tool.

## **Main Topic Links**

- Cleaning and Inspecting the Diagnostic Tool page 187
- Battery Pack Service page 187
- Cleaning the Touch Screen page 187
- Safety page 187
- Ordering a New Battery Pack page 188
- Removing / Installing the Battery Pack page 188
- Disposing of the Battery Pack page 189

# 19.1 Cleaning and Inspecting the Diagnostic Tool

Periodically perform the following tasks to keep your diagnostic tool in proper working order:

- Check the housing, cables and connectors for dirt and damage before and after each use.
- At the end of each work day, wipe the diagnostic tool housing, cables and connectors clean with a damp cloth.

#### **IMPORTANT**

Do not use any abrasive cleansers or automotive chemicals on the diagnostic tool.

## 19.1.1 Cleaning the Touch Screen

The touch screen can be cleaned with a soft cloth and a mild window cleaner.

#### **IMPORTANT**

Do not use any abrasive cleansers or automotive chemicals on the touch screen.

## 19.2 Battery Pack Service

## 19.2.1 Safety

Follow all safety guidelines when handling the battery pack.

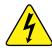

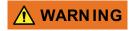

Risk of electric shock.

- Prior to recycling the battery pack, protect exposed terminals with heavy insulating tape to prevent shorting.
- Disconnect all test leads and turn diagnostic tools off before removing the battery pack.
- Do not attempt to disassemble the battery or remove any component projecting from or protecting the battery terminals.
- Do not expose the diagnostic tool or battery pack to rain, snow, or wet conditions.
- Do not short circuit the battery terminals.

Electric shock can cause injury.

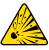

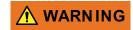

Risk of explosion.

 The Lithium battery is factory replaceable only, incorrect replacement or tampering with the battery pack may cause an explosion.

Explosion can cause death or serious injury.

#### **IMPORTANT**

The battery pack contains no user serviceable components. Tampering with the battery pack terminals or housing will void the product warranty.

Keep the following in mind when using and handling the battery pack:

- Do not short circuit battery pack terminals.
- Do not immerse the diagnostic tool or battery pack in water, or allow water to enter the diagnostic tool or battery pack.
- Do not crush, disassemble, or tamper with the battery pack.
- Do not heat the battery pack to over 100°C (212°F), or dispose of it in a fire.
- Do not expose the battery pack to excessive physical shock or vibration.
- Keep the battery pack out of reach of children.
- Do not use a battery pack that appears to have suffered abuse or damage.
- Charge the battery pack in the appropriate charger only.
- Do not use a battery charger that has been modified or damaged.
- Use the battery pack for the specified product only.
- Store the battery pack in a cool, dry, well ventilated area.

#### NOTE

The battery pack should be used within a short period of time (about 30 days) after charging to prevent loss of capacity due to self-discharging.

If long-term storage of the battery pack is necessary, it should be stored in a in a cool, dry, well ventilated place with a 30 to 75 percent state of charge to prevent loss of characteristics.

To prolong the life of your battery, turn off the diagnostic tool when not in use. The diagnostic tool has a built in charger that recharges the battery on demand whenever it is connected to a power source.

### 19.2.2 Ordering a New Battery Pack

If the battery pack needs to be replaced, contact your sales representative to order a new battery pack.

#### **IMPORTANT**

Only use the recommended Snap-on replacement battery pack.

## 19.2.3 Removing / Installing the Battery Pack

#### **IMPORTANT**

If replacing the battery pack, only use the recommended Snap-on replacement battery pack.

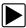

#### To remove the battery pack:

- 1. Loosen the two battery cover screws on the back-side of the diagnostic tool.
- **2.** Pull up and out on the lower edge of the battery cover to release it.
- **3.** Remove the battery pack in the same manner as the battery cover, pulling the bottom edge up and tilting out.

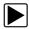

#### To install the battery pack:

- 1. Position the battery pack as shown below with the arrows facing up.
- 2. Tilt the top of the battery in to align the tabs, then down to install into place.
- **3.** Install the battery pack cover, in the opposite manner as removal, aligning the tabs and tilting down and in, into place.
- 4. Tighten the battery cover screws. Do not overtighten the screws!

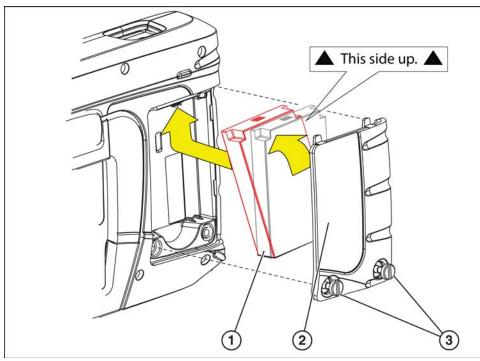

- 1— Battery Pack
- 2— Battery Cover
- 3— Battery Cover Screws

Figure 19-1 Battery pack

### 19.2.4 Disposing of the Battery Pack

Always dispose of the battery pack according to local regulations, which vary for different countries and regions. The battery pack, while non-hazardous waste, does contain recyclable materials. If shipping is required, ship the battery pack to a recycling facility in accordance with local, national, and international regulations.

#### **IMPORTANT**

Always dispose of materials according to local regulations.

For additional information within the **United States of America** contact:

 Rechargeable Battery Recycling Corporation (RBRC) at www.call2recycle.org Phone - 800 822-8837

For additional information within **Canada** contact:

Rechargeable Battery Recycling Corporation (RBRC) at www.call2recycle.ca
 Phone - 888 224 9764

Products bearing the WEEE logo (*Figure 19-2*) are subject to European Union regulations.

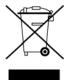

Figure 19-2 WEEE logo

Contact your sales representative for details.

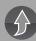

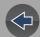

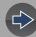

## **Customer Support / Training**

## **Support Contact Information**

#### Phone / E-mail - Technical Assistance

1-800-424-7226 / diagnostics\_support@snapon.com

or use our online contact form

- https://www1.snapon.com/diagnostics/us/Contact

#### Website Links:

#### **Snap-on Diagnostics and Information**

• http://diagnostics.snapon.com

**Manuals / Technical Documentation** - This manual is periodically revised to ensure the latest information is included. Download the latest version of this manual and other related technical documentation at:

• http://diagnostics.snapon.com/usermanuals

For technical assistance in all other markets, contact your selling agent.

## **Product Training Videos**

Diagnostic tool specific training videos are available on our website. Follow along and learn the basics of diagnostic tool operation with our free training videos.

Videos are product specific and are available at:

http://diagnostics.snapon.com - Click on the "Training & Support" tab, select the applicable diagnostic tool, then select "See Training".

#### O NOTE

Sample titles are listed below. Not all titles may be available for all diagnostic tools, and are subject to change.

| Snap-on® Training Solutions® - Training Videos (examples) |                                 |  |
|-----------------------------------------------------------|---------------------------------|--|
| Introduction and Navigation                               | Global OBD-II                   |  |
| Scanner Codes                                             | Digital Multimeter              |  |
| Scanner Data in PID View                                  | Graphing Multimeter & Lab Scope |  |
| Scanner Data in Graphing View                             | Guided Component Tests          |  |
| Fast-Track® Troubleshooter                                | Vehicle Specs & Resets          |  |
| Functional Tests                                          | SureTrack® & Wi-Fi              |  |

## **Diagnostic Quick Tips - Video Series**

Snap-on Diagnostic Quick Tips videos are available at no charge on our website and on our YouTube channel. These videos are developed from real repair case studies to help professional technicians use diagnostic tools to solve specific vehicle problems (e.g. performing a Ford Relative Injector Flow Test).

Additional videos are also available showing specific diagnostic tool features (e.g. ShopStream Connect - Software Updates).

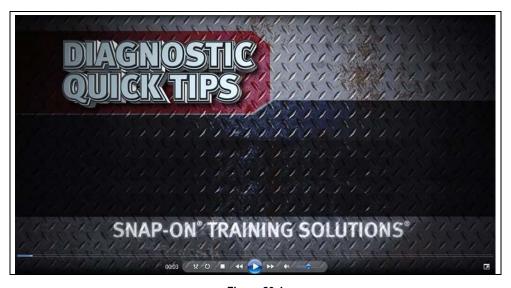

Figure 20-1

Videos are available at:

http://diagnostics.snapon.com - Click on the "Training & Support" tab, select the applicable diagnostic tool, then select "See Quick Tips"

https://www.youtube.com/user/snaponscanner/videos - Use the search function to find a title, or enter "Diagnostic Quick Tips" in the search field to see a list of all applicable titles.

#### O NOTES

URL links (above) and titles listed (below) are subject to change and may not be available in all markets.

A sample list of titles are listed below, other titles may be available.

Some videos may not applicable for use with all diagnostic tools.

| Snap-on® Training Solutions® - Diagnostic Quick Tips Videos (examples) |                                                       |
|------------------------------------------------------------------------|-------------------------------------------------------|
| Air/Fuel Ratio Sensor Test                                             | Fuel Injector Voltage and Current Tests (Scope)       |
| Alternator Ripple Test (Scope)                                         | Fuel Pump Current Ramp Test (Scope)                   |
| BMW® Rain Sensor Calibration                                           | Harley-Davidson® ABS Brake Bleed                      |
| CAN Bus Diagnostics (Scope)                                            | Harley-Davidson® Functional Tests                     |
| Chevrolet® Volt Coolant Pump Bleed                                     | Harley-Davidson® Key Fob Programming                  |
| Chrysler HVAC Test                                                     | Hyundai Blind Spot Detection System Calibration       |
| Chrysler VVT System Cleaning                                           | Hyundai Occupant Detection System Reset               |
| Chrysler Wheel & Tire Calibrations                                     | Ignition Coil Current and Voltage Comparison          |
| COP Ignition Test                                                      | Ignition Coil Current Ramp Test                       |
| Dual Screen Diagnostics: Scanner vs.<br>Scope                          | Ignition Coil Primary Voltage Test                    |
| Electronic Throttle Control System Diagnostics                         | Ignition System Diagnostics Using the SIA2000 (Scope) |
| FIAT® 500 Proxi Alignment                                              | MINI Battery Relearn                                  |
| FIAT® 500 Throttle Body Relearn                                        | Multi Channel Cam / Crank Correlation                 |
| Flex Ray Bus Diagnostics                                               | OBD-II Mode 10 Permanent Codes                        |
| Ford Battery Monitor System                                            | Oil Specs & Service Light Resets                      |
| Ford Coil Current RFI Test (Scope)                                     | PID Trigger Functions (Scanner)                       |
| Ford Flash Reprogramming                                               | Piezo Injectors Signature Test                        |
| Ford Misfire Monitor Neutral Profile<br>Correction (Scanner)           | Relative Compression Test (Scope)                     |
| Ford PATS Key Programming                                              | ShopStream Connect - Data Manipulation                |
| Ford Relative Compression Test                                         | ShopStream Connect - Software Updates                 |

| Snap-on® Training Solutions® - Diagnostic Quick Tips Videos (examples) |                                            |
|------------------------------------------------------------------------|--------------------------------------------|
| Ford Relative Injector Flow Test                                       | Speed Up Your Diagnostics (Scanner)        |
| Ford TPMS Reprogramming                                                | The Power of Troubleshooter Tips (Scanner) |
| Ford® 6.7L Transmission Solenoid Characterization                      | Top Level Menus: Built In Scope Training   |
| Ford® Diesel Injector Coding                                           | Toyota EVAP Test                           |
| VW / Audi Flexible Service Reset (Scanner)                             | Toyota Multiple Freeze Frame (Scanner)     |
|                                                                        | Toyota Transmission Compensation Coding    |

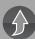

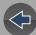

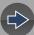

## **Legal Information**

## **Trademarks**

Snap-on and SureTrack are trademarks registered in the United States and other countries of Snap-on Incorporated. All other marks are trademarks or registered trademarks of their respective holders.

## **Copyright Information**

© 2019 Snap-on Incorporated. All rights reserved.

## **Software License Information**

Use of Software is governed by the terms and conditions of the End User License Agreement. The diagnostic tool should not be initially operated until the End User License Agreement is read. Use of the device acknowledges your acceptance of the End User License Agreement. The Snap-on Incorporated Software End User License Agreement may be provided with the diagnostic tool, and is available at: <a href="https://eula.snapon.com/diagnostics">https://eula.snapon.com/diagnostics</a>

## **Patent Information**

For a listing of Snap-on products that are protected by patents in the United States and elsewhere, visit: https://patents.snapon.com

## **Manual Application**

This manual includes information and images applicable to diagnostic software version 19.4. Some information within this manual may not be applicable to other diagnostic software versions.

# Disclaimer of Warranties and Limitation of Liabilities

All pictures and illustrations shown are for reference purposes only. All information, specifications and illustrations in this manual are based on the latest information available at the time of printing and are subject to change without notice. While the authors have taken due care in the preparation of this manual, nothing contained herein:

- Modifies or alters in any way the standard terms and conditions of the purchase, lease, or rental agreement under the terms of which the equipment to which this manual relates was acquired.
- Increases in any way the liability to the customer or to third parties.

Snap-on® reserves the right to make changes at any time without notice.

#### **IMPORTANT**

Before operating or maintaining this unit, please read this manual carefully paying extra attention to the safety warnings and precautions.

Manuals / Technical Documentation - The information in this manual is periodically revised to ensure the latest information is included. Download the latest version of this manual and other related technical documentation from the Snap-on Diagnostics website.

## **FCC Compliance Statement**

This equipment has been tested and found to comply with the limits for a Class B digital device, pursuant to part 15 of the FCC rules. These limits are designed to provide reasonable protection against harmful interference in a residential installation. This equipment generates, uses and can radiate radio frequency energy and, if not installed and used in accordance with the instructions, may cause harmful interference to radio communications. However, there is no guarantee that interference will not occur in a particular installation. If this equipment does cause harmful interference to radio or television reception, which can be determined by turning the equipment off and on, the user is encouraged to try to correct the interference by one or more of the following measures:

- Reorient or relocate the receiving antenna.
- Increase the separation between the equipment and receiver.
- Connect the equipment into an outlet on a circuit different from that to which the receiver is connected.
- Consult the dealer or an experienced radio/TV technician for help.

#### **CAUTION**

You are cautioned that changes or modifications not expressly approved by the party responsible for compliance could void your authority to operate the equipment.

#### FCC RF Radiation Exposure Statement

- 1. This transmitter must not be co-located or operating in conjunction with any other antenna or transmitter.
- This equipment complies with FCC RF radiation exposure limits set forth for an
  uncontrolled environment. This device was tested for typical lap held operations
  with the device contacted directly to the human body to the back side of the
  Display Unit. To maintain compliance with FCC RF exposure compliance
  requirements, avoid direct contact to the transmitting antenna during
  transmitting.
- According to FCC 15.407(e), the device is intended to operate in the frequency band of 5.15GHz to 5.25GHz under all conditions of normal operation. Normal operation of this device is restricted to indoor use only to reduce any potential for harmful interference to co-channel MSS operations.